# $\frac{d\ln\ln}{d}$

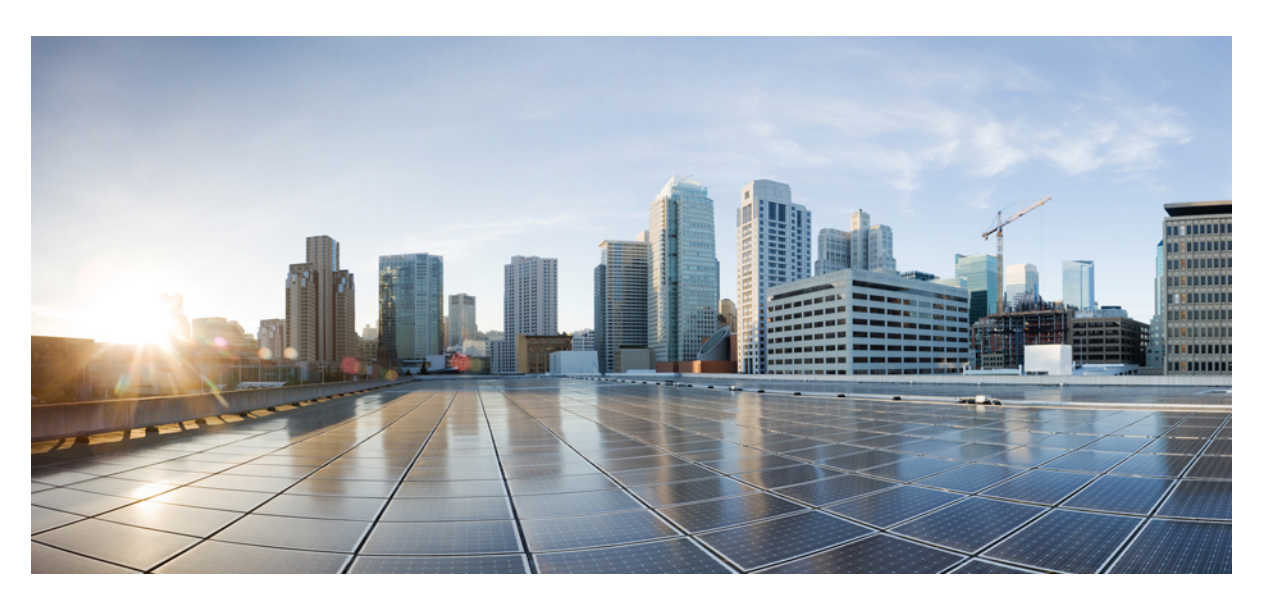

## **Manual do utilizador do Telefone IP Cisco série 8800**

**Primeira publicação:** 2015-11-25 **Última modificação:** 2023-06-16

### **Americas Headquarters**

Cisco Systems, Inc. 170 West Tasman Drive San Jose, CA 95134-1706 USA http://www.cisco.com Tel: 408 526-4000 800 553-NETS (6387) Fax: 408 527-0883

AS ESPECIFICAÇÕES E AS INFORMAÇÕES SOBRE OS PRODUTOS NESTE MANUAL ESTÃO SUJEITAS A ALTERAÇÕES SEM AVISO PRÉVIO. TODAS AS DECLARAÇÕES, INFORMAÇÕES E RECOMENDAÇÕES CONTIDAS NESTE MANUAL SÃO CONSIDERADAS EXATAS, MAS SÃO APRESENTADAS SEM QUALQUER GARANTIA, EXPLÍCITA OU IMPLÍCITA. OS UTILIZADORES DEVEM ASSUMIR TODA A RESPONSABILIDADE DA APLICAÇÃO DE QUALQUER PRODUTO.

A LICENÇA DE SOFTWARE E A GARANTIA LIMITADA PARA O PRODUTO QUE A ACOMPANHA SÃO DEFINIDAS NO PACOTE DE INFORMAÇÕES QUE É ENVIADO COM O PRODUTO E SÃO INCORPORADAS NESTE DOCUMENTO POR ESTA REFERÊNCIA. SE NÃO CONSEGUIR LOCALIZAR A LICENÇA DE SOFTWARE OU A GARANTIA LIMITADA, CONTACTE O SEU REPRESENTANTE CISCO PARA OBTER UMA CÓPIA.

As seguintes informações são para a conformidade com a FCC dos dispositivos de classe A: este equipamento foi testado e está em conformidade com os limites de um dispositivo digital de classe A, conforme a parte 15 das regras FCC. Estes limites são concebidos para proporcionar uma proteção razoável contra interferências prejudiciais quando o equipamento é utilizado num ambiente comercial. Este equipamento gera, utiliza e pode emitir energia de radiofrequência e, se não for instalado e utilizado de acordo com o manual de instruções, poderá provocar interferências nocivas nas comunicações de rádio. A operação deste equipamento em uma área residencial provavelmente causará interferências perigosas, neste caso, os utilizadores terão de corrigir a interferência a expensas próprias.

As seguintes informações são para a conformidade com a FCC dos dispositivos de classe B: este equipamento foi testado e está em conformidade com os limites de um dispositivo digital de classe B, conforme a parte 15 das regras FCC. Estes limites destinam-se a garantir protecção razoável contra interferências nocivas em instalações residenciais. Este equipamento gera, utiliza e pode emitir energia de radiofrequência e, se não for instalado e utilizado de acordo com o manual de instruções, poderá provocar interferências nocivas nas comunicações de rádio. No entanto, não existe garantia de que não ocorram interferências numa instalação em particular. Se o equipamento provocar interferências nocivas à receção de televisão ou rádio, o que pode ser determinado ligando e desligando o equipamento, os utilizadores devem tentar corrigir as interferências recorrendo a uma ou várias das seguintes medidas:

- Mudar a orientação ou posicionamento da antena recetora.
- Aumentar a distância entre o equipamento e o recetor.
- Ligar o equipamento a uma tomada de um circuito diferente daquele ao qual o recetor está ligado.
- Consultar um agente autorizado ou um técnico de rádio/TV experiente para obter assistência.

As modificações a este produto não autorizadas pela Cisco podem anular a aprovação da FCC e anular a sua autoridade para a utilização do produto.

A implementação da Cisco da compactação de cabeçalho TCP é uma adaptação de um programa desenvolvido pela Universidade da Califórnia, Berkeley (UCB) como parte da versão do domínio público da UCB do sistema operativo UNIX. Todos os direitos reservados. Copyright © 1981, Dirigentes da Universidade da Califórnia.

NÃO OBSTANTE QUALQUER OUTRA GARANTIA NESTE DOCUMENTO, TODOS OS FICHEIROS DE DOCUMENTOS E SOFTWARES DESSES FORNECEDORES SÃO FORNECIDOS "COMO ESTÃO" COM TODAS AS FALHAS. A CISCO E OS FORNECEDORES ACIMA NOMEADOS RENUNCIAM TODAS AS GARANTIAS, EXPRESSAS OU IMPLÍCITAS, INCLUINDO, SEM LIMITAÇÃO, AQUELAS DE COMERCIALIZAÇÃO, ADEQUAÇÃO A UMA FINALIDADE ESPECÍFICA E NÃO INFRAÇÃO, OU RESULTANTES DE UMA PRÁTICA DE TRATAMENTO, UTILIZAÇÃO OU COMÉRCIO.

EM HIPÓTESE ALGUMA, A CISCO OU OS SEUS FORNECEDORES SERÃO RESPONSABILIZADOS POR QUAISQUER DANOS INDIRETOS, ESPECIAIS, CONSEQUENCIAIS OU INCIDENTAIS, INCLUINDO, SEM LIMITAÇÃO, LUCROS CESSANTES OU PERDA OU DANOS AOS DADOS DECORRENTES DA UTILIZAÇÃO OU INCAPACIDADE DE UTILIZAÇÃO DESTE MANUAL, MESMO QUE A CISCO OU OS SEUS FORNECEDORES TENHAM SIDO AVISADOS DA POSSIBILIDADE DA OCORRÊNCIA DE TAIS DANOS.

Quaisquer endereços de protocolo de Internet (IP) e números de telefone usados neste documento não pretendem ser endereços e números de telefone verdadeiros. Todos os exemplos, saída de comandos, diagramas da topologia de rede e outros números incluídos no documento são mostrados apenas para fins ilustrativos. Qualquer utilização de endereços IP ou números de telefone reais no conteúdo ilustrativo é não intencional e coincidente.

Todas as cópias impressas e cópias digitais duplicadas deste documento são consideradas não controladas. Consulte a versão online atual da versão mais recente.

A Cisco tem mais de 200 escritórios em todo o mundo. Os endereços e números de telefone encontram-se numa lista no site da Cisco em www.cisco.com/go/offices.

The documentation set for this product strives to use bias-free language. For purposes of this documentation set, bias-free is defined as language that does not imply discrimination based on age, disability, gender, racial identity, ethnic identity, sexual orientation, socioeconomic status, and intersectionality. Exceptions may be present in the documentation due to language that is hardcoded in the user interfaces of the product software, language used based on standards documentation, or language that is used by a referenced third-party product.

Cisco and the Cisco logo are trademarks or registered trademarks of Cisco and/or its affiliates in the U.S. and other countries. To view a list of Cisco trademarks, go to this URL: <https://www.cisco.com/c/en/us/about/legal/trademarks.html>. Third-party trademarks mentioned are the property of their respective owners. The use of the word partner does not imply a partnership relationship between Cisco and any other company. (1721R)

© 2015–2023 Cisco Systems, Inc. Todos os direitos reservados.

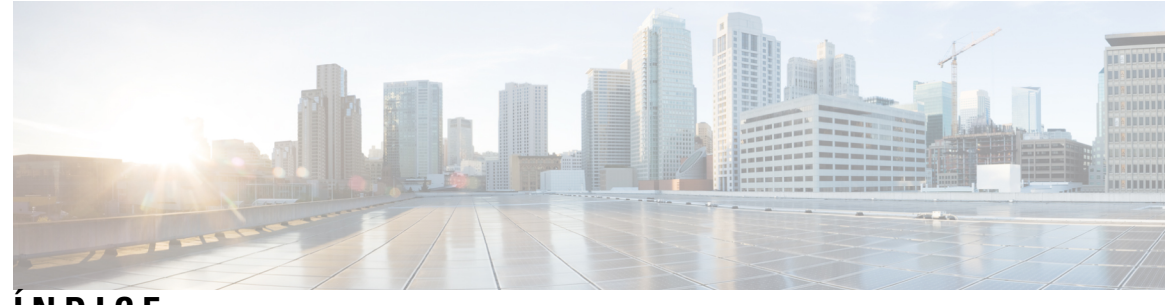

**ÍNDICE**

### **CAPÍTULO 1 O seu [telefone](#page-14-0) 1**

O [Telefone](#page-14-1) IP Cisco série 8800 **1**

Suporte de [funcionalidades](#page-15-0) **2**

[Informações](#page-16-0) novas e alteradas **3**

[Informações](#page-16-1) novas e alteradas para a versão do firmware 14.2(1) **3** [Informações](#page-16-2) novas e alteradas para a versão de firmware 14.1(1)SR2 **3** [Informações](#page-17-0) novas e alteradas para a versão do firmware 14.1(1) **4** [Informações](#page-17-1) novas e alteradas para a versão do firmware 14.0(1) **4** [Informações](#page-18-0) novas e alteradas para a versão do firmware 12.8(1) **5** [Informações](#page-18-1) novas e alteradas para a versão do firmware 12.7(1) **5** [Informações](#page-19-0) novas e alteradas para a versão de firmware 12.6(1) **6** [Informações](#page-19-1) novas e alteradas para a versão de firmware 12.5(1)SR3 **6** [Informações](#page-20-0) novas e alteradas para a versão de firmware 12.5(1)SR2 **7** [Informações](#page-20-1) novas e alteradas para a versão de firmware 12.5(1)SR1 **7** [Informações](#page-20-2) novas e alteradas para a versão de firmware 12.1(1)SR1 **7** [Informações](#page-21-0) novas e alteradas para a versão do firmware 12.1(1) **8** [Informações](#page-22-0) novas e alteradas para a versão de firmware 12.0(1) **9** [Informações](#page-22-1) novas e alteradas para a versão de firmware 11.7(1) **9** [Informações](#page-22-2) novas e alteradas para a versão de firmware 11.5(1)SR1 **9** [Informações](#page-23-0) novas e alteradas para a versão de firmware 11.5(1) **10** [Informações](#page-23-1) novas e alteradas para a versão de firmware 11.0 **10** [Configuração](#page-24-0) do telefone **11** Ajustar o descanso do [auscultador](#page-24-1) **11** Alterar o ângulo de [visualização](#page-24-2) do telefone **11** [Ligar](#page-25-0) à rede **12**

Partilhar uma ligação de rede com o seu telefone e o [computador](#page-25-1) **12**

[Configurar](#page-25-2) o cliente Wi-Fi **12** Ligar a uma rede Wi-Fi [pré-configurada](#page-26-0) **13** [Ligar](#page-26-1) a uma VPN **13** [Configurar](#page-27-0) um telefone para utilização com uma VPN **14** Ligar com a [integração](#page-27-1) do código de ativação **14** Ligar ao [Expressway](#page-28-0) **15** Alterar o modo de [serviço](#page-29-0) **16** Proteção do telefone com um [bloqueio](#page-30-0) de cabo **17** [Substituir](#page-30-1) o telefone existente por um novo telefone **17** [Proteger](#page-31-0) a câmara de vídeo do telefone **18** Ativar e iniciar sessão no [telefone](#page-31-1) **18** Iniciar sessão no [telefone](#page-32-0) **19** Iniciar sessão na sua [extensão](#page-32-1) a partir de outro telefone **19** [Terminar](#page-32-2) sessão na sua extensão a partir de outro telefone **19** Iniciar sessão no [Extension](#page-33-0) Mobility com o auricular Cisco **20** Self Care [Portal](#page-34-0) **21** Números de [marcação](#page-35-0) rápida **22** Teclas e [hardware](#page-36-0) **23** [Caracteres](#page-38-0) do teclado do telefone **25** [Navegação](#page-39-0) **26** Teclas de função, de linha e de [funcionalidade](#page-39-1) **26** [Funcionalidades](#page-40-0) do ecrã do telefone **27** Ícones do [telefone](#page-41-0) **28** Limpar o ecrã do [telefone](#page-42-0) **29** Ícones [assinados](#page-43-0) **30** Diferenças entre chamadas [telefónicas](#page-43-1) e linhas **30** [Portas](#page-43-2) USB **30** [Carregamento](#page-44-0) de dispositivos móveis **31** [Suporte](#page-44-1) de idioma chinês **31** Pesquisar o histórico de [chamadas](#page-44-2) **31** [Adicionar](#page-45-0) um botão de marcação rápida a partir do telefone **32** Adicionar um novo contacto ao diretório [corporativo](#page-45-1) ou pessoal **32** [Bluetooth](#page-45-2) e o seu telefone **32** [Funcionalidades](#page-46-0) de acessibilidade do Telefone IP Cisco Série 8800 **33**

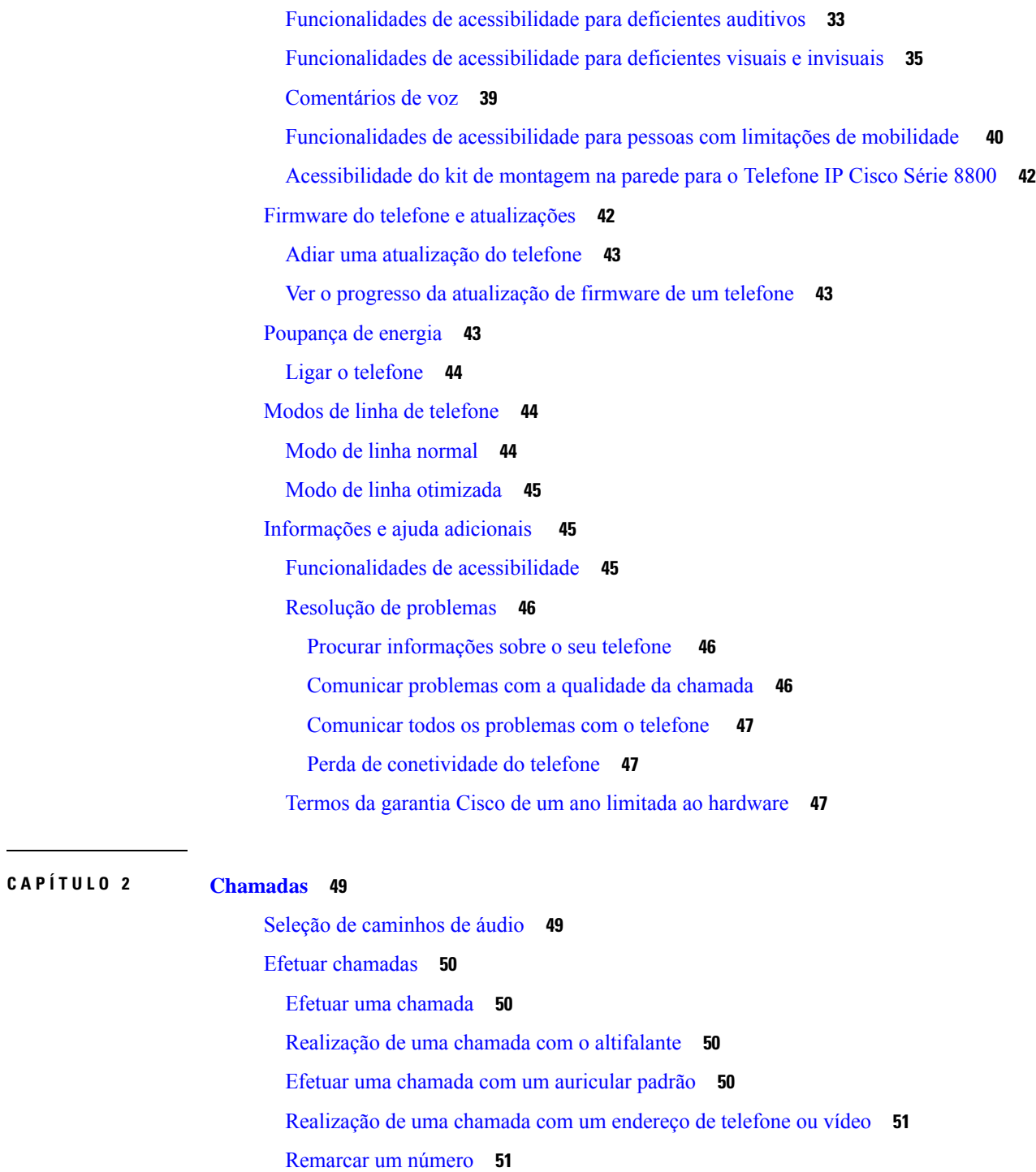

[Marcação](#page-64-2) rápida **51**

Π

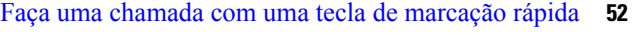

Efetuar uma chamada com um código de [marcação](#page-65-1) rápida **52**

Efetuar uma chamada com uma tecla de [marcação](#page-66-0) imediata **53**

[Adicionar](#page-66-1) um botão de marcação rápida a partir do telefone **53** [Modificar](#page-66-2) um botão de marcação rápida a partir do telefone **53** Eliminar um botão de [marcação](#page-67-0) rápida a partir do telefone **54** Marcação de um número [internacional](#page-67-1) **54** Ser notificado quando um contacto estiver [disponível](#page-67-2) **54** Chamadas que necessitam de um código de faturação ou de um código de [autorização](#page-68-0) **55** [Chamadas](#page-68-1) seguras **55** Fazer uma [chamada](#page-68-2) com um telefone de linha direta **55** Atender [chamadas](#page-69-0) **56** Atender uma [chamada](#page-69-1) **56** Atender uma [chamada](#page-69-2) em espera **56** Recusar uma [chamada](#page-69-3) **56** Ignorar uma [chamada](#page-70-0) **57** Ativar Não [interromper](#page-70-1) **57** Atender o telefone de um colega (captura de [chamada\)](#page-71-0) **58** Atender uma chamada no seu grupo [\(captura\)](#page-71-1) **58** Atender uma [chamada](#page-71-2) de outro grupo (captura de grupo) **58** Atender uma chamada de um grupo [associado](#page-72-0) (outra captura) **59** Atender uma [chamada](#page-72-1) no Grupo de busca **59** Iniciar e [terminar](#page-72-2) sessão num grupo de busca **59** Ver a fila de [chamadas](#page-73-0) num grupo de busca **60** Atender chamadas [automaticamente](#page-73-1) **60** Rastrear uma [chamada](#page-73-2) suspeita **60** Marcar as [chamadas](#page-74-0) como Spam **61** Marcar uma chamada ativa como [indesejada](#page-74-1) **61** Marcar uma chamada de vídeo como [indesejada](#page-74-2) **61** Marcar uma chamada recente como [indesejada](#page-75-0) **62** [Remover](#page-75-1) ou editar uma chamada marcada **62** [Chamadas](#page-76-0) de vídeo **63** Efetuar uma [chamada](#page-76-1) de vídeo **63** Parar o [vídeo](#page-76-2) **63** Alternar entre a [visualização](#page-77-0) do vídeo e do telefone **64** Ajustar a posição da [imagem](#page-77-1) na imagem **64** [Chamadas](#page-78-0) de vídeo e segurança **65**

```
Silenciar uma chamada 65
Colocar chamadas em espera 65
  Colocar uma chamada em espera 65
  Atender uma chamada que ficou demasiado tempo em espera 66
  Trocar chamadas ativas e em espera 66
  Retenção de chamada 66
    Colocar uma chamada em espera com a retenção de chamadas 66
    Obter uma chamada em espera com a retenção de chamadas 67
    Colocar uma chamada em espera com a retenção de chamadas direcionadas assistida 67
    Obter uma chamada em espera com a retenção de chamadas direcionadas assistida 68
    Colocar uma chamada em espera com a retenção de chamadas direcionadas manual 68
    Obter uma chamada em espera com a retenção de chamadas direcionadas manual 68
Reencaminhar chamadas 69
Transferência de uma chamada para outra pessoa 69
Chamadas de conferência e reuniões 70
  Adição de outra pessoa a uma chamada 70
  Trocar chamadas antes de concluir uma conferência 70
  Ver e remover participantes de uma conferência 71
  Chamadas de conferência programadas (Meet Me) 71
    Organizar uma conferência Meet-Me 71
    Participar numa conferência Meet-Me 71
Chamadas de intercomunicador 72
  Efetuar uma chamada de intercomunicador 72
  Atender uma chamada de intercomunicador 72
Supervisionar e gravar chamadas 73
  Configurar uma chamada supervisionada 73
  Gravar uma chamada 73
Chamadas prioritárias 74
  Efetuar uma chamada com prioridade 75
  Atender uma chamada com prioridade 75
  Atender uma chamada com prioridade durante outra chamada 75
Várias linhas 76
  Atender primeiro a chamada mais antiga 76
  Ver todas as chamadas no telefone 76
```
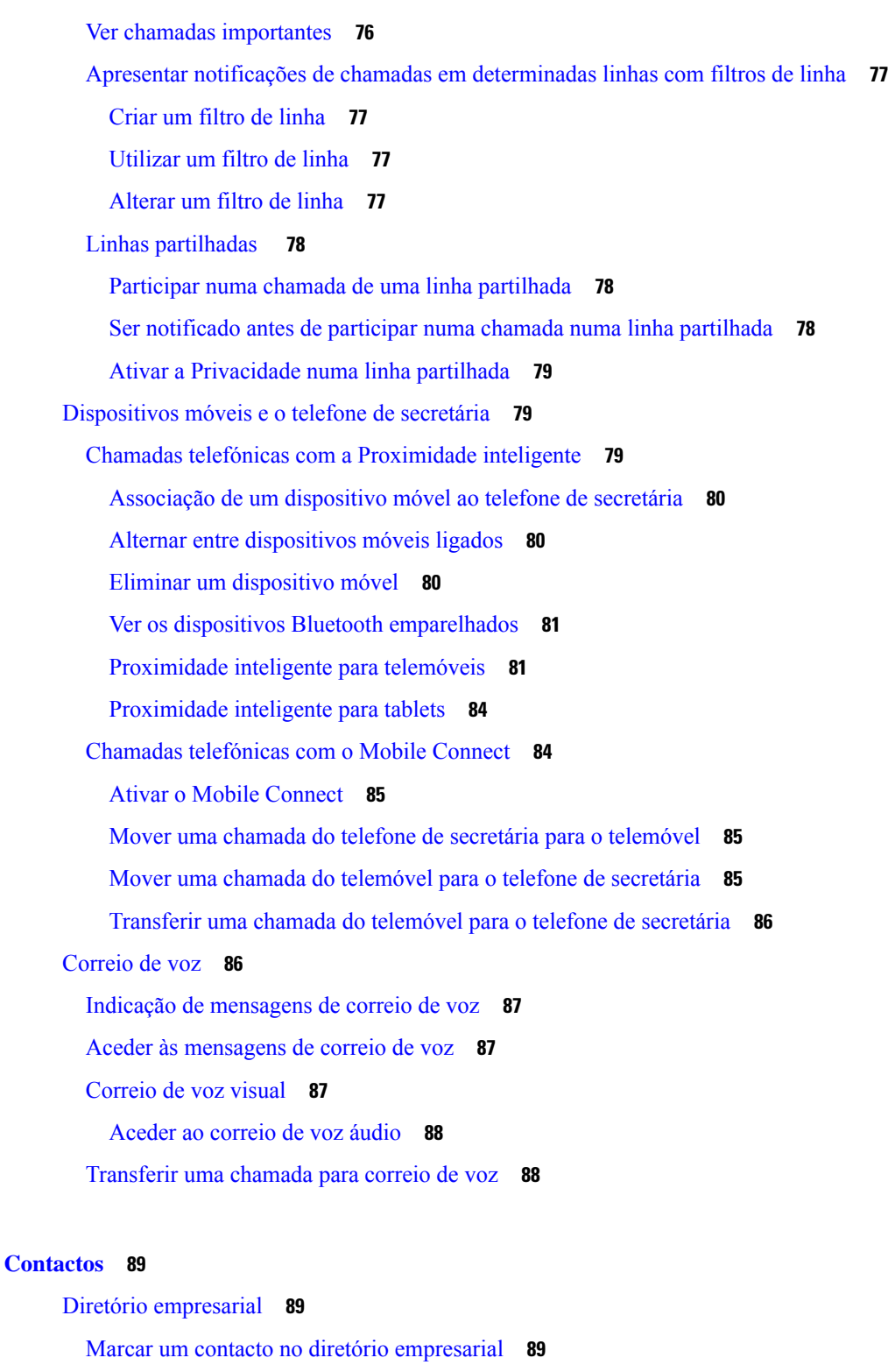

 $\blacksquare$ 

I

[Diretório](#page-102-3) pessoal **89**

Iniciar e terminar sessão num [diretório](#page-103-0) pessoal **90**

**CAPÍTULO 3 [Contactos](#page-102-0) 89**

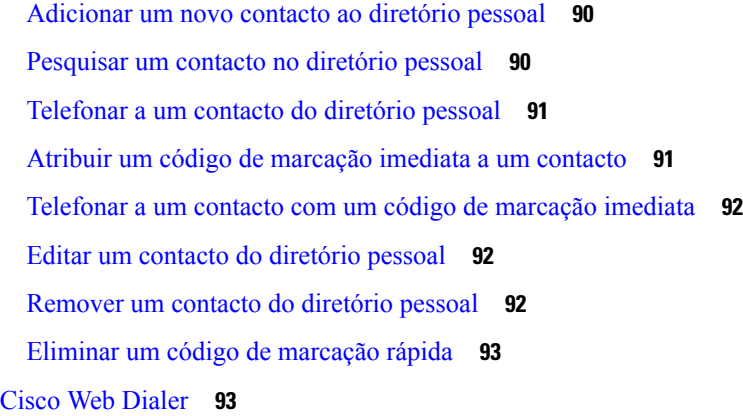

## **CAPÍTULO 4 [Chamadas](#page-108-0) recentes 95** Lista de [chamadas](#page-108-1) recentes **95** [Visualização](#page-108-2) das chamadas recentes **95** [Devolução](#page-109-0) de uma chamada recente **96** Limpeza da lista de [chamadas](#page-109-1) recentes **96** Eliminar um registo de [chamada](#page-110-0) **97 CAPÍTULO 5 [Aplicações](#page-112-0) 99**

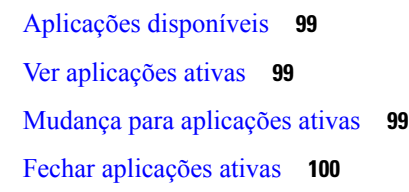

### **CAPÍTULO 6 [Definições](#page-114-0) 101**

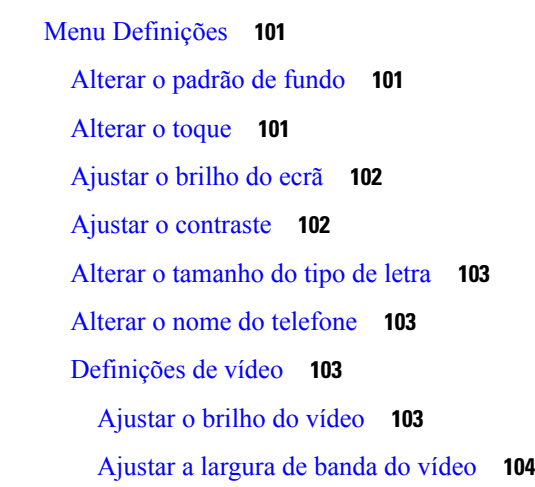

Ver chamadas de vídeo no [computador](#page-117-1) **104** [Desativar](#page-118-0) o alerta Baixar a voz **105** Ativar os Comentários de voz a partir da [Acessibilidade](#page-118-1) **105** Ajustar a [velocidade](#page-119-0) da voz **106** Desativar o LED da tecla de seleção para o modo de [Poupança](#page-119-1) de energia **106** Associar [informações](#page-120-0) do auricular e do utilizador **107** Ajustar o volume durante uma [chamada](#page-120-1) **107** Ajuste do volume da [campainha](#page-121-0) do telefone **108** Idioma no visor do [telefone](#page-121-1) **108**

#### **CAPÍTULO 7 [Acessórios](#page-122-0) 109**

[Acessórios](#page-122-1) suportados **109** [Verificar](#page-124-0) o seu modelo de telefone **111** Ver os acessórios [associados](#page-125-0) ao telefone **112** [Auriculares](#page-125-1) **112** [Informações](#page-125-2) de segurança importantes do auricular **112** [Auricular](#page-125-3) Cisco Série 500 **112** Hardware e botões do [controlador](#page-129-0) do auricular Cisco 521 e 522 **116** Hardware e botões do [adaptador](#page-130-0) USB do auricular Cisco 531 e 532 **117** LED e botões dos [auriculares](#page-131-0) Cisco 561 e 562 **118** Base padrão para [auricular](#page-133-0) Cisco 561 e 562 **120** Base múltipla para [Auricular](#page-133-1) Cisco série 560 **120** [Auricular](#page-137-0) Cisco série 700 **124** [Auricular](#page-137-1) Cisco 730 Teclas e hardware **124** Cisco Headset 720 Buttons and [Hardware](#page-140-0) **127** Bang & Olufsen Cisco 980 Buttons and [Hardware](#page-141-0) **128** [Auriculares](#page-141-1) de outros fabricantes **128** [Auriculares](#page-142-0) Bluetooth **129** [Qualidade](#page-142-1) do áudio **129** [Auriculares](#page-143-0) com fios **130** [Auriculares](#page-143-1) sem fios **130** Ligar um [auricular](#page-143-2) ao telefone **130** Ligar um [auricular](#page-143-3) normal **130** Ligar um [auricular](#page-144-0) USB **131**

Ligar uma base [padrão](#page-144-1) Cisco com o cabo S **131** Ligar a base múltipla a um [dispositivo](#page-145-0) Bluetooth **132** Desligar a base múltipla de um [dispositivo](#page-145-1) Bluetooth **132** Apagar todos os [emparelhamentos](#page-145-2) Bluetooth **132** [Configurar](#page-145-3) um auricular no telefone **132** Repor as [definições](#page-146-0) do Auricular Cisco a partir do seu telefone **133** Ajustar o [feedback](#page-146-1) do auricular **133** Ativar ou desativar o [Bluetooth](#page-146-2) **133** Adição de um auricular [Bluetooth](#page-147-0) **134** [Desconexão](#page-147-1) de um auricular Bluetooth **134** Remover um auricular [Bluetooth](#page-147-2) **134** [Configurar](#page-148-0) um auricular padrão de banda larga **135** Ative o controlo do botão de descanso [eletrónico](#page-148-1) no seu telefone **135** [Personalização](#page-148-2) dos auriculares Cisco **135** [Personalização](#page-149-0) dos auriculares Cisco série 500 **136** [Personalização](#page-151-0) dos auriculares Cisco série 700 **138** Alterar as [definições](#page-154-0) do toque do auricular **141** Testar o seu [microfone](#page-154-1) **141** [Atualizar](#page-155-0) o firmware do auricular Cisco com um Telefone IP Cisco **142** Trocar de [auriculares](#page-155-1) durante uma chamada **142** Resolver [problemas](#page-156-0) do auricular Cisco **143** [Confirmar](#page-156-1) que o auricular está registado **143** Sem som no [auricular](#page-156-2) **143** Fraca [qualidade](#page-157-0) de áudio **144** O [microfone](#page-157-1) não captura som **144** O [auricular](#page-158-0) não carrega **145** A bateria do [auricular](#page-159-0) não retém a carga **146** Módulo de [expansão](#page-159-1) de teclas do telefone IP Cisco 8800 **146** [Hardware](#page-161-0) e botões do módulo de expansão de teclas **148** Efetuar uma chamada no módulo de [expansão](#page-164-0) de teclas **151** Ajustar o brilho do ecrã do Módulo de [expansão](#page-164-1) de teclas **151** Capas em [silicone](#page-164-2) **151** Instalar a capa em silicone para [telefone](#page-166-0) IP Cisco **153** Instalar a capa do [auscultador](#page-166-1) para telefone IP Cisco **153**

#### Limpar a capa em [silicone](#page-167-0) **154**

### **CAPÍTULO 8 [Segurança](#page-170-0) de produto 157**

Informações de segurança e [desempenho](#page-170-1) **157** Falha de [energia](#page-170-2) **157** Domínios [regulamentares](#page-170-3) **157** [Ambientes](#page-170-4) de serviços de saúde **157** [Dispositivos](#page-170-5) externos **157** [Desempenho](#page-171-0) dos auriculares sem fios Bluetooth **158** Formas de [fornecer](#page-171-1) energia ao telefone **158** Comportamento do telefone durante períodos de [congestionamento](#page-171-2) da rede **158** [Aviso](#page-172-0) de UL **159** [EnergyStar](#page-172-1) **159** [Etiqueta](#page-172-2) de produto **159** Declarações de [conformidade](#page-172-3) **159** Declarações de [conformidade](#page-172-4) da União Europeia **159** [Marcação](#page-172-5) CE **159** [Declaração](#page-173-0) de exposição a RF da União Europeia **160** Declarações de [conformidade](#page-173-1) dos E.U.A. **160** Dispositivo de rádio em [conformidade](#page-173-2) com a Parte 15 **160** Declarações de [conformidade](#page-173-3) do Canadá **160** [Declaração](#page-173-4) de exposição a RF do Canadá **160** [Declaração](#page-174-0) de radares de alta potência do Canadá **161** Declarações de [conformidade](#page-174-1) da Nova Zelândia **161** [Advertência](#page-174-2) geral Permitir a ligação (PTC) **161** Declarações de [conformidade](#page-175-0) de Taiwan **162** [Declaração](#page-175-1) de aviso DGT **162** Avisos visuais e de baixo [consumo](#page-175-2) de energia **162** Declaração de [conformidade](#page-175-3) da Argentina **162** Informação de [conformidade](#page-175-4) do Brasil **162** Declaração de [conformidade](#page-176-0) de Singapura **163** Informação de [conformidade](#page-176-1) do Japão **163** Declarações de [conformidade](#page-176-2) da FCC **163** [Declaração](#page-176-3) da FCC, Parte 15.19 **163**

[Declaração](#page-176-4) da FCC, Parte 15.21 **163** [Declaração](#page-176-5) de exposição a radiação RF da FCC **163** Declaração sobre recetores e [dispositivos](#page-176-6) digitais da classe B FCC **163** Cisco Product Security [Overview](#page-177-0) **164** [Economia](#page-177-1) circular da Cisco **164** [Informações](#page-178-0) online importantes **165**

Π

**Índice**

Г

I

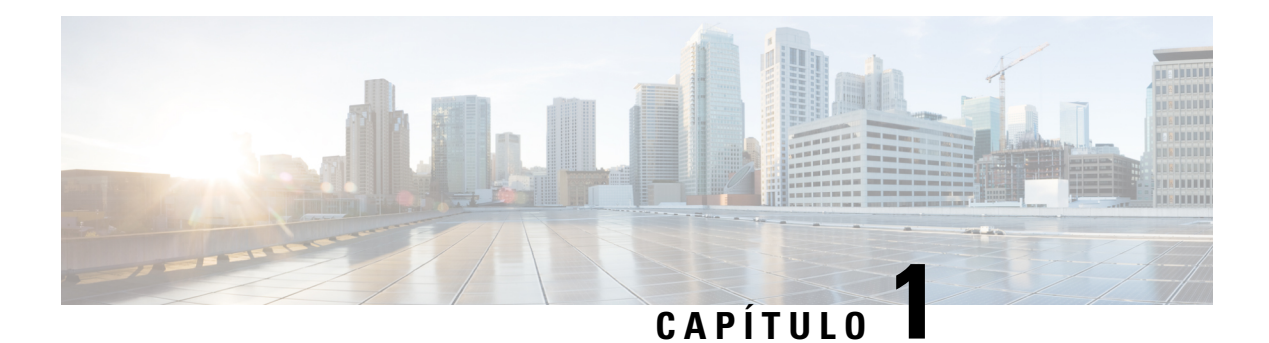

## <span id="page-14-0"></span>**O seu telefone**

- O [Telefone](#page-14-1) IP Cisco série 8800, na página 1
- [Informações](#page-16-0) novas e alteradas, na página 3
- [Configuração](#page-24-0) do telefone, na página 11
- Proteger a câmara de vídeo do [telefone,](#page-31-0) na página 18
- Ativar e iniciar sessão no [telefone,](#page-31-1) na página 18
- Self Care Portal, na [página](#page-34-0) 21
- Teclas e [hardware,](#page-36-0) na página 23
- [Funcionalidades](#page-46-0) de acessibilidade do Telefone IP Cisco Série 8800, na página 33
- Firmware do telefone e [atualizações,](#page-55-1) na página 42
- [Poupança](#page-56-2) de energia, na página 43
- Modos de linha de [telefone,](#page-57-1) na página 44
- [Informações](#page-58-1) e ajuda adicionais , na página 45

## <span id="page-14-1"></span>**O Telefone IP Cisco série 8800**

Os Telefones IP Cisco 8811, 8841, 8845, 8851, 8851NR, 8861, 8865 e 8865NR proporcionam comunicações por voz práticas e altamente seguras.

**Figura 1: O Telefone IP Cisco série 8800**

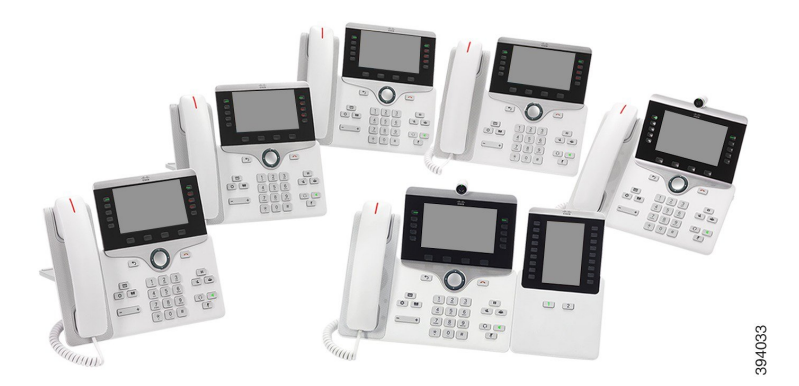

A tabela seguinte apresenta as principais funcionalidades de hardware do Telefone IP Cisco série 8800.

**Tabela 1: Principais funcionalidades do telefone IP Cisco série 8800**

| <b>Características</b>                 | 8811                | 8841     | 8845     | 8851    | 8851NR | 8861           | 8865           | 8865NR         |
|----------------------------------------|---------------------|----------|----------|---------|--------|----------------|----------------|----------------|
| Ecrã                                   | Tons de<br>cinzento | Cores    | Cores    | Cores   | Cores  | Cores          | Cores          | Cores          |
| Portas USB                             | $\overline{0}$      | $\theta$ | $\theta$ | 1<br>J. | 1      | $\overline{2}$ | $\overline{2}$ | $\overline{2}$ |
| Câmara<br>incorporada                  | Não                 | Não      | Sim      | Não     | Não    | Não            | Sim            | Sim            |
| Wi-Fi                                  | Não                 | Não      | Não      | Não     | Não    | Sim            | Sim            | Não            |
| Bluetooth                              | Não                 | Não      | Sim      | Sim     | Não    | Sim            | Sim            | Não            |
| Proximidade<br>inteligente<br>da Cisco | Não                 | Não      | Sim      | Sim     | Não    | Sim            | Sim            | Não            |

O telefone tem de estar ligado a uma rede e configurado para se ligar a um sistema de controlo de chamadas. Os telefones suportam um grande número de funções e funcionalidades que variam em função do sistema de controlo de chamadas. Dependendo do modo como o administrador o configurou, o telefone pode não ter todas as funções disponíveis.

Para efetuar ou receber uma chamada de vídeo, é necessário utilizar o Telefone IP Cisco 8845, 8865 ou 8865NR. Os outros Telefones IP Cisco Série 8800 apenas suportam chamadas de áudio.

Quando adiciona funcionalidades ao telefone, algumas delas necessitam de um botão de linha. Contudo, cada botão de linha do telefone só consegue suportar uma função (uma linha, uma marcação rápida ou uma funcionalidade). Se os botões de linha do telefone já se encontrarem em utilização, o telefone não apresenta nenhuma funcionalidade adicional.

Para verificar qual o modelo do seu telefone, prima **Aplicações**  $\boxed{\triangle}$  e selecione **Informação de telefone**. O campo **Número do modelo** apresenta o modelo de telefone.

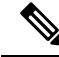

Deve guardar a caixa e a embalagem para o Telefone IP Cisco 8845, 8865 e 8865NR. As câmaras destes telefones são frágeis. Se mover o telefone, é recomendável embalar o telefone na embalagem original, a fim de proteger a câmara. Para obter mais informações, consulte Proteger a câmara de vídeo do [telefone,](#page-31-0) na página [18](#page-31-0). **Nota**

### <span id="page-15-0"></span>**Suporte de funcionalidades**

Este documento descreve todas as funcionalidades suportadas pelo dispositivo. No entanto, nem todas as funcionalidades podem tersuporte com a sua configuração atual.Para maisinformaçõessobre funcionalidades suportadas, contacte o administrador.

## <span id="page-16-0"></span>**Informações novas e alteradas**

Pode utilizar as informações das seguintes secções para compreender o que foi alterado no documento. Cada secção contém as principais alterações.

## <span id="page-16-1"></span>**Informações novas e alteradas para a versão do firmware 14.2(1)**

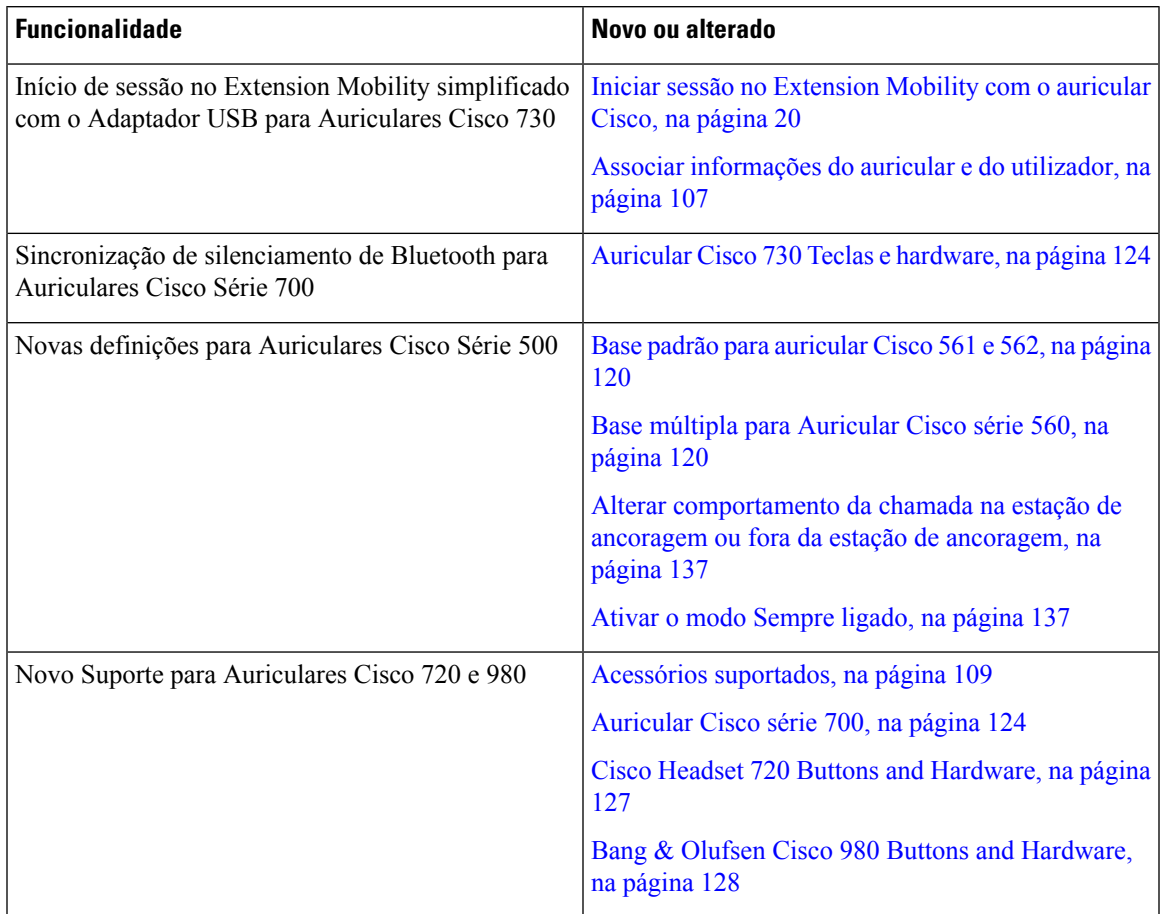

As seguintes informações são novas ou alteradas para a versão de firmware 14.2(1).

## <span id="page-16-2"></span>**Informações novas e alteradas para a versão de firmware 14.1(1)SR2**

As seguintes informações são novas ou alteradas para a versão de firmware 14.1(1)SR2.

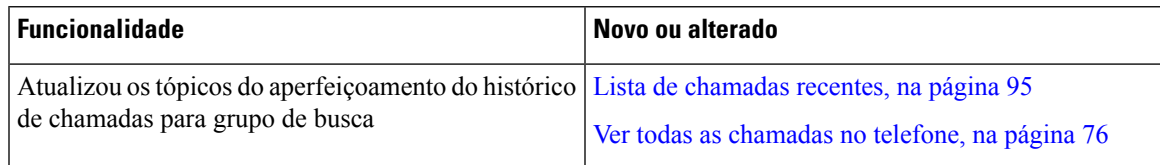

## <span id="page-17-0"></span>**Informações novas e alteradas para a versão do firmware 14.1(1)**

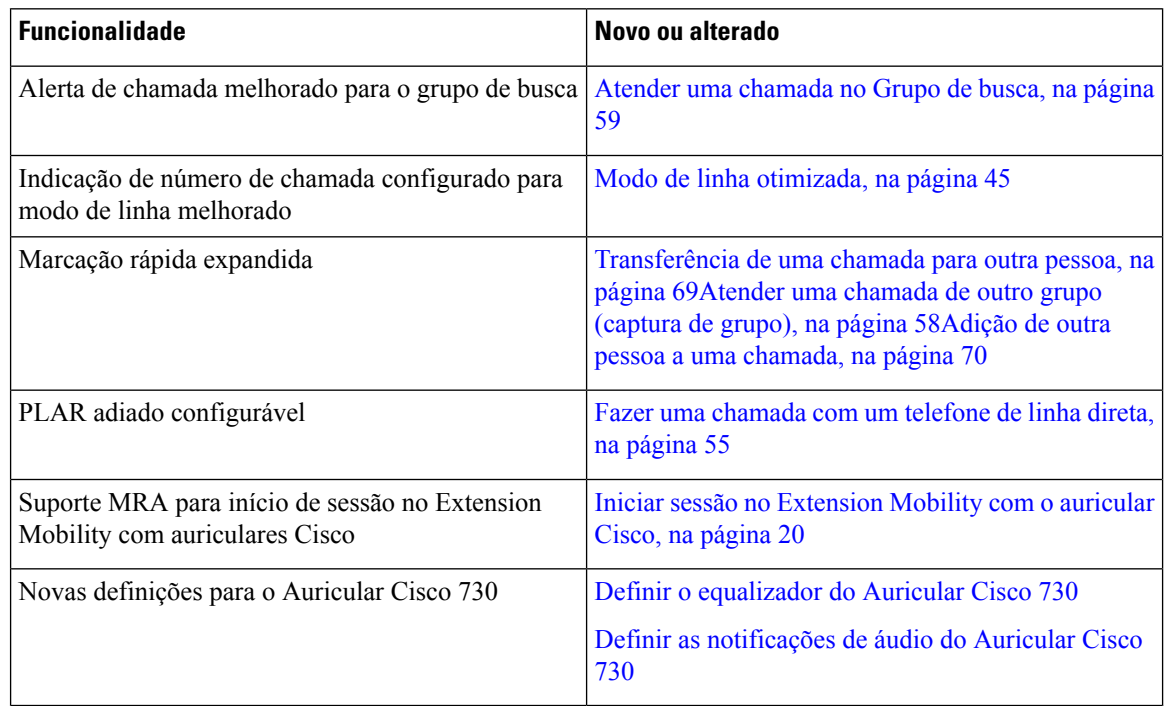

As seguintes informações são novas ou alteradas para a versão de firmware 14.1(1).

## <span id="page-17-1"></span>**Informações novas e alteradas para a versão do firmware 14.0(1)**

#### **Tabela 2: Informações novas <sup>e</sup> alteradas**

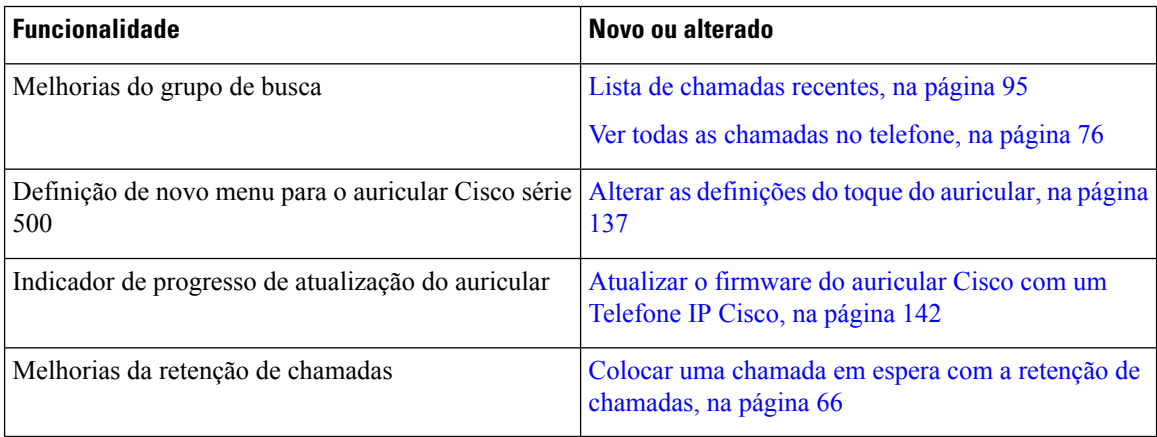

## <span id="page-18-0"></span>**Informações novas e alteradas para a versão do firmware 12.8(1)**

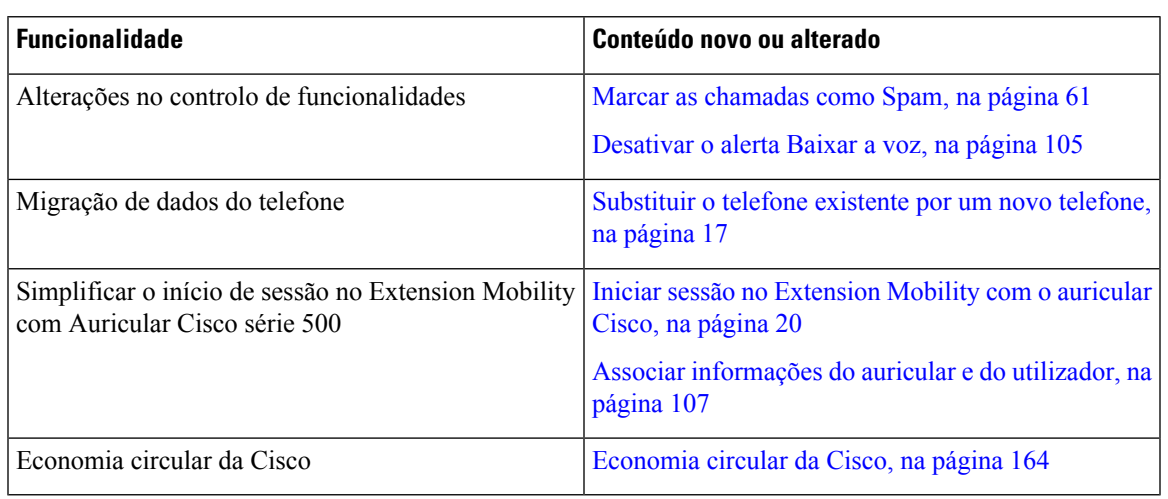

**Tabela 3: Informações novas <sup>e</sup> alteradas para <sup>a</sup> versão do firmware 12.8(1)**

## <span id="page-18-1"></span>**Informações novas e alteradas para a versão do firmware 12.7(1)**

A tabela seguinte apresenta as alterações efetuadas para a versão de firmware 12.7(1).

Tabela 4: Revisões do Manual do utilizador do Telefone IP Cisco 8800 para a versão do firmware 12.7(1)

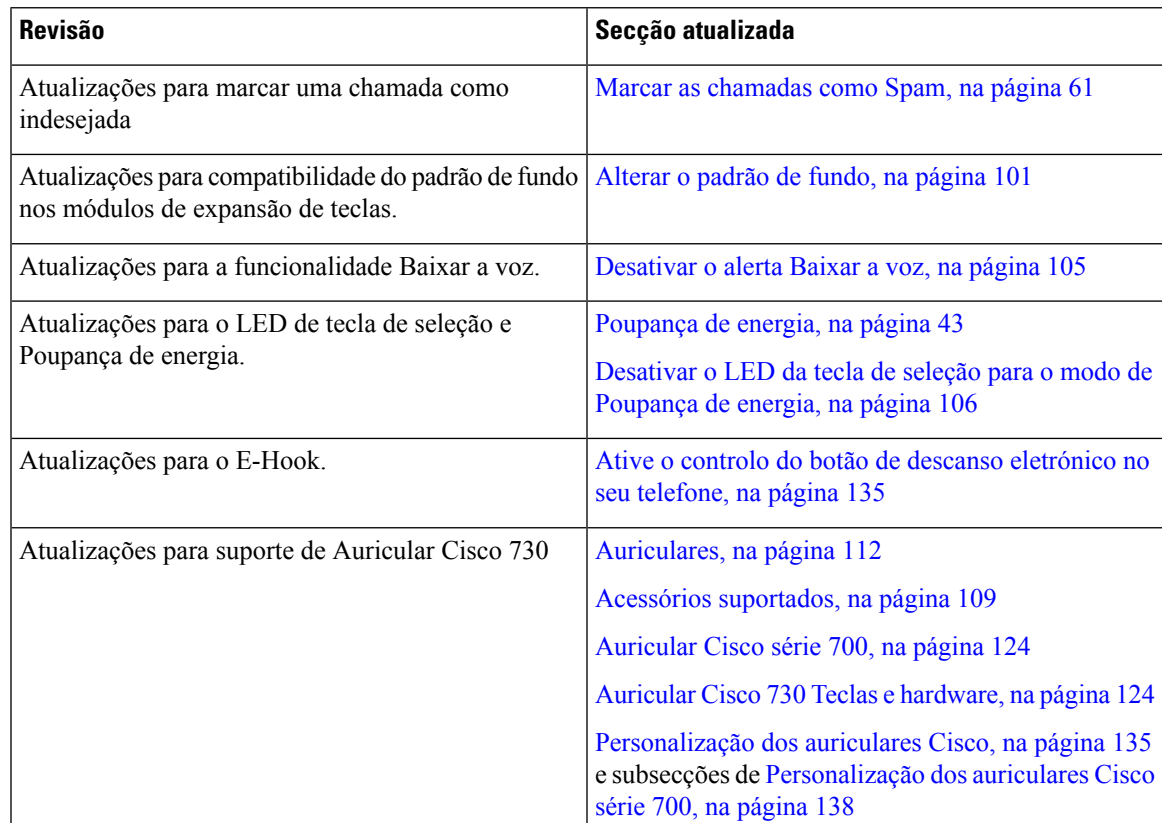

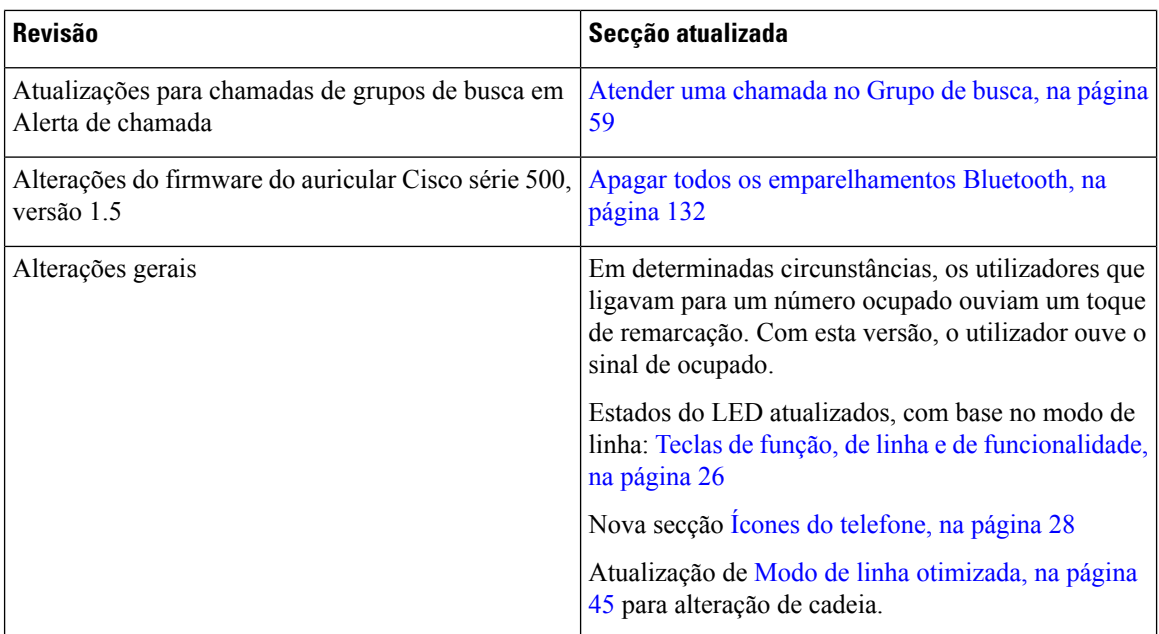

## <span id="page-19-0"></span>**Informações novas e alteradas para a versão de firmware 12.6(1)**

Todas as referências à documentação do Cisco Unified Communications Manager foram atualizadas para suportar todas as versões do Cisco Unified Communications Manager.

A tabela seguinte apresenta as alterações efetuadas para a versão de firmware 12.6(1).

Tabela 5: Revisões do Manual do utilizador do Telefone IP Cisco 8800 para a versão do firmware 12.6(1)

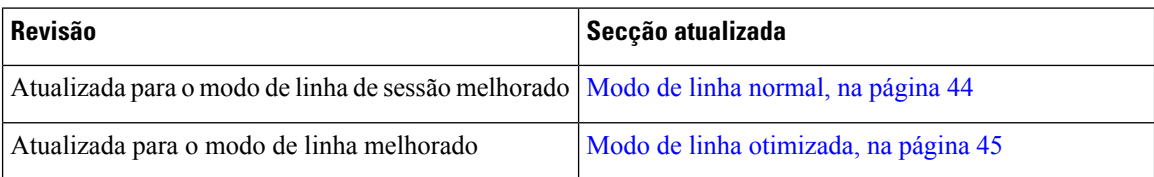

### <span id="page-19-1"></span>**Informações novas e alteradas para a versão de firmware 12.5(1)SR3**

Todas as referências à documentação do Cisco Unified Communications Manager foram atualizadas para suportar todas as versões do Cisco Unified Communications Manager.

A tabela seguinte apresenta as alterações efetuadas para a versão de firmware 12.5(1)SR3.

Tabela 6: Revisões do guia do utilizador do Telefone IP Cisco 8800 para a versão do firmware 12.5(1) SR3.

| <b>Revisão</b>                                                 | Secção atualizada                                                                 |
|----------------------------------------------------------------|-----------------------------------------------------------------------------------|
| Suporte adicionado para repor as definições dos<br>auriculares | Repor as definições do Auricular Cisco a partir do<br>seu telefone, na página 133 |
| Novo tópico                                                    | Caracteres do teclado do telefone, na página 25                                   |

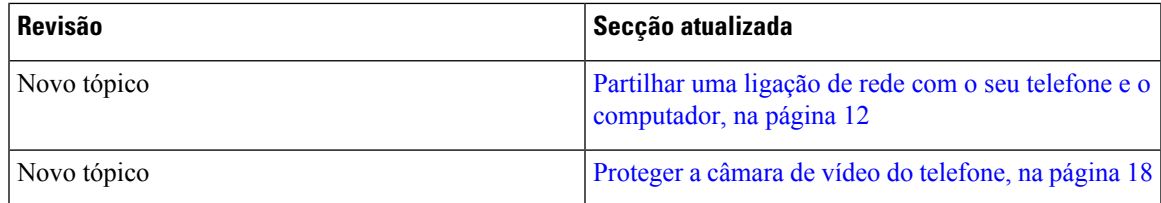

## <span id="page-20-0"></span>**Informações novas e alteradas para a versão de firmware 12.5(1)SR2**

Não foram necessárias atualizações ao guia do utilizador para a versão de firmware 12.5(1)SR2.

A versão de firmware 12.5(1)SR2 substitui as versões de firmware 12.5(1) e 12.5(1)SR1. As versões de firmware 12.5(1) e 12.5(1)SR1 foram adiadas a favor da versão de firmware 12.5(1)SR2.

## <span id="page-20-1"></span>**Informações novas e alteradas para a versão de firmware 12.5(1)SR1**

A tabela seguinte descreve as alterações a este manual para suportar a versão de firmware 12.5(1)SR1.

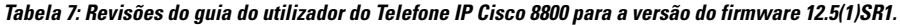

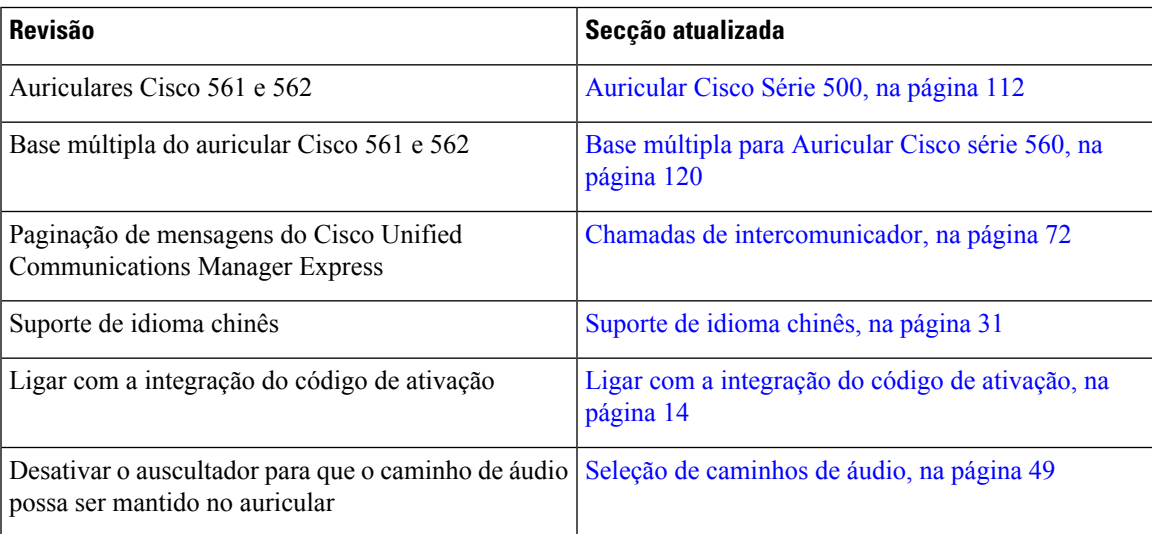

### <span id="page-20-2"></span>**Informações novas e alteradas para a versão de firmware 12.1(1)SR1**

A tabela seguinte descreve as alterações a este manual para suportar a versão de firmware 12.1(1)SR1.

Tabela 8: Revisões do Manual do utilizador do Telefone IP Cisco 8800 para a versão de firmware 12.1(1)SR1.

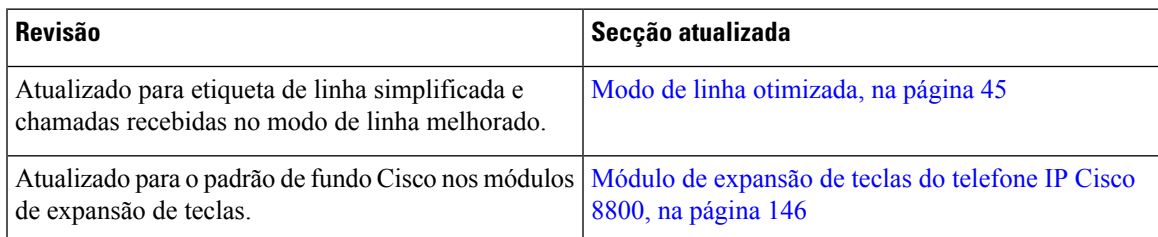

## <span id="page-21-0"></span>**Informações novas e alteradas para a versão do firmware 12.1(1)**

A tabela seguinte descreve as alterações a este manual para suportar a versão de firmware 12.1(1).

Tabela 9: Revisões do Manual do utilizador do Telefone IP Cisco 8800 para a versão do firmware 12.1(1).

| <b>Revisão</b>                                                             | Secção atualizada                                                                                                    |
|----------------------------------------------------------------------------|----------------------------------------------------------------------------------------------------|
| Atualizado para o Auricular Cisco 521 e 522.                               | Auricular Cisco Série 500, na página 112 e Hardware<br>e botões do controlador do auricular Cisco 521 e 522,<br>na página 116                      |
| Atualizado para o histórico de chamadas.                                   | Visualização das chamadas recentes, na página 95                                                                                                   |
| Adicionado para melhorias de acessibilidade                                | Funcionalidades de acessibilidade do Telefone IP<br>Cisco Série 8800, na página 33 e as secções incluídas<br>como Comentários de voz, na página 39 |
|                                                                            | Ativar os Comentários de voz a partir da<br>Acessibilidade, na página 105                                                                          |
|                                                                            | Ajustar a velocidade da voz, na página 106                                                                                                    |
| Atualizado para notificações de chamadas recebidas<br>e alerta de chamada. | Modo de linha otimizada, na página 45                                                                                                    |
| Atualizado para Auricular Cisco 531 e Auricular Cisco                      | Auricular Cisco Série 500, na página 112                                                                                                    |
| 532.                                                                       | Testar o seu microfone, na página 141                                                                                                    |
|                                                                            | Ajustar o eco do altifalante, na página 136                                                                                                    |
|                                                                            | Ajustar graves e agudos, na página 136                                                                                                    |
|                                                                            | Ajustar volume do microfone, na página 136                                                                                                    |
| Atualizado para navegação de marcação rápida.                              | Faça uma chamada com uma tecla de marcação rápida,<br>na página 52                                                                                 |
| Atualizado para o botão de marcação rápida.                                | Adicionar um botão de marcação rápida a partir do<br>telefone, na página 53                                                                        |
|                                                                            | Modificar um botão de marcação rápida a partir do<br>telefone, na página 53                                                                        |
|                                                                            | Eliminar um botão de marcação rápida a partir do<br>telefone, na página 54                                                                         |

## <span id="page-22-0"></span>**Informações novas e alteradas para a versão de firmware 12.0(1)**

A tabela seguinte descreve as alterações a este manual para suportar a versão de firmware 12.0(1).

Tabela 10: Revisões do Manual do utilizador do Telefone IP Cisco 8800 para a versão do firmware 12.0(1).

| <b>Revisão</b>                                                                                        | Secção atualizada      |
|----------------------------------------------------------------------------------------------------|------------------------|
| Atualizado para o novo módulo de expansão de teclas Módulo de expansão de teclas do telefone IP Cisco | $8800$ , na página 146 |

## <span id="page-22-1"></span>**Informações novas e alteradas para a versão de firmware 11.7(1)**

A tabela seguinte descreve as alterações a este manual para suportar a versão de firmware 11.7(1).

Tabela 11: Revisões do Manual do utilizador do Telefone IP Cisco 8800 para a versão do firmware 11.7(1).

| <b>Revisão</b>                                                                    | Secção atualizada                                 |
|-----------------------------------------------------------------------------------|---------------------------------------------------|
| Actualizado para melhorias de chamada de vídeo                                    | Chamadas de vídeo, na página 63                   |
| Actualizado para uma nova experiência do utilizador tones assinados, na página 30 |                                                   |
|                                                                                   | Funcionalidades do ecrã do telefone, na página 27 |
|                                                                                   | Modo de linha otimizada, na página 45             |

### <span id="page-22-2"></span>**Informações novas e alteradas para a versão de firmware 11.5(1)SR1**

A tabela seguinte descreve as alterações a este manual para suportar a versão de firmware 11.5(1)SR1.

Tabela 12: Revisões do guia do utilizador do Telefone IP Cisco 8800 para a versão do firmware 11.5(1)SR1.

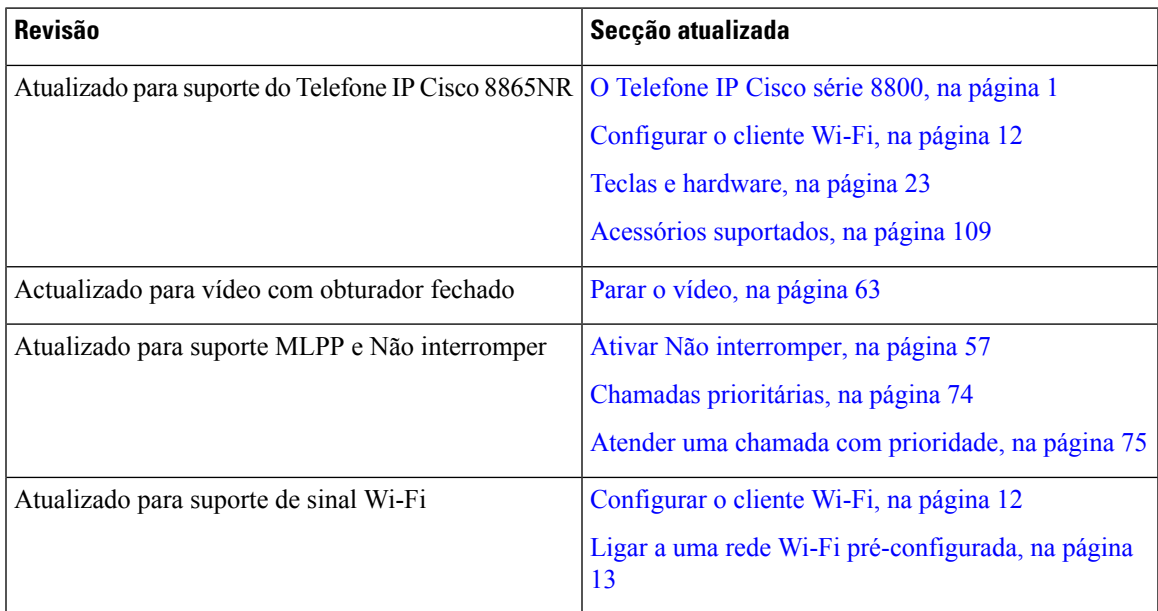

### <span id="page-23-0"></span>**Informações novas e alteradas para a versão de firmware 11.5(1)**

A tabela seguinte descreve as alterações a este manual para suportar a versão de firmware 11.5(1).

Tabela 13: Revisões do Manual do utilizador do Telefone IP Cisco 8800 para a versão do firmware 11.5(1).

| <b>Revisão</b>                                                                  | Secção atualizada                                                   |
|---------------------------------------------------------------------------------|---------------------------------------------------------------------|
| Foram atualizadas as seguintes secções relativas ao<br>Modo de linha otimizada. | • Diferenças entre chamadas telefónicas e linhas<br>, na página 30. |
|                                                                                 | · Ignorar uma chamada, na página 57.                                |
|                                                                                 | • Recusar uma chamada, na página 56.                                |
|                                                                                 | · Modos de linha de telefone, na página 44.                         |
|                                                                                 | • Modo de linha normal, na página 44.                               |
|                                                                                 | • Modo de linha otimizada, na página 45.                            |
| Foi adicionada a seguinte secção para adiar<br>atualizações do telefone         | Firmware do telefone e atualizações, na página 42                   |
| Foi revista a seguinte secção relativa a Não<br>interromper                     | Ativar Não interromper, na página 57                                |
| Foi adicionado Ligar a uma rede Wi-Fi<br>pré-configurada                        | Ligar a uma rede Wi-Fi pré-configurada, na página<br>13             |

## <span id="page-23-1"></span>**Informações novas e alteradas para a versão de firmware 11.0**

A tabela seguinte descreve as alterações a este manual para suportar a versão de firmware 11.0.

Tabela 14: Revisões do Manual do utilizador do Telefone IP Cisco 8800 para a versão do firmware 11.0.

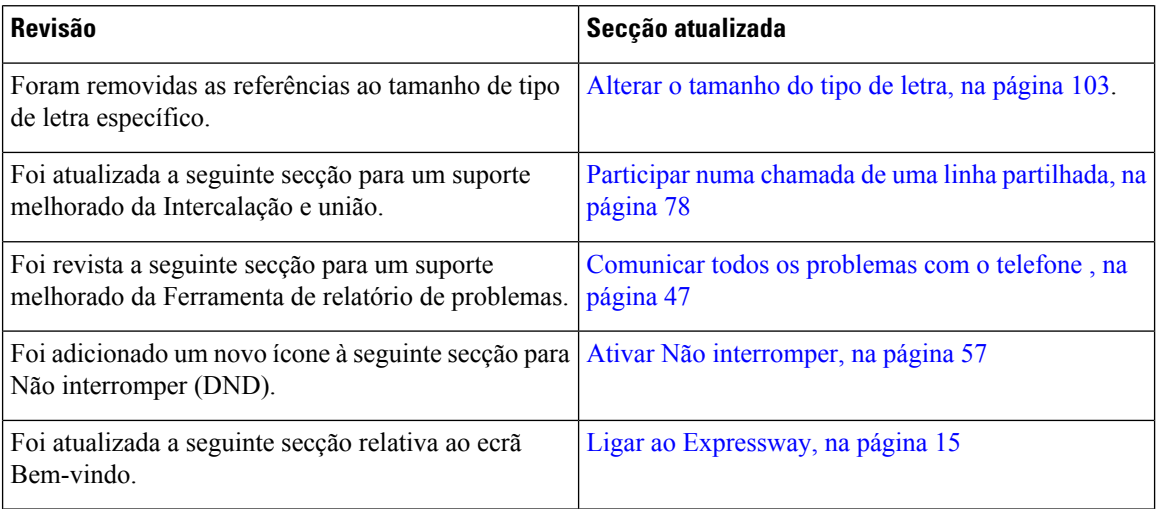

## <span id="page-24-0"></span>**Configuração do telefone**

O administrador configura o telefone e liga-o à rede. Se o telefone não estiver configurado e ligado, contacte o administrador para obter instruções.

## <span id="page-24-1"></span>**Ajustar o descanso do auscultador**

Se o telefone estiver montado na parede ou se o auscultador desliza muito facilmente para fora do descanso, pode ter de ajustar o descanso do auscultador para se certificar de que o recetor não desliza para fora do descanso.

**Figura 2: Ajustar <sup>o</sup> descanso do auscultador**

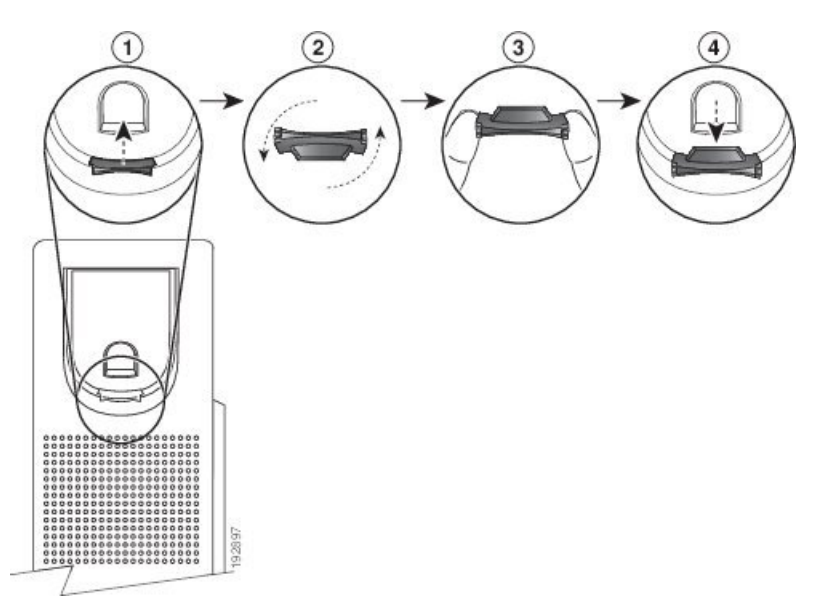

### **Procedimento**

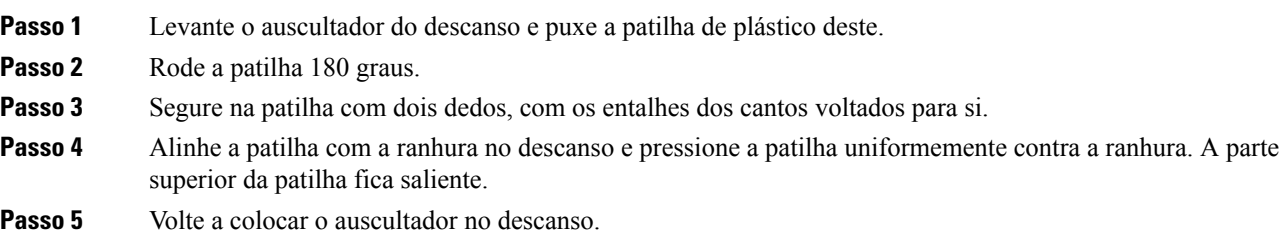

## <span id="page-24-2"></span>**Alterar o ângulo de visualização do telefone**

Pode alterar o ângulo do telefone para eliminar o reflexo no ecrã. Se o telefone tiver uma câmara de vídeo, é possível alterar o ângulo para melhorar a visualização da câmara.

### **Procedimento**

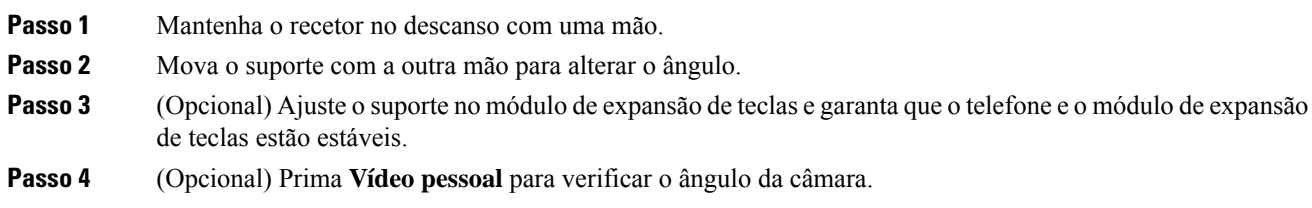

## <span id="page-25-0"></span>**Ligar à rede**

Tem de ligar o telefone à rede.

- Ligação de rede com fios o telefone é ligado à rede com um cabo Ethernet.
- Ligação sem fios os Telefones IP Cisco 8861 e 8865 podem ligar-se a um Ponto de acesso sem fios através do Wi-Fi.

Depois de ligar o telefone à rede, é possível configurar o seu telefone para:

- Rede virtual privada (VPN): o seu telefone é ligado a uma rede protegida.
- Mobile and Remote Access através do Expressway Se o seu administrador configurar o Mobile and Remote Access através do Expressway e ligar o telefone à rede, este liga-se ao servidor Expressway.

### <span id="page-25-1"></span>**Partilhar uma ligação de rede com o seu telefone e o computador**

O telefone e o computador têm de estar ligados à rede para que funcionem.Se tiver apenas uma porta Ethernet, é possível que os dispositivos partilhem a ligação de rede.

#### **Antes de começar**

O administrador tem de ativar a porta do computador no Cisco Unified Communications Manager antes de poder utilizá-la.

### **Procedimento**

<span id="page-25-2"></span>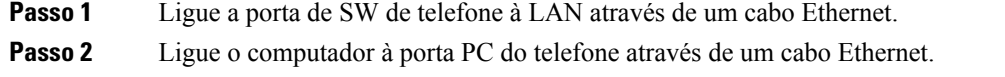

### **Configurar o cliente Wi-Fi**

Os Telefones IP Cisco 8861 e 8865 podem aceder a uma rede Wi-Fi. É necessário um transformador para alimentar o telefone. Não é possível utilizar o Telefone IP Cisco 8865NR com uma rede Wi-Fi.

O Telefone de conferência IP Cisco Unified 8832 pode aceder a uma rede Wi-Fi. É necessário um transformador para alimentar o telefone. Não é possível utilizar o Telefone de conferência IP Cisco Unified 8832NR com uma rede Wi-Fi.

**Nota** A porta do PC do telefone é desativada quando o Wi-Fi é ativado no telefone. **Antes de começar** O administrador tem de configurar as definições no sistema de controlo de chamadas para ativar o acesso Wi-Fi. **Procedimento Passo 1** Se o telefone estiver ligado à Ethernet, desligue o cabo Ethernet. **Passo 2** Prima **Aplicações** . **Passo 3** Prima **Definições**. **Passo 4** Navegue até **Definições de administração** > **Configuração da rede** > **Configuração do cliente Wi-Fi** > **Acesso de início de sessão Wi-Fi**. **Passo 5** Navegue até **Defin. de admin.** > **Configuração da rede** > **Configuração de cliente Wi-Fi**. **Passo 6** Navegue até **Sem fios** e prima **Ligado**. **Passo 7** Navegue até **Acesso de início de sessão Wi-Fi** e prima **Ligado**. **Passo 8** Prima **Aplicar** para guardar as alterações ou **Reverter** para cancelar as alterações. **Passo 9** Navegue para **Nome da rede**. **Passo 10** Quando o telefone terminar de ler o SSID, escolha uma rede para se ligar. **Passo 11** Introduza as suas credenciais de Wi-Fi e prima **Ligar**.

### <span id="page-26-0"></span>**Ligar a uma rede Wi-Fi pré-configurada**

Pode estabelecer a ligação a uma rede Wi-Fi com o Telefone IP Cisco 8861 e 8865. Mas o Telefone IP Cisco 8865NR não suporta Wi-Fi.

Dependendo da configuração do telefone, poderá ser-lhe pedido que inicie sessão quando se ligar a uma rede Wi-Fi ou quando o telefone é ligado.

Não pode dispensar a janela de início de sessão de Wi-Fisem introduzir o nome do utilizador e a palavra-passe correctos.

### **Procedimento**

<span id="page-26-1"></span>**Passo 1** Introduza as suas credenciais de Wi-Fi quando lhe for pedido.

**Passo 2** Selecione **Iniciar sessão**.

### **Ligar a uma VPN**

Pode ligar à VPN de uma de duas formas:

- Ao introduzir credenciais (nome de utilizador e palavra-passe ou apenas uma palavra-passe)
- Com um certificado

Se tiver um certificado instalado no telefone, não precisa de efetuar qualquer ação. O telefone liga-se automaticamente à VPN.

### **Procedimento**

**Passo 1** Quando solicitado, introduza as credenciais da VPN.

**Passo 2** Selecione **Iniciar sessão**.

### <span id="page-27-0"></span>**Configurar um telefone para utilização com uma VPN**

#### **Antes de começar**

Para concluir este procedimento, tem de ter um endereço do servidor TFTP válido. Se não possuir estas informações, contacte o seu administrador.

Não é possível utilizar o cliente Wi-Fi com o Telefone IP Cisco 8865NR.

#### **Procedimento**

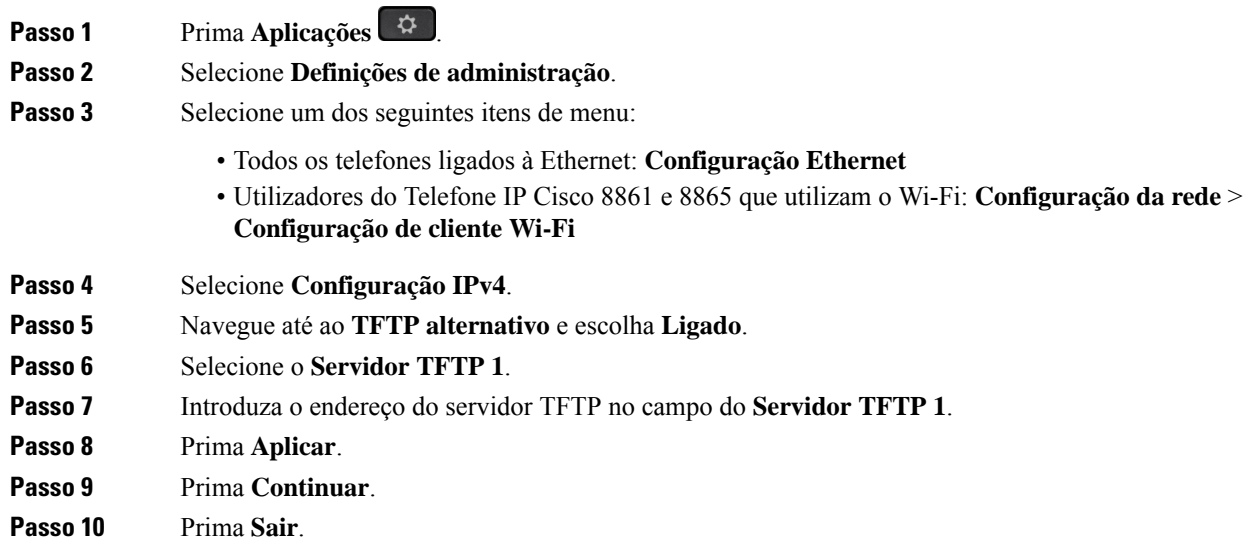

### <span id="page-27-1"></span>**Ligar com a integração do código de ativação**

Se a rede tiver sido configurada para suportar esta funcionalidade, pode utilizar integração do código de ativação para estabelecer ligação à rede de telefone da sua empresa.

### **Introduzir um código de ativação**

Os códigos de ativação são utilizados para configurar o seu novo telefone. Só podem ser utilizados uma vez e expiram após 1 semana. Contacte o administrador se não souber o seu código ou se precisar de um novo.

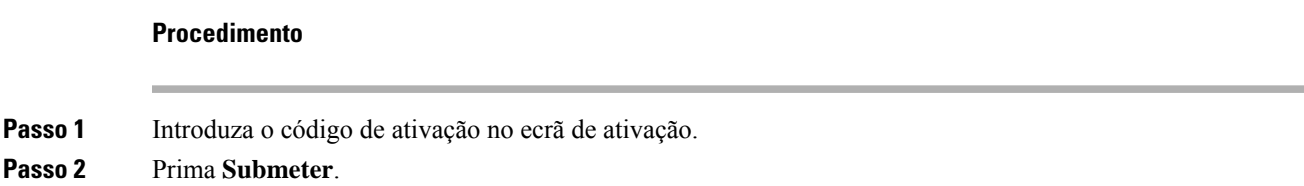

#### **Ativar o seu telefone com um código QR**

Se o telefone possuir uma câmara, pode ler um código QR para o ativar. Se premir **Introduzir manualmente** sem querer, prima **Voltar para** voltar para o ecrã do código QR.

#### **Antes de começar**

É necessário o código QR do seu telefone. Se estiver atribuído a um telefone, o código está disponível no Self Care Portal. No entanto, o administrador pode ter bloqueado o seu acesso a estas informações.

Por predefinição, os códigossão válidos até 1 semana e têm uma data de expiração na parte inferior da imagem. Se o código tiver expirado, ou se for necessário um novo código, contacte o administrador.

### **Procedimento**

**Passo 1** Prepare o código QR através de um dos métodos seguintes:

- Imprima o e-mail com o código QR e segure o papel diante da câmara do telefone.
- Exiba o código QR no seu dispositivo móvel e segure-o diante da câmara do telefone.

**Passo 2** Gire o anel à volta da câmara para a direita para abrir o obturador.

#### <span id="page-28-0"></span>**Passo 3** Leia o código QR.

Após a leitura bem-sucedida, o telefone é registado no servidor e está pronto para efetuar a sua primeira chamada.

### **Ligar ao Expressway**

Pode utilizar Mobile and Remote Access através do Expressway para se ligar à rede corporativa quando estiver a trabalhar fora do escritório. Devido ao seu telefone não ter um endereço TFTP configurado, o telefone apresenta um ecrã de boas-vindas para iniciar o processo de início de sessão.

Pode utilizar Mobile and Remote Access através do Expressway para estabelecer ligação à rede corporativa quando estiver a trabalhar fora do escritório.

#### **Antes de começar**

Se tem utilizado o telefone no escritório ou com uma VPN, reponha o modo do serviço antes de se ligar ao Expressway.

Se tiver de estabelecer ligação ao Mobile and Remote Access através do Expressway no local, reinicie o telefone e prima **Selecionar** quando for solicitado.

#### **Procedimento**

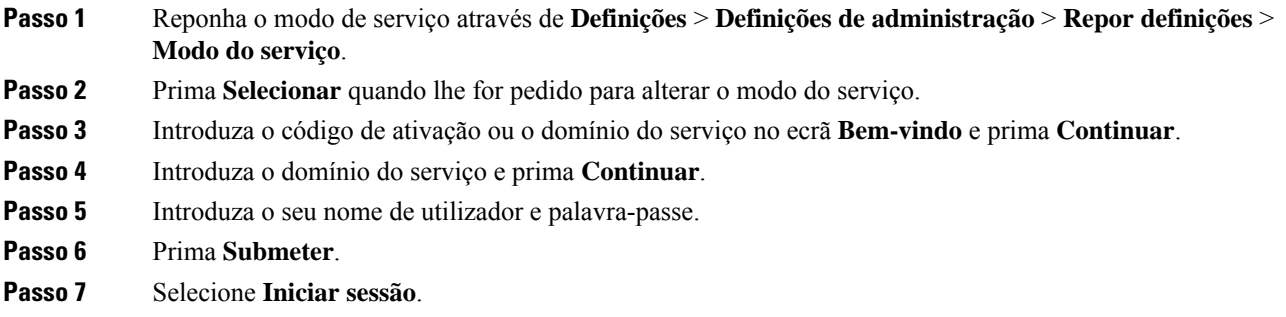

#### **Ative o telefone automaticamente com um código QR**

Se o telefone possuir uma câmara, pode ler um código QR para o ativar. Se premir **Introduzir manualmente** sem querer, prima **Voltar para** voltar para o ecrã do código QR.

#### **Antes de começar**

Necessita do código QR da mensagem de boas-vindas.

Se o código da sua mensagem de boas-vindastiver expirado, gere um código de ativação para o seu dispositivo com o Self Care Portal ou peça um código de ativação ao administrador.

### **Procedimento**

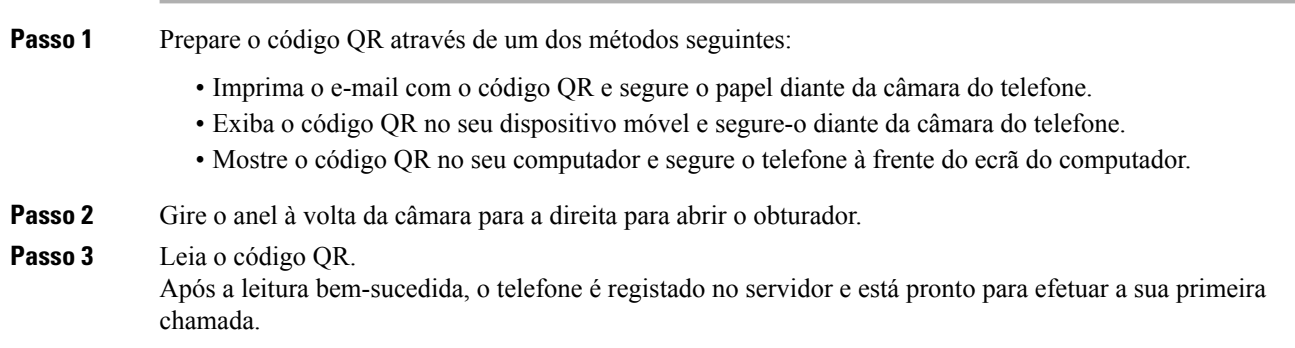

### <span id="page-29-0"></span>**Alterar o modo de serviço**

Quando o telefone se liga ao servidor existente, ouve-se um aviso sonoro que dura 5 segundos. De igual modo, é apresentada uma janela de mensagem de alerta que indica que pode alterar o modo de serviço para o Huron.

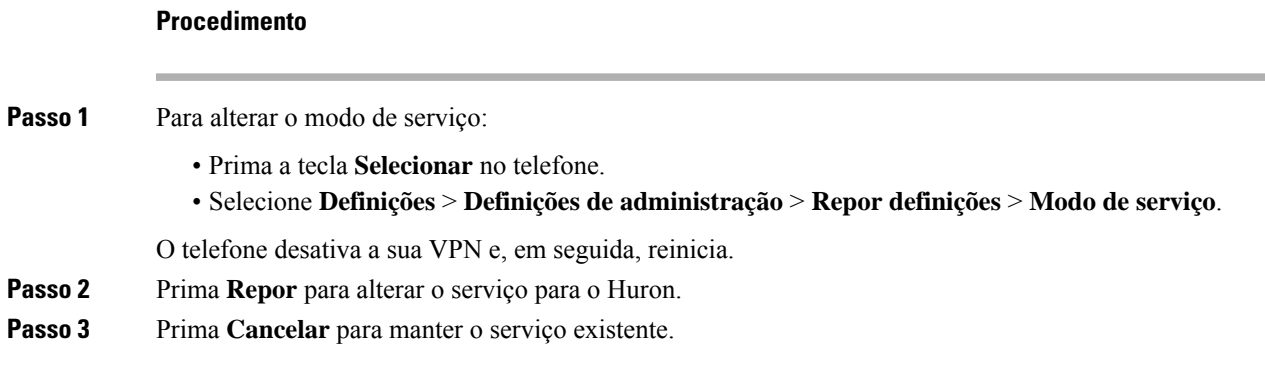

### <span id="page-30-0"></span>**Proteção do telefone com um bloqueio de cabo**

Pode proteger o Telefone IP Cisco Série 8800 com um bloqueio de cabo de portátil com um máximo de 20 mm de largura.

### **Procedimento**

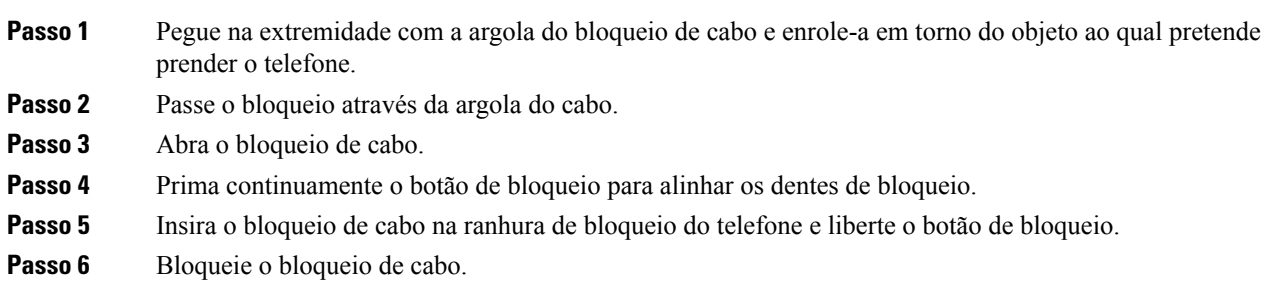

## <span id="page-30-1"></span>**Substituir o telefone existente por um novo telefone**

Pode alterar o modelo de telefone. A alteração pode ser necessária por várias razões, como, por exemplo:

- Atualizou o Cisco Unified Communications Manager (Unified CM) para uma versão de software que não suporta o modelo de telefone.
- Pretende obter um modelo de telefone diferente do modelo atual.
- O telefone requer reparação ou substituição.

**Limitação**: se o telefone antigo tiver mais linhas ou botões de linha do que o novo telefone, o novo telefone não tem as linhas ou botões de linha adicionais configurados.

O telefone é reinicializado quando a configuração estiver concluída.

#### **Antes de começar**

O administrador necessita de configurar o Cisco Unified Communications Manager para ativar a migração do telefone.

Necessita de um novo telefone que não tenha sido ligado à rede ou configurado anteriormente.

### **Procedimento**

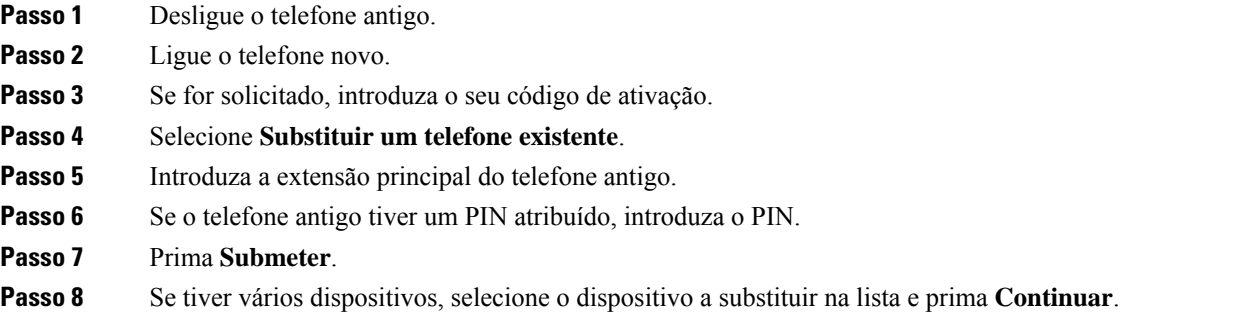

## <span id="page-31-0"></span>**Proteger a câmara de vídeo do telefone**

A câmara do telefone de vídeo é frágil e pode partir-se durante o transporte do telefone.

### **Antes de começar**

É necessário um dos seguintes:

- A caixa original do telefone e o material de embalagem
- Material de embalagem, como espuma ou plástico-bolha

### **Procedimento**

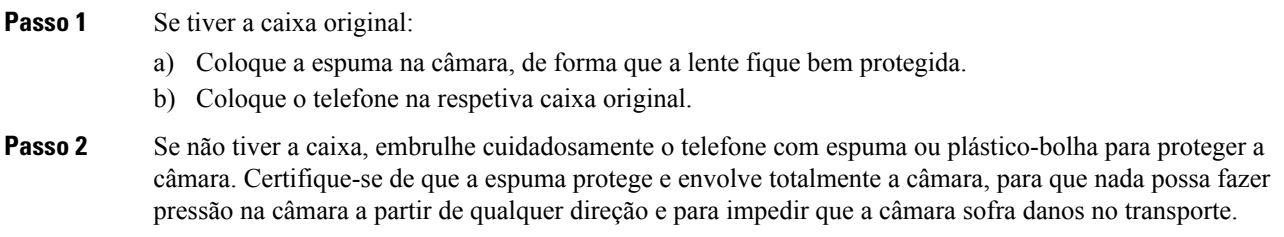

## <span id="page-31-1"></span>**Ativar e iniciar sessão no telefone**

Poderá ser necessário ativar o telefone ou iniciar sessão no telefone. A ativação efetua-se uma vez no telefone e liga o mesmo ao sistema de controlo de chamadas. O administrador fornece-lhe as credenciais de início de sessão e de ativação.

## <span id="page-32-0"></span>**Iniciar sessão no telefone**

### **Antes de começar**

Solicite o seu ID do utilizador e o PIN ou a palavra-passe ao seu administrador.

### **Procedimento**

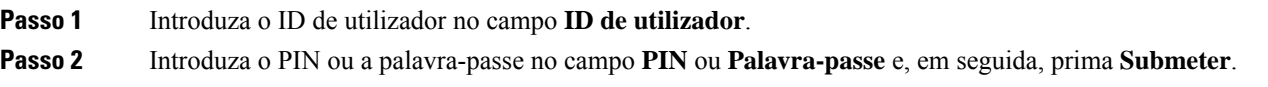

## <span id="page-32-1"></span>**Iniciar sessão na sua extensão a partir de outro telefone**

Pode utilizar o Cisco Extension Mobility para iniciar sessão num telefone diferente na sua rede e fazê-lo funcionar como o seu telefone. Depois de iniciar sessão, o telefone adota o seu perfil de utilizador, incluindo as linhas telefónicas, funcionalidades, serviços estabelecidos e definições baseadas na Web. O seu administrador configura-o para o serviço Cisco Extension Mobility.

#### **Antes de começar**

Solicite o seu ID de utilizador e o PIN ao administrador.

### **Procedimento**

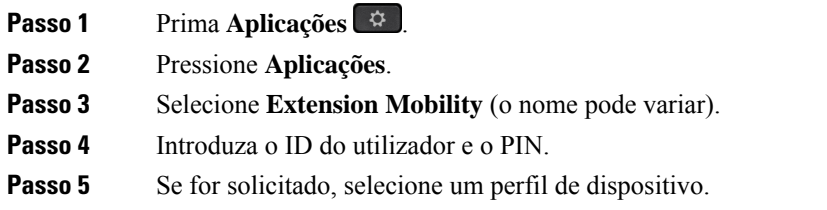

## <span id="page-32-2"></span>**Terminar sessão na sua extensão a partir de outro telefone**

### **Procedimento**

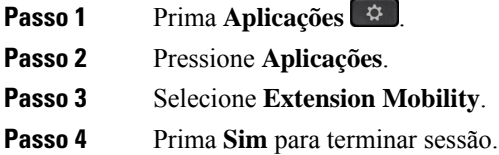

### <span id="page-33-0"></span>**Iniciar sessão no Extension Mobility com o auricular Cisco**

Pode utilizar o Cisco Extension Mobility para iniciar sessão num telefone diferente na sua rede e fazê-lo funcionar como o seu telefone. Depois de iniciar sessão, o telefone adota o seu perfil de utilizador, incluindo as linhas telefónicas, funcionalidades, serviços estabelecidos e definições baseadas na Web. O seu administrador configura-o para o serviço Cisco Extension Mobility.

O início de sessão no auricular é suportado para Mobile and Remote Access (MRA).

Quando o telefone está ligado ao Mobile and Remote Access, não obtém o ecrã de início de sessão.

Ligue o Auricular Cisco série 500 ou Auricular Cisco 730 ao telefone de outra pessoa. Os auriculares devem utilizar o cabo USB ou S para aceder a esta funcionalidade ou estar associados e ligados ao telefone através do Auricular Cisco série 560 com base padrão ou Auricular Cisco série 560 com base múltipla. É necessário ligar o Auricular Cisco 730 ao telefone com o cabo USB ou emparelhar e ligar ao telefone através do Adaptador USB HD para auricular Cisco.

Se o seu auricular não estiver mapeado para o ID do utilizador, a primeira vez que efetuar este procedimento, o telefone pode solicitar o mapeamento do auricular para o seu ID e o Cisco Unified Communications Manager efetua o mapeamento do auricular para o registo do utilizador. A mensagem depende das definições de configuração do telefone. Quando o seu auricular está mapeado para si, o telefone obtém o ID de utilizador, com base no número de série do auricular e apresenta o ID no ecrã de início de sessão do Extension Mobility.

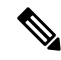

**Nota**

Se o auricular estiver a ser atualizado ou se estiver a efetuar uma chamada, não é possível estabelecer a associação. Aguarde até que a atualização seja concluída ou a chamada seja terminada antes de executar este procedimento.

Ao desligar o auricular ou o adaptador USB, a sua sessão do Extension Mobility é terminada após um atraso, exceto se confirmar o fim de sessão.

Se afastar demasiado o seu auricular sem fios do telefone, o telefone termina automaticamente sessão do Extension Mobility após um período de tempo de inatividade predeterminado.

A sua sessão do Extension Mobility também é automaticamente terminada após um período de tempo de inatividade predeterminado.

#### **Antes de começar**

Uma atualização do firmware do auricular não pode estar em curso.

O telefone tem de estar inativo.

### **Procedimento**

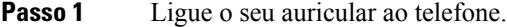

- **Passo 2** Se for solicitado, introduza o ID do utilizador e o PIN para mapear o auricular para as informações do utilizador. Se o auricular já tiver sido associado a outro utilizador, escolha **Sim** para terminar a sessão do utilizador.
- **Passo 3** No ecrã do Extension Mobility, introduza o ID do utilizador e o PIN e prima **Submeter**.
- **Passo 4** Se for solicitado, selecione um perfil de dispositivo.
- Passo 5 Quando terminar, desligue o seu auricular.

Ш

**Passo 6** Prima **Ter.Ses.**

#### **Tópicos relacionados**

Associar [informações](#page-120-0) do auricular e do utilizador, na página 107

## <span id="page-34-0"></span>**Self Care Portal**

Pode personalizar algumas definições do telefone com o Web site do Self Care Portal, ao qual pode aceder no computador. O Self Care Portal faz parte do Cisco Unified Communications Manager da sua organização.

O administrador fornece-lhe o URL para aceder ao Self Care Portal, bem como o ID do utilizador e a palavra-passe.

No Self Care Portal, pode controlar funcionalidades, definições da linha e serviços telefónicos relativos ao telefone.

- As funcionalidades do telefone incluem a marcação rápida, o não interromper e o livro de endereços pessoal.
- As definições da linha afetam uma linha telefónica específica (número de diretório) no telefone. As definições da linha podem incluir o reencaminhamento de chamadas, indicadores de mensagens visuais e de áudio, padrões de toque e outras definições específicas da linha.
- Osserviços de telefone podem incluir funcionalidades de telefone especiais, dados de rede e informações baseadas na Web (tais como cotações da bolsa e listas de filmes). Utilize oSelf CarePortal para subscrever um serviço de telefone antes de aceder ao mesmo no telefone.

Se utilizar um Módulo de expansão de teclas do Telefone IP Cisco 8800, pode configurá-lo para a marcação rápida e outros serviços telefónicos.

A tabela seguinte descreve algumas funções específicas que pode configurar com o Self Care Portal. Para obter mais informações, consulte a documentação do Self Care Portal para o seu sistema de controlo de chamadas.

| <b>Características</b> | <b>Descrição</b>                                                                                                    |
|------------------------|----------------------------------------------------------------------------------------------------|
| de chamadas            | Reencaminhamento   Utilize o número que recebe chamadas quando o reencaminhamento de chamadas<br>estiver ativado no telefone. Utilize o Self Care Portal para configurar funções de<br>reencaminhamento de chamadas mais complexas para, por exemplo, quando a sua<br>linha estiver ocupada. |

**Tabela 15: Funcionalidades disponíveis no Self Care Portal**

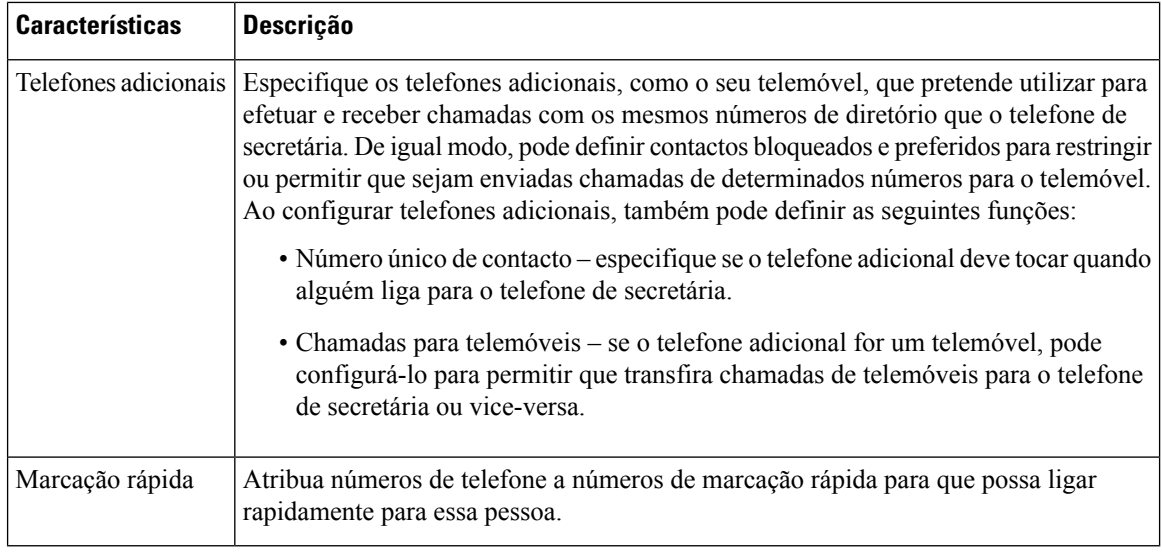

### **Tópicos relacionados**

Chamadas [telefónicas](#page-97-1) com o Mobile Connect, na página 84 [Marcação](#page-64-2) rápida, na página 51 [Reencaminhar](#page-82-0) chamadas, na página 69

### <span id="page-35-0"></span>**Números de marcação rápida**

Quando marca um número no telefone, introduz uma série de dígitos. Quando configura um número de marcação rápida, este tem de conter todos os dígitos de que necessita para efetuar a chamada. Por exemplo, se necessitar de marcar o 9 para obter uma linha externa, deve introduzir o número 9 e, em seguida, o número que pretende marcar.

De igual modo, pode adicionar outros dígitos marcados ao número. Alguns exemplos de dígitos adicionais incluem um código de acesso a uma reunião, uma extensão, uma palavra-passe do correio de voz, um código de autorização e um código de faturação.

A cadeia de marcação pode conter os seguintes carateres:

- 0 a 9
- Cardinal (#)
- Asterisco (\*)
- Vírgula (,) este é um caráter de pausa e adiciona um atraso de 2 segundos à marcação. Pode ter várias vírgulas numa linha. Por exemplo, duas vírgulas (,,) representam uma pausa de 4 segundos.

As regras para as cadeias de marcação são as seguintes:

- Utilize a vírgula para separar as partes da cadeia de marcação.
- Um código de autorização tem sempre de preceder um código de faturação na cadeia de marcação rápida.
- É necessária uma vírgula única entre o código de autorização e o código de faturação na cadeia.
- É necessária uma etiqueta de marcação rápida para as marcações rápidas com códigos de autorização e dígitos adicionais.
Ш

Antes de configurar a marcação rápida, experimente marcar os dígitos manualmente, no mínimo, uma vez para se certificar de que a sequência de dígitos está correta.

O telefone não guarda o código de autorização, o código de faturação ou dígitos adicionais da marcação rápida no histórico de chamadas.Se pressionar **Remarcar** após estabelecer ligação a um destino através da marcação rápida, o telefone solicita-lhe que introduza manualmente qualquer código de autorização, código de faturação ou dígitos adicionais necessários.

### **Exemplo**

Para configurar um número de marcação rápida para telefonar a uma pessoa numa extensão específica e se necessitar de um código de autorização e um código de faturação, considere os seguintes requisitos:

- Tem de marcar o **9** para obter uma linha externa.
- Pretende telefonar para o **5556543**.
- Tem de introduzir o código de autorização **1234**.
- Tem de introduzir o código de faturação **9876**.
- Tem de aguardar 4 segundos.
- Depois de a chamada ser estabelecida, tem de marcar a extensão **56789#**.

Neste cenário, o número de marcação rápida é **95556543,1234,9876,,56789#**.

#### **Tópicos relacionados**

Chamadas que necessitam de um código de faturação ou de um código de [autorização](#page-68-0), na página 55 [Caracteres](#page-38-0) do teclado do telefone, na página 25

# <span id="page-36-0"></span>**Teclas e hardware**

O Telefone IP Cisco série 8800 tem dois tipos de hardware distintos:

- Telefones IP Cisco 8811, 8841, 8851, 8851NR e 8861: não possuem câmara.
- Telefones IP Cisco 8845, 8865 e 8865NR: possuem uma câmara incorporada.

A seguinte figura mostra o Telefone IP Cisco 8845.

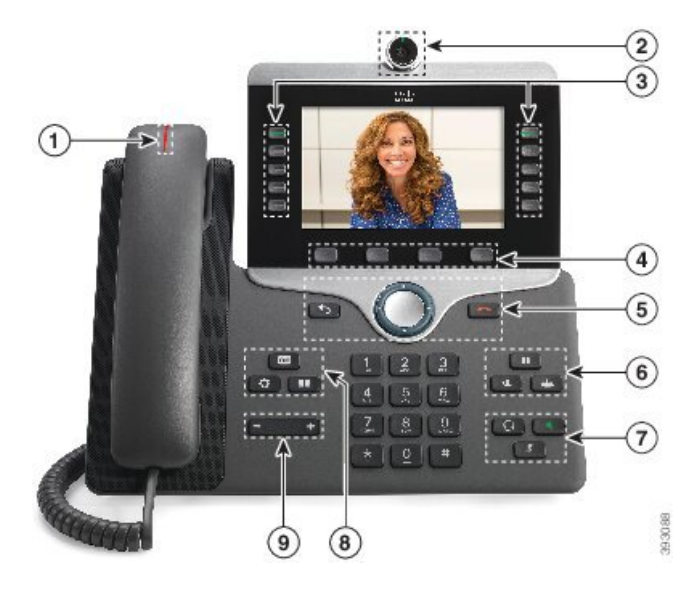

**Figura 3: Teclas <sup>e</sup> hardware do Telefone IP Cisco 8845**

A tabela seguinte descreve os botões do Telefone IP Cisco série 8800.

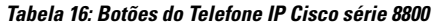

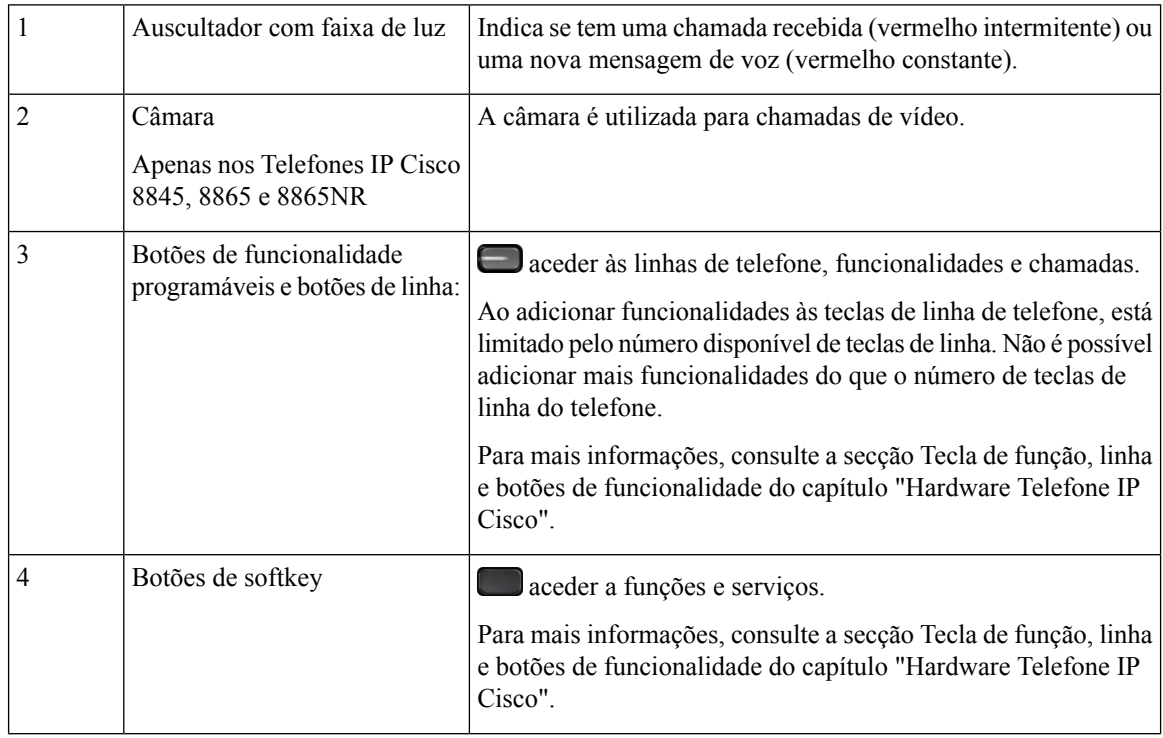

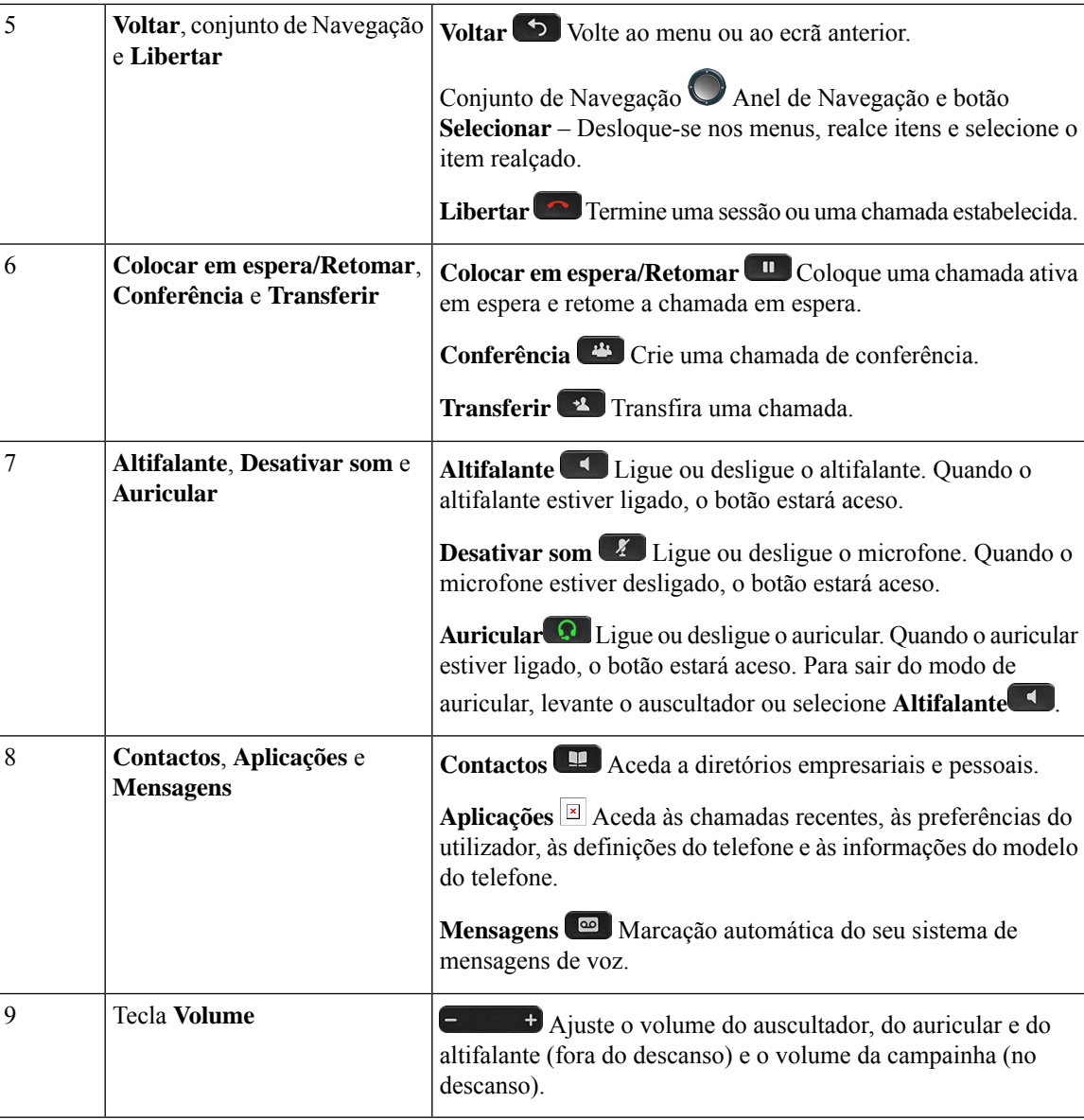

# <span id="page-38-0"></span>**Caracteres do teclado do telefone**

O teclado do telefone permite introduzir letras, números e caracteres especiais. Prima as teclas de **Dois (2)** a **Nove (9)** para obter as letras e os números. Utilize as teclas **Um (1)**, **Zero (0)**, **Asterisco (\*)** e **Cardinal (#)** para caracteres especiais. A tabela seguinte apresenta os caracteres especiais para cada tecla na configuração regional de inglês. As outras configurações regionais terão os seus próprios caracteres.

**Tabela 17: Caracteres especiais no teclado**

| <b>Tecla do teclado</b> | <b>Caracteres especiais</b> |
|-------------------------|-----------------------------|
| $\vert$ Um $(1)$        | /. $@:$ ; = ? - & %         |
| $\vert$ Zero (0)        | $ ($ espaço), $ $ ^ ' " $ $ |

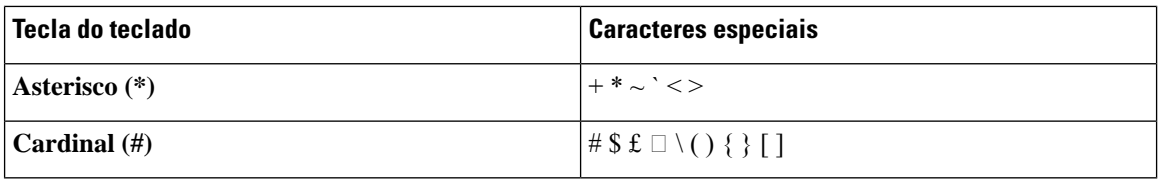

## **Navegação**

Utilize o aro externo do conjunto de Navegação para se descolar nos menus e mover entre campos. Utilize o botão **Selecionar** interno do conjunto de Navegação para selecionar itens de menu.

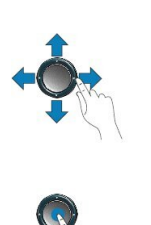

**Figura 4: Conjunto de navegação**

Se um item de menu tem um número de índice, pode introduzir o número de índice com o teclado para selecionar o item.

## <span id="page-39-0"></span>**Teclas de função, de linha e de funcionalidade**

É possível interagir com as funções do telefone de várias formas:

- As teclas de função, localizadas abaixo do ecrã, dão-lhe acesso à função apresentada acima das mesmas. As teclas de função mudam consoante o que o utilizador estiver a fazer no momento. A tecla de função **Mais...** mostra-lhe que estão disponíveis mais funções.
- As teclas de linha e de funcionalidade, localizadas em cada um dos lados do ecrã, dão-lhe acesso às funcionalidades do telefone e às linhas telefónicas.
	- Botões de funcionalidade Utilizados para funcionalidades como **Marcação rápida** ou **Captura de chamadas** e para ver o seu estado noutra linha.
	- Botões de linha: utilizados para atender uma chamada ou retomar uma chamada em espera. Quando não forem utilizados numa chamada ativa, usam-se para iniciar funções do telefone, tais como o ecrã de chamadas não atendidas.

Os botões de funcionalidade e de linha acendem-se para indicar o estado.

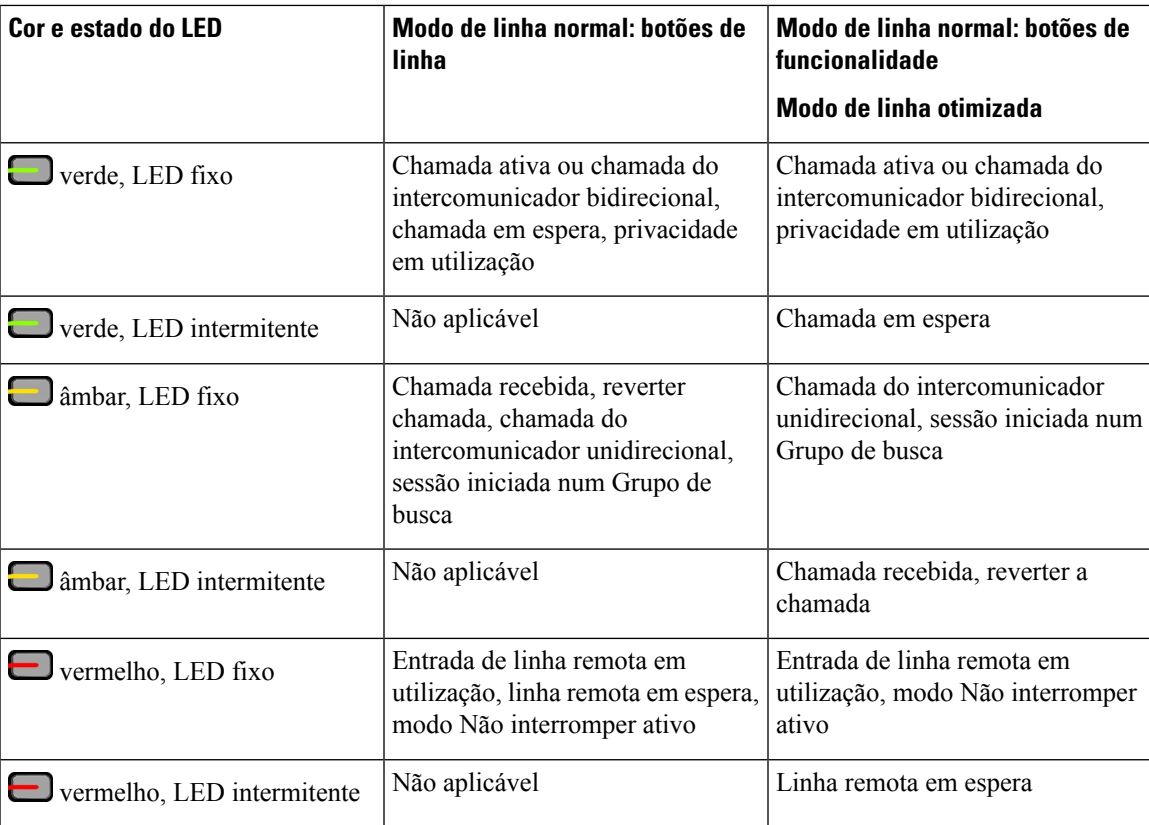

O administrador pode configurar algumas funções nas teclas de função ou nos botões de funcionalidade. Igualmente, pode aceder a algumas funções com as teclas de função ou o botão físico associado.

### **Tópicos relacionados**

Modos de linha de [telefone,](#page-57-0) na página 44

# **Funcionalidades do ecrã do telefone**

O ecrã do telefone apresenta informações acerca do telefone, tais como o número de diretório, o estado da linha e da chamada ativa, as teclas de função, as marcações rápidas, as chamadas efetuadas e as listas de menu do telefone. O ecrã é composto por três secções: a linha de cabeçalho, a secção do meio e a linha de rodapé.

### **Figura 5: Ecrã dos telefones IP Cisco 8800**

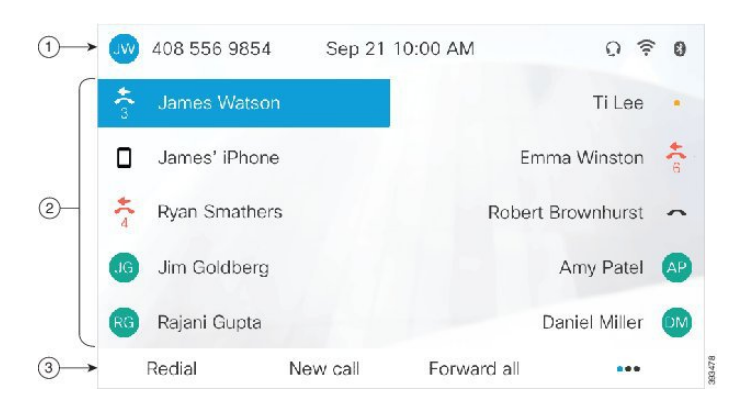

A tabela que se segue descreve os componentes do ecrã do Telefone IP Cisco.

### **Tabela 18: Informação sobre <sup>o</sup> ecrã do Telefone IP Cisco**

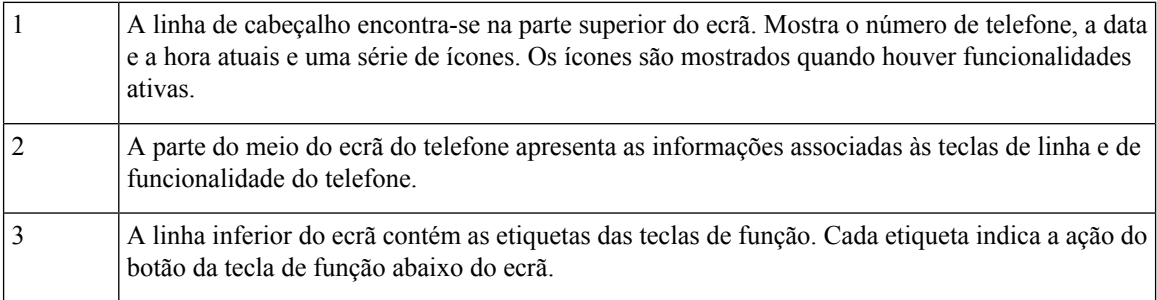

## **Ícones do telefone**

O ecrã do telefone apresenta vários ícones. Esta secção fornece imagens dos ícones comuns

Os ícones são a cores ou tons de cinzento, dependendo do ecrã.

### **Linhas**

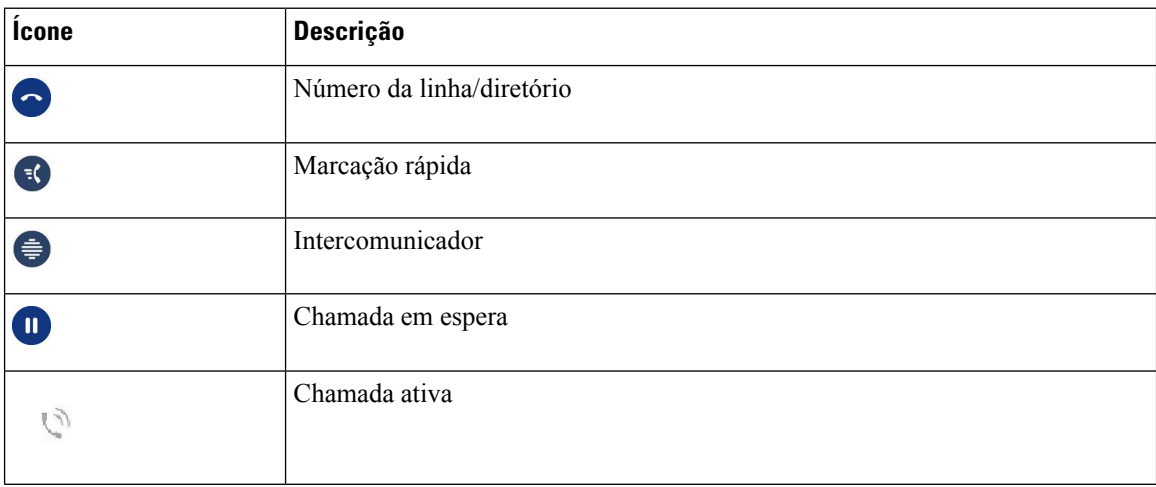

### **Linhas partilhadas**

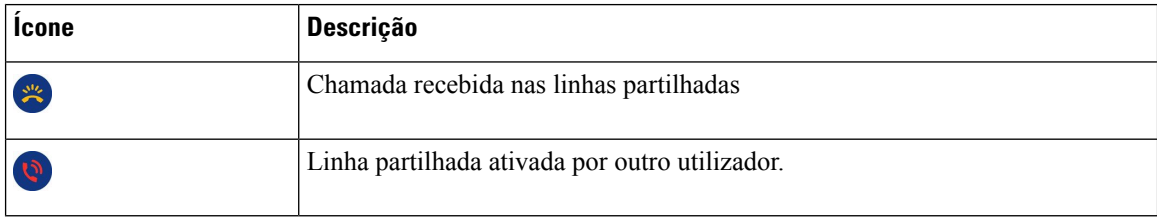

### **Recentes**

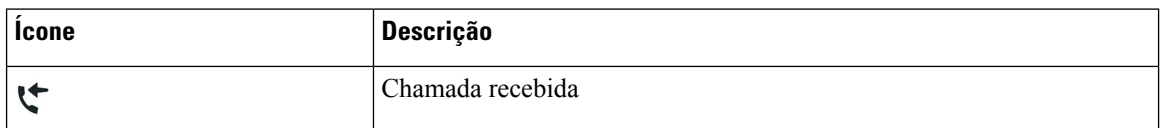

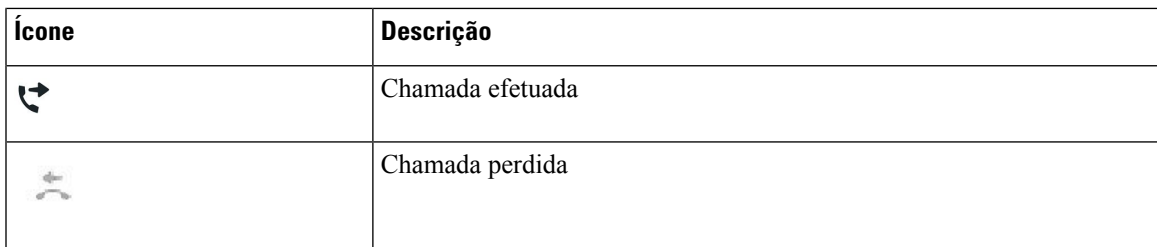

### **Ícones de Bluetooth**

Se o seu modelo de telefone suportar Bluetooth, verá estes ícones.

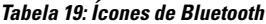

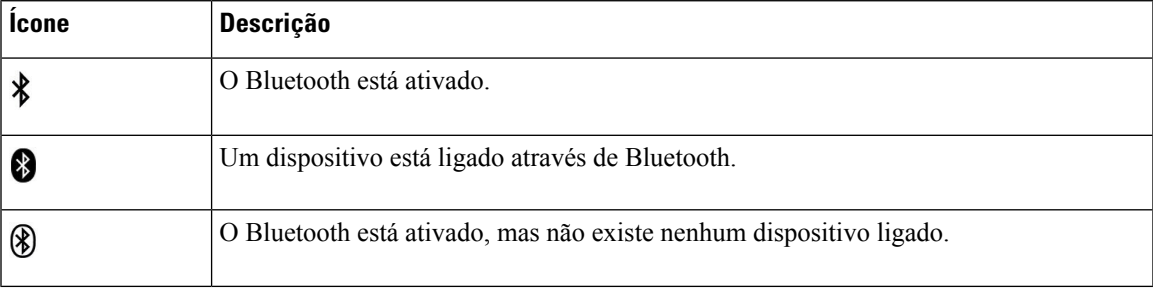

### **Ícones de rede Wi-Fi**

Se o seu telefone estiver ligado à rede Wi-Fi, verá estes ícones.

### **Tabela 20: Ícones de rede**

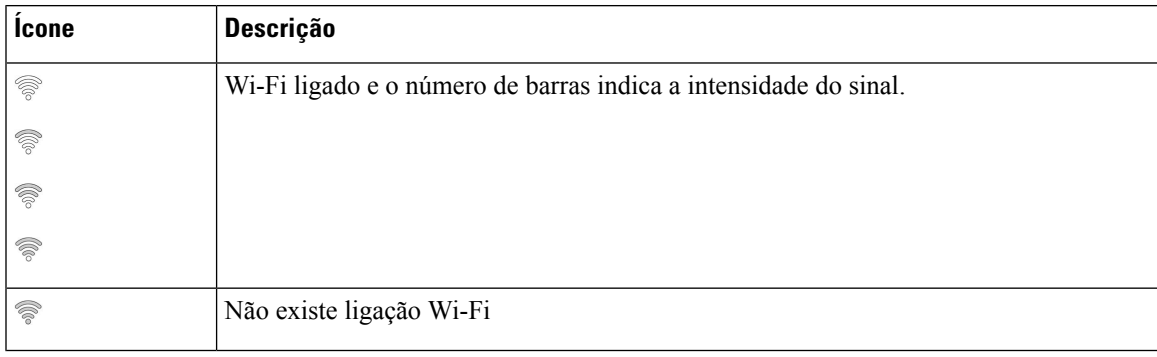

## **Limpar o ecrã do telefone**

### **Procedimento**

Se o ecrã do telefone ficar sujo, limpe-o com um pano macio e seco.

Não utilize produtos líquidos ou em pó no telefone, porque podem contaminar os componentes do mesmo e provocar falhas. **Atenção**

# **Ícones assinados**

Caso tenha chamadas perdidas, o ícone de chamada perdida e um contador que apresenta o número de chamadas perdidas serão apresentados no ambiente de trabalho do telefone. Caso receba uma mensagem de correio de voz, o ícone de chamada perdida é alterado para o ícone de correio de voz e para o contador de correio de voz até ouvir as mensagens.

Para além disso, caso tenha mais de uma chamada numa linha, ou o ícone em espera ou o ícone de descanso é alterado para apresentar o número de mensagens.

# **Diferenças entre chamadas telefónicas e linhas**

Utilizamos os termos *linhas* e *chamadas* de formas bastante específicas para explicar como utilizar o telefone.

- Linhas: cada linha corresponde a um número de diretório ou a um número do intercomunicador que as outras pessoas podem utilizar para lhe telefonar. Tem tantas linhas como números de diretório e ícones de linhas telefónicas. Dependendo de como o telefone estiver configurado, pode ter até 16 linhas.
- Chamadas cada linha pode suportar várias chamadas. Por defeito, o telefone suporta quatro chamadas estabelecidas por linha, mas o administrador pode ajustar este número de acordo com assuas necessidades.

Apenas uma chamada pode estar ativa num determinado momento; as outras chamadas são automaticamente colocadas em espera.

Eis um exemplo: se tiver duas linhas e cada linha suportar quatro chamadas, pode ter até oito chamadas estabelecidas em simultâneo. Apenas uma destas chamadas está ativa; as outras sete são chamadas em espera.

# **Portas USB**

O telefone pode ter uma ou mais portas USB. Cada porta USB suporta, no máximo, cinco dispositivos USB. Cada dispositivo ligado à porta é incluído no número máximo de dispositivos, incluindo quaisquer Módulos de expansão de teclas.

Por exemplo, o telefone pode suportar cinco dispositivos USB na porta lateral e cinco dispositivos USB padrão adicionais na porta posterior. Muitos produtos USB de terceiros contêm mais do que um dispositivo USB e, como tal, contam como mais do que um dispositivo.

Se utilizar um concentrador USB e remover o cabo USB do telefone durante uma chamada ativa, o telefone poderá reiniciar.

#### **Tópicos relacionados**

O [Telefone](#page-14-0) IP Cisco série 8800, na página 1

### **Carregamento de dispositivos móveis**

Pode utilizar as portas USB do telefone para carregar o seu dispositivo móvel se este tiver uma ligação USB. As portas compatíveis com o carregamento por USB são as seguintes:

- Porta lateral permite o carregamento de dispositivos padrão.
- Porta posterior (apenas para Telefone IP Cisco 8861, 8865 e 8865NR) permite o carregamento de dispositivos padrão, bem como o carregamento rápido.

O telefone continua a carregar o dispositivo móvel quando está no modo de poupança de energia, mas pára de carregar no modo de Poupança de energia adicional (Power Save Plus).

Quando utilizar o telefone para carregar o dispositivo móvel, aplicam-se as seguintes condições:

- Pode ocorrer um tempo de espera curto antes do início do carregamento.
- Nalgumas situações, o dispositivo não mostra o ícone de carregamento. Por exemplo, este pode não ser exibido quando o dispositivo estiver completamente carregado.
- Quando mais do que um Módulo de expansão de teclas do Cisco IP Phone 8800 está ligado ao telefone, a porta USB posterior não consegue efetuar o carregamento rápido do dispositivo.

Se desligar o tablet e, de imediato, ligar um auricular USB ao telefone, ocorre um atraso de 3 segundos até o telefone reconhecer o auricular USB.

### **Tópicos relacionados**

[Poupança](#page-56-0) de energia, na página 43

## **Suporte de idioma chinês**

Pode introduzir caracteres chineses e ter ecrãs em chinês no telefone ao selecionar **拼音**. Esta funcionalidade é suportada na marcação rápida, no histórico de chamadas e nos diretórios corporativo e pessoal.

Esta funcionalidade é suportada no telefone e nos módulos de expansão de teclas. No entanto, só está disponível em países asiáticos e apenas é suportado o chinês (China). A entrada de chinês baseia-se no método de entrada Pinyin, que é comum para PC e telemóveis em vários países asiáticos.

Esta funcionalidade requer o instalador de localidades chinês, mas não requer qualquer configuração adicional.

### **Pesquisar o histórico de chamadas**

A entrada de chinês baseia-se no método de entrada Pinyin, que é comum para PC e telemóveis em vários países asiáticos.

### **Procedimento**

**Passo 1** Prima **Aplicações** .

### **Passo 2** Selecione **Recentes**.

Quando o telefone está no estado inativo, também pode ver a lista de chamadas recentes premindo o conjunto de navegação para cima.

**Passo 3** Selecione **ABC**.

**Passo 4** Selecione 拼音. **Passo 5** Utilize o conjunto de navegação e o teclado para selecionar a entrada.

### **Adicionar um botão de marcação rápida a partir do telefone**

Os utilizadores chineses podem configurar um botão de marcação rápida no telefone, se não conseguirem aceder ao Self Care Portal. A entrada de chinês baseia-se no método de entrada Pinyin, que é comum para PC e telemóveis em vários países asiáticos.

### **Procedimento**

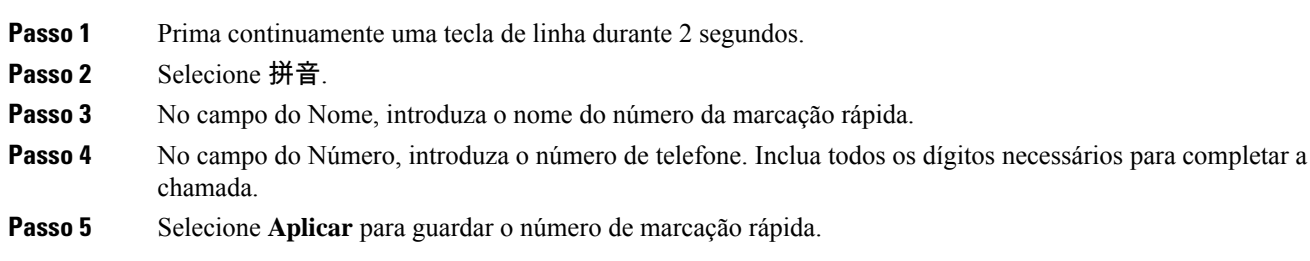

### **Adicionar um novo contacto ao diretório corporativo ou pessoal**

Os utilizadores chineses podem armazenar as informações de contacto de amigos, familiares ou colegas. A entrada de chinês baseia-se no método de entrada Pinyin, que é comum para PC e telemóveis em vários países asiáticos.

### **Procedimento**

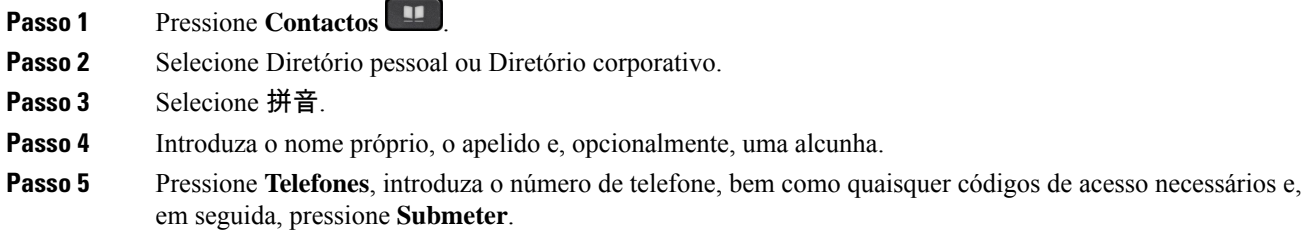

## **Bluetooth e o seu telefone**

Se o telefone suportar Bluetooth, utilize um auricular Bluetooth e ligue o telemóvel ou o tablet ao telefone.

As ligações Bluetooth funcionam melhor a uma distância de 1 a 2 metros do telefone, embora sejam possíveis distâncias até 20 metros. A ligação Bluetooth pode degradar-se caso exista uma barreira (parede, porta ou janela), um objeto metálico grande ou outros dispositivos eletrónicos entre o telefone e o dispositivo ligado.

Para conectar o dispositivo móvel ou auricular ao telefone com Bluetooth, comece por emparelhar o dispositivo com o telefone. É possível associar ao telefone um máximo de 50 dispositivos móveis e auriculares Bluetooth.

Após emparelhar o auricular ou o dispositivo móvel, o telefone liga-se ao auricular ou ao dispositivo móvel quando o auricular ou o dispositivo móvel estiver ligado.

Quando utilizar dispositivos móveis e um auricular Bluetooth com o telefone, tenha em consideração o seguinte:

- O último dispositivo móvel ou auricular Bluetooth ligado ao telefone é o dispositivo que o telefone utiliza por defeito.
- É possível ligar um dispositivo móvel (telemóvel ou tablet) e um auricular Bluetooth em simultâneo.
- O telefone pode ligar-se apenas a um dispositivo móvel associado de cada vez. Se o telemóvel estiver ligado e a alimentação do tablet for ligada, este liga-se ao telefone e o telemóvel desliga-se.
- Quando o auricular Bluetooth e o dispositivo móvel estiverem ligados ao telefone, o auricular Bluetooth pode ser usado para atender chamadas do telefone de secretária a partir do dispositivo móvel.

#### **Tópicos relacionados**

[Associação](#page-93-0) de um dispositivo móvel ao telefone de secretária, na página 80 O [Telefone](#page-14-0) IP Cisco série 8800, na página 1

# **Funcionalidades de acessibilidade do Telefone IP Cisco Série 8800**

Os Telefones IP Cisco série 8800 fornecem funcionalidades de acessibilidade para pessoas cegas, pessoas com problemas de visão, de audição e de mobilidade. Como muitas destas funções fazem parte do equipamento de série, podem ser usadas pelos utilizadores com incapacidades sem necessidade de qualquer configuração especial.

Neste documento, o termo *páginas de suporte de telefone* refere-se às páginas da Web às quais os utilizadores podem aceder para configurar determinadas funções. Para o Cisco Unified Communications Manager (versão 10.0 e posteriores), estas páginas são o Self Care Portal. Para o Cisco Unified Communications Manager (versão 9.1 e anteriores), estas páginas são as páginas Web Opções do utilizador.

A Cisco está empenhada em conceber e fornecer produtos e tecnologias acessíveis que deem resposta às necessidades da sua organização. Pode encontrar mais informações acerca da Cisco e do seu compromisso para com a acessibilidade neste URL: <http://www.cisco.com/go/accessibility>

## **Funcionalidades de acessibilidade para deficientes auditivos**

O telefone possui funcionalidades de acessibilidade normais que exigem pouca ou nenhuma configuração.

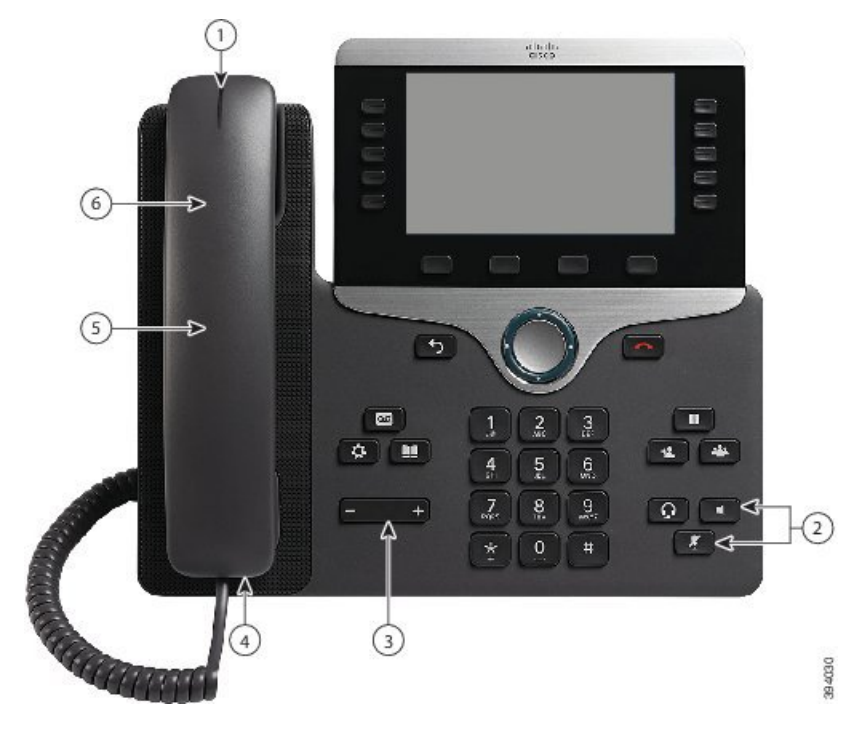

**Figura 6: Funcionalidades de acessibilidade para deficientes auditivos — Telefone IP Cisco 8861 ilustrado**

A tabela seguinte descreve as funcionalidades de acessibilidade para pessoas com problemas de audição no Telefone IP Cisco série 8800.

**Tabela 21: Funcionalidades de acessibilidade para deficientes auditivos**

| <b>Item</b> | <b>Funcionalidade de acessibilidade</b>                 | <b>Descrição</b>                                                                                                    |
|-------------|---------------------------------------------------------|----------------------------------------------------------------------------------------------------|
|             | Indicador visual de mensagem em<br>espera (auscultador) | Esta faixa de luz é visível de todos os ângulos. O<br>telefone produz também um indicador de mensagem<br>em espera audível.                                                                                                    |
|             |                                                         | Para alterar a luz ou o indicador de mensagem de voz<br>audível, inicie sessão nas páginas de suporte do telefone<br>e aceda às definições do indicador de mensagem. Pode<br>ligar ou desligar qualquer definição.              |
|             |                                                         | O administrador pode também alterar as definições.                                                                                                    |
| 2           | Notificação visual do estado do telefone                | · Ligue e desligue os botões Silenciar e Altifalante<br>para indicar o estado do telefone.<br>• Utilize o botão Silenciar para ligar ou desligar o<br>microfone. Quando o microfone estiver desligado,<br>o botão estará aceso. |
|             |                                                         | • Utilize o botão <b>Altifalante</b> para ligar ou desligar<br>o altifalante. Quando o altifalante estiver ligado,<br>o botão estará aceso.                                                                                     |

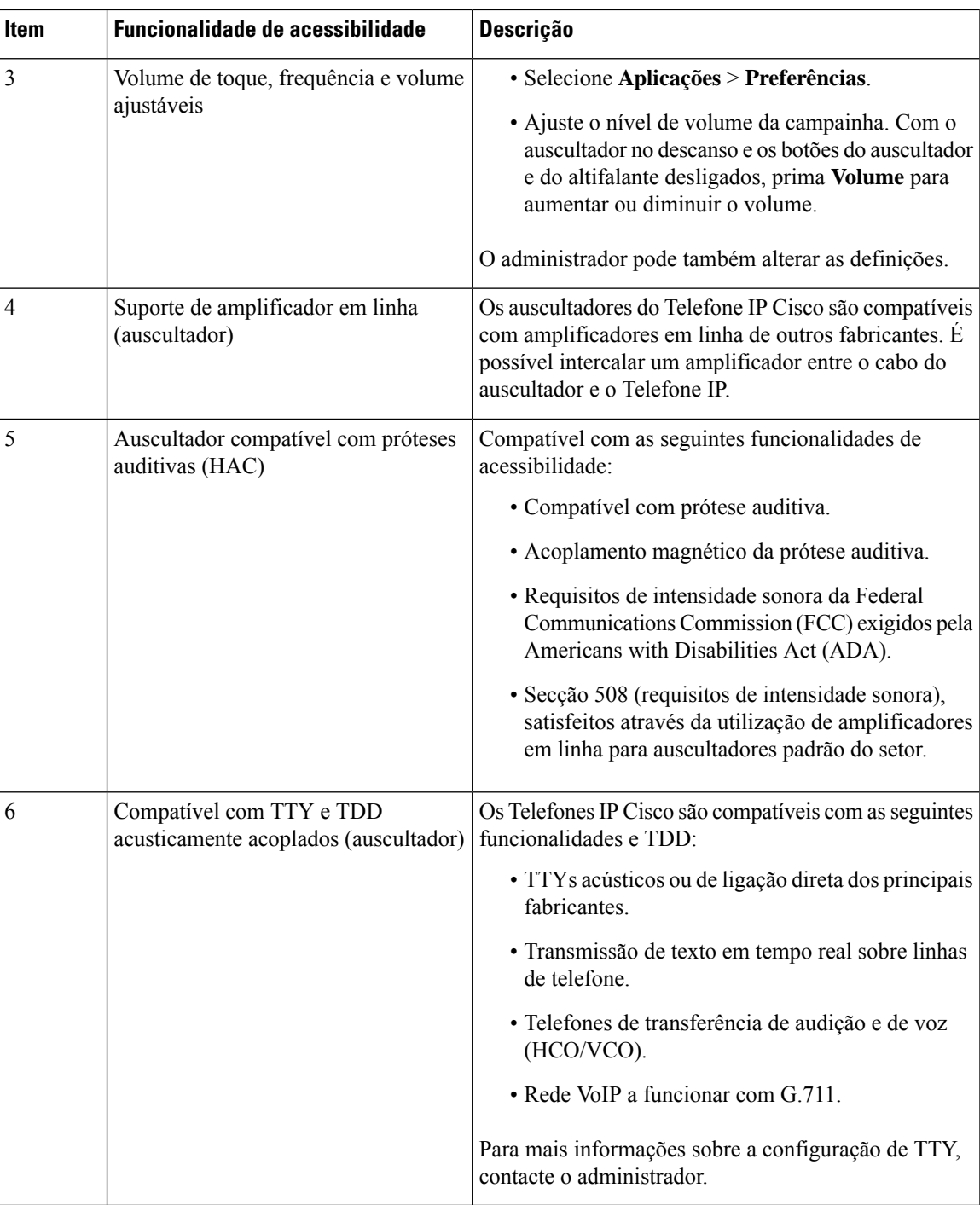

# **Funcionalidades de acessibilidade para deficientes visuais e invisuais**

O telefone possui funcionalidades de acessibilidade normais que exigem pouca ou nenhuma configuração.

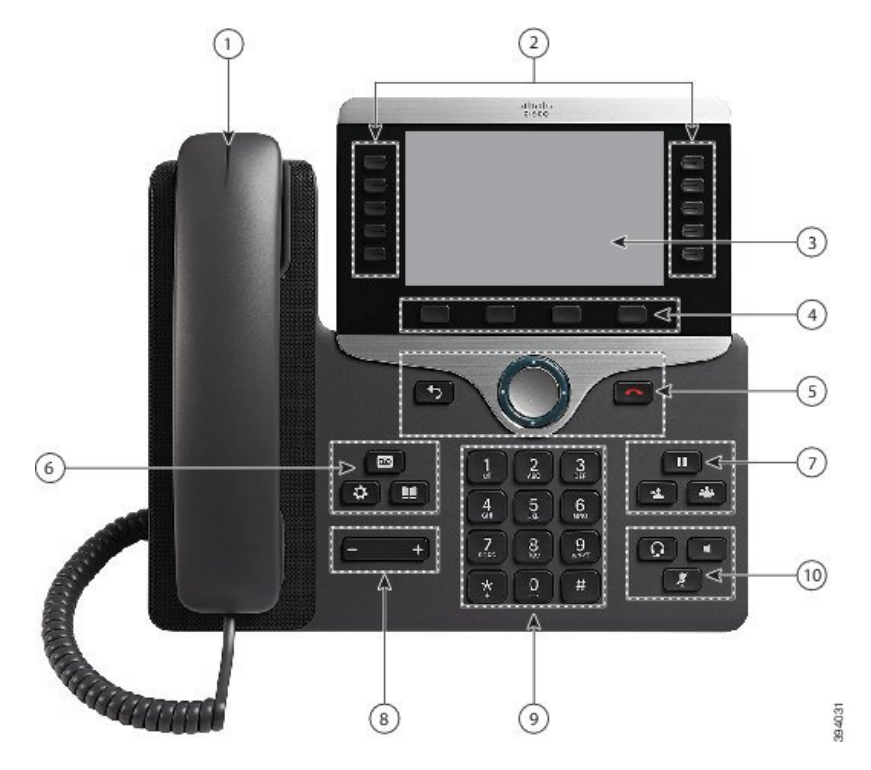

Figura 7: Funcionalidades de acessibilidade para deficientes visuais e invisuais - Telefone IP Cisco 8861 ilustrado

A tabela seguinte descreve as funcionalidades de acessibilidade para pessoas com problemas de visão e cegos no Telefone IP Cisco série 8800.

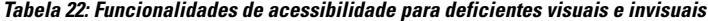

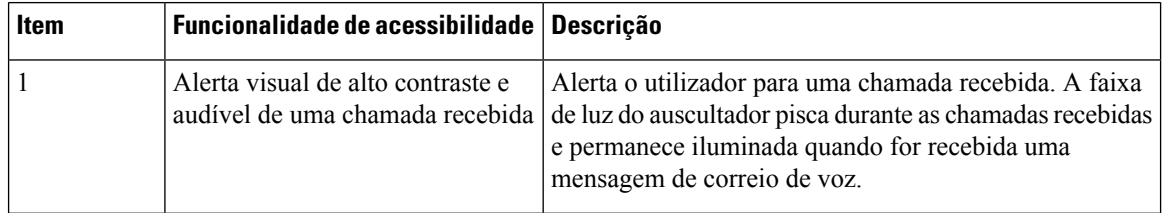

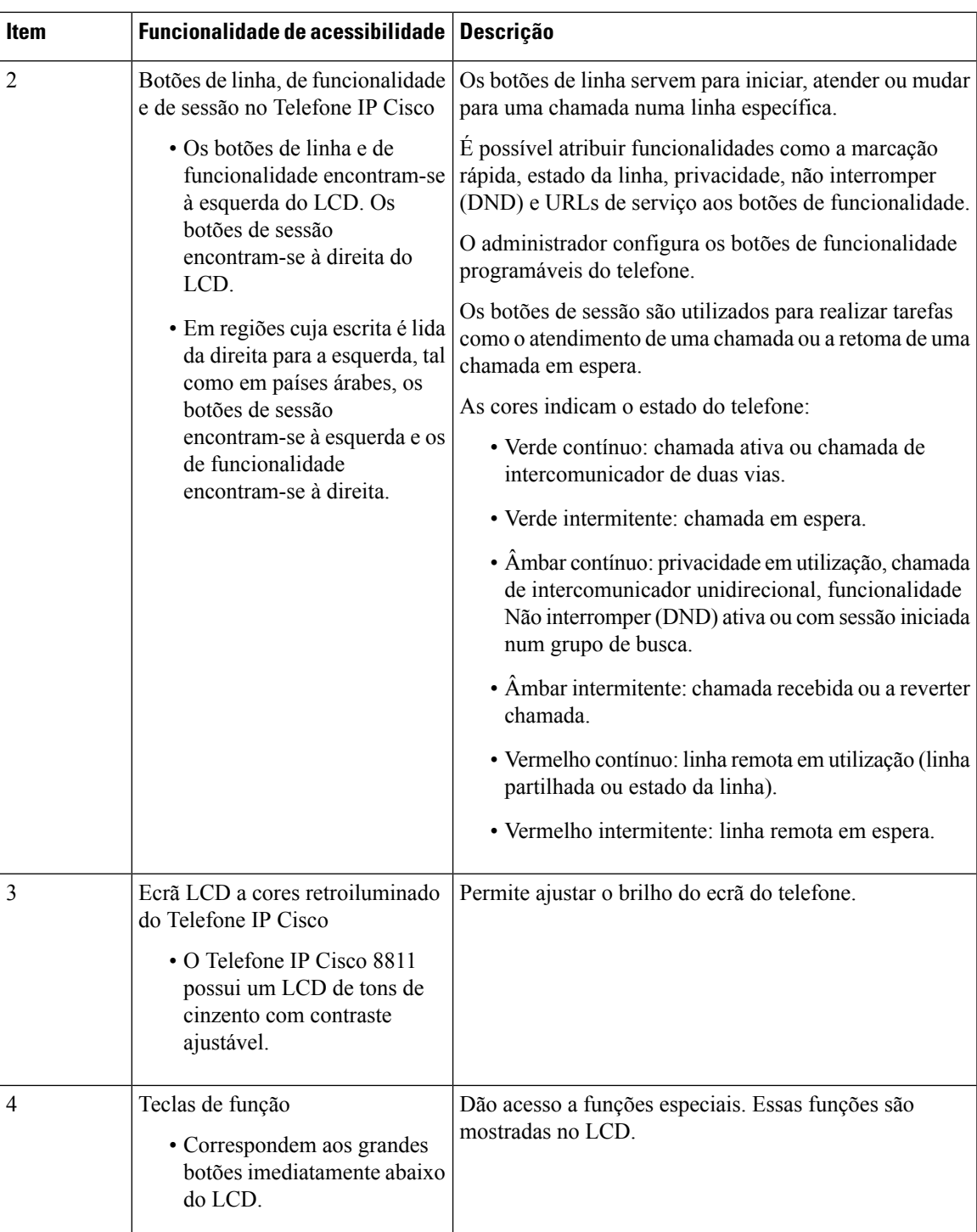

I

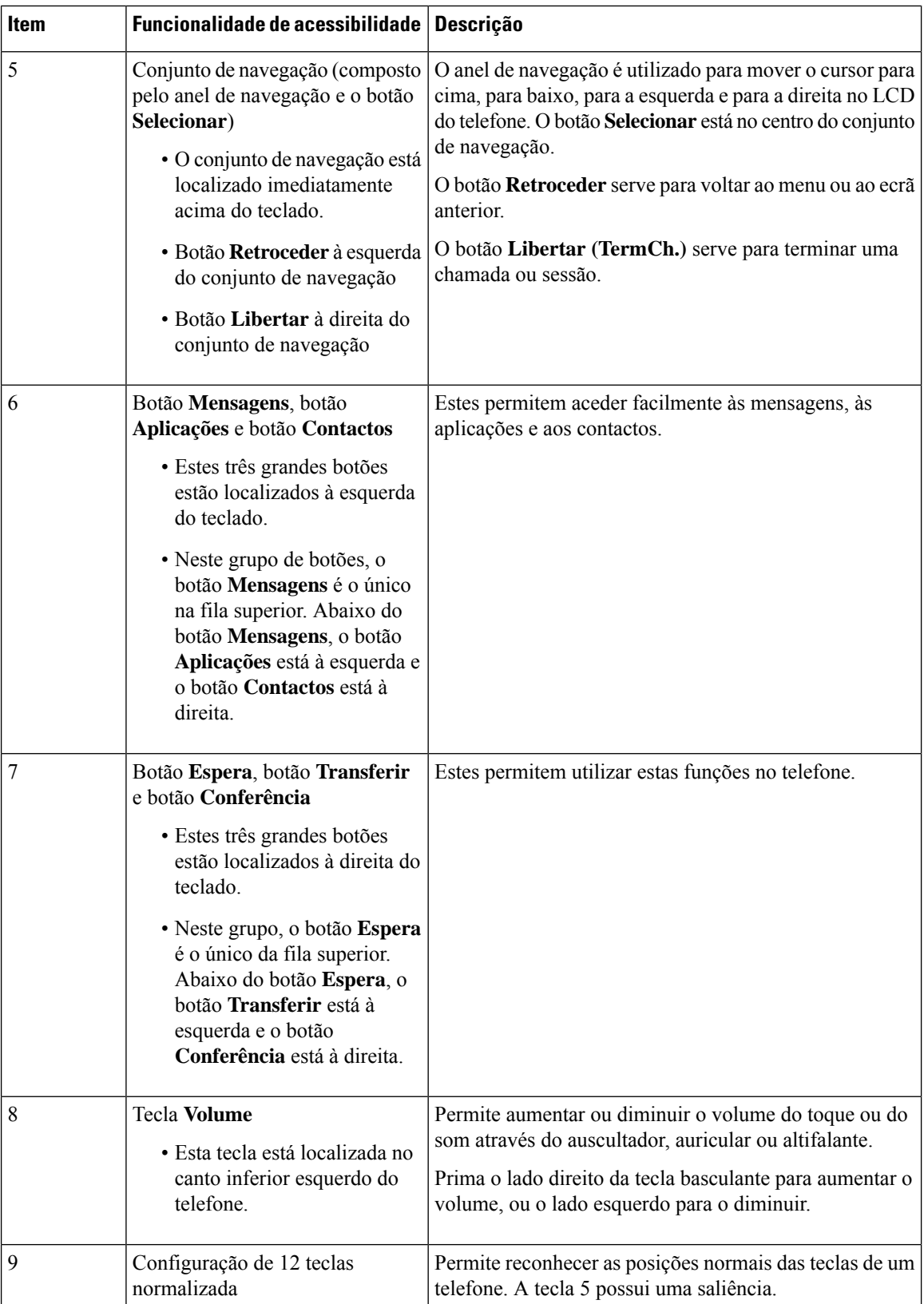

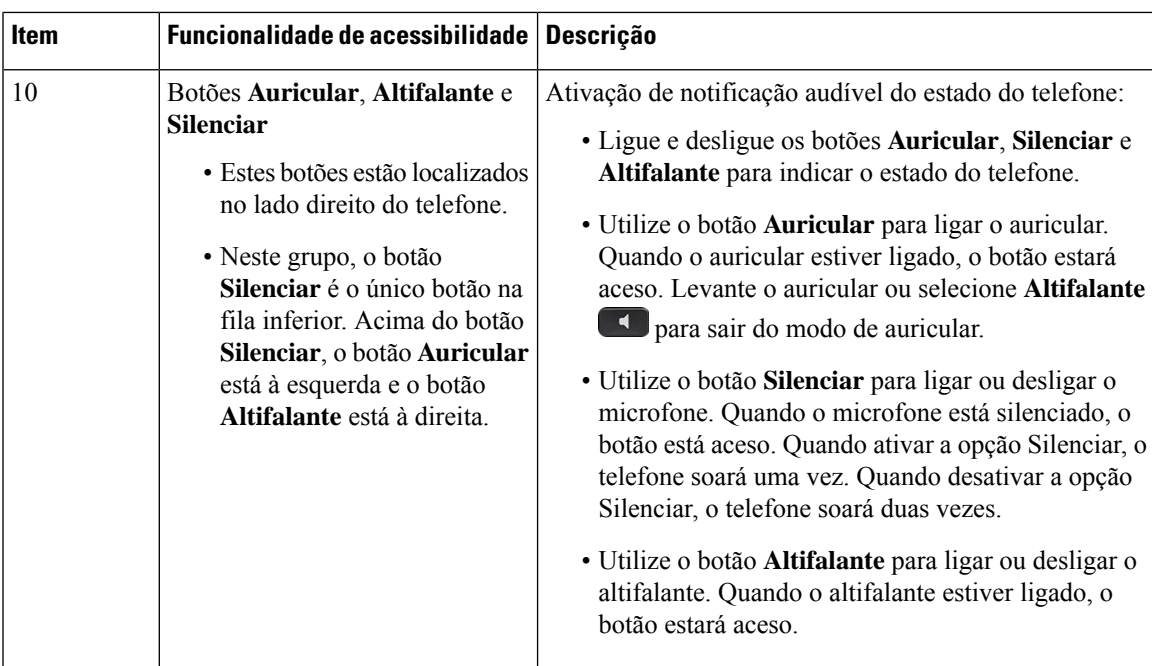

### **Base ajustável**

A base pode ser ajustada para otimizar a visualização do ecrã do telefone e facilitar o acesso a todos os botões e teclas.

## **Comentários de voz**

Os Comentários de voz ajudam as pessoas com problemas de visão a utilizar o Telefone IP Cisco. Quando a funcionalidade está ativada, um pedido por voz ajuda a navegar pelos botões do telefone e a utilizar as funcionalidades de configuração do telefone. As ID do chamador das chamadas recebidas, as definições e os ecrãs apresentados e as funções dos botões também são lidos pela voz.

Seguem-se alguns itens importantes a ter em conta ao utilizar esta funcionalidade.

- Os Comentários de voz são ativados e desativados com o botão **Selecionar** que está localizado no centro do Conjunto de navegação. Quando o telefone está inativo, toque rapidamente em **Selecionar** três vezes para ativar ou desativar esta funcionalidade. Um pedido por voz alerta sobre o estado da funcionalidade.
- Prima uma tecla de função uma vez e os Comentários de voz leem alto a funcionalidade associada à tecla. Prima rapidamente a tecla de função duas vezes para executar a funcionalidade.
- As teclas físicas, tais como os botões de Contactos, Aplicações e Mensagens, são tratadas de forma diferente. Prima uma tecla uma vez e a voz lê o nome do ecrã seguido da aplicação ou definição apresentada no telefone.

O volume é ajustado com o botão Volume. Para ajustar o volume do auscultador, levante o recetor do descanso e prima **Volume**. Se utilizar um auricular, selecione o botão **Auricular** e, em seguida, **Volume**. Se utilizar o altifalante, selecione **Altifalante** e **Volume**.

Pode não ouvir os Comentários de voz se selecionar o botão **Auricular** mas não tiver um auricular ligado ao telefone. Selecione **Altifalante** para ouvir novamente os Comentários de voz.

Durante as chamadas, os Comentários de voz apenas são ouvidos pelo utilizador, pelo que a privacidade está garantida. Os Comentários de voz só estão disponíveis para falantes de inglês. Se esta funcionalidade não estiver disponível, significa que está desativada no seu telefone.

### **Tópicos relacionados**

Ativar os Comentários de voz a partir da [Acessibilidade](#page-118-0), na página 105 Ajustar a [velocidade](#page-119-0) da voz, na página 106

## **Funcionalidadesdeacessibilidadeparapessoascomlimitaçõesdemobilidade**

O telefone possui funcionalidades de acessibilidade normais que exigem pouca ou nenhuma configuração.

Para verificar qual o modelo do seu telefone, prima **Aplicações e** selecione **Informação de telefone**. O campo **Número do modelo** apresenta o modelo de telefone.

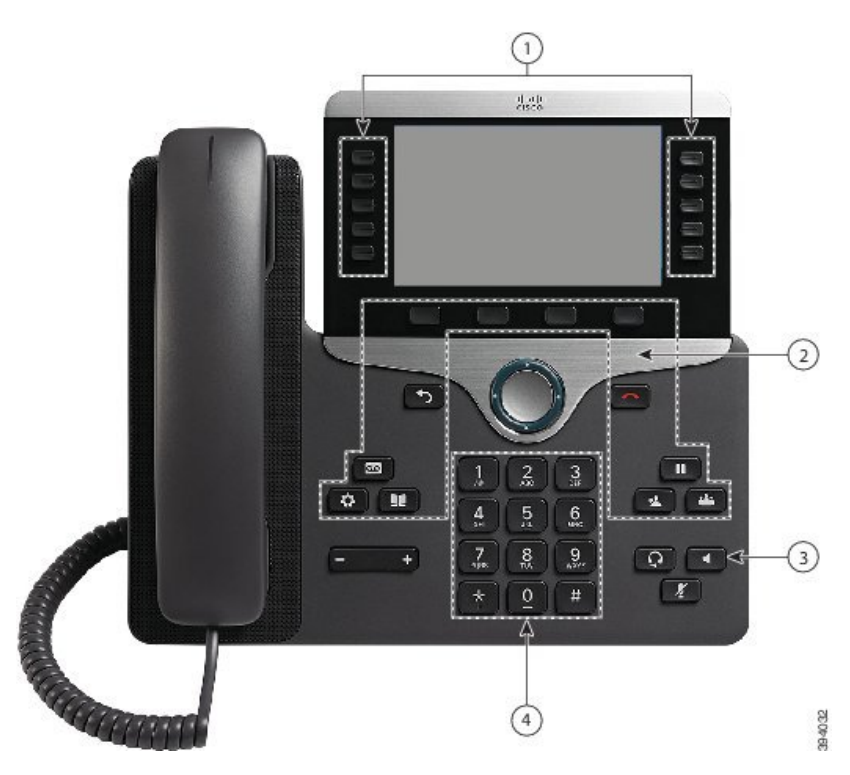

**Figura 8: Funcionalidades de acessibilidade para deficientes motores — Telefone IP Cisco 8861 ilustrado**

A tabela seguinte descreve as funcionalidades de acessibilidade para pessoas com problemas de mobilidade no Telefone IP Cisco série 8800.

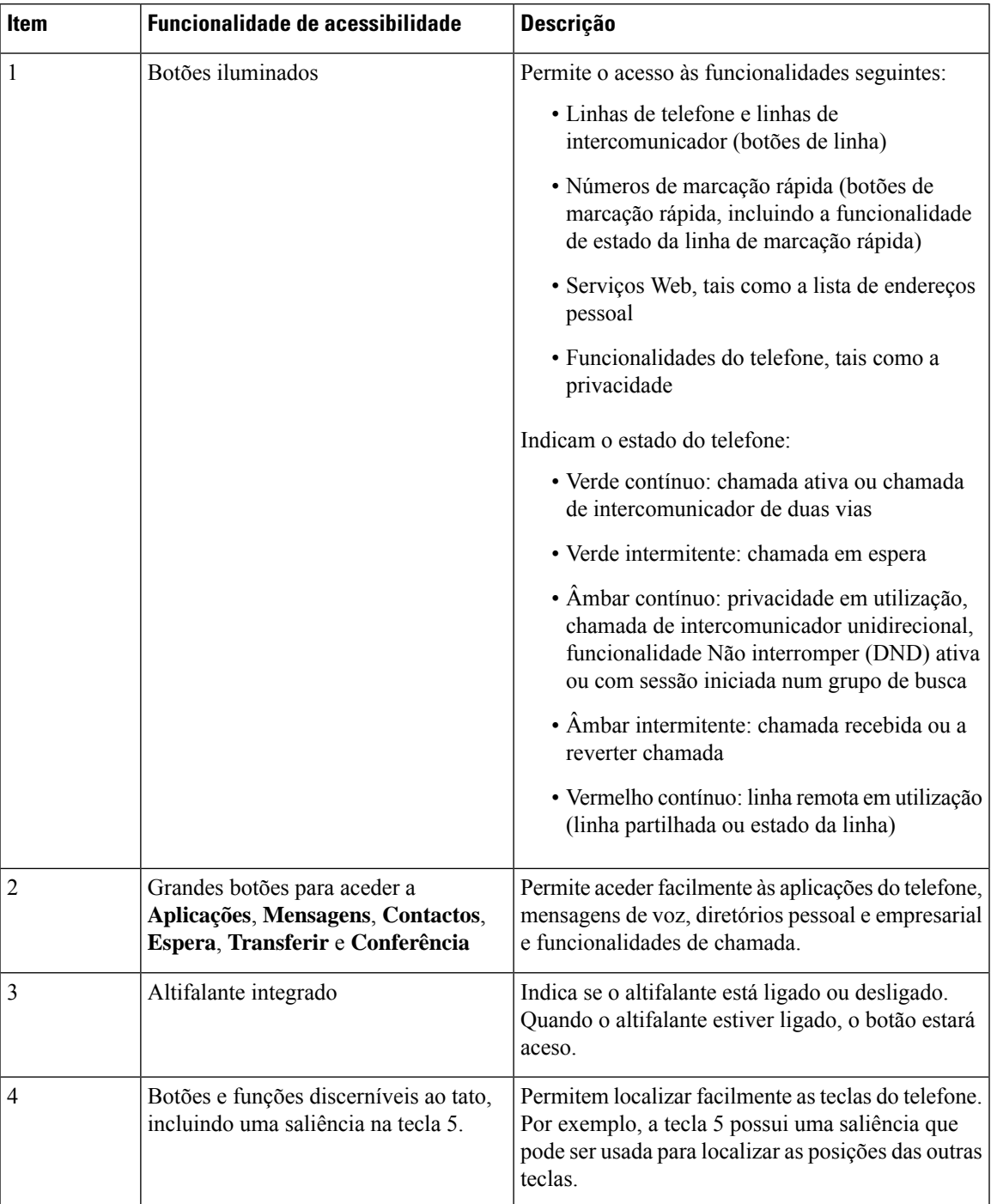

**Tabela 23: Funcionalidades de acessibilidade para deficientes motores.**

## **Acessibilidade do kit de montagem na parede para o Telefone IP Cisco Série 8800**

Os Telefones IP Cisco série 8800 podem ser montados numa parede utilizando um dos seguintes kits de montagem na parede:

- Kit de montagem na parede para o Telefone IP Cisco série 8800 utilizado para montar um único telefone na parede.
- Kit de montagem na parede para o Telefone IP Cisco série 8800 com um único KEM utilizado para montar um único telefone com um módulo de expansão de teclas ligado numa parede.
- Kit de montagem na parede para o Telefone IP Cisco série 8800 Vídeo utilizado para montar um único telefone com vídeo na parede.

O kit de montagem na parede para o Telefone IP Cisco série 8800 e o kit de montagem na parede para o Telefone IP Cisco série 8800 com um único KEM cumprem os requisitos do artigo 307.2 Limites de protuberância da lei Americans with Disabilities Act (ADA) ADAAG para montagem de um telefone na parede.

O kit de montagem na parede para o Telefone IP Cisco série 8800 Vídeo é ligeiramente maior e não cumpre osrequisitos do artigo 307.2 Limites de protuberância da lei Americans with Disabilities Act (ADA) ADAAG para montagem de um telefone na parede.

A figura seguinte mostra uma vista lateral do telefone com o kit de montagem na parede instalado.

**Figura 9: Vista lateral do telefone instalado com <sup>o</sup> kit de montagem na parede**

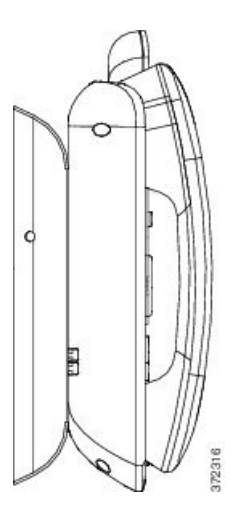

# **Firmware do telefone e atualizações**

O telefone já traz pré-instalado o firmware específico do sistema de controlo de chamadas.

Ocasionalmente, o administrador procede à atualização do firmware do telefone. Esta atualização ocorre em segundo plano mesmo que esteja a utilizar o telefone.

## **Adiar uma atualização do telefone**

Quando estiver disponível um novo firmware, a janela **Pronto a atualizar** é exibida no telefone e um temporizador inicia uma contagem decrescente de 15 segundos. Caso não se faça nada, a atualização prossegue.

A atualização do firmware pode ser adiada durante 1 hora e até 11 vezes. A atualização também é adiada caso faça ou receba uma chamada.

#### **Procedimento**

Selecione **Atrasar** para adiar uma atualização de telefone.

## **Ver o progresso da atualização de firmware de um telefone**

Durante a atualização de firmware de um telefone, pode ver o progresso da atualização.

### **Procedimento**

- **Passo 1** Prima **Aplicações** .
- **Passo 2** Prima **Definições**.
- **Passo 3** Selecione **Informações do telefone** > **Mostrar detalhes**.
- **Passo 4** Selecione **Informações do sistema** e pressione **Mostrar detalhes**.
- <span id="page-56-0"></span>**Passo 5** Prima **Sair**.

# **Poupança de energia**

- O administrador pode reduzir a quantidade de energia que o ecrã do telefone utiliza com as seguintes opções:
	- Poupança de energia a retroiluminação ou o ecrã desliga-se quando o telefone está inativo durante um intervalo de tempo definido.
	- Poupança de energia adicional o ecrã liga-se e desliga-se conforme o seu horário de trabalho. Se o seu horário de trabalho ou os seus dias de trabalho mudarem, contacte o administrador para que o telefone seja reconfigurado.

Por exemplo, o administrador pode configurar o telefone para o alertar 10 minutos antes de se desligar. Irá receber uma mensagem a informar que o seu telefone será desligado em breve e receberá notificações nestes intervalos:

- Quatro toques, 10 minutos antes de a alimentação ser desligada
- Quatro toques, 7 minutos antes de a alimentação ser desligada
- Quatro toques, 4 minutos antes de a alimentação ser desligada

• Quinze toques, 30 segundos antes de a alimentação ser desligada

Se estiver ativo, o telefone aguarda até estar inativo durante um intervalo definido antes de o notificar acerca do encerramento da alimentação iminente.

## **Ligar o telefone**

Quando o telefone se desliga para poupar energia, o ecrã do telefone fica em branco e o botão **Selecionar** acende.

### **Procedimento**

Prima **Selecionar** para voltar a ligar o telefone.

# <span id="page-57-0"></span>**Modos de linha de telefone**

O telefone pode ser configurado num dos modos seguintes:

- Modo de linha normal neste modo, as teclas do lado direito e do lado esquerdo do ecrã têm funções diferentes. Regra geral, as teclas do lado esquerdo são as teclas de linha e as do lado direito são as teclas das funcionalidades. As teclas de linha e das funcionalidades são inversas para as regiões que leem da direita para a esquerda. Este modo também é conhecido como modo de linha de sessão.
- Modo de linha otimizada neste modo, as teclas do lado direito e do lado esquerdo do ecrã podem ser configuradas como teclas de linha. Este modo aumenta o número de linhas de telefone que pode ver e utilizar. Verá um alerta para as chamadas recebidas.

#### **Tópicos relacionados**

Teclas de função, de linha e de [funcionalidade](#page-39-0), na página 26

## **Modo de linha normal**

Se o telefone estiver configurado no modo de linha normal (Sessão), pode interagir com o mesmo das seguintes formas:

- Utilize a janela Nova chamada para efetuar chamadas.
- Selecione **Atender** para atender uma chamada, a menos que o telefone esteja configurado para alertas de Chamada recebida. Se o telefone estiver configurado para alertas de Chamada recebida, selecione **Atender**, **Recusar** ou **Ignorar**.
- Estão disponíveis cinco teclas de linha. Se o telefone estiver ligado ao seu dispositivo móvel ou tablet com Bluetooth, só estão disponíveis quatro teclas de linha.

A versão de firmware 12.6 (1) introduziu um modo de linha de sessão melhorado. Agora, todas as chamadas de saída são processadas na linha principal, a menos que selecione outra linha. Se tiver chamadas em várias linhas, as chamadas são processadas em sequência. Quando a última chamada termina, o seu telefone reverte para a linha principal.

# **Modo de linha otimizada**

Se o telefone estiver configurado no modo de linha otimizada, pode interagir com o mesmo das seguintes formas:

- Selecione uma linha de telefone e introduza o número de telefone para efetuar chamadas. A lista Recentes mostra os números de telefone parecidos com o número que está a marcar.
- Selecione **Atender**, **Recusar** ou **Ignorar** para atender as chamadas.
- Estão disponíveis dez teclas de linha.

Pode visualizar as chamadas perdidas seleccionando uma tecla de linha para ver as chamadas perdidas para essa linha na janela de chamada. O contador de chamadas perdidas fica vazio quando voltar ao ecrã inactivo.

Depende de como o modo de linha melhorada está configurado, mas verá o estado de chamada estabelecida e a etiqueta de linha com uma das seguintes combinações:

- O nome da pessoa que está a ligar e a linha que recebe a chamada.
- O número do diretório da pessoa que está a ligar e a linha que recebe a chamada.
- O nome da pessoa que está a ligar e o número do diretório.
- O número do diretório da pessoa que está a ligar.

As chamadas desviadas também são identificadas.

# **Informações e ajuda adicionais**

Se tiver dúvidas acerca das funções disponíveis no telefone, contacte o administrador.

O site da Cisco (<https://www.cisco.com>) contém mais informações acerca dos telefones e dos sistemas de controlo de chamadas.

• Para obter manuais de iniciação rápida e manuais do utilizador final em inglês, siga esta hiperligação:

[https://www.cisco.com/c/en/us/support/collaboration-endpoints/unified-ip-phone-8800-series/](https://www.cisco.com/c/en/us/support/collaboration-endpoints/unified-ip-phone-8800-series/products-user-guide-list.html) [products-user-guide-list.html](https://www.cisco.com/c/en/us/support/collaboration-endpoints/unified-ip-phone-8800-series/products-user-guide-list.html)

• Para obter manuais noutros idiomas que não o inglês, siga esta hiperligação:

[https://www.cisco.com/c/en/us/support/collaboration-endpoints/unified-ip-phone-8800-series/](https://www.cisco.com/c/en/us/support/collaboration-endpoints/unified-ip-phone-8800-series/tsd-products-support-translated-end-user-guides-list.html) [tsd-products-support-translated-end-user-guides-list.html](https://www.cisco.com/c/en/us/support/collaboration-endpoints/unified-ip-phone-8800-series/tsd-products-support-translated-end-user-guides-list.html)

• Para obter informações de licenças, siga esta hiperligação:

[https://www.cisco.com/c/en/us/support/collaboration-endpoints/unified-ip-phone-8800-series/](https://www.cisco.com/c/en/us/support/collaboration-endpoints/unified-ip-phone-8800-series/products-licensing-information-listing.html) [products-licensing-information-listing.html](https://www.cisco.com/c/en/us/support/collaboration-endpoints/unified-ip-phone-8800-series/products-licensing-information-listing.html)

## **Funcionalidades de acessibilidade**

Os Telefones IP Cisco fornecem funcionalidades de acessibilidade para pessoas cegas, com problemas de visão, de audição e de mobilidade.

Para obter informações detalhadas acerca das funcionalidades de acessibilidade nestes telefones, consulte [http://www.cisco.com/c/en/us/support/collaboration-endpoints/unified-ip-phone-8800-series/](http://www.cisco.com/c/en/us/support/collaboration-endpoints/unified-ip-phone-8800-series/products-technical-reference-list.html) [products-technical-reference-list.html](http://www.cisco.com/c/en/us/support/collaboration-endpoints/unified-ip-phone-8800-series/products-technical-reference-list.html).

De igual modo, pode encontrar mais informações acerca da acessibilidade neste Web site da Cisco:

<http://www.cisco.com/web/about/responsibility/accessibility/index.html>

## **Resolução de problemas**

Poderá ter problemas relacionados com os seguintes cenários:

- O telefone não consegue comunicar com o sistema de controlo de chamadas.
- O sistema de controlo de chamadas tem problemas internos ou de comunicação.
- O telefone tem problemas internos.

Se tiver problemas, o administrador pode ajudá-lo na resolução de problemas e a encontrar a raiz do problema.

### **Procurar informações sobre o seu telefone**

O administrador pode solicitar-lhe informações sobre o seu telefone. Estas identificam o telefone de forma unívoca para fins de resolução de problemas.

### **Procedimento**

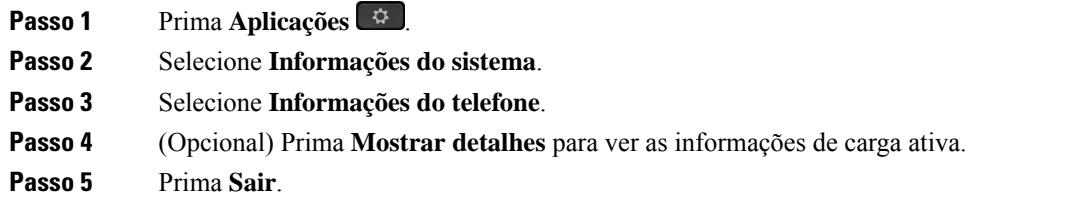

### **Comunicar problemas com a qualidade da chamada**

O administrador pode configurar temporariamente o telefone com a Ferramenta de relatórios de qualidade (QRT, Quality Reporting Tool) para ajudar a resolver problemas de desempenho. Consoante a configuração, utilize a QRT para:

- Comunicar rapidamente um problema de áudio numa chamada atual.
- Selecionar um problema geral na lista de categorias e selecionar códigos relativos aos motivos.

### **Procedimento**

### **Passo 1** Prima **Comunicar qualidade**.

**Passo 2** Desloque-se na lista e selecione o item que se aproxime do seu problema.

**Passo 3** Pressione a tecla de função **Selecionar** para enviar as informações ao administrador do sistema.

### **Comunicar todos os problemas com o telefone**

É possível utilizar a Ferramenta de Comunicação de Problemas (PRT) do Cisco Collaboration para recolher e enviar registos do telefone e para comunicar problemas ao administrador. Se surgir uma mensagem indicando que o carregamento da PRT falhou, o relatório de problemas é guardado no telefone e deverá alertar o administrador.

### **Procedimento**

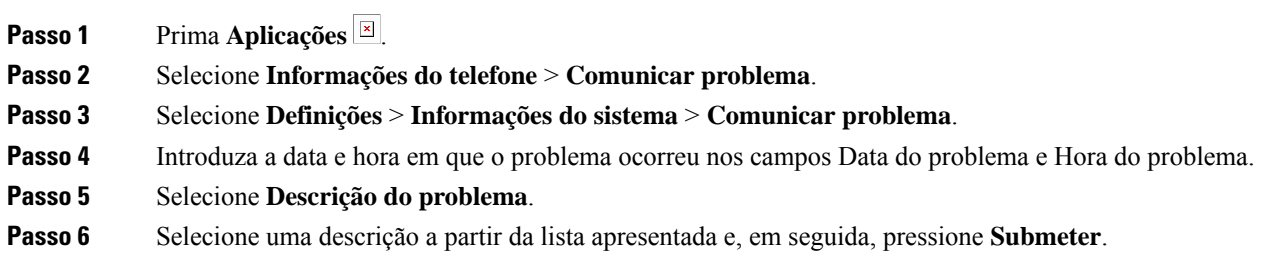

### **Perda de conetividade do telefone**

Às vezes, o telefone perde a ligação à rede telefónica. Quando perder esta ligação, o telefone apresentará uma mensagem.

Se estiver numa chamada ativa quando perder a ligação, a chamada continua. No entanto, nem todas as funcionalidades normais do telefone estão acessíveis, pois algumas delas necessitam de informações do sistema de controlo de chamadas. Por exemplo, as teclas de função podem não funcionar como esperado.

Quando o telefone restabelece a ligação ao sistema de controlo de chamadas, volta a poder utilizar o telefone normalmente.

## **Termos da garantia Cisco de um ano limitada ao hardware**

Aplicam-se termos especiais à garantia do hardware e aos serviços que pode utilizar durante o período de garantia.

Pode encontrar o certificado de garantia formal, incluindo as garantias e os contratos de licença aplicáveis ao software Cisco em: [Garantias](https://www.cisco.com/go/hwwarranty) de Produto.

I

**Termos da garantia Cisco de um ano limitada ao hardware**

ı

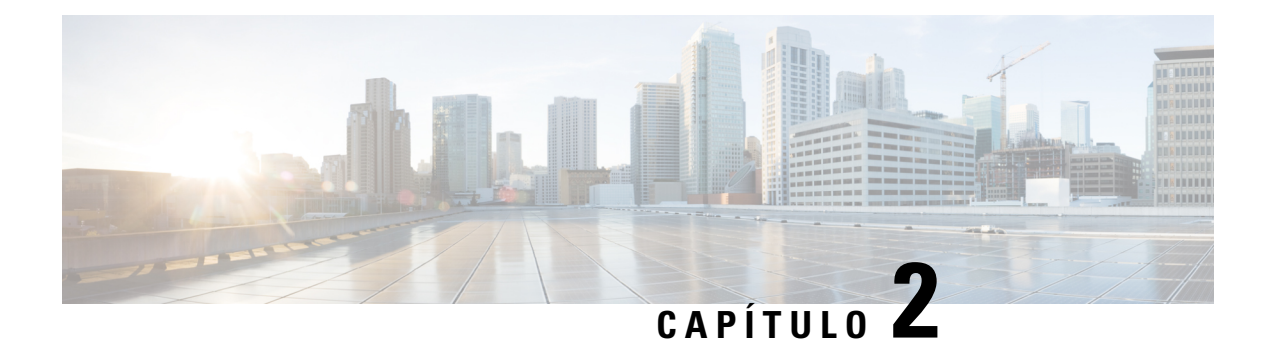

# **Chamadas**

- Seleção de [caminhos](#page-62-0) de áudio, na página 49
- Efetuar [chamadas,](#page-63-0) na página 50
- Fazer uma [chamada](#page-68-1) com um telefone de linha direta, na página 55
- Atender [chamadas,](#page-69-0) na página 56
- Marcar as [chamadas](#page-74-0) como Spam, na página 61
- [Chamadas](#page-76-0) de vídeo, na página 63
- Silenciar uma [chamada,](#page-78-0) na página 65
- Colocar [chamadas](#page-78-1) em espera, na página 65
- [Reencaminhar](#page-82-0) chamadas, na página 69
- [Transferência](#page-82-1) de uma chamada para outra pessoa, na página 69
- Chamadas de [conferência](#page-83-0) e reuniões, na página 70
- Chamadas de [intercomunicador,](#page-85-0) na página 72
- [Supervisionar](#page-86-0) e gravar chamadas, na página 73
- Chamadas [prioritárias,](#page-87-0) na página 74
- Várias linhas, na [página](#page-89-0) 76
- [Dispositivos](#page-92-0) móveis e o telefone de secretária, na página 79
- [Correio](#page-99-0) de voz, na página 86

# <span id="page-62-0"></span>**Seleção de caminhos de áudio**

Ao efetuar ou receber uma chamada, o caminho do áudio passa para o último dispositivo utilizado por si: o auscultador, o auricular ou o altifalante. A lista seguinte descreve cada cenário:

- Levante o auscultador quando efetuar ou atender uma chamada e todas as chamadasserão reencaminhadas para o auscultador até selecionar **Auricular** Q ou **Altifalante**
- Selecione **Auricular Q** quando efetuar ou atender uma chamada e todas as chamadas serão reencaminhadas para o auricular até levantar o auscultador ou selecionar **Altifalante** .

Se o administrador configurar o auricular como caminho do áudio do telefone, poderá remover o auscultador e utilizar o auricular. É a solução ideal para quem preferir a conveniência de um auricular. Contudo, continua a ter de selecionar **Auricular** da primeira vez que processar uma chamada.

• Selecione **Altifalante** quando efetuar ou atender uma chamada e todas as chamadas serão reencaminhadas para o altifalante até levantar o auscultador ou selecionar **Auricular** .

**Tópicos relacionados**

Teclas e [hardware,](#page-36-0) na página 23

# <span id="page-63-0"></span>**Efetuar chamadas**

O telefone funciona como um telefone normal. Porém, fazemos com que seja mais fácil para si efetuar chamadas.

## **Efetuar uma chamada**

Utilize o telefone como utilizaria qualquer outro telefone para efetuar chamadas.

### **Procedimento**

**Passo 1** Introduza um número e levante o auscultador. **Passo 2** Introduza um número e prima **Ligar**.

# **Realização de uma chamada com o altifalante**

Para uma utilização mãos livres, utilize o altifalante. Tenha em atenção que os seus colegas de trabalho também poderão ouvir a chamada.

### **Procedimento**

**Passo 1** Introduza um número com o teclado.

### **Passo 2** Prima **Altifalante** .

## **Efetuar uma chamada com um auricular padrão**

Utilize o auricular para realizar chamadas mãos livres sem perturbar os seus colegas de trabalho e manter alguma privacidade.

### **Procedimento**

**Passo 1** Ligue um auricular.

**Passo 2** Introduza um número com o teclado.

**Passo 3** Prima **Auricular** .

## **Realização de uma chamada com um endereço de telefone ou vídeo**

Por vezes, em vez de ter apenas o número de telefone de alguém, pode ter também um endereço de vídeo ou telefone que pode usar para efetuar a chamada em alternativa.

Este endereço pode ser parecido com um endereço de e-mail, como **nomedeutilizador1@exemplo.com**, ou pode conter números, como **nomedeutilizador2@209.165.200.224**.

Se o autor e o destinatário da chamada tiverem um telefone com vídeo, poderão ver-se um ao outro.

### **Procedimento**

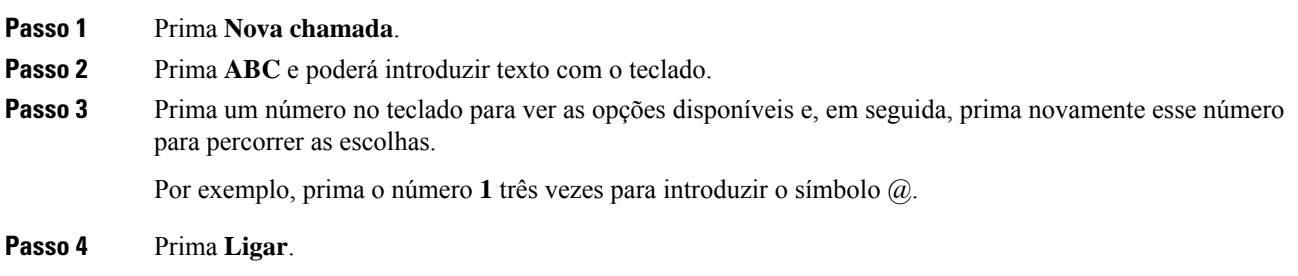

## **Remarcar um número**

Pode telefonar para o último número de telefone marcado.

#### **Procedimento**

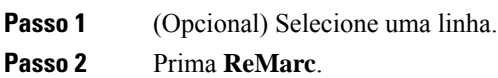

## **Marcação rápida**

Pode atribuir teclas ou códigos para marcar rapidamente os números das pessoas para quem telefona com frequência.Para poder utilizar asfuncionalidades de marcação rápida, configure uma tecla de marcação rápida no Self Care Portal ou no telefone. As teclas de marcação rápida configuradas a partir do telefone não são apresentadas no Self Care Portal.

Pode atribuir códigos para marcar rapidamente os números das pessoas para quem telefona com frequência. Para poder utilizar as funcionalidades de marcação rápida no telefone, configure a marcação rápida no Self Care Portal. Os códigos de marcação rápida permitem-lhe marcar um número de telefone a partir de um código (por vezes, denominada de marcação abreviada).

Consoante a configuração, o telefone pode suportar estas funcionalidades:

• Teclas de marcação rápida – marque um número de telefone a partir de uma ou mais teclas de linha configuradas para a marcação rápida.

• Códigos de marcação rápida – marque um número de telefone a partir de um código (por vezes, denominada de marcação abreviada).

### **Tópicos relacionados**

Self Care [Portal](#page-34-0), na página 21 Números de [marcação](#page-35-0) rápida, na página 22

## **Faça uma chamada com uma tecla de marcação rápida**

Cada modelo de telefone tem um número específico de linhas disponíveis para asfuncionalidades do telefone. Cada funcionalidade requer uma linha para funcionar, pelo que nem todas as linhas estão disponíveis para números de marcação rápida. Algumas linhas podem ser utilizadas para outras funcionalidades. Se adicionar mais números de marcação rápida do que as linhas disponíveis, os números de marcação rápida restantes não são apresentados no telefone.

Por exemplo, se adicionar 10 números de marcação rápida, mas o seu telefone só tiver 7 linhas disponíveis, apenas 7 números de marcação rápida são apresentados no telefone.

Para verificar qual o modelo do seu telefone, prima **Aplicações e** eselecione **Informação de telefone**. O campo **Número do modelo** apresenta o modelo de telefone.

### **Antes de começar**

Configure códigos de marcação rápida no Self Care Portal.

### **Procedimento**

Prima uma tecla de marcação rápida ...

#### **Tópicos relacionados**

Self Care [Portal](#page-34-0), na página 21

### **Efetuar uma chamada com um código de marcação rápida**

### **Antes de começar**

Configure códigos de marcação rápida no Self Care Portal.

### **Procedimento**

- **Passo 1** Introduza o código de marcação rápida e prima **Marcação rápida**.
- **Passo 2** Introduza o código de marcação rápida e pressione **Marc Abr**.

### **Tópicos relacionados**

Self Care [Portal](#page-34-0), na página 21

### **Efetuar uma chamada com uma tecla de marcação imediata**

### **Antes de começar**

Tem de configurar os códigos de marcação imediata no seu diretório pessoal.

#### **Procedimento**

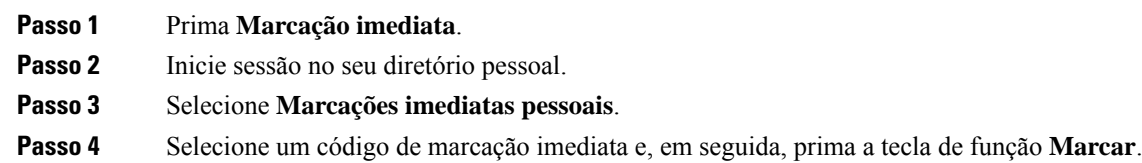

#### **Tópicos relacionados**

Atribuir um código de [marcação](#page-104-0) imediata a um contacto, na página 91

### **Adicionar um botão de marcação rápida a partir do telefone**

Pode configurar um botão de marcação rápida no telefone, além do Self Care Portal. No entanto, os botões de marcação rápida configurados a partir do telefone não são apresentados no Self Care Portal.

Esta funcionalidade é suportada nos Telefones IP Cisco série 8800 e nos seguintes módulos de expansão de teclas:

- Módulo de expansão de teclas do telefone IP Cisco 8800
- Módulo de expansão de teclas do Telefone IP Cisco 8851 e 8861
- Módulo de expansão de teclas do Telefone IP Cisco 8865

Repor tudo limpa quaisquer botões de marcação rápida criados a partir do telefone.

#### **Procedimento**

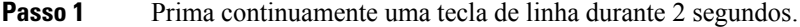

- **Passo 2** No campo do Nome, introduza o nome do número da marcação rápida.
- **Passo 3** No campo do Número, introduza o número de telefone. Inclua todos os dígitos necessários para realizar a chamada.
- Passo 4 Selecione Aplicar para guardar o número de marcação rápida.

### **Tópicos relacionados**

Self Care [Portal,](#page-34-0) na página 21

### **Modificar um botão de marcação rápida a partir do telefone**

Pode utilizar o telefone para modificar ou editar um botão de marcação rápida, se não conseguir aceder ao Self Care Portal. Mas não se aplica a botões de marcação rápida criados a partir do Self Care Portal ou a partir do Cisco Unified Communications Manager pelo administrador.

### **Procedimento**

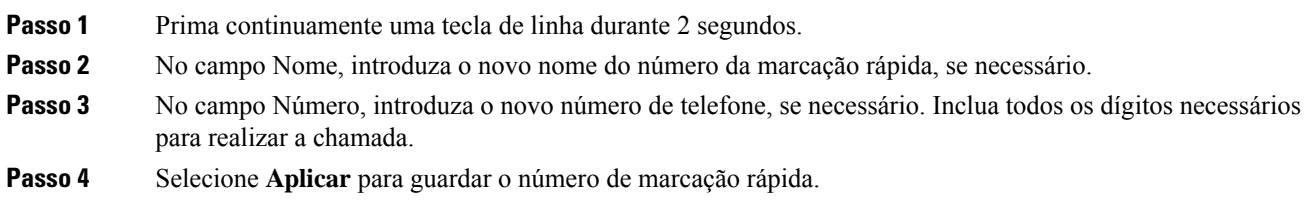

## **Eliminar um botão de marcação rápida a partir do telefone**

Pode utilizar o telefone para eliminar um botão de marcação rápida. Este método funciona apenas se tiver adicionado os botões de marcação rápida a partir do telefone. Não se aplica a botões de marcação rápida adicionados a partir do Self Care Portal ou a partir do Cisco Unified Communications Manager pelo seu administrador.

### **Procedimento**

**Passo 1** Prima continuamente uma tecla de linha durante 2 segundos.

- **Passo 2** Selecione **Eliminar**.
- **Passo 3** Selecione **Sim** para confirmar a sua escolha.

## **Marcação de um número internacional**

Pode efetuar chamadas internacionais ao adicionar o sinal de adição (+) antes do número de telefone.

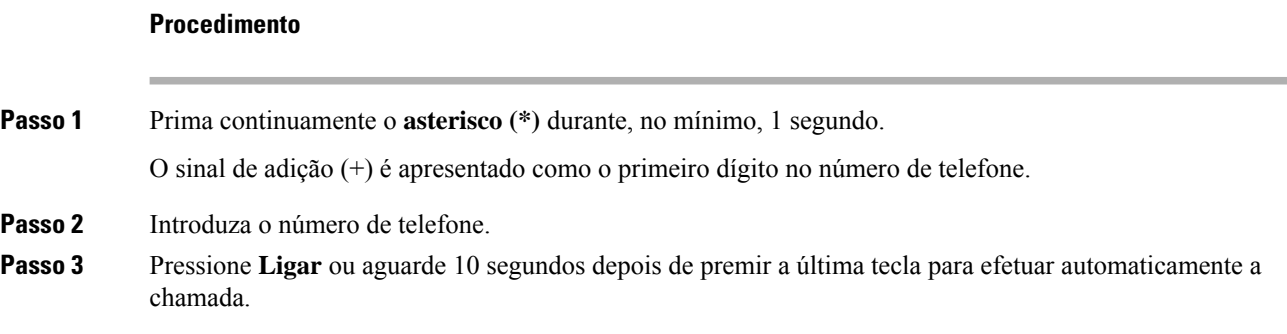

## **Ser notificado quando um contacto estiver disponível**

Se telefonar a uma pessoa e a linha estiver ocupada ou a pessoa não atender, pode ser notificado com um toque especial e uma mensagem quando esta estiver disponível.

### **Procedimento**

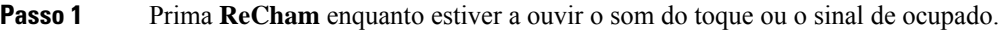

- **Passo 2** Prima **Sair** para sair do ecrã de confirmação.
- **Passo 3** Quando ouvir o toque a indicar que a pessoa está disponível e vir a mensagem, pressione **Ligar** para efetuar a chamada novamente.

# <span id="page-68-0"></span>**Chamadas que necessitam de um código de faturação ou de um código de autorização**

O administrador pode solicitar que introduza um código de faturação ou um código de autorização (ou ambos) após marcar um número de telefone. O código de faturação, denominado Código relativo ao cliente, é utilizado para fins de contabilidade ou de faturação. O código de autorização, denominado Código de autorização forçada, controla o acesso a determinados números de telefone.

Quando é necessário um código de faturação, o telefone apresenta Introduzir código de assunto do cliente, o número marcado muda para "\*\*\*\*\*\*\*\*" e ouve-se um tom especial.

Quando é necessário um código de faturação, o telefone apresenta Introduzir código de assunto do cliente. Introduza o código de faturação. O telefone apresenta o código de faturação que introduziu e ouve-se um toque especial.

Quando é necessário um código de autorização, o telefone apresenta Introduzir código de autorização, o número marcado muda para "\*\*\*\*\*\*\*\*" e ouve-se um tom especial. Por motivos de segurança, o telefone apresenta um "\*" em vez do número introduzido.

Quando é necessário um código de faturação e um código de autorização, é-lhe solicitado primeiro o código de autorização. Em seguida, é-lhe solicitado o código de faturação.

#### **Tópicos relacionados**

Números de [marcação](#page-35-0) rápida, na página 22

## <span id="page-68-1"></span>**Chamadas seguras**

O administrador pode tomar medidas para proteger assuas chamadas contra conduta ilícita por parte de pessoas externas à sua empresa. Quando for apresentado um ícone de cadeado no telefone durante uma chamada, significa que a sua chamada telefónica é segura. Dependendo da configuração do telefone, poderá ter de iniciar sessão antes de efetuar um telefonema ou antes de ouvir um sinal de segurança reproduzido no auscultador.

# **Fazer uma chamada com um telefone de linha direta**

Alguns locais de trabalho têm um telefone destinado a chamadas de emergência ou linha direta. Estes telefones ligam automaticamente para um número designado quando levanta o recetor e são escolhas populares para elevadores, lobbies de hotéis ou cabines de segurança.

A maioria dos telefones de linha direta não permite marcar um número de telefone. São telefones dedicados que tocam para um único número de telefone. No entanto, alguns telefones de linha direta permitem-lhe fazer uma chamada.Se esta função estiver configurada, tem até 15 segundos para fazer uma chamada. Caso contrário, a chamada vai automaticamente para o número da linha direta.

### **Procedimento**

Passo 1 Levante o recetor do telefone e aguarde que a chamada toque. **Passo 2** (Opcional) Marque um número de telefone.

# <span id="page-69-0"></span>**Atender chamadas**

O seu telefone Cisco funciona tal como um telefone normal. Porém, fazemos com que seja mais fácil para si atender chamadas.

## **Atender uma chamada**

### **Procedimento**

Quando o telefone tocar, prima o botão de linha intermitente para atender a chamada.

## **Atender uma chamada em espera**

Quando estiver numa chamada ativa, saberá que tem uma chamada em espera quando ouvir um aviso sonoro único e vir o botão de linha a piscar.

### **Procedimento**

**Passo 1** Prima a tecla de linha

**Passo 2** (Opcional) Se tiver mais do que uma chamada em espera, selecione uma chamada recebida.

## **Recusar uma chamada**

Pode enviar uma chamada a tocar para o seu sistema de correio de voz (se estiver configurado). Se não estiver configurado, a chamada será rejeitada e o autor da chamada ouve um sinal de ocupado.

### **Procedimento**

**Passo 1** Recuse uma chamada ao efetuar uma das seguintes ações:

Ш

- Prima **Recusar**.
- Caso esteja a receber várias chamadas, realce a chamada recebida e prima **Recusar**.

**Passo 2** Prima **Recusar**.

# **Ignorar uma chamada**

Se não quiser ser incomodado, pode ignorar uma chamada recebida. A chamada vai para o correio de voz.

### **Procedimento**

Ignore uma chamada ao efetuar uma das seguintes ações:

- Selecione **Ignorar**.
- Prima **Volume** para baixo uma vez para silenciar a chamada recebida (a tocar) e, em seguida, permita que a chamada recebida seja enviada para o correio de voz ou para um número de telefone predefinido.

## **Ativar Não interromper**

Utilize a funcionalidade não interromper (DND) para silenciar o telefone e ignorar notificações de chamadas recebidas quando precisar de evitar distrações.

Quando ativa o DND, as chamadas recebidas são reencaminhadas para outro número, tal como o correio de voz, se estiver configurado.

Quando o DND está ativado, a secção do cabeçalho do ecrã do telefone altera a cor e a mensagem Não interromper é apresentada no ecrã do telefone.

A ativação do DND afeta todas as linhas no telefone. Porém, receberá sempre chamadas de emergência e de intercomunicador, mesmo quando o DND estiver ativado.

Se a antecipação e precedência multinível (MLPP) estiver ativada para o telefone, as chamadas prioritárias terão um toque especial, mesmo quando o DND estiver ativado.

### **Procedimento**

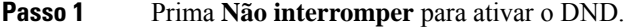

**Passo 2** Prima **Não interromper** novamente para desativar o DND.

**Passo 3** Pressione **Desativar DND** para desativar o DND.

## **Atender o telefone de um colega (captura de chamada)**

Se partilhar tarefas de processamento de chamadas com osseus colegas, pode atender uma chamada que esteja a tocar no telefone de um colega. Primeiro, o administrador tem de lhe atribuir, no mínimo, um grupo de captura de chamadas.

### **Atender uma chamada no seu grupo (captura)**

Pode atender uma chamada que esteja a tocar noutro telefone no seu grupo de captura de chamadas. Se várias chamadas estiverem disponíveis para a captura, atenderá a chamada que estiver a tocar há mais tempo.

### **Procedimento**

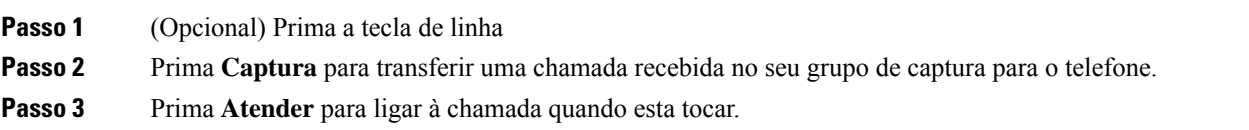

### **Atender uma chamada de outro grupo (captura de grupo)**

A captura de grupo permite-lhe atender uma chamada num telefone que se encontra fora do seu grupo de captura de chamadas. Pode utilizar o número de captura de grupo para atender a chamada ou pode utilizar o número da linha telefónica que está a tocar.

### **Procedimento**

- **Passo 1** (Opcional) Prima a tecla de linha
- **Passo 2** Prima **Captura de grupo**.
- **Passo 3** Efetue uma das seguintes ações:
	- Introduza o número da linha telefónica com a chamada que pretende capturar.

Por exemplo, se a chamada estiver a tocar na linha 12345, introduza **12345**.

- Introduza o número de captura do grupo.
- Prima **Marcações rápidas** e selecione um número de marcação rápida. Utilize o conjunto de navegação para se mover para cima e para baixo dentro da janela de marcação rápida e para selecionar o número de marcação rápida.
- Passo 4 Prima Atender para ligar à chamada quando esta tocar.
П

## **Atender uma chamada de um grupo associado (outra captura)**

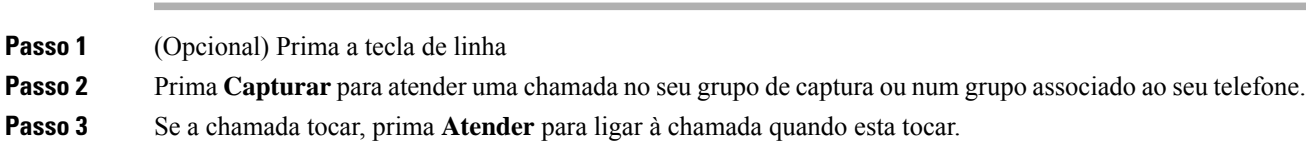

## **Atender uma chamada no Grupo de busca**

**Procedimento**

Os "grupos de busca" permitem que as organizações que recebam muitas chamadas partilhem a carga de chamadas. O grupo de busca é configurado pelo administrador com uma série de números de diretório. Os telefones tocam de acordo com a sequência de busca que o administrador especificar para um grupo de busca. Se for membro de um grupo de busca, deverá iniciar sessão nesse grupo quando pretender receber chamadas. Termine sessão no grupo quando não pretender que as chamadas toquem no seu telefone.

Dependendo da configuração dos grupos de busca, poderá ver as seguintes informações apresentadas no seu Alerta de chamada:

- A linha que recebe a chamada.
- O número do diretório para a chamada recebida.
- O nome do grupo de busca ou número piloto.

### **Antes de começar**

Tem de iniciar sessão no grupo de busca para receber chamadas do grupo de busca.

## **Procedimento**

Quando uma chamada de um grupo de busca toca no seu telefone, deve atendê-la.

## **Iniciar e terminar sessão num grupo de busca**

Termine a sessão do seu grupo de busca para parar de receber chamadas do grupo. Continuará a receber chamadas que sejam efetuadas diretamente para si.

## **Procedimento**

**Passo 1** Prima **Grupo de busca** para iniciar sessão.

**Passo 2** Prima **Grupo de busca** novamente para terminar sessão.

## **Ver a fila de chamadas num grupo de busca**

Pode utilizar as estatísticas da fila para verificar o estado da fila do grupo de busca. O ecrã de estado da fila fornece as seguintes informações:

- O número de telefone utilizado pelo grupo de busca
- Número de autores da chamada em fila em cada fila do grupo de busca
- Tempo de espera mais longo

## **Procedimento**

**Passo 1** Prima **Estado da fila**. **Passo 2** Prima **Atualizar** para atualizar as estatísticas. **Passo 3** Prima **Sair**.

# **Atender chamadas automaticamente**

Se o telefone estiver configurado para atender chamadas automaticamente, não é necessário efetuar qualquer ação quando o telefone tocar. Após um toque, a chamada inicia-se automaticamente através do altifalante.

Se preferir utilizar o auricular para atender a chamada, terá de o configurar primeiro.

Se atender chamadas automaticamente com o altifalante e alterar a chamada para o auricular, a próxima chamada recebida será automaticamente atendida no auricular. Se atender chamadas automaticamente com o auricular e alterar a chamada para o altifalante, a próxima chamada recebida toca automaticamente no altifalante. A resposta automática assegura que a chamada é atendida. Não altera a localização utilizada para a chamada anterior.

## **Procedimento**

- **Passo 1** Ligue o auricular ao telefone.
	- **Passo 2** Certifique-se de que a tecla de **Auricular** se acende.
	- **Passo 3** Quando o telefone atende a chamada recebida automaticamente, fale com o autor da chamada através do auricular.

Se não pretender utilizar o auricular, levante o auscultador e sairá do modo de auricular.

# **Rastrear uma chamada suspeita**

Se receber chamadas indesejadas ou inoportunas, utilize a funcionalidade IDCM (Identificação de chamadas mal-intencionadas) para alertar o administrador. O telefone envia uma mensagem de notificação silenciosa para o administrador com informações acerca da chamada.

Prima **Denunciar autor da chamada**.

# **Marcar as chamadas como Spam**

Pode utilizar a funcionalidade Marcar como Spam para reduzir o número de chamadas telefónicas indesejadas recebidas. Com esta funcionalidade, designa um número de telefone como uma chamada potencialmente fraudulenta ou uma chamada de telemarketing. Se marcar uma chamada como fraudulenta, a mesma será recusada e o número não poderá ligar para si novamente. Se marcar uma chamada como de telemarketing, ela será recebida como normalmente. No entanto, as chamadas deste número apresentam o termo "Telemarketer" no alerta de chamada recebida e apresentam um ícone junto a elas em Recentes.

O seu administrador pode ativar ou desativar esta funcionalidade. Quando desativada, não verá a tecla de função, a lista de spam estará vazia e não poderá ver ou adicionar à mesma. Se a funcionalidade tiver sido ativada e o administrador a desativar, o telefone elimina a lista de spam.

É possível visualizar e editar a lista de chamadas deSpam a partir do menu de **Definições**. A lista de chamadas de Spam pode ter até 150 chamadas.

## **Marcar uma chamada ativa como indesejada**

É possível marcar uma chamada ativa como uma chamada fraudulenta ou como uma chamada de telemarketing. Isto ajuda a reduzir o número de chamadas indesejadas. A lista de chamadas de Spam pode ter até 150 chamadas. Pode adicionar mais do que 150 chamadas, mas estas não serão apresentadas na lista.

## **Procedimento**

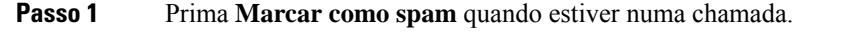

- Passo 2 Escolha um estado para o número de telefone.
	- Potencial fraude: as chamadas recebidas deste número são rejeitadas e bloqueadas, se o chamador ligar novamente.
	- Telemarketing: as chamadas deste número são recebidas, como normalmente. No entanto, estas chamadas apresentam o termo "Telemarketer" no alerta de chamada recebida e apresentam um ícone junto a elas em Recentes.

**Passo 3** Prima **Aplicar**.

# **Marcar uma chamada de vídeo como indesejada**

Pode marcar uma chamada de vídeo ativa como fraudulenta ou como de telemarketing. Isto ajuda a reduzir o número de chamadas de vídeo indesejadas.

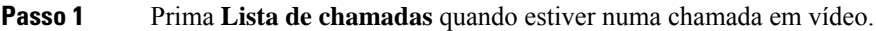

## **Passo 2** Prima **Marcar como spam**.

- Passo 3 Escolha um estado para o número de telefone.
	- Potencial fraude: as chamadas recebidas deste número são rejeitadas e bloqueadas, se o chamador ligar novamente.
	- Telemarketing: as chamadas deste número são recebidas, como normalmente. No entanto, estas chamadas apresentam o termo "Telemarketer" no alerta de chamada recebida e apresentam um ícone junto a elas em Recentes.

**Passo 4** Prima **Aplicar**.

**Marcar uma chamada recente como indesejada**

É possível marcar uma chamada recente como uma chamada fraudulenta ou como uma chamada de telemarketing. As chamadas fraudulentas são bloqueadas na próxima vez que ligarem para si. As chamadas de telemarketing são recebidas, como normalmente. No entanto, estas chamadas apresentam o termo "Telemarketer" no alerta de chamada recebida e apresentam um ícone junto a elas em Recentes.

A lista de chamadas de Spam pode ter até 150 chamadas. Pode adicionar mais do que 150 chamadas, mas estas não serão apresentadas na lista.

## **Procedimento**

- **Passo 1** Prima **Aplicações** .
- **Passo 2** Selecione **Recentes**.

Quando o telefone está no estado inativo, também pode premir para cima no conjunto de navegação para ver a lista de chamadas recentes.

**Passo 3** Utilize o conjunto de navegação e selecione um número de telefone a partir da lista de chamadas recentes.

## **Passo 4** Prima **Marcar como spam**.

- Passo 5 Escolha um sinalizador para o número de telefone.
	- Potencial fraude: as chamadas recebidas deste número são bloqueadas.
	- Telemarketing: as chamadas deste número apresentam o termo "Telemarketer" no alerta de chamada recebida e apresentam um ícone junto a elas em Recentes.

## **Remover ou editar uma chamada marcada**

É possível editar uma chamada marcada, se pretender alterar o estado. Pode também remover uma chamada da lista de chamadas de spam, para que não seja filtrada ou bloqueada.

**Passo 6** Prima **Aplicar**.

## **Procedimento**

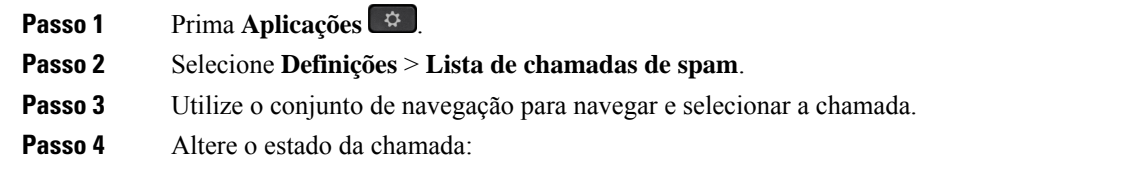

- Prima **Desmarcar spam** para remover uma chamada. Na janela de aviso, prima **Eliminar**.
- Prima **Editar** para alterar um sinalizador. Prima **Aplicar**.

# **Chamadas de vídeo**

Os Telefones IP Cisco 8845, 8865 e 8865NR suportam chamadas de vídeo com uma câmara de vídeo incorporada.

Pode tornar uma chamada áudio numa chamada de vídeo abrindo o obturador da câmara.

#### **Tópicos relacionados**

[Definições](#page-116-0) de vídeo, na página 103

## **Efetuar uma chamada de vídeo**

**Nota**

A chamada de vídeo entre dispositivos MPP do Webex Calling é restrita a chamadas internas na sua própria empresa. Inclui chamadas para outras pessoas no seu próprio site e para outros locais.

Os Telefones IP Cisco 8845, 8865 e 8865NR suportam chamadas de vídeo desde que esteja a telefonar a uma pessoa com um telefone com vídeo. O anel na parte exterior da câmara controla o obturador.

## **Procedimento**

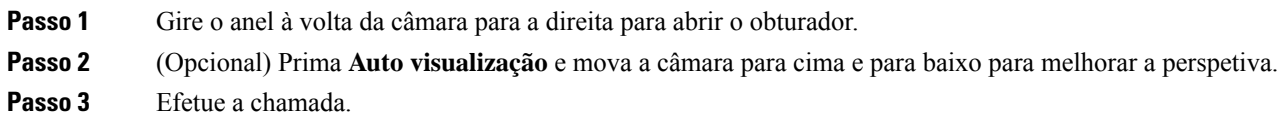

# **Parar o vídeo**

Quando está numa chamada de vídeo, pode impedir a câmara de enviar vídeo. O anel na parte exterior da câmara controla o obturador. Quando fecha o obturador, a pessoa com quem está a falar deixa de o ver, mas continua a ouvi-lo.

Se fechar o obturador, irá continuar a receber vídeos a partir do outro interlocutor durante a chamada.

Numa chamada, se ambas as pessoas fecharem os obturadores da câmara, a chamada torna-se uma chamada áudio.

### **Procedimento**

**Passo 1** Gire o anel do obturador para a esquerda para fechar o obturador da câmara e parar a partilha do vídeo. **Passo 2** Gire o anel do obturador para a direita para abrir o obturador da câmara e voltar a partilhar o vídeo.

## **Alternar entre a visualização do vídeo e do telefone**

Se precisar de ver o ambiente de trabalho do telefone enquanto está numa chamada de vídeo, pode alternar facilmente entre o vídeo e o ambiente de trabalho. Quando oculta o vídeo, este fica desfocado e passa para segundo plano.

## **Procedimento**

**Passo 1** Prima **Ocultar vídeo** para ocultar o vídeo. **Passo 2** Prima **Mostrar vídeo** para mostrar o vídeo.

# **Ajustar a posição da imagem na imagem**

Quando está numa chamada de vídeo, pode ver o vídeo a receber e o vídeo a enviar em simultâneo, também conhecido como Picture-in-Picture (PiP). Regra geral, o vídeo a receber é apresentado em ecrã inteiro e o vídeo da sua câmara aparece numa pequena janela inserida.

Se o PiP estiver ativado, pode mover a imagem da janela de apresentação para outro quadrante do ecrã. Também pode mudar a vista, para que o vídeo da sua câmara seja apresentado em ecrã inteiro e o vídeo a receber na janela de apresentação.

### **Procedimento**

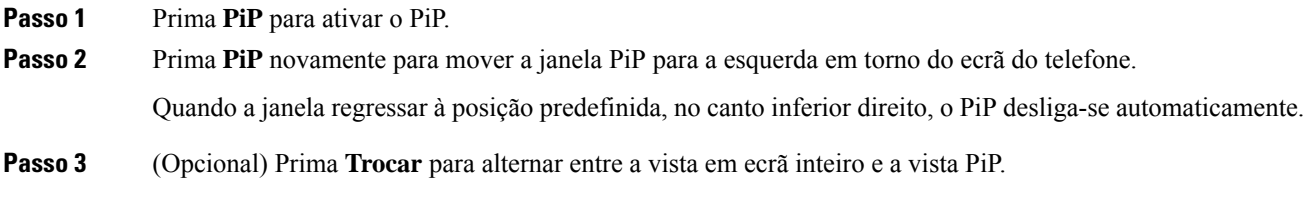

## **Chamadas de vídeo e segurança**

O administrador pode tomar medidas para proteger as suas chamadas de vídeo contra violações por parte de pessoas externas à sua empresa. Se vir o ícone **Seguro** durante uma chamada de vídeo, significa que o administrador tomou medidas para garantir a sua privacidade.

## **Tópicos relacionados**

[Chamadas](#page-68-0) seguras, na página 55

# **Silenciar uma chamada**

Durante uma chamada, é possível silenciar o áudio para poder ouvir a outra pessoa sem que ela o ouça a si. Se tiver um telefone com vídeo, ao silenciar o áudio a sua câmara continua a transmitir vídeo. Se tiver uma chamada sem som, a barra de LED acende-se a vermelho.

## **Procedimento**

**Passo 1** Prima **Silenciar** . **Passo 2** Pressione **Silenciar**  $\mathbb{Z}$  no telefone ou **Silenciar** num microfone de expansão. Quando pressionar **Silenciar** num microfone de expansão, o telefone e todos os microfones são silenciados. **Passo 3** Prima **Silenciar** novamente para desativar a opção.

# **Colocar chamadas em espera**

## **Colocar uma chamada em espera**

Pode colocar uma chamada ativa em espera e, em seguida, retomar a chamada quando estiver preparado.

Pode colocar uma chamada ativa em espera e, em seguida, retomar a chamada quando estiver preparado. Quando coloca uma chamada de vídeo em espera, a transmissão de vídeo é bloqueada até retomar a chamada.

## **Procedimento**

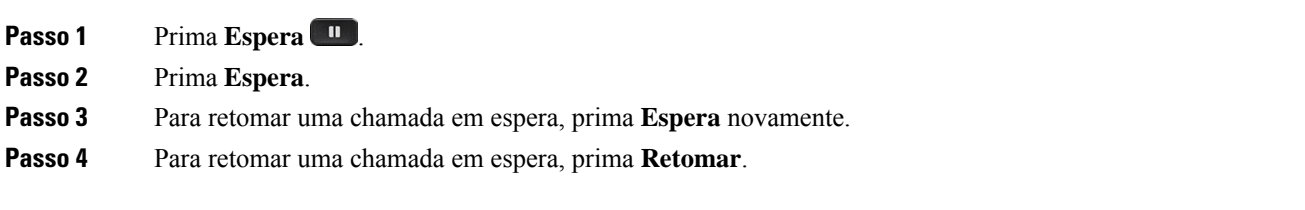

## **Atender uma chamada que ficou demasiado tempo em espera**

Quando deixar uma chamada em espera demasiado tempo, será notificado através dos seguintes sinais:

- Toque único, que se repete em intervalos
- Tecla de linha âmbar intermitente
- Indicador de mensagem intermitente no auscultador
- Barra LED intermitente
- Notificação visual no ecrã do telefone

### **Procedimento**

Prima o botão de linha âmbar intermitente ou **Atender** para retomar a chamada em espera.

## **Trocar chamadas ativas e em espera**

Pode trocar facilmente entre chamadas ativas e em espera.

#### **Procedimento**

Prima **Trocar** para mudar para a chamada em espera.

## **Retenção de chamada**

Pode utilizar o telefone para reter uma chamada. Em seguida, pode recuperar a chamada do seu telefone ou de outro telefone, como, por exemplo, o telefone de um colega ou numa sala de conferências.

Existem duas formas de reter uma chamada: retenção de chamadas e retenção de chamadas direcionadas. Apenas terá um tipo de retenção de chamadas disponível no telefone.

Pode utilizar o telefone para reter uma chamada.

As chamadas retidas são monitorizadas pela sua rede por isso não se esquecerá delas. Se a chamada permanecer retida por muito tempo, ouvirá um sinal de alerta. Depois, pode optar por atender, recusar atender ou ignorar a chamada no seu telefone original. Também pode continuar a recuperá-la a partir de outro telefone.

Se não atender a chamada durante um determinado período de tempo, a mesma é reencaminhada para correio de voz ou outro destino, conforme estabelecido pelo administrador.

É possível configurar se uma chamada retida ocupa ou não uma linha.

## **Colocar uma chamada em espera com a retenção de chamadas**

Pode reter uma chamada ativa que tenha atendido no telefone e, em seguida, utilizar outro telefone no sistema de controlo de chamadas para obter a chamada.

Pode reter apenas uma chamada no número de retenção de chamadas.

O seu administrador pode configurar a retenção de chamadas de uma de duas maneiras:

- A chamada retida aparece no ecrã do telefone e pode premir **Retomar** para atendê-la. O número da linha da chamada retida é apresentado na sua linha.
- Um número da linha para a chamada retida aparece numa janela pop-up. A sua linha fica inativa. Neste caso, ligue para a linha para atender a chamada retida.

## **Antes de começar**

A sua chamada tem de estar ativa.

## **Procedimento**

**Passo 1** Prima **Retenção** e, em seguida, desligue.

**Passo 2** (Opcional) Comunique o número retido à pessoa que precisa de atender a chamada.

## **Obter uma chamada em espera com a retenção de chamadas**

Pode configurar a retenção de chamadas de duas maneiras diferentes:

- A chamada retida aparece no telefone onde o utilizador pode atendê-la.
- O utilizador tem de marcar o número apresentado para atender a chamada.

Define o campo Dedicar uma linha para a retenção de chamadas no Cisco Unified Communications Manager para ativar ou desativar a funcionalidade. Por predefinição, a funcionalidade está ativada.

#### **Antes de começar**

Precisa do número que foi utilizado para reter a chamada.

## **Procedimento**

Introduza o número no qual a chamada está retida e recupere a chamada.

## **Colocar uma chamada em espera com a retenção de chamadas direcionadas assistida**

Pode reter e obter uma chamada ativa através de um número de retenção de chamadas dedicado. Através da retenção de chamadas direcionadas assistida, pode utilizar uma tecla para reter uma chamada ativa. O administrador configura a tecla como uma linha de marcação rápida. Com este tipo de chamada direcionada, pode utilizar os indicadores de estado da linha para monitorizar o estado da linha (em utilização ou inativa).

Prima **Retenção de chamadas direcionadas BLF** numa linha que apresente um indicador de estado de linha inativa para uma retenção de chamadas direcionadas assistida.

## **Obter uma chamada em espera com a retenção de chamadas direcionadas assistida**

**Procedimento**

Prima **Retenção de chamadas direcionadas BLF**.

## **Colocar uma chamada em espera com a retenção de chamadas direcionadas manual**

Pode reter e obter uma chamada ativa através de um número de retenção de chamadas dedicado. Ao utilizar a retenção de chamadas direcionadas manual, transfere uma chamada ativa para um número de retenção de chamadas direcionadas, que o seu administrador configura.

## **Procedimento**

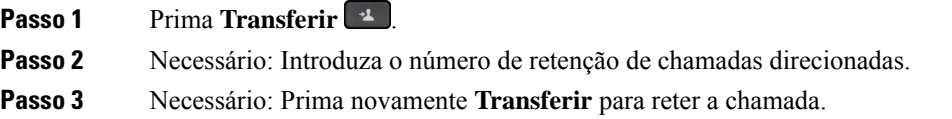

## **Obter uma chamada em espera com a retenção de chamadas direcionadas manual**

Pode atender uma chamada que foi retida num número de retenção de chamadas dedicado.

### **Antes de começar**

Precisa do número de retenção de chamadas direcionadas e do prefixo de obtenção de chamadas retidas.

## **Procedimento**

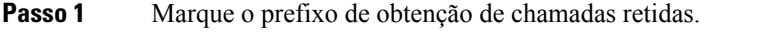

Passo 2 Marque o número de retenção de chamadas direcionadas.

# **Reencaminhar chamadas**

Pode reencaminhar chamadas a partir de qualquer linha no telefone para outro número. O reencaminhamento de chamadas é específico da linha telefónica. Se for recebida uma chamada numa linha em que o reencaminhamento de chamadas não esteja ativado, a chamada toca conforme normalmente.

Pode reencaminhar chamadas a partir do seu telefone para outro número.

Existem duas formas de reencaminhar as chamadas:

- Desviar todas as chamadas
- Reencaminhar chamadas em situações especiais, tais como quando o telefone está ocupado ou quando as chamadas não são atendidas.

Quando uma linha é encaminhada, irá ver o ícone Encaminhar todas  $\sim$  com a linha.

Quando um telefone é encaminhado, irá ver o ícone Encaminhar todas  $\mathbb{M}$  no ecrã.

## **Procedimento**

**Passo 1** Quando a linha a ser encaminhada estiver inativa, pressione **Encaminhar todas**.

**Passo 2** Quando o telefone estiver inativo, pressione **Encaminhar todas**.

**Passo 3** Introduza o número de destino do reencaminhamento de chamadas exatamente como se o marcasse no telefone ou selecione uma entrada da lista de chamadas recentes.

#### **Tópicos relacionados**

Self Care [Portal,](#page-34-0) na página 21

# **Transferência de uma chamada para outra pessoa**

Quando uma chamada for transferida, o utilizador pode permanecer na chamada original até que a outra pessoa atenda. Deste modo, poderá falar em privado com a outra pessoa antes de abandonar a chamada. Se não pretender falar, transfira a chamada antes de a outra pessoa atender.

Também pode trocar os autores das chamadas para conversar com cada um individualmente antes de abandonar a chamada.

## **Procedimento**

**Passo 1** Numa chamada que não esteja em espera, prima **Transferir** <sup>1</sup> **Passo 2** Numa chamada que não esteja em espera, prima **Transferir**. **Passo 3** Introduza o número de telefone da outra pessoa. **Passo 4** (Opcional) Prima **Marcações rápidas** e selecione um número de marcação rápida. Utilize o conjunto de navegação para se mover dentro da janela de marcação rápida e para selecionar o número de marcação rápida.

**Passo 5** (Opcional) Aguarde até ouvir a linha a tocar ou até a outra pessoa atender a chamada.

**Passo 6** Pressione **Transferir** novamente.

# **Chamadas de conferência e reuniões**

Pode falar com várias pessoas numa única chamada. Pode telefonar a outra pessoa e adicioná-la à chamada. Se tiver várias linhas telefónicas, pode juntar duas chamadas de duas linhas.

Pode falar com várias pessoas numa única chamada. Pode telefonar a outra pessoa e adicioná-la à chamada.

Quando adicionar mais do que uma pessoa a uma chamada de conferência, aguarde alguns segundos entre cada participante que adicionar.

Como anfitrião da conferência, pode remover participantes individuais da conferência. A conferência termina quando todos os participantes desligarem.

## **Adição de outra pessoa a uma chamada**

Quando adicionar mais de uma pessoa a uma chamada, aguarde algunssegundos ao adicionar cada participante.

## **Procedimento**

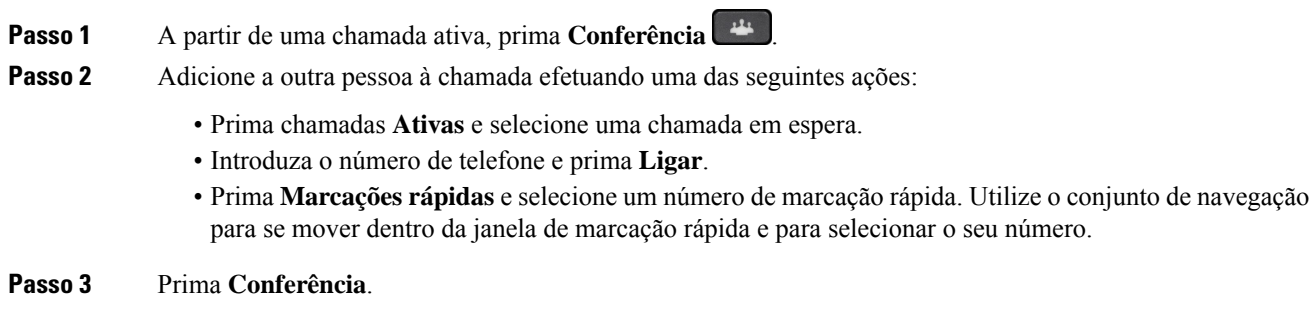

# **Trocar chamadas antes de concluir uma conferência**

Pode falar com uma pessoa antes de a adicionar a uma conferência. Igualmente, pode alternar entre a chamada de conferência e a chamada com a outra pessoa.

```
Procedimento
```
**Passo 1** Telefone para o novo participante numa conferência, mas não o adicione à conferência.

Aguarde até a chamada ser estabelecida.

**Passo 2** Prima **Trocar** para alternar entre o participante e a conferência.

# **Ver e remover participantes de uma conferência**

Se criar uma conferência, pode ver os detalhes dos últimos 16 participantes que entram na conferência. Igualmente, pode remover participantes.

## **Procedimento**

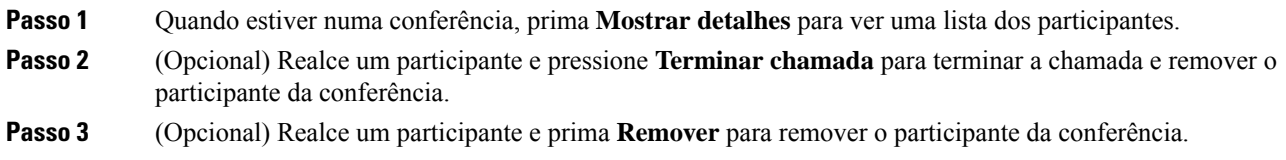

# **Chamadas de conferência programadas (Meet Me)**

Pode criar ou participar numa chamada de conferência a uma hora programada.

A chamada de conferência apenas começa quando o anfitrião efetuar a marcação e termina quando todos os participantes desligarem. A conferência não termina automaticamente quando o anfitrião desliga.

## **Organizar uma conferência Meet-Me**

## **Antes de começar**

Solicite um número de telefone Meet-Me ao administrador e forneça-o aos participantes de conferência.

## **Procedimento**

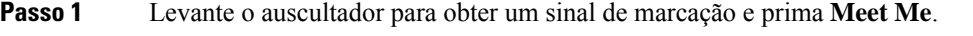

- **Passo 2** Pressione **Meet Me**.
- **Passo 3** Marque o número de telefone Meet-Me.

## **Participar numa conferência Meet-Me**

Apenas é possível participar numa conferência Meet-Me quando o anfitrião da mesma efetuar a marcação. Se ouvir um sinal de ocupado, significa que o anfitrião ainda não criou a conferência. Desligue e experimente ligar novamente.

Apenas é possível participar numa conferência Meet-Me quando o anfitrião da mesma efetuar a marcação. Se ouvir um sinal de ocupado, significa que o anfitrião ainda não criou a conferência. Termine a chamada e experimente ligar novamente.

Marque o número de telefone Meet-Me que o anfitrião da conferência fornecer.

# **Chamadas de intercomunicador**

Pode utilizar uma linha de intercomunicador para efetuar e receber chamadas unilaterais.

Quando efetua uma chamada de intercomunicador, o telefone do destinatário atende a chamada automaticamente com o som desativado (modo de murmúrio). A sua mensagem é difundida através do altifalante, do auricular ou do auscultador do destinatário, se um destes dispositivos estiver ativo.

No entanto, por vezes, as chamadas de intercomunicador são rejeitadas quando estiver numa chamada. Isto depende da configuração da rede telefónica da sua empresa. Contacte o administrador para obter mais informações.

Após receber a chamada de intercomunicador, o destinatário pode iniciar o áudio bidirecional (modo ligado) para prosseguir com a conversação.

# **Efetuar uma chamada de intercomunicador**

Quando efetua uma chamada de intercomunicador, o telefone entra no modo de murmúrio até o destinatário aceitar a chamada de intercomunicador. No modo de murmúrio, a outra pessoa consegue ouvi-lo, mas o contrário não se verifica. Se estiver numa chamada ativa, a mesma é colocada em espera.

## **Procedimento**

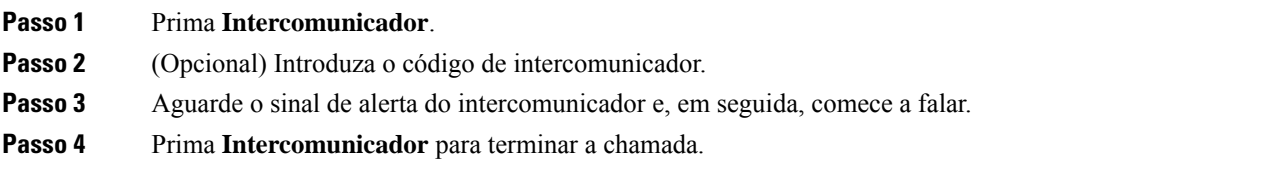

# **Atender uma chamada de intercomunicador**

Pode atender uma chamada de intercomunicador para falar com a outra pessoa.

#### **Antes de começar**

Recebe uma mensagem no ecrã do telefone e ouve-se um sinal de alerta. O telefone atende a chamada de intercomunicador no modo de murmúrio.

## **Procedimento**

**Passo 1** Prima **Intercomunicador** para mudar para o modo ligado. No modo ligado, pode falar com o autor da chamada de intercomunicador. **Passo 2** Prima **Intercomunicador** para terminar a chamada.

# **Supervisionar e gravar chamadas**

Pode supervisionar e gravar uma chamada. Porém, tem de ter, no mínimo, três pessoas numa linha: o autor da chamada, o supervisor e o destinatário da chamada.

O supervisor atende uma chamada, cria uma chamada de conferência e monitoriza e grava a conversação.

O supervisor executa as seguintes tarefas:

- Regista a chamada.
- Adiciona apenas o primeiro participante de uma conferência. Os outros participantes adicionam outras pessoas conforme necessário.
- Termina a chamada.

A conferência termina quando o supervisor desliga a chamada.

# **Configurar uma chamada supervisionada**

## **Procedimento**

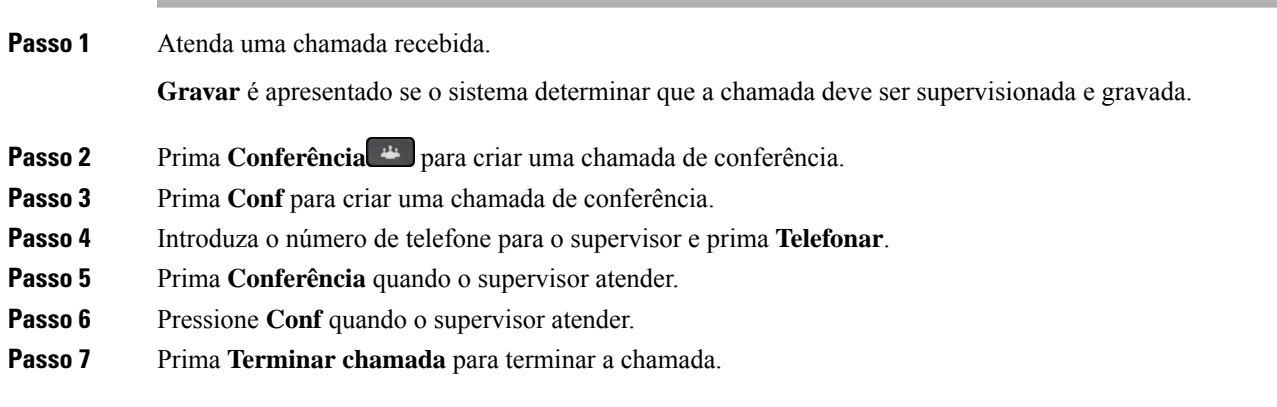

# **Gravar uma chamada**

Pode gravar uma chamada. Poderá ouvir um toque de notificação enquanto grava a chamada.

Prima **Gravar** para iniciar ou parar a gravação.

# **Chamadas prioritárias**

No seu trabalho, pode ter de resolver situações urgentes ou críticas com o seu telefone. Pode identificar chamadas como sendo muito importantes; assim, têm uma prioridade mais elevada do que as chamadas normais. As prioridades variam do nível 1 (baixo) ao nível 5 (alto). Este sistema de prioridades é denominado antecipação e precedência multinível (MLPP).

O administrador define as prioridades que pode utilizar e determina se necessita de informações de início de sessão especiais.

Quando uma chamada com prioridade elevada toca no telefone, pode ver o nível de prioridade no ecrã do telefone e a chamada aparece na parte superior da lista de chamadas.Se estiver numa chamada quando receber uma chamada com prioridade elevada, esta última prevalece sobre a chamada atual e ouve-se um toque de precedência especial. Deve desligar a chamada atual para atender a chamada com prioridade elevada.

Caso tenha o modo não interromper (DND) ativado, uma chamada prioritária irá ainda assim tocar no telefone com um toque especial.

Quando está numa chamada com prioridade elevada, a prioridade da chamada não se altera quando:

- Coloca uma chamada em espera
- Transfere a chamada
- Adiciona a chamada a uma conferência de três vias
- Utilize a captura de chamadas para atender a chamada.

A tabela seguinte descreve os ícones Precedência multinível e Prioridades de chamada antecipada, bem como o nível correspondente.

| <b>Icone MLPP</b> | Nível de prioridade                               |
|-------------------|---------------------------------------------------|
|                   | Nível $1$ – chamada com prioridade                |
|                   | Nível 2 – chamada com prioridade média (imediata) |
| $\sqrt{3}$        | Nível 3 – chamada com prioridade elevada (flash)  |
|                   | Nível 4 – precedência flash                       |
|                   | Nível $5$ – precedência executiva                 |

**Tabela 24: Níveis de prioridade da Antecipação <sup>e</sup> precedência multinível**

## **Efetuar uma chamada com prioridade**

Para efetuar uma chamada com prioridade, poderá ter de iniciar sessão com as suas credenciais especiais. Tem três tentativas para introduzir estas credenciais e é notificado se as introduzir incorretamente.

### **Procedimento**

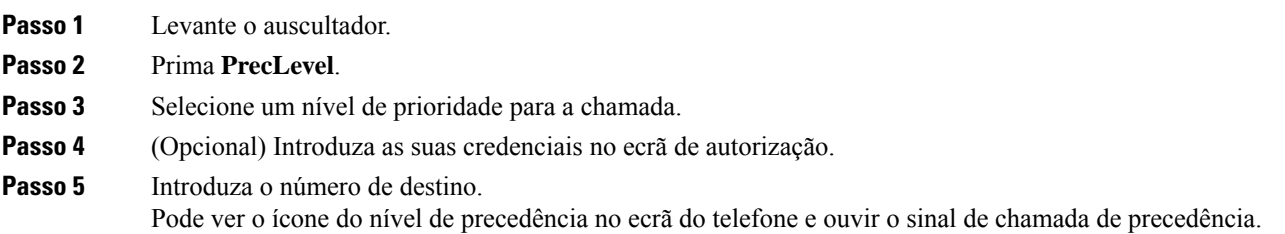

# **Atender uma chamada com prioridade**

Se ouvir um toque especial que seja mais rápido do que o habitual, significa que está a receber uma chamada com prioridade.

### **Procedimento**

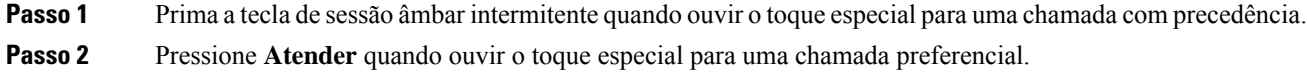

# **Atender uma chamada com prioridade durante outra chamada**

Se ouvir um toque contínuo que interrompa a sua chamada, uma chamada com prioridade está a ser efetuada para si ou para o seu colega. Desligue imediatamente para que a chamada com prioridade mais elevada seja transferida para a pessoa correta.

## **Procedimento**

**Passo 1** Prima **Libertar 1** ou desligue o auscultador. A sua chamada termina e a chamada com prioridade mais elevada toca no telefone correto. **Passo 2** Prima **Terminar chamada**. A sua chamada termina e a chamada com prioridade mais elevada toca no telefone correto.

# **Várias linhas**

Se partilhar números de telefone com outras pessoas, pode ter várias linhas no telefone. Quando tem várias linhas, tem mais funcionalidades de chamadas disponíveis.

# **Atender primeiro a chamada mais antiga**

Pode atender a chamada mais antiga disponível em todas as suas linhas telefónicas, incluindo as chamadas Colocar reversão em espera e Reter reversão que estejam num estado de alerta. As chamadas recebidas têm sempre prioridade sobre as chamadas Colocar reversão em espera ou Reter reversão.

Ao trabalhar com várias linhas, normalmente, deve premir a tecla de linha para a chamada recebida que pretende atender. Se apenas pretender atender a chamada mais antiga, seja qual for a linha, prima **Atender**.

# **Ver todas as chamadas no telefone**

Pode ver uma lista de todas assuas chamadas ativas(de todas assuaslinhastelefónicas), por ordem cronológica, da mais antiga para a mais recente.

A lista de todas as chamadas é útil se tiver várias linhas ou se partilhar linhas com outros utilizadores. A lista apresenta todas as chamadas em conjunto.

Também pode apresentar assuas chamadas ativas na linha principal, o que é útilse pretender todas as chamadas que são apresentadas num único ecrã.

Se tiver uma chamada de grupo de busca ativa, a lista Todas as chamadas inclui o termo **Grupo de busca:** seguido pelo nome ou número do grupo de busca, ou ambos. Esta melhoria ajuda-o a identificar chamadas de grupo de busca.

Se o administrador configurar o nome do grupo de busca, o nome e o número do grupo de busca são apresentados na lista Todas as chamadas. Caso contrário, apenas o número do grupo de busca é apresentado.

### **Procedimento**

Prima **Todas as chamadas** ou a tecla de sessão para a linha principal.

## **Ver chamadas importantes**

Pode ver uma lista de todas as Chamadas de alerta por ordem cronológica (da mais antiga para a mais recente). Uma chamada de alerta é um número de telefone que considera importante. Sobre o qual pretende ser alertado quando receber ou efetuar uma chamada para este número.

**Procedimento**

Prima **Chamada de alerta**.

# **Apresentar notificações de chamadas em determinadas linhas com filtros de linha**

Pode configurar o telefone para ser alertado quando alguém telefonar para uma linha ou um número de telefone com prioridade elevada. Por exemplo, uma linha de assistência ao cliente ou uma linha telefónica de um quadro superior. Esta ferramenta é útil se trabalhar com várias linhas telefónicas e um número elevado de chamadas.

Dependendo do modo como o administrador configurou o telefone, também poderá conseguir utilizar um filtro de linha a horas específicas do dia.

## **Criar um filtro de linha**

## **Procedimento**

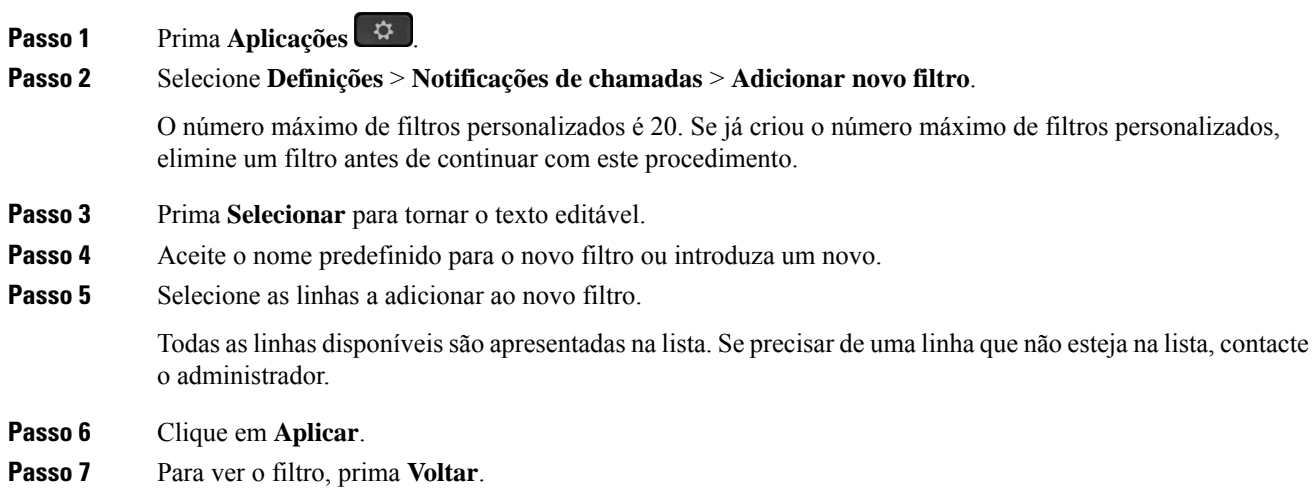

## **Utilizar um filtro de linha**

## **Procedimento**

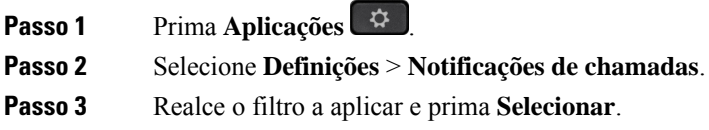

## **Alterar um filtro de linha**

É possível alterar os filtros de linha que controla. O administrador controla o filtro Todas as chamadas e o filtro Agenda diária.

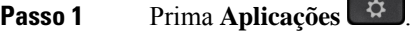

- **Passo 2** Selecione **Definições** > **Notificação de chamadas**.
- **Passo 3** Realce um filtro e prima **Editar** para alterar um filtro existente.

## **Linhas partilhadas**

É possível partilhar um só número de telefone com um ou mais colegas. Por exemplo, um assistente administrativo pode ser responsável por filtrar as chamadas dirigidas à pessoa a quem presta assistência.

Quando um número de telefone for partilhado, essa linha de telefone pode ser usada como qualquer outra. Tenha atenção a estas características especiais relativamente a linhas partilhadas:

- O número de telefone partilhado aparece em todos os telefones que partilham o número.
- Se um colega atender a chamada, o botão de linha partilhada e o botão de sessão passam a vermelho contínuo no telefone.
- Se colocar uma chamada em espera, o botão de linha passa a verde contínuo e o botão de sessão passa a verde intermitente. No entanto, o botão de linha do colega passa a vermelho contínuo e o botão de sessão passa a vermelho intermitente.

## **Participar numa chamada de uma linha partilhada**

Pode participar numa chamada na linha partilhada, assim como osseus colegas. O administrador tem de ativar a funcionalidade no telefone.

Se se tentar adicionar a uma chamada numa linha partilhada e vir uma mensagem a dizer que não pode ser adicionado, tente novamente.

Se uma pessoa com quem partilha uma linha tiver a privacidade ativada, não é possível ver as definições de linha do mesmo nem adicionar-se a si mesmo à chamada.

## **Procedimento**

**Passo 1** Prima a tecla de linha para obter a linha partilhada ou selecione a linha e prima **Intercalar**. Tem de premir **Chamadas** para se adicionar a si próprio a uma chamada numa linha partilhada. **Passo 2** (Opcional) Se for apresentada uma mensagem de confirmação, prima **Sim** para se adicionar a si próprio à chamada.

## **Ser notificado antes de participar numa chamada numa linha partilhada**

Pode configurar o telefone para o alertar quando intercalar uma chamada. Por predefinição, o comando de alerta está Desativado.

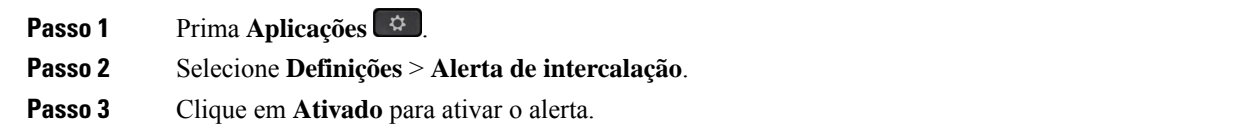

## **Ativar a Privacidade numa linha partilhada**

A Privacidade impede que as pessoas com quem partilha a linha vejam informações sobre as suas chamadas.

A privacidade é aplicável a todas aslinhas partilhadas do telefone. Com váriaslinhas partilhadas e a privacidade ativada, os outros não conseguirão ver as suas linhas partilhadas.

Se o telefone que partilha a sua linha tiver a privacidade ativada, este poderá efetuar e receber chamadas utilizando a linha partilhada tal como habitual.

É apresentada uma confirmação visual no ecrã do telefone enquanto a função estiver ativada.

## **Procedimento**

**Passo 1** Prima **Privacidade** para ativar a funcionalidade.

**Passo 2** Prima **Privacidade** novamente para desativar a funcionalidade.

# **Dispositivos móveis e o telefone de secretária**

Se tiver um dispositivo móvel (telemóvel ou tablet), pode ligá-lo ao telefone de secretária. Esta ligação permite-lhe efetuar e atender chamadas telefónicas no dispositivo móvel ou no telefone de secretária.

Esta funcionalidade é suportada pelo Telefone IP Cisco 8851 e 8861.

Não emparelhe dois ou mais telefones de secretária Telefone IP Cisco série 8800.

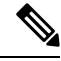

**Nota**

Quando o seu dispositivo móvel está ligado ao telefone de secretária, o dispositivo móvel não pode aceder ou utilizar os contactos do telefone de secretária. Não pode mover ou copiar os contactos do telefone de secretária para o seu dispositivo móvel.

## **Chamadas telefónicas com a Proximidade inteligente**

Com o Bluetooth, pode emparelhar o seu dispositivo móvel (telemóvel ou tablet) com o telefone de secretária. Depois de emparelhar e ligar o dispositivo móvel, o telefone apresenta uma linha telefónica adicional, que é a sua linha móvel (o número do seu telemóvel). Pode efetuar e receber chamadas nesta linha móvel a partir do telefone de secretária. Esta capacidade para utilizar a linha móvel no telefone de secretária é denominada Proximidade inteligente.

## **Associação de um dispositivo móvel ao telefone de secretária**

Depois de emparelhar o dispositivo móvel com o telefone de secretária, o telefone liga-se ao dispositivo móvel quando este estiver dentro do alcance. Quando deixar de estar ao alcance, desliga-se.

Se um auricular Bluetooth estiver ligado a um dispositivo móvel, não é possível utilizar esse auricular para atender o áudio a partir do dispositivo móvel.

Após o estabelecimento da ligação entre o dispositivo móvel e o telefone, os contactos móveis e o histórico de chamadas podem ser guardados no telefone de secretária.

### **Antes de começar**

Confirme que o Bluetooth está ativado no dispositivo móvel e que pode ser detetado. Se precisar de ajuda, consulte a documentação incluída no dispositivo móvel.

#### **Procedimento**

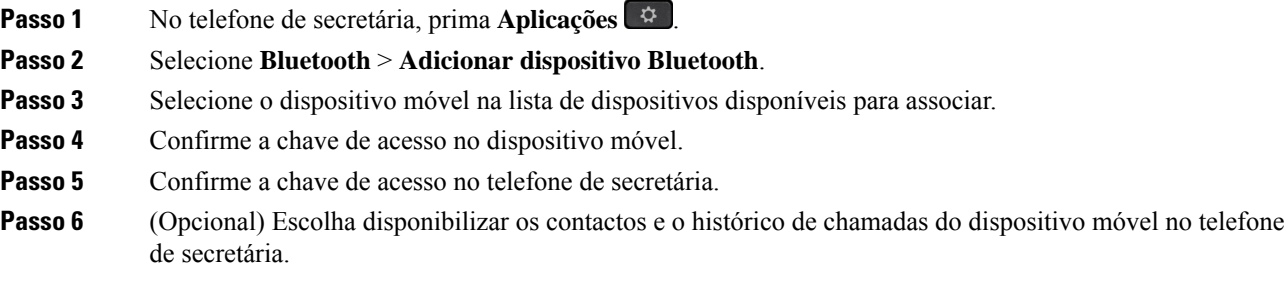

## **Tópicos relacionados**

[Bluetooth](#page-45-0) e o seu telefone, na página 32

O [Telefone](#page-14-0) IP Cisco série 8800, na página 1

## **Alternar entre dispositivos móveis ligados**

Se tiver mais do que um dispositivo móvel emparelhado ao alcance do seu Telefone IP Cisco, pode escolher que dispositivo móvel pretende ligar.

## **Procedimento**

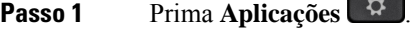

**Passo 2** Selecione **Bluetooth**.

**Passo 3** Selecione um dispositivo móvel da lista de dispositivos disponíveis.

## **Eliminar um dispositivo móvel**

Pode eliminar um dispositivo móvel para que não se ligue automaticamente através do Bluetooth.

## **Procedimento**

- **Passo 1** Prima **Aplicações** .
- **Passo 2** Selecione **Bluetooth**.

Passo 3 Selecione o dispositivo móvel na lista de dispositivos disponíveis.

**Passo 4** Selecione **Eliminar**.

## **Ver os dispositivos Bluetooth emparelhados**

Os dispositivos associados são mostrados na lista de dispositivos associados. Este dispositivo será visível na lista até que seja eliminada a associação ao telefone de secretária.

## **Procedimento**

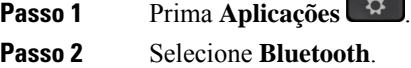

## **Proximidade inteligente para telemóveis**

Pode partilhar os seus contactos móveis e o histórico de chamadas com o telefone de secretária e mover chamadas entre o seu telemóvel e o telefone de secretária. De igual modo, pode ver a força do sinal e o nível da bateria do dispositivo móvel no telefone de secretária.

## **Processar uma chamada de telemóvel recebida**

## **Antes de começar**

O telemóvel está emparelhado com o telefone de secretária.

#### **Procedimento**

Quando uma chamada tocar no telemóvel, efetue uma destas ações no telefone de secretária:

- Prima **Atender** para atender a chamada.
- Prima **Recusar** para recusar a chamada e enviá-la para o correio de voz.
- Prima **Ignorar** para silenciar a campainha e recusar a chamada.

## **Efetuar uma chamada de telemóvel**

## **Antes de começar**

O telemóvel está emparelhado com o telefone de secretária.

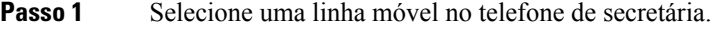

- Passo 2 Introduza um número de telefone.
- **Passo 3** Prima **Ligar**.

## **Mover uma chamada entre o telefone de secretária e um dispositivo móvel**

Pode utilizar o telefone de secretária para mover uma chamada ativa de ou para o seu dispositivo móvel.

### **Antes de começar**

O telemóvel está emparelhado com o telefone de secretária.

### **Procedimento**

Prima **Mover áudio** para mover uma chamada do telefone de secretária para o dispositivo móvel e vice-versa.

#### **Ajustar o volume do dispositivo móvel**

Os controlos de volume do telefone e do dispositivo móvel estão sincronizados. A sincronização apenas ocorre quando há uma chamada ativa.

#### **Antes de começar**

O telemóvel está emparelhado com o telefone de secretária.

## **Procedimento**

Execute uma das seguintes opções:

- Prima **Volume F i no** telefone de secretária. Prima + para aumentar o volume ou **-** para diminuir o volume.
- Prima o botão de **Volume** no seu dispositivo móvel.

## **Ver os contactos do telemóvel no telefone de secretária**

O telefone de secretária pode ser usado para ver a lista de contactos do telemóvel. Trata-se de uma forma prática de ver contactos sem ter de aceder ao telemóvel.

#### **Antes de começar**

Antes de poder utilizar o dispositivo móvel com o telefone de secretária, utilize o Bluetooth para os emparelhar. Selecione a opção para partilhar os contactos do telemóvel.

## **Procedimento**

**Passo 1** Prima **Contactos** .

**Passo 2** Selecione o telemóvel na lista.

## **Armazenamento dos contactos do dispositivo móvel no telefone de secretária**

Pode guardar a lista de contactos do dispositivo móvel no telefone de secretária. Esta lista móveis permanece no telefone de secretária, mesmo que desligue ou desassocie o dispositivo móvel.

### **Antes de começar**

O telemóvel está emparelhado com o telefone de secretária.

## **Procedimento**

**Passo 1** Prima **Contactos** . Passo 2 Selecione o telemóvel.

#### **Eliminação de contactos da lista de contactos do dispositivo móvel**

Pode remover a lista de contactos do telemóvel do telefone de secretária. Essa lista permanecerá inalterada no telemóvel.

### **Antes de começar**

O telemóvel está emparelhado com o telefone de secretária.

#### **Procedimento**

- **Passo 1** Prima **Contactos** .
- **Passo 2** Selecione o telemóvel na lista de diretórios.
- **Passo 3** Marque **Eliminar**.

### **Ver o histórico de chamadas do telemóvel no telefone de secretária**

No telefone de secretária pode ver as chamadas efetuadas ou recebidas recentemente a partir do telemóvel.

## **Antes de começar**

Antes de poder ver o histórico de chamadas do telemóvel no telefone de secretária, utilize o Bluetooth para emparelhar o telemóvel com o telefone de secretária. Selecione a opção para partilhar o histórico de chamadas do telemóvel com o telefone de secretária.

No telefone de secretária, prima **Nova chamada**.

## **Proximidade inteligente para tablets**

Se tiver um tablet, pode utilizar o Bluetooth para o emparelhar com o telefone de secretária. Após emparelhar, o áudio de uma aplicação do telefone no tablet pode ser reproduzido no telefone de secretária. Não pode utilizar tantas funcionalidades de chamadas no tablet como no telemóvel.

O telefone de secretária suporta ligações de tablets Android e iOS.

### **Mover o áudio do tablet para o telefone de secretária**

### **Antes de começar**

O tablet está emparelhado com o telefone de secretária e recebe uma chamada no tablet.

#### **Procedimento**

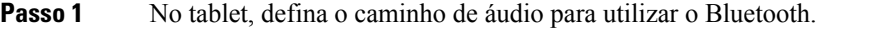

**Passo 2** Utilize o auricular, o auscultador ou o altifalante para ouvir o áudio no telefone.

#### **Mover o áudio do telefone de secretária para o tablet**

#### **Antes de começar**

O tablet está emparelhado com o telefone de secretária e está numa chamada no tablet com o áudio no telefone de secretária.

## **Procedimento**

Efetue uma das seguintes ações:

- Desligue o auscultador.
- Prima **Libertar**.
- Atenda outra chamada no telefone de secretária.

# **Chamadas telefónicas com o Mobile Connect**

Pode utilizar o telemóvel para processar chamadas que estejam associadas ao seu número de telefone de secretária. Este serviço é denominado Mobile Connect.

Associe o seu telemóvel ao telefone de secretária no Self Care Portal, como um telefone adicional. Pode controlar as chamadas que são enviadas para o telemóvel.

Quando ativa telefones adicionais:

- O telefone de secretária e os telefones adicionais recebem as chamadas em simultâneo.
- Quando atende a chamada no telefone de secretária, os telefones adicionais param de tocar, desligam-se e apresentam uma mensagem de chamada não atendida.
- Quando atende a chamada num telefone adicional, os outrostelefones adicionais e o telefone de secretária param de tocar e desligam-se. É apresentada uma mensagem de chamada não atendida nos outrostelefones adicionais.
- Pode atender a chamada num telefone adicional e mudar a chamada para um telefone de secretária que partilhe a linha.Se o fizer, ostelefones de secretária que partilham a mesma linha apresentam a mensagem Utilização remota.

#### **Tópicos relacionados**

Self Care [Portal,](#page-34-0) na página 21

## **Ativar o Mobile Connect**

## **Procedimento**

**Passo 1** Prima **Mobilidade** para apresentar o estado do destino remoto atual (Ativado ou Desativado). **Passo 2** Prima **Selecionar** para alterar o estado.

## **Mover uma chamada do telefone de secretária para o telemóvel**

Pode mover uma chamada do telefone de secretária para o seu telemóvel. A chamada continua associada à linha no telefone de secretária, pelo que não pode utilizar essa linha para outras chamadas. A linha continua em utilização até a chamada terminar.

## **Antes de começar**

Tem de ativar o Mobile Connect no telefone de secretária.

## **Procedimento**

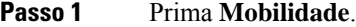

**Passo 2** Prima **Selecionar** para enviar uma chamada para o telemóvel.

**Passo 3** Atenda a chamada ativa no telemóvel.

## **Mover uma chamada do telemóvel para o telefone de secretária**

Pode mover uma chamada do telemóvel para o telefone de secretária. A chamada continua ligada ao telemóvel.

### **Antes de começar**

Tem de ativar o Mobile Connect no telefone de secretária.

## **Procedimento**

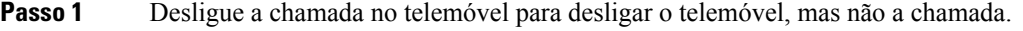

- **Passo 2** Prima a linha no telefone de secretária após 5 a 10 segundos para retomar a chamada no telefone de secretária.
- **Passo 3** Pressione **Atender** no telefone de conferência nos 5 a 10 segundos seguintes para retomar a chamada no telefone de secretária.

## **Transferir uma chamada do telemóvel para o telefone de secretária**

Pode transferir uma chamada do telemóvel para o telefone de secretária.

#### **Antes de começar**

Tem de ativar o Mobile Connect no telefone de secretária.

Solicite o código de acesso ao administrador.

## **Procedimento**

- **Passo 1** No telemóvel, introduza o código de acesso da funcionalidade de transferência.
- **Passo 2** Desligue a chamada no telemóvel para desligar o telemóvel, mas não a chamada.
- **Passo 3** Prima **Atender** no telefone de secretária nos 10 segundos seguintes e comece a falar no telefone de secretária.

# **Correio de voz**

Pode aceder às suas mensagens de voz diretamente a partir do telefone. Contudo, o seu administrador tem de definir a conta de correio de voz e configurar o telefone para que possa aceder ao sistema de correio de voz.

O botão **Mensagens** no telefone funciona como uma marcação rápida no sistema de correio de voz.

A tecla de função **Mensagens** no telefone funciona como uma marcação rápida no sistema de correio de voz.

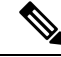

Se o telefone de conferência for um telefone partilhado utilizado numa sala de conferência, a tecla de função **Mensagens** pode não ser apresentada. **Nota**

Se não está na sua secretária, pode ligar para o seu sistema de correio de voz para aceder ao correio de voz. O administrador pode facultar o número de telefone externo do sistema de correio de voz.

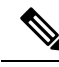

Este documento tem informações de correio de voz limitadas, porque o correio de voz não faz parte do seu telefone. É um componente separado, com um servidor e firmware adquiridos pela sua empresa. Para obter informações sobre como configurar e utilizar o correio de voz, consulte o *Guia do utilizador da interface de telefone Cisco Unity Connection* em [https://www.cisco.com/c/en/us/support/unified-communications/](https://www.cisco.com/c/en/us/support/unified-communications/unity-connection/products-user-guide-list.html) [unity-connection/products-user-guide-list.html.](https://www.cisco.com/c/en/us/support/unified-communications/unity-connection/products-user-guide-list.html) **Nota**

## **Indicação de mensagens de correio de voz**

Para saber se tem novas mensagens de correio de voz, procure um dos seguintes sinais:

- A faixa de luz no auscultador é vermelha fixa.
- Apresentação no ecrã do número de chamadas não atendidas e de mensagens de correio de voz. Se existirem mais de 99 mensagens novas, é apresentado um sinal de adição (+).

Ouvirá também um tom intermitente rápido no auscultador, no auricular ou no altifalante quando utilizar uma linha telefónica. Este toque intermitente é específico da linha. Apenas o ouve quando utilizar uma linha que tenha mensagens de voz.

### **Tópicos relacionados**

Self Care [Portal,](#page-34-0) na página 21

## **Aceder às mensagens de correio de voz**

É possível verificar as mensagens de correio de voz atuais ou ouvir novamente as mensagens antigas.

### **Antes de começar**

Cada sistema de correio de voz é diferente, por isso, deverá contactar o seu administrador ou departamento de TI para descobrir qual é o sistema utilizado pela sua empresa. Esta secção destina-se ao Cisco Unity Connection, já que a maioria dos clientes Cisco utiliza esse produto para o seu sistema de correio de voz. No entanto, a sua empresa pode utilizar um produto diferente.

#### **Procedimento**

**Passo 1** Se tem mais do que uma linha, pressione a tecla de linha apropriada.

## **Passo 2** Prima **Mensagens** ...

- **Passo 3** Prima **Mensagens**.
- **Passo 4** Siga os comandos de voz.

# **Correio de voz visual**

O Correio de voz visual é uma alternativa ao correio de voz áudio que poderá estar disponível dependendo do seu sistema de correio de voz. Utilize o ecrã do telefone para trabalhar com mensagens, em vez de responder a instruções áudio. Pode ver uma lista das mensagens e reproduzi-las. Pode, igualmente criar, responder, reencaminhar e eliminar mensagens.

Dependendo do seu sistema de correio de voz, pode ter acesso ao correio de voz áudio ao selecionar a caixa de entrada Áudio. Utilize esta funcionalidade se trabalha ocasionalmente com instruções áudio, mas tem as instruções visuais predefinidas.

Para obter mais informações, consulte o *Manual de iniciação rápida do Correio de voz visual para o Unity Connection* em [http://www.cisco.com/c/en/us/support/unified-communications/unity-connection/](http://www.cisco.com/c/en/us/support/unified-communications/unity-connection/products-user-guide-list.html) [products-user-guide-list.html.](http://www.cisco.com/c/en/us/support/unified-communications/unity-connection/products-user-guide-list.html)

## **Aceder ao correio de voz áudio**

Dependendo do modo como o administrador configurou o telefone, pode obter o correio de voz sem ver uma lista de mensagens. Esta opção é útil se preferir uma lista de mensagens de correio de voz, mas ocasionalmente aceder às suas mensagens sem as instruções visuais.

## **Procedimento**

**Passo 1** No ecrã, prima a tecla de função **Áudio**. **Passo 2** Quando solicitado, introduza as credenciais do correio de voz.

## **Transferir uma chamada para correio de voz**

É possível transferir uma chamada diretamente para o correio de voz do gestor ou de um colega. Esta é uma forma prática de um chamador deixar uma mensagem, mas sem interromper qualquer pessoa no escritório.

#### **Antes de começar**

O administrador deverá configurar o sistema do telefone de forma a que o prefixo \* antes de uma extensão signifique o encaminhamento de uma chamada diretamente para o correio de voz.

Conhecer a extensão do seu colega.

#### **Procedimento**

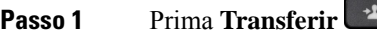

**Passo 2** Marque \* seguido da extensão da pessoa.

## **Passo 3** Prima **Transferir**

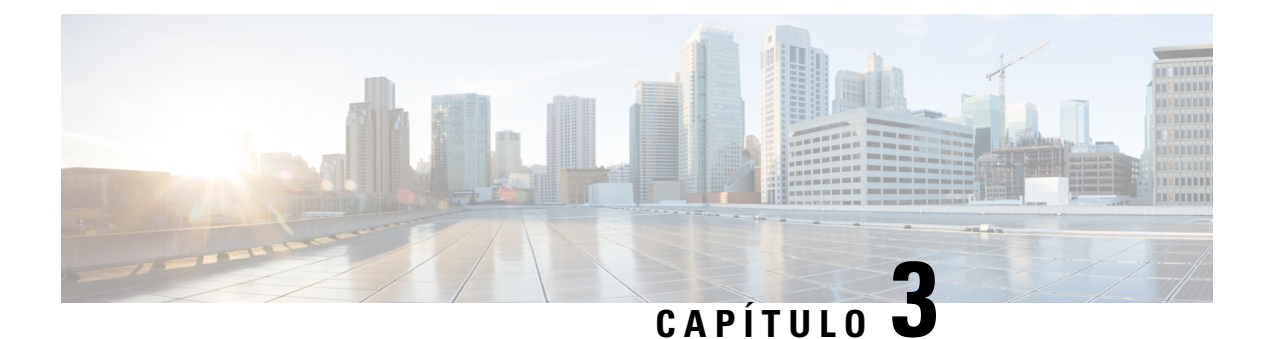

# **Contactos**

- Diretório [empresarial,](#page-102-0) na página 89
- [Diretório](#page-102-1) pessoal, na página 89
- Cisco Web [Dialer,](#page-106-0) na página 93

# <span id="page-102-0"></span>**Diretório empresarial**

Pode consultar o número de um colega no telefone, o que torna mais fácil telefonar-lhe. O administrador configura e mantém o diretório.

# **Marcar um contacto no diretório empresarial**

## **Procedimento**

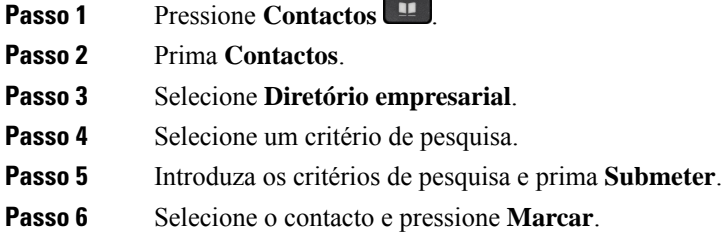

# <span id="page-102-1"></span>**Diretório pessoal**

Utilize o diretório pessoal para armazenar as informações de contacto de amigos, familiares ou colegas. Pode adicionar osseus próprios contactos ao diretório pessoal.Pode acrescentar códigos de marcação rápida especiais para as pessoas para quem telefona com frequência.

Pode configurar o diretório pessoal a partir do telefone ou do portal Self Care. Utilize o telefone para atribuir códigos de marcação rápida às entradas do diretório.

## **Tópicos relacionados**

Self Care [Portal](#page-34-0), na página 21

# **Iniciar e terminar sessão num diretório pessoal**

### **Antes de começar**

Antes de poder iniciar sessão no seu diretório pessoal, precisa do ID de utilizador e do PIN. Contacte o administrador se não souber estas informações.

## **Procedimento**

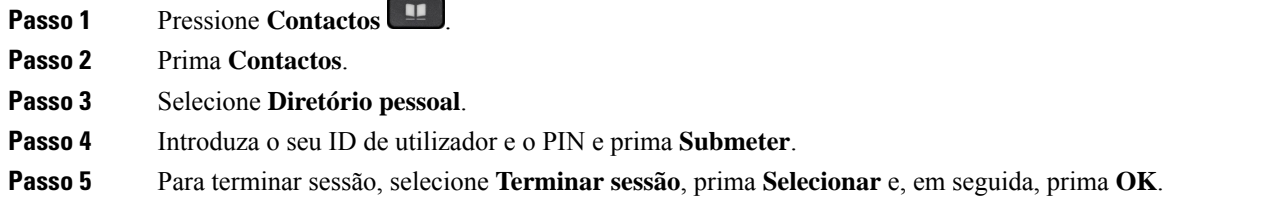

# **Adicionar um novo contacto ao diretório pessoal**

## **Procedimento**

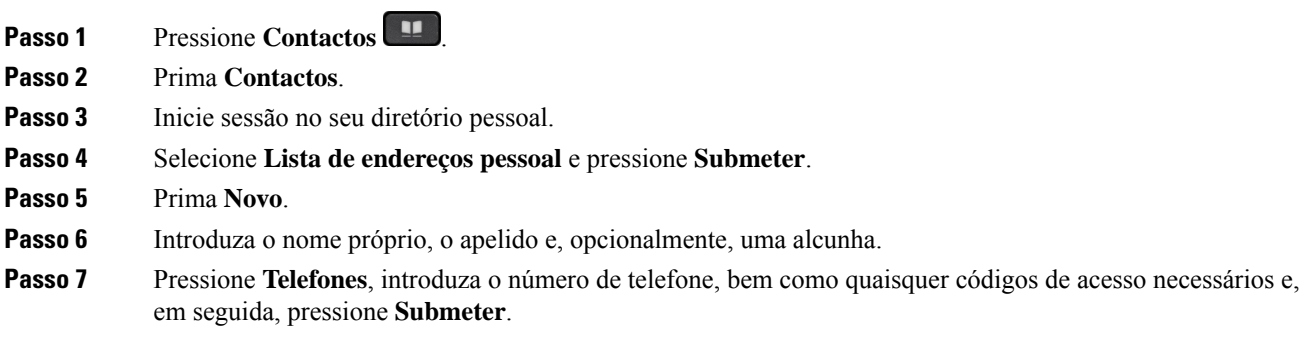

# **Pesquisar um contacto no diretório pessoal**

#### **Procedimento**

**Passo 1** Pressione **Contactos** .

**Passo 2** Prima **Contactos**.

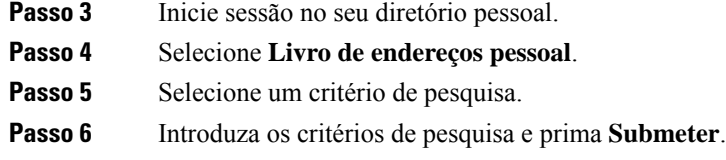

# **Telefonar a um contacto do diretório pessoal**

## **Procedimento**

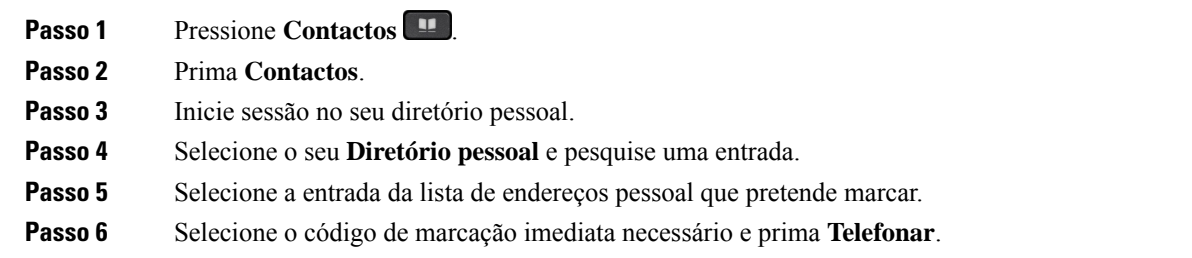

# **Atribuir um código de marcação imediata a um contacto**

Um código de marcação rápida faz com que seja mais fácil ligar a um contacto.

## **Procedimento**

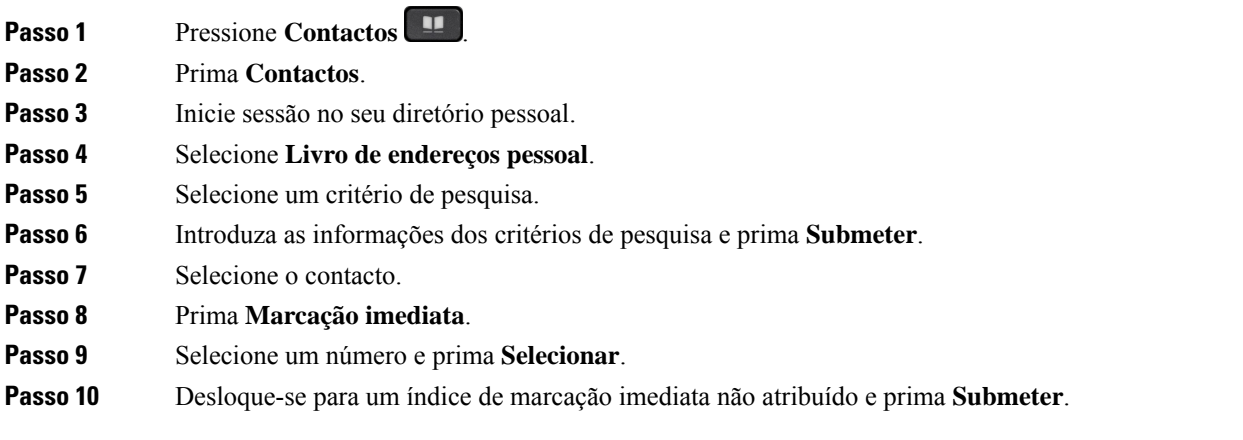

## **Tópicos relacionados**

Efetuar uma chamada com uma tecla de [marcação](#page-66-0) imediata, na página 53

# **Telefonar a um contacto com um código de marcação imediata**

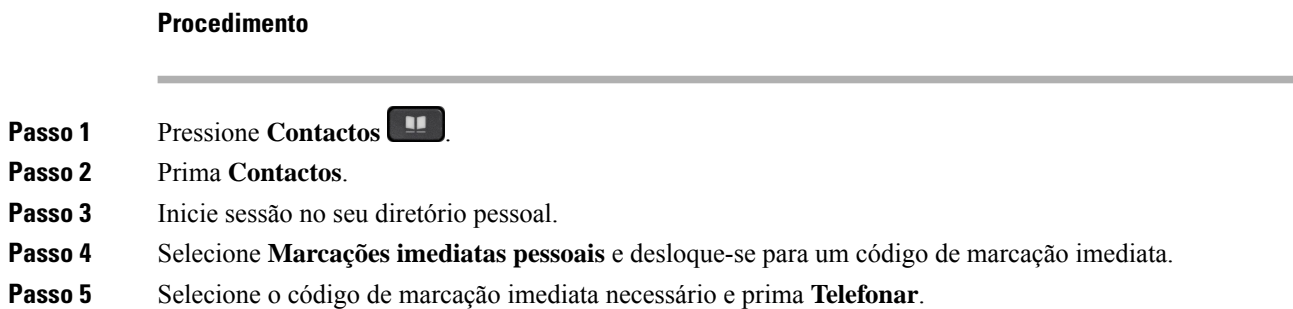

# **Editar um contacto do diretório pessoal**

## **Procedimento**

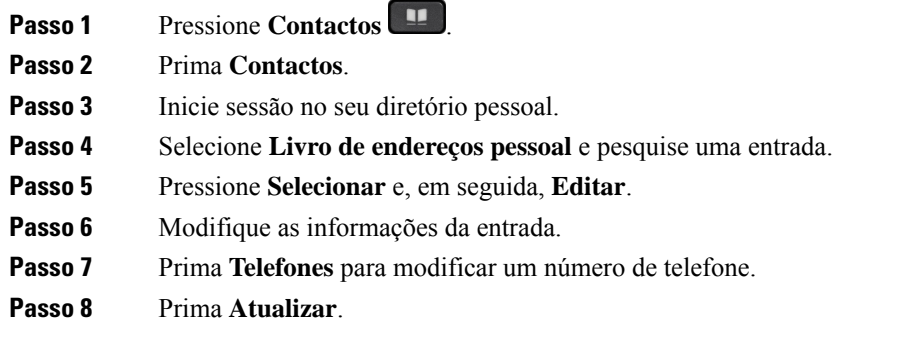

# **Remover um contacto do diretório pessoal**

## **Procedimento**

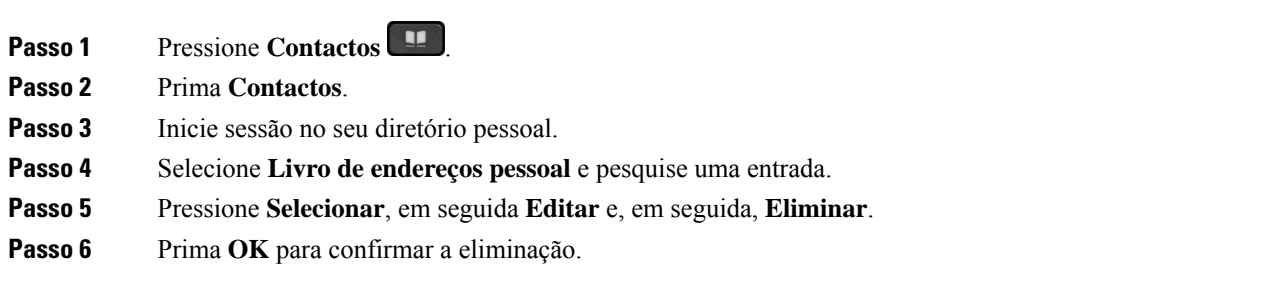

# **Eliminar um código de marcação rápida**

## **Procedimento**

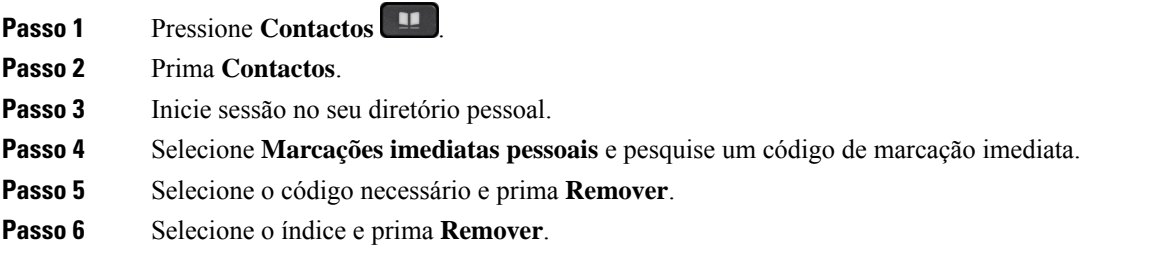

# <span id="page-106-0"></span>**Cisco Web Dialer**

Pode utilizar o Cisco Web Dialer, um browser e o Telefone IP Cisco para efetuar chamadas a partir de aplicações Web e de ambiente de trabalho. Utilize o seu browser e aceda a um Web site ou ao diretório da sua empresa e, em seguida, clique num número de telefone com hiperligação para iniciar a chamada.

Necessita de um ID de utilizador e de uma palavra-passe para efetuar chamadas. O administrador pode fornecer-lhe estas informações. Os novos utilizadores têm de configurar as respetivas preferências antes de uma chamada.

Para obter mais informações, consulte o documento "Cisco Web Dialer" em [https://www.cisco.com/c/en/us/](https://www.cisco.com/c/en/us/support/unified-communications/unified-communications-manager-callmanager/products-installation-and-configuration-guides-list.html) [support/unified-communications/unified-communications-manager-callmanager/](https://www.cisco.com/c/en/us/support/unified-communications/unified-communications-manager-callmanager/products-installation-and-configuration-guides-list.html) [products-installation-and-configuration-guides-list.html](https://www.cisco.com/c/en/us/support/unified-communications/unified-communications-manager-callmanager/products-installation-and-configuration-guides-list.html)

 $\mathbf I$
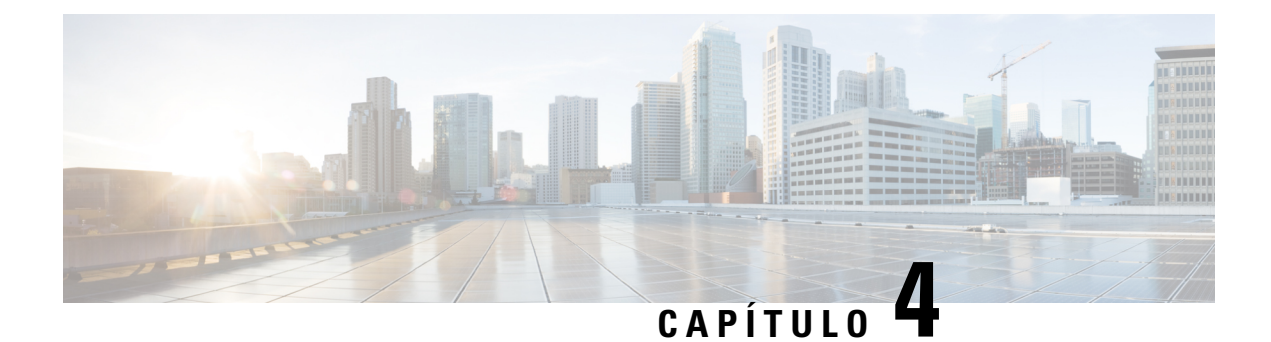

# **Chamadas recentes**

- Lista de [chamadas](#page-108-0) recentes, na página 95
- [Visualização](#page-108-1) das chamadas recentes, na página 95
- [Devolução](#page-109-0) de uma chamada recente, na página 96
- Limpeza da lista de [chamadas](#page-109-1) recentes, na página 96
- Eliminar um registo de [chamada](#page-110-0) , na página 97

# <span id="page-108-0"></span>**Lista de chamadas recentes**

Utilize a lista Recentes para ver as 150 chamadas individuais e grupos de chamadas mais recentes.

Se a lista Recentes atingir o tamanho máximo, a próxima entrada nova irá substituir a entrada mais antiga na lista.

As chamadas na lista Recentes serão agrupadas se forem de e para o mesmo número e consecutivas. As chamadas não atendidas do mesmo número também são agrupadas.

Se utilizar um grupo de busca, tome nota do seguinte:

- Se o seu telefone faz parte de um grupo de busca de transmissões, as chamadas captadas por outros membros do grupo de busca mostram o seu histórico de chamadas como uma chamada recebida.
- Na lista de histórico de chamadas, verá o termo **Grupo de busca:** seguido pelo número ou nome do grupo de busca, ou ambos. Esta melhoria ajuda-o a identificar chamadas de grupo de busca.

Se o administrador configurar o nome do grupo de busca, o nome e o número do grupo de busca são apresentados na lista de histórico de chamadas. Caso contrário, apenas o número do grupo de busca é apresentado.

## <span id="page-108-1"></span>**Visualização das chamadas recentes**

Verifique as chamadas recebidas mais recentes.

#### **Procedimento**

**Passo 1** Prima **Aplicações** .

#### **Passo 2** Selecione **Recentes**.

Quando o telefone está no estado inativo, também pode ver a lista de chamadas recentes premindo o conjunto de navegação para cima.

**Passo 3** Se tem mais do que uma linha, selecione uma linha para a visualizar.

Se o telefone tiver duas linhas configuradas para o mesmo número, apenas a linha que recebe a chamada apresenta os detalhes da chamada no histórico de chamadas.

# <span id="page-109-0"></span>**Devolução de uma chamada recente**

Pode ligar facilmente a alguém que lhe tenha ligado.

#### **Procedimento**

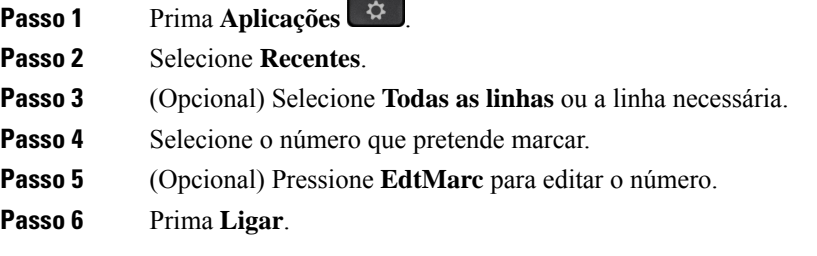

# <span id="page-109-1"></span>**Limpeza da lista de chamadas recentes**

Pode limpar a lista Recentes no telefone.

**Procedimento**

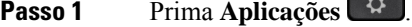

- **Passo 2** Selecione **Recentes**.
- **Passo 3** (Opcional) Selecione **Todas as linhas** ou a linha necessária.
- **Passo 4** Prima **Limpar**.
- **Passo 5** Prima **Eliminar**.

# <span id="page-110-0"></span>**Eliminar um registo de chamada**

É possível editar as chamadas Recentes para remover uma só chamada do histórico. Tal ajuda a preservar dados de contacto importantes, uma vez que as Recentes colocam apenas 150 chamadas em espera.

#### **Procedimento**

- **Passo 1** Prima **Aplicações** . **Passo 2** Selecione **Recentes**. **Passo 3** (Opcional) Selecione **Todas as linhas** ou a linha necessária. **Passo 4** Realce o grupo de chamadas ou o registo individual que pretende eliminar.
- **Passo 5** Prima **Eliminar**.
- **Passo 6** Prima **Eliminar** novamente para confirmar.

 $\mathbf I$ 

ı

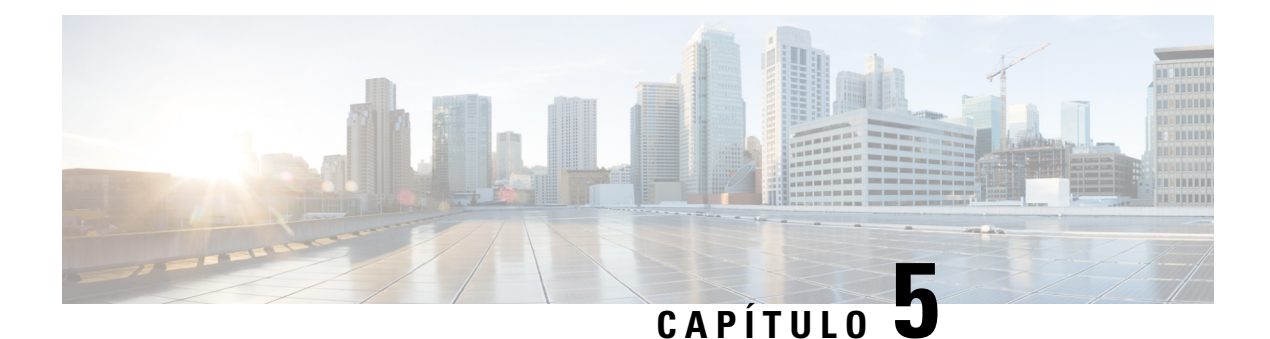

# **Aplicações**

- Aplicações [disponíveis,](#page-112-0) na página 99
- Ver [aplicações](#page-112-1) ativas, na página 99
- Mudança para [aplicações](#page-112-2) ativas, na página 99
- Fechar [aplicações](#page-113-0) ativas, na página 100

# <span id="page-112-0"></span>**Aplicações disponíveis**

Os telefones da Cisco não incluem estas aplicações por predefinição. Porém, a sua empresa pode ter adicionado aplicações, tais como a meteorologia, informações sobre ações, notícias acerca da empresa, listas de tarefas ou serviços e informações semelhantes.

# <span id="page-112-1"></span>**Ver aplicações ativas**

Pode ver facilmente as aplicações que tem abertas.

#### **Procedimento**

- **Passo 1** Prima **Aplicações** .
- **Passo 2** Prima **Definições**.
- **Passo 3** Selecione **Aplicações em execução**.
- <span id="page-112-2"></span>**Passo 4** Prima **Sair**.

# **Mudança para aplicações ativas**

#### **Procedimento**

**Passo 1** Prima **Aplicações** .

I

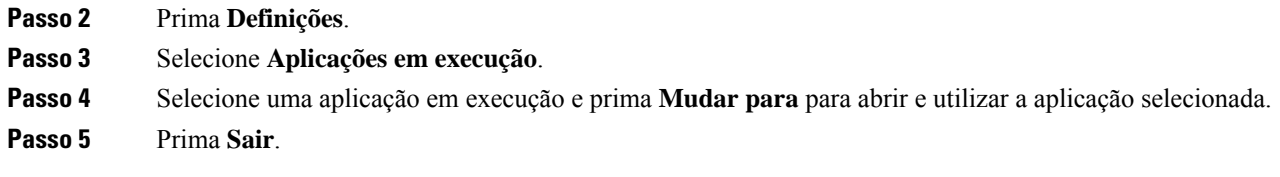

# <span id="page-113-0"></span>**Fechar aplicações ativas**

#### **Procedimento**

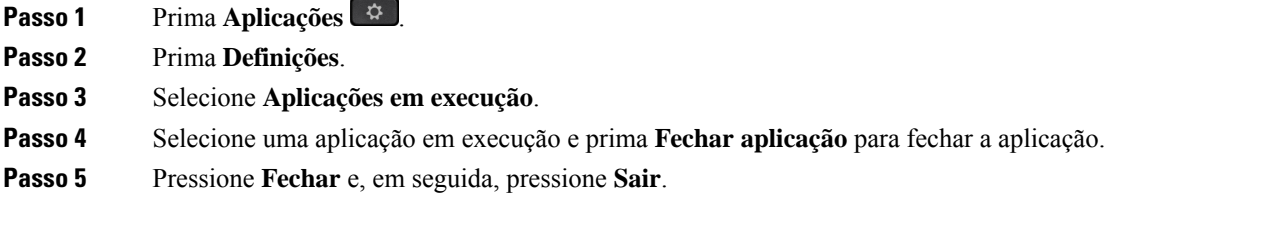

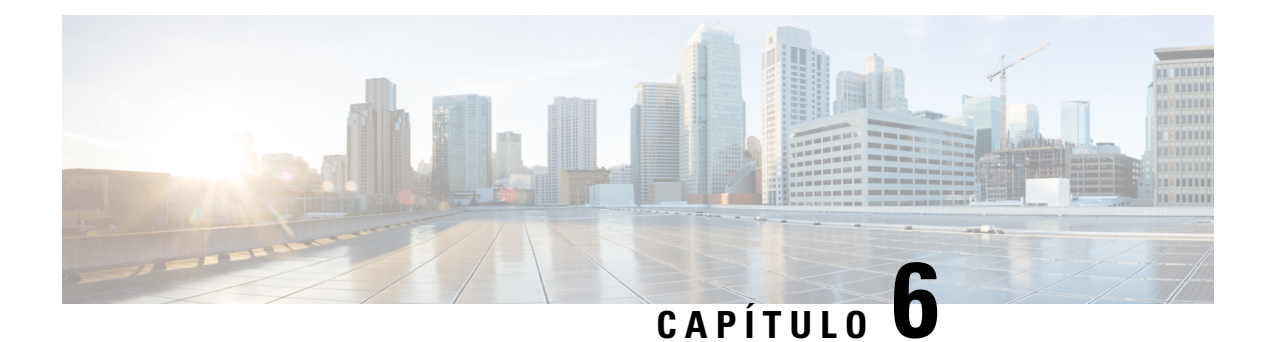

# **Definições**

- Menu [Definições,](#page-114-0) na página 101
- Ajustar o volume durante uma [chamada,](#page-120-0) na página 107
- Ajuste do volume da [campainha](#page-121-0) do telefone, na página 108
- Idioma no visor do [telefone,](#page-121-1) na página 108

# <span id="page-114-0"></span>**Menu Definições**

Pode controlar alguns atributos e funcionalidades no seu telefone a partir do menu **Definições**.

## **Alterar o padrão de fundo**

O administrador pode permitir que altere o padrão de fundo ou a imagem de fundo.

Os padrões de fundo são suportados tanto no Telefone IP Cisco quanto no módulo de expansão de teclas, se tiver um ligado ao seu telefone.

#### **Procedimento**

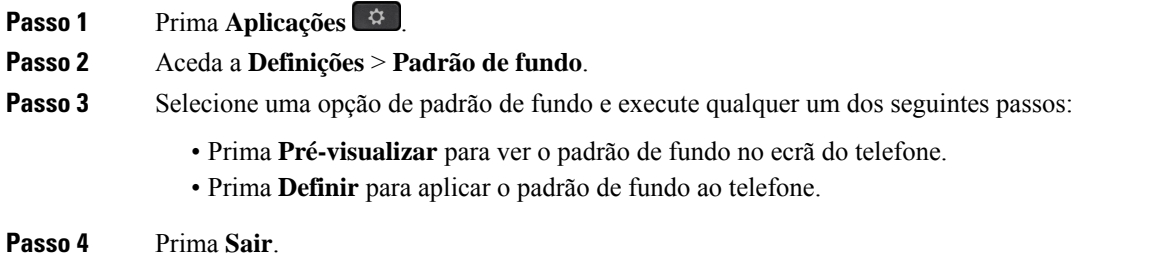

### **Alterar o toque**

Pode alterar o som que o seu telefone utiliza para as chamadas recebidas.

#### **Procedimento**

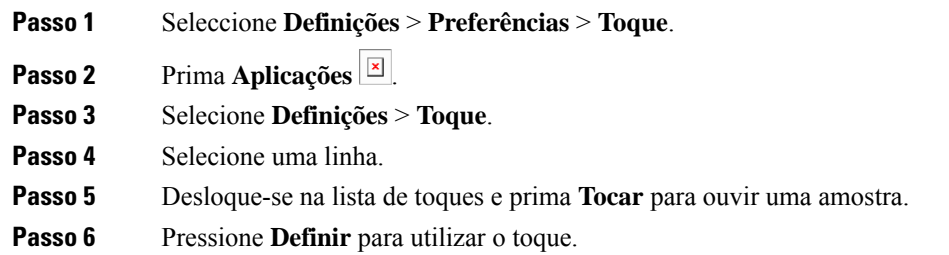

## **Ajustar o brilho do ecrã**

Pode alterar o brilho do ecrã do telefone para o poder ler mais facilmente.

#### **Procedimento**

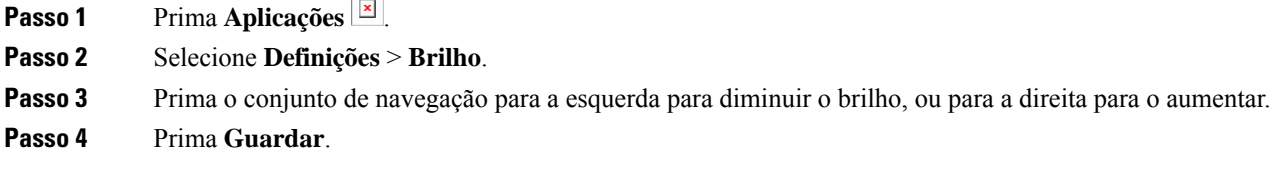

### **Ajustar o contraste**

Pode alterar o contraste do Telefone IP Cisco 8811 para tornar o ecrã mais fácil de ler.

Para verificar qual o modelo do seu telefone, prima **Aplicações e** selecione **Informação de telefone**. O campo **Número do modelo** apresenta o modelo de telefone.

#### **Procedimento**

**Passo 1** Prima **Aplicações** .

**Passo 2** Selecione **Definições** > **Contraste**.

- **Passo 3** Selecione **Contraste**.
- **Passo 4** Prima o conjunto de navegação para a esquerda para diminuir o contraste ou para a direita para o aumentar.
- **Passo 5** Prima **Guardar** para definir o contraste.

Ш

### **Alterar o tamanho do tipo de letra**

Pode alterar o tamanho do tipo de letra do telefone para poder ler o ecrã mais facilmente. Contudo, se o fizer, algumas mensagens podem ficar truncadas.

O tamanho do tipo de letra afeta as seguintes etiquetas:

- ecrã de chamada (etiquetas da tecla de funcionalidade e nome do autor da chamada)
- nome do chamador em Recentes
- etiquetas de linha no ecrã do telefone

#### **Procedimento**

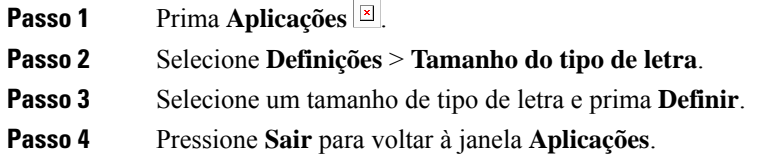

## **Alterar o nome do telefone**

Pode alterar o nome do telefone a partir do nome predefinido. O dispositivo móvel apresentará este nome quando o dispositivo móvel for emparelhado com o telefone de secretária.

#### **Procedimento**

- **Passo 1** Prima **Aplicações** .
- **Passo 2** Selecione **Definições** > **Nome do telefone**.
- **Passo 3** Utilize o teclado para introduzir um nome.
- **Passo 4** Prima **Aplicar**.
- **Passo 5** Prima **Sair**.

## **Definições de vídeo**

Se tiver um telefone com vídeo, tem definições para controlar o vídeo.

#### **Ajustar o brilho do vídeo**

Se a iluminação do escritório não permitir ver bem o vídeo, é possível ajustar o brilho.

#### **Procedimento**

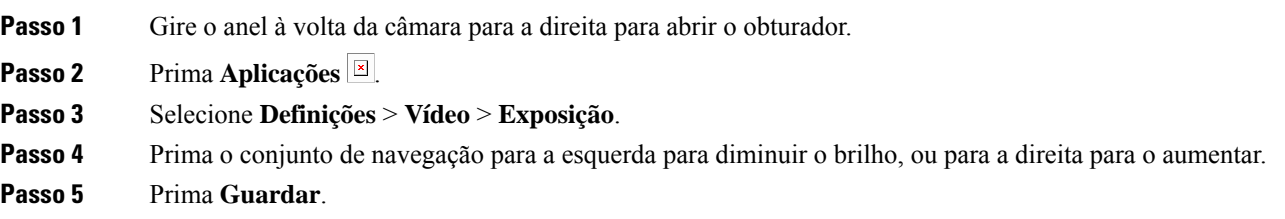

#### **Ajustar a largura de banda do vídeo**

Durante uma chamada de vídeo, o vídeo pode parar de repente ou apresentar um atraso relativamente ao áudio. Esse atraso é frequentemente causado por uma rede ocupada.

Por defeito, o telefone seleciona automaticamente uma definição de largura de banda que equilibre osrequisitos de rede do áudio e do vídeo. Se notar frequentemente atrasos no vídeo, poderá selecionar uma largura de banda fixa. Sugerimos que comece na definição mais baixa e que só a aumente se o atraso do vídeo persistir.

#### **Procedimento**

- **Passo 1** Prima **Aplicações** .
- **Passo 2** Selecione **Definições** > **Vídeo** > **Largura de banda**.
- Passo 3 Selecione uma definição de largura de banda.
- **Passo 4** Prima **Guardar** para definir a largura de banda.

#### **Ver chamadas de vídeo no computador**

Em vez de ver a parte de vídeo de uma chamada no ecrã do telefone, pode vê-la no computador. A parte de áudio da chamada permanece no telefone.

Não é possível utilizar funcionalidades de vídeo de telefone de secretária numa chamada se a câmara de vídeo estiver ligada, como no Telefone IP Cisco 8845 ou 8865.

#### **Antes de começar**

Ligue o computador à porta do PC do telefone com um cabo Ethernet e inicie sessão no Cisco Jabber para Windows ou no Cisco Jabber para Mac. O telefone tem de ser ligado à primeira placa de rede (NIC1) do computador.

A porta do PC do telefone é desativada quando o Wi-Fi é ativado no telefone.

Será necessária a versão mais recente da Cisco Media Services Interface (MSI) e de um dos produtos seguintes:

- Cisco Jabber para Windows 9.7(5) ou posterior
- Cisco Jabber para Mac 10.8.1 ou posterior

Contacte o administrador se não possuir a versão mais recente do Cisco Jabber ou da MSI. Para ver uma lista dos requisitos de hardware e software, consulte:

- Notas da versão do Cisco Jabber para Windows em [http://www.cisco.com/c/en/us/support/](http://www.cisco.com/c/en/us/support/unified-communications/jabber-windows/products-release-notes-list.html) [unified-communications/jabber-windows/products-release-notes-list.html.](http://www.cisco.com/c/en/us/support/unified-communications/jabber-windows/products-release-notes-list.html)
- Notas da versão do Cisco Jabber para Mac em [http://www.cisco.com/c/en/us/support/](http://www.cisco.com/c/en/us/support/unified-communications/jabber-mac/products-release-notes-list.html) [unified-communications/jabber-mac/products-release-notes-list.html](http://www.cisco.com/c/en/us/support/unified-communications/jabber-mac/products-release-notes-list.html)

#### **Procedimento**

- **Passo 1** Prima **Aplicações** .
- **Passo 2** Selecione **Definições** > **Vídeo**.
- **Passo 3** Selecione **Vídeo pelo computador**.
- **Passo 4** Selecione **Ligado** para ativar o vídeo.

### **Desativar o alerta Baixar a voz**

Se falar em voz alta, pode definir o telefone para o relembrar para falar a um nível apropriado. Quando fala muito alto (acima de um limite predefinido), é apresentada uma mensagem de aviso no ecrã do telefone. É reproduzido um tom quando fala muito alto após o primeiro aviso.

Diminua o volume da sua voz ou selecione **Ignorar** para descartar a mensagem.

O seu administrador pode ativar ou desativar esta funcionalidade. Quando desativada, não verá a mensagem ou o item no menu **Definições**.

Quando ativada pelo administrador, a função Baixar a voz está ativada por predefinição no telefone, mas pode ativá-la. Está disponível apenas para auscultadores e auriculares.

#### **Procedimento**

- **Passo 1** Prima **Aplicações** .
- **Passo 2** Navegue até **Definições** > **Baixar a voz**.
- **Passo 3** Prima **Desativado**.
- **Passo 4** Prima **OK** na janela de pop-up.

### **Ativar os Comentários de voz a partir da Acessibilidade**

Pode ativar ou desativar a funcionalidade de Comentários de voz, premindo três vezes o botão Selecionar no Anel de navegação. Mas também pode aceder a esta funcionalidade a partir da definição de Acessibilidade do telefone.

Com os Comentários de voz ativados, prima duas vezes a tecla de função para utilizar ou configurar uma funcionalidade.

#### **Procedimento**

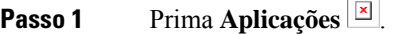

**Passo 2** Selecione **Acessibilidade** > **Comentários de voz**.

- **Passo 3** Selecione **Ativado** para ativar a funcionalidade.
- **Passo 4** Selecione **Sair** duas vezes para guardar as definições e regressar a Aplicações.

#### **Tópicos relacionados**

[Comentários](#page-52-0) de voz, na página 39

#### **Ajustar a velocidade da voz**

Pode personalizar a velocidade dos Comentários de voz, caso a leitura seja demasiado rápida ou lenta. Os Comentários de voz têm de estar ativados antes de poder selecionar uma Velocidade da voz.

#### **Procedimento**

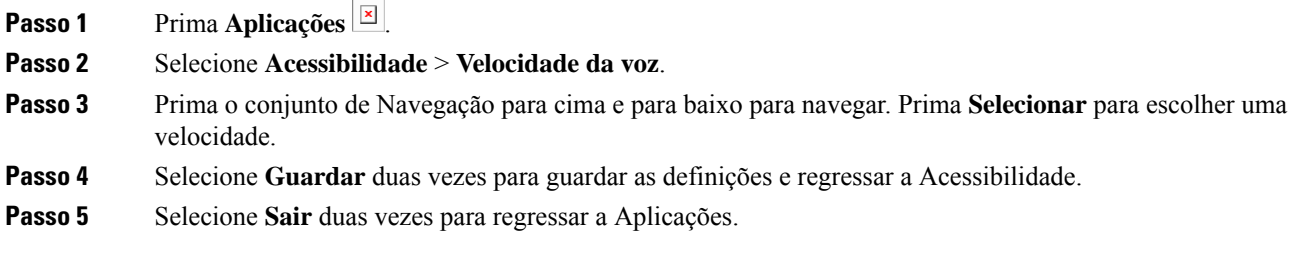

#### **Tópicos relacionados**

[Comentários](#page-52-0) de voz, na página 39

## **Desativar o LED da tecla de seleção para o modo de Poupança de energia**

É possível desligar o LED do botão **Selecionar** no modo de Poupança de energia. Isto reduz as distrações visuais no seu ambiente de trabalho.

O botão **Selecionar** está no centro do conjunto de navegação do seu telefone. Por predefinição, o LED do botão **Selecionar** está ativado quando utiliza o modo de Poupança de energia.

#### **Procedimento**

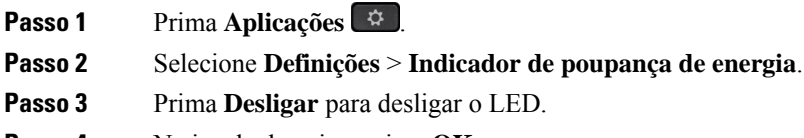

**Passo 4** Na janela de aviso, prima **OK**.

## **Associar informações do auricular e do utilizador**

Pode associar o seu auricular ao ID de início de sessão a partir do telefone. A associação ajuda a utilizar o Extension Mobility.

Se necessitar de remover a associação do auricular, contacte o seu administrador. Não é possível alterar ou atualizar a associação do auricular a partir do menu do telefone.

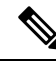

Se o auricular estiver a ser atualizado ou se estiver a efetuar uma chamada, não é possível estabelecer a associação. Aguarde até que a atualização seja concluída ou a chamada seja terminada antes de executar este procedimento. **Nota**

#### **Antes de começar**

• O Auricular Cisco série 500 é ligado ao telefone com o cabo USB ou S ou é emparelhado e ligado ao telefone por Auricular Cisco série 560 com base padrão ou Auricular Cisco série 560 com base múltipla.

O Auricular Cisco 730 é ligado ao com o telefone com o USB ou é emparelhado pelo Adaptador USB HD para auricular Cisco.

- Uma atualização do firmware do auricular não pode estar em curso.
- O telefone tem de estar inativo.

#### **Procedimento**

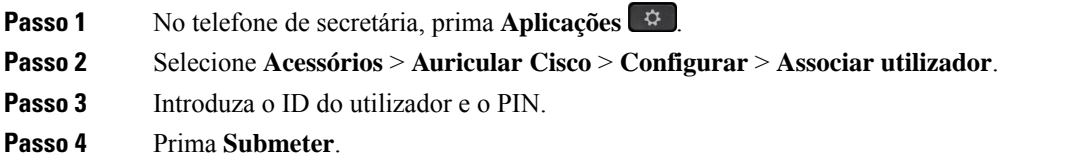

#### **Tópicos relacionados**

Iniciar sessão no [Extension](#page-33-0) Mobility com o auricular Cisco, na página 20

# <span id="page-120-0"></span>**Ajustar o volume durante uma chamada**

Se o volume do auscultador, auricular ou altifalante estiver demasiado alto ou baixo, pode alterar o volume enquanto está a ouvir a outra pessoa. Se alterar o volume durante uma chamada, a alteração apenas afeta o altifalante em uso no momento. Por exemplo, se ajustar o volume enquanto estiver a utilizar um auricular, o volume do auscultador não é alterado.

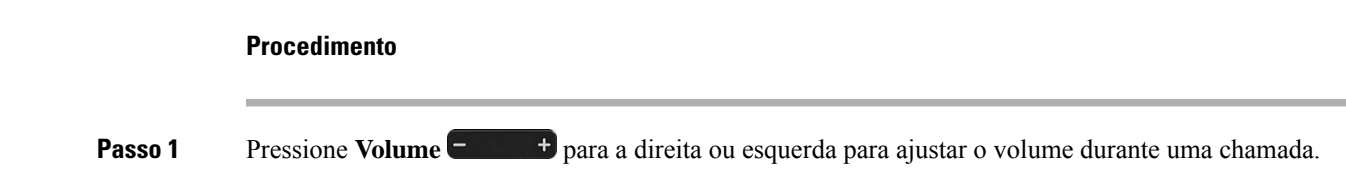

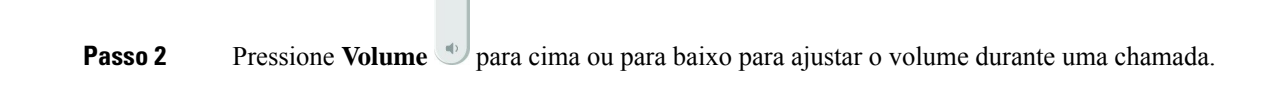

# <span id="page-121-0"></span>**Ajuste do volume da campainha do telefone**

 $\equiv$  (b)

Se a campainha do telefone estiver demasiado alta ou baixa quando receber uma chamada, pode alterar o volume da mesma. As alterações do volume da campainha não afetam o volume da chamada durante a chamada.

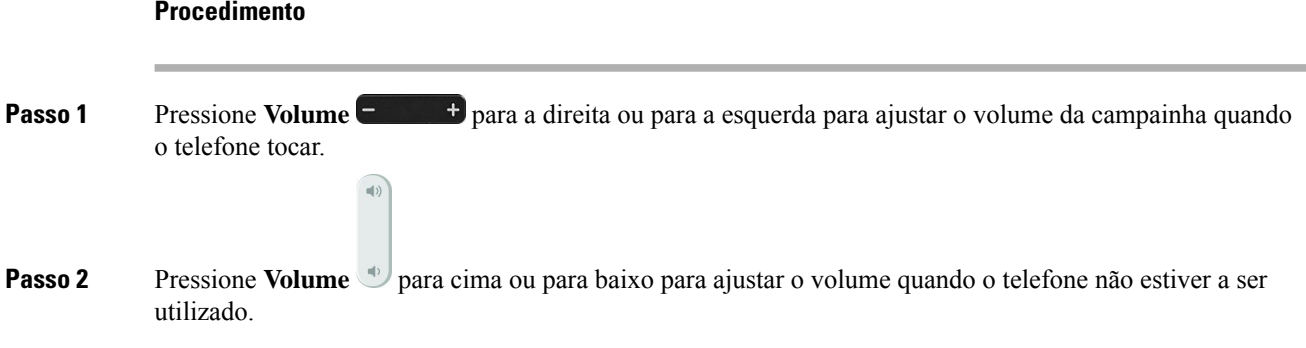

# <span id="page-121-1"></span>**Idioma no visor do telefone**

O telefone pode apresentar texto em diversos idiomas. O administrador define o idioma que o telefone utiliza. Se pretender alterar o idioma, contacte o administrador.

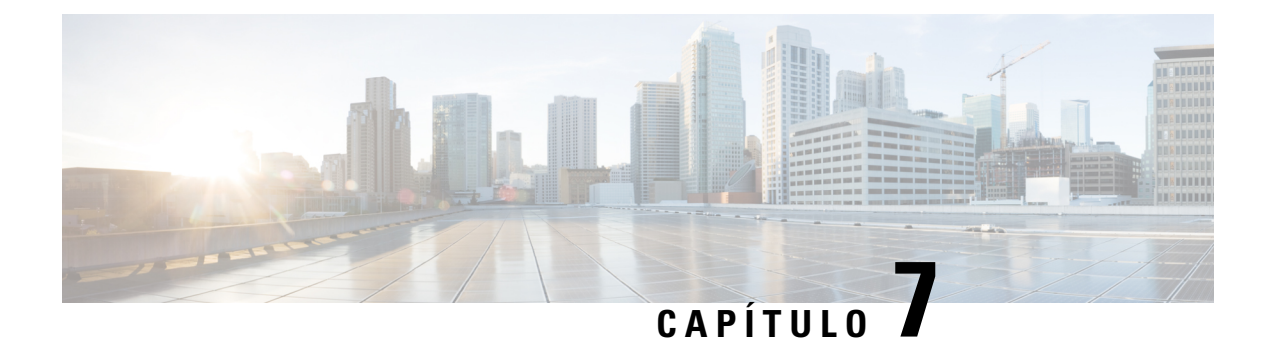

# **Acessórios**

- Acessórios [suportados,](#page-122-0) na página 109
- [Verificar](#page-124-0) o seu modelo de telefone, na página 111
- Ver os acessórios [associados](#page-125-0) ao telefone, na página 112
- [Auriculares,](#page-125-1) na página 112
- Módulo de [expansão](#page-159-0) de teclas do telefone IP Cisco 8800, na página 146
- Capas em [silicone,](#page-164-0) na página 151

# <span id="page-122-0"></span>**Acessórios suportados**

Pode utilizar o seu telefone com diferentes tipos de acessórios, tais como auriculares, microfones e altifalantes. As tabelas nesta secção apresentam os acessórios suportados pelo seu telefone.

A tabela seguinte descreve os acessórios Cisco disponíveis para o Telefone IP Cisco série 8800.

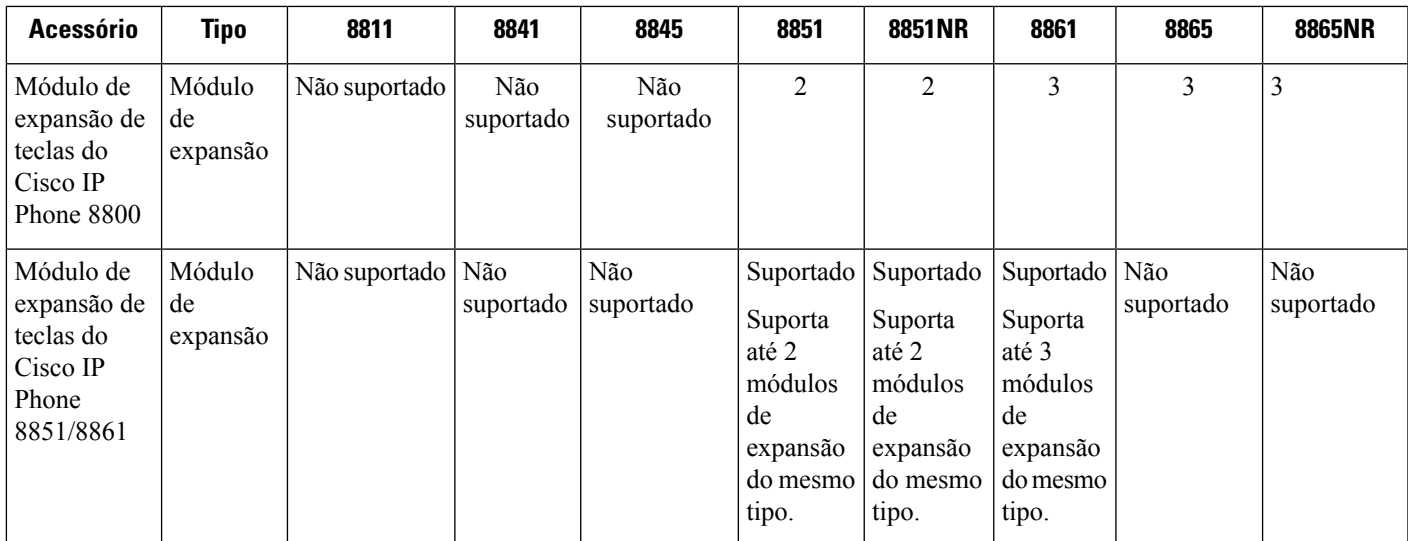

**Tabela 25: Acessórios Cisco para <sup>o</sup> Telefone IP Cisco série 8800**

 $\mathbf I$ 

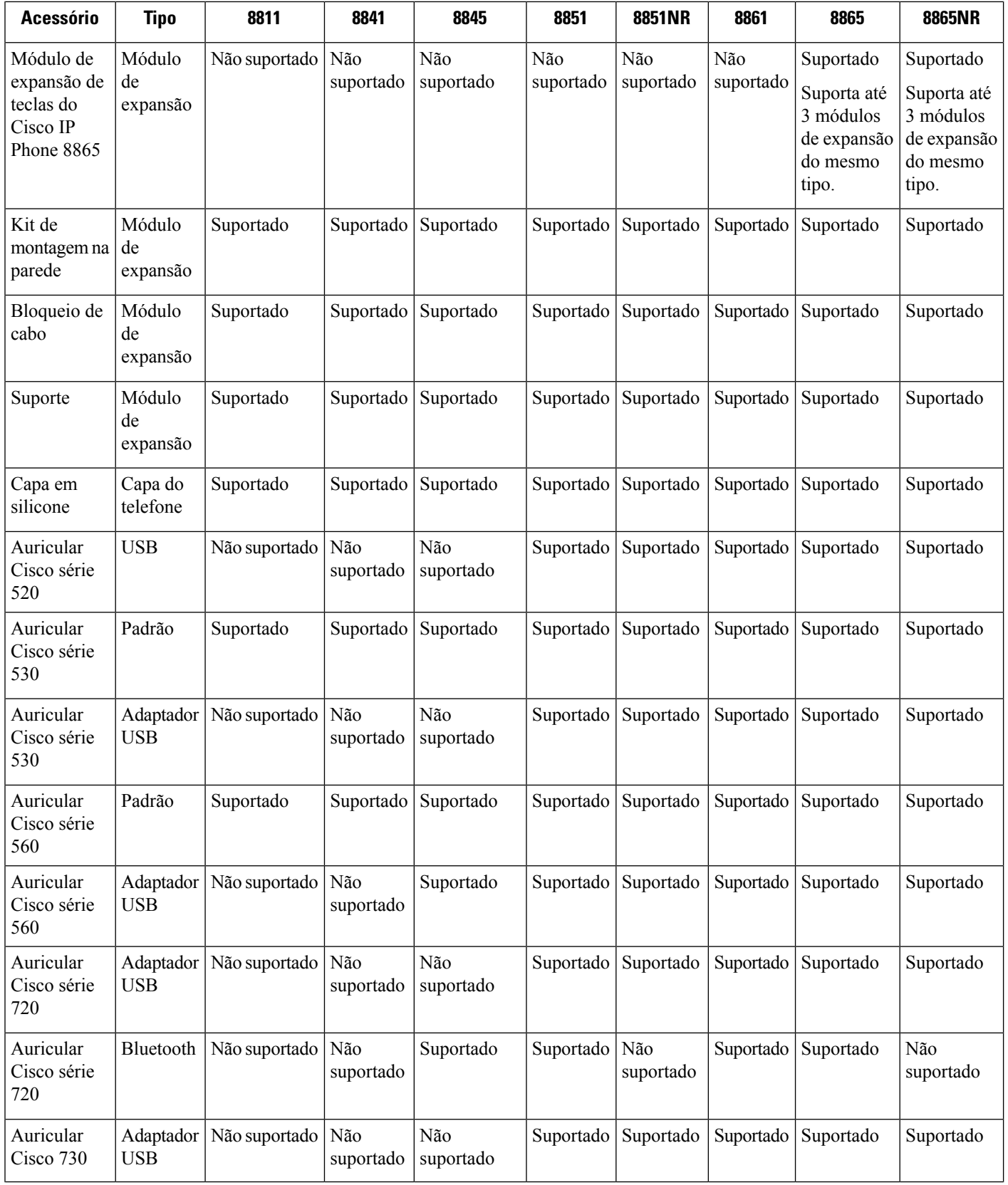

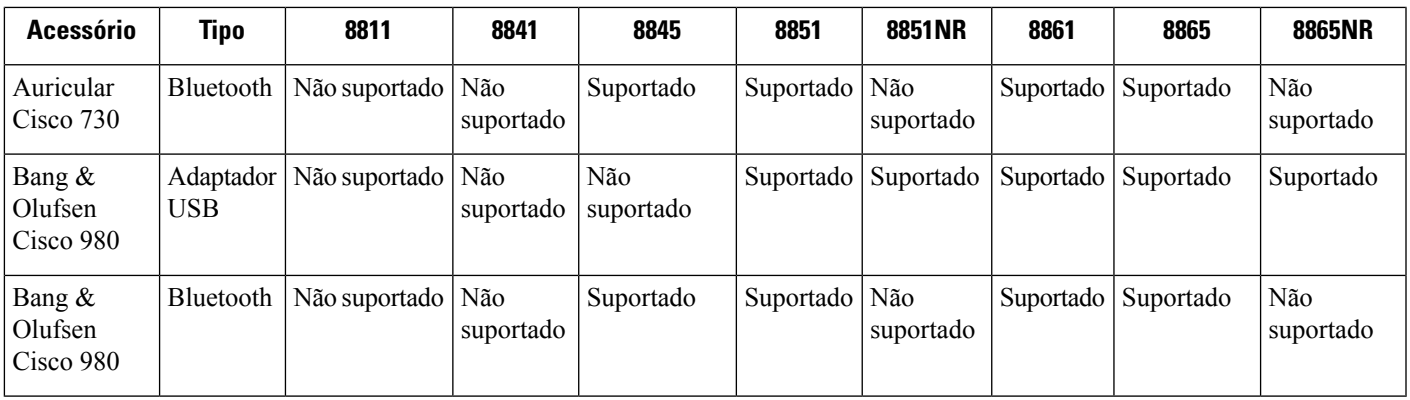

A tabela seguinte descreve os acessórios de terceiros disponíveis para o Telefone IP Cisco série 8800.

**Tabela 26: Acessórios de terceiros para <sup>o</sup> Telefone IP Cisco série 8800**

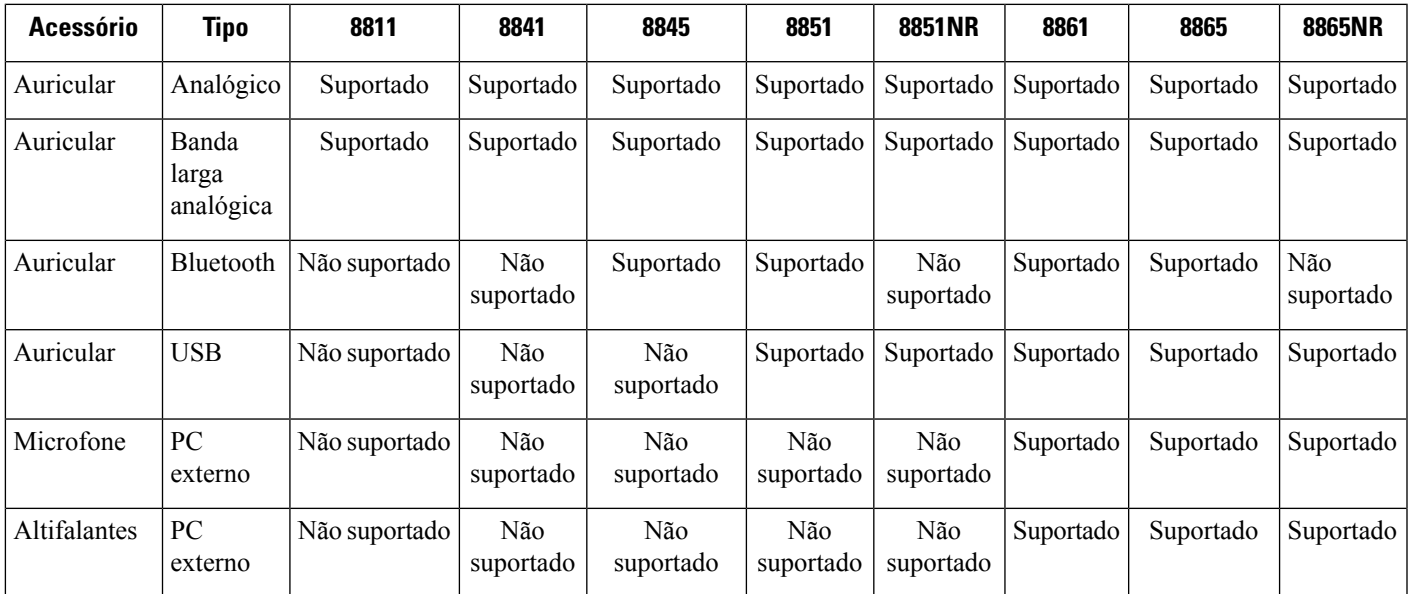

# <span id="page-124-0"></span>**Verificar o seu modelo de telefone**

É importante conhecer o modelo do telefone, uma vez que cada telefone suporta um conjunto de acessórios diferente.

#### **Procedimento**

**Passo 1** Prima **Aplicações** .

**Passo 2** Selecione **Informações do telefone**. O campo **Número do modelo** apresenta o modelo de telefone.

## <span id="page-125-0"></span>**Ver os acessórios associados ao telefone**

Pode utilizar a entrada para auricular, o Bluetooth ou a porta USB para ligar o hardware externo ao telefone. A lista de acessórios contém, por defeito, um auricular analógico configurável para banda larga.

#### **Procedimento**

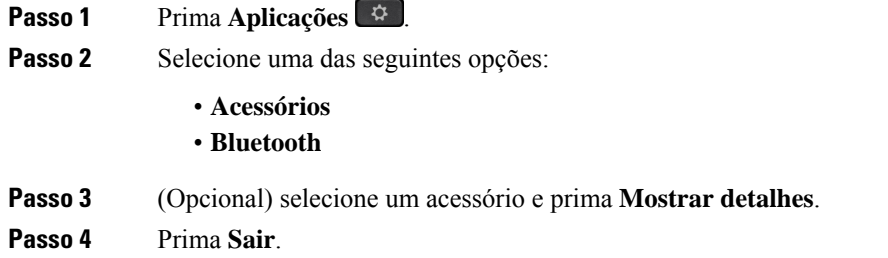

# <span id="page-125-1"></span>**Auriculares**

Existem vários auriculares Cisco e de terceiros disponíveis para utilizar nos seus dispositivos e Telefones IP Cisco.Para obter informações adicionais sobre auriculares da Cisco, consulte [https://www.cisco.com/c/en/us/](https://www.cisco.com/c/en/us/products/collaboration-endpoints/headsets/index.html) [products/collaboration-endpoints/headsets/index.html](https://www.cisco.com/c/en/us/products/collaboration-endpoints/headsets/index.html).

#### **Tópicos relacionados**

[Acessórios](#page-122-0) suportados, na página 109

### **Informações de segurança importantes do auricular**

Â

Pressão do som elevada — Evite ouvir níveis de volume elevados durante longos períodos para evitar possíveis danos auditivos.

Ao ligar o auricular, diminua o volume do altifalante do auricular antes de colocar o auricular. Caso se lembre de diminuir o volume antes de retirar o auricular, o nível do volume será mais baixo quando ligar o auricular novamente.

Tenha em conta o espaço circundante. Quando utilizar o auricular, este pode neutralizar sons externos importantes, especialmente em situações de emergência ou ambientesruidosos. Não utilize o auricular quando estiver a conduzir. Não deixe o auricular ou respetivos cabos numa área que represente perigo de queda de pessoas ou animais de estimação. Supervisione sempre as crianças que estejam próximas do auricular ou respetivos cabos.

### **Auricular Cisco Série 500**

Os seguintes auriculares Cisco estão disponíveis:

Ш

- Auricular Cisco 521: um auricular com uma única peça de ouvido fornecido com um controlador USB em linha.
- Auricular Cisco 522: um auricular com uma peça de ouvido dupla fornecida com um controlador USB em linha.
- Auricular Cisco 531: um auricular com uma única peça de ouvido que pode ser utilizada como um auricular padrão ou um auricular USB com o adaptador USB.
- Auricular Cisco 532: um auricular padrão com uma peça de ouvido dupla que pode ser utilizada como um auricular padrão ou um auricular USB com o adaptador USB.
- Auricular Cisco 561: um auricular sem fios com uma única peça de ouvido fornecido com uma base.
- Auricular Cisco 562: um auricular sem fios com uma peça de ouvido dupla fornecido com uma base.

#### **Auriculares Cisco 521 e 522**

O auricular Cisco 521 e 522 é constituído por dois auriculares com fios desenvolvidos para utilização em dispositivos e Telefones IP Cisco. O auricular Cisco 521 apresenta uma única peça de ouvido para utilização e conforto prolongados. O auricular Cisco 522 inclui duas peças de ouvido para utilização num ambiente de trabalho com ruído.

Ambos os auriculares incluem um conector de 3,5 mm para utilização em computadores portáteis e dispositivos móveis. Um controlador USB em linha também está disponível para utilização nos Telefones IP Cisco 8851, 8851NR, 8861, 8865 e 8865NR. O controlador é uma forma fácil de atender as chamadas e aceder a funcionalidades básicas do telefone, como em espera, retomar, silenciar e controlo do volume.

A versão de firmware do telefone 12.1(1) e posterior é necessária para que estes auriculares funcionem corretamente.

#### **Figura 10: Auricular Cisco 521**

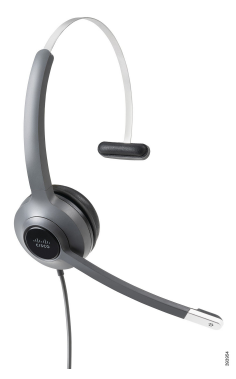

**Figura 11: Auricular Cisco 522**

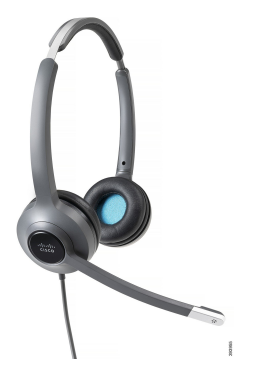

#### **Auriculares Cisco 531 e 532**

Os auriculares Cisco 531 e 532 podem ser usados como auriculares padrão nos telefones. Liga o auricular à porta do auricular utilizando o conector RJ.

O adaptador USB do auricular Cisco também está disponível nos Telefones IP Cisco 8851, 8851NR, 8861, 8865 e 8865NR. O adaptador converte o auricular Cisco 531 e 532 num auricular USB e fornece algumas funcionalidades adicionais. Fornece um modo conveniente de processar chamadas, testar o microfone e personalizar as definições de graves e agudos, ganhos e ruído de fundo.

A versão de firmware do telefone 12.1(1) e posterior é necessária para que os auriculares funcionem corretamente.

#### **Figura 12: Auricular Cisco 531**

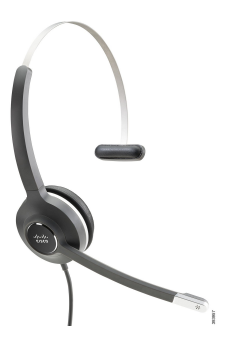

**Figura 13: Auricular Cisco 532**

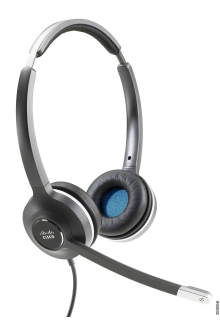

#### **Auriculares Cisco 561 e 562**

Os auriculares Cisco 561 e 562 são dois auriculares sem fios desenvolvidos para utilização nos escritórios atuais. O auricular Cisco 561 inclui uma única peça de ouvido para utilização e conforto prolongados. O auricular Cisco 562 inclui duas peças de ouvido para utilização num ambiente de trabalho com ruído.

Ambos os auriculares são fornecidos com a base padrão ou a base múltipla para carregamento do auricular e para monitorizar o nível de energia do auricular com o LED. Ambas as bases também apresentam o estado da chamada, tal como chamada recebida, chamada ativa e chamadassem som.Se o auricular estiver a atualizar o firmware, o LED mostra a atualização em curso.

A base é ligada ao telefone utilizando um conector USB ou um cabo S, dependendo do modelo do telefone e da sua preferência pessoal. O cabo S é ligado às portas AUX e do auricular do telefone.

Uma ficha CA está incluída para ligar a base a uma tomada da fonte de alimentação. Tem de instalar o clipe de alimentação para a sua região antes de ligar o adaptador de alimentação.

Ocasionalmente, é reproduzido um tom nos Auriculares Cisco 561 ou 562. Alguns destes tons alertam-no quando efetua uma ação, tal como premir um botão. Outros tons avisam-no que o auricular requer atenção, tal como quando a bateria necessita de ser recarregada ou quando está demasiado afastado da estação de base.

Versão de firmware do telefone 12.5(1) ou posterior e ficheiro defaultheadsetconfig.json para que os auriculares Cisco 561 e 562 funcionem corretamente com o Cisco Unified Communications Manager 12.5(1) ou anterior.

#### **Figura 14: Auricular Cisco 561**

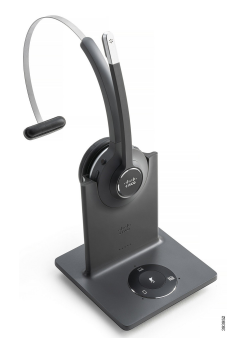

**Figura 15: Auricular Cisco 562**

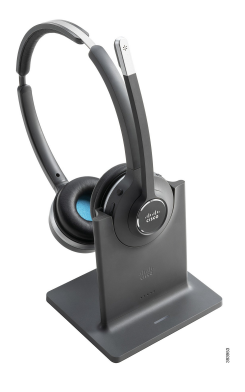

#### **Suporte para auricular Cisco série 500**

O Telefone IP Cisco série 8800 tem conectores de estilo RJ e portas USB para ligar a auriculares e bases de um telefone. Contudo, o tipo de ligação depende do modelo do telefone. A tabela seguinte descreve a ligação do auricular e o suporte do modelo de telefone no Telefone IP Cisco série 8800.

**Tabela 27: Suporte de auricular no Telefone IP Cisco série 8800.**

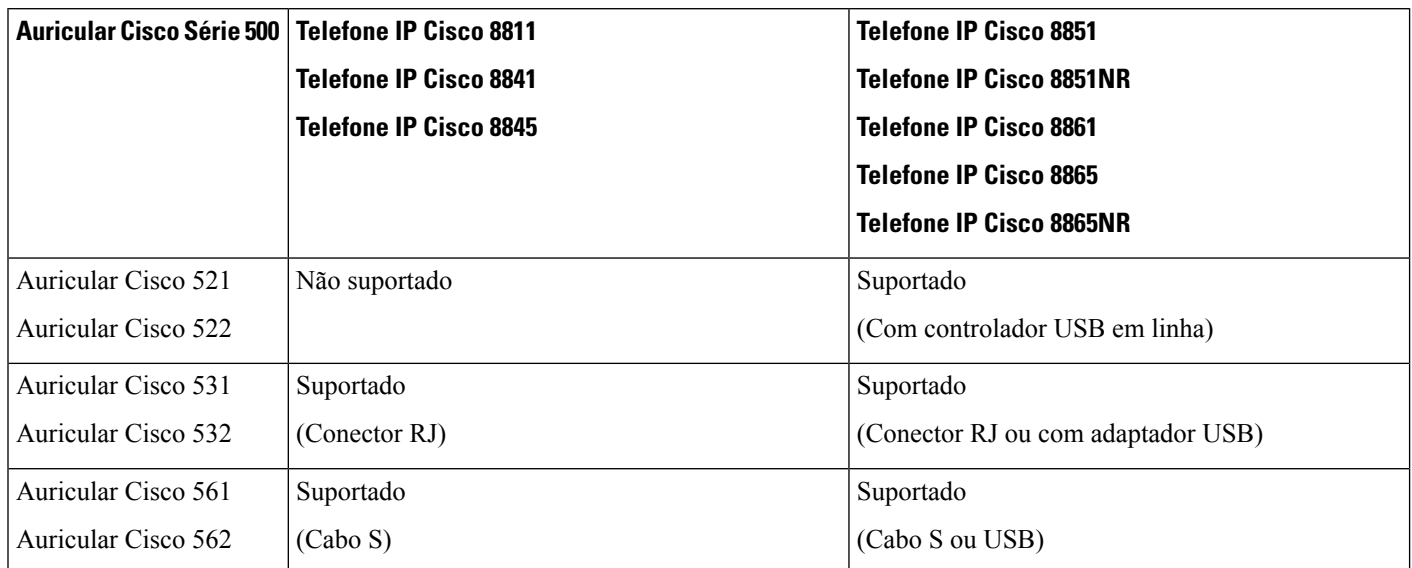

#### **Tópicos relacionados**

[Personalização](#page-148-0) dos auriculares Cisco, na página 135 Ligar um [auricular](#page-143-0) ao telefone, na página 130 [Configurar](#page-145-0) um auricular no telefone, na página 132

### **Hardware e botões do controlador do auricular Cisco 521 e 522**

Os botões de controlador são utilizados para funções de chamadas básicas.

**Figura 16: Controladores dos auriculares Cisco 521 <sup>e</sup> 522**

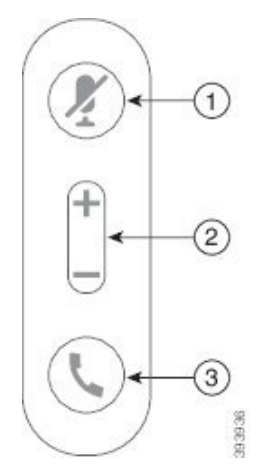

A tabela seguinte descreve os botões de controlador dos auriculares Cisco 521 e 522.

**Tabela 28: Botões de controlador dos auriculares Cisco 521 e 522**

| Número | <b>Nome</b>     | <b>Descrição</b>              |
|--------|-----------------|-------------------------------|
|        | Botão silenciar | Ligue e desligue o microfone. |

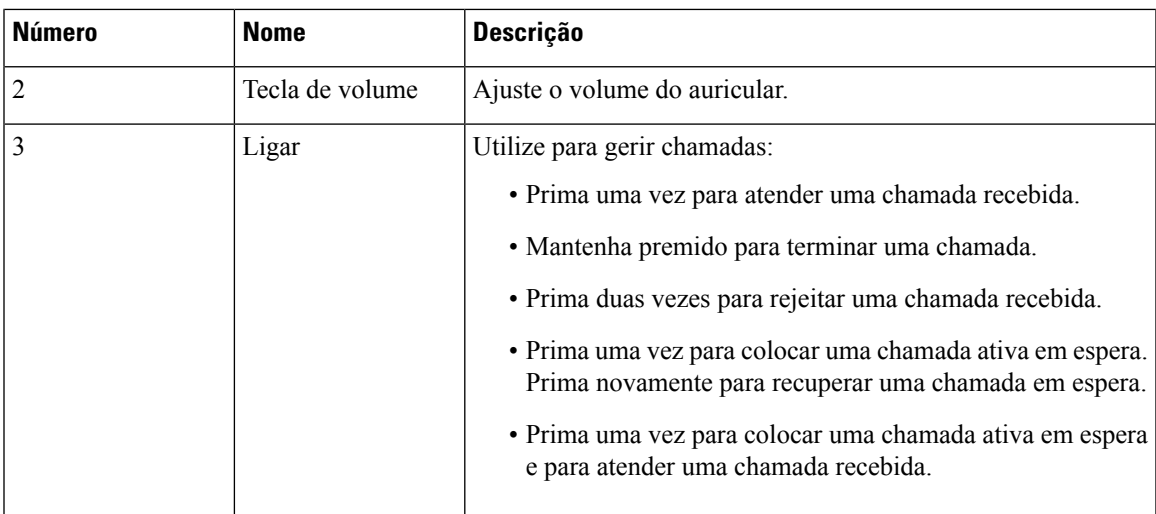

### **Hardware e botões do adaptador USB do auricular Cisco 531 e 532**

O adaptador é utilizado para funções de chamadas básicas.

**Figura 17: Adaptador USB para Auricular Cisco**

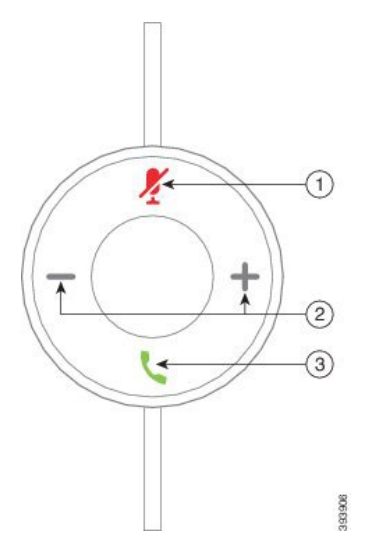

A tabela seguinte descreve os botões do adaptador USB dos auriculares Cisco.

#### **Tabela 29: Botões do adaptador USB Cisco**

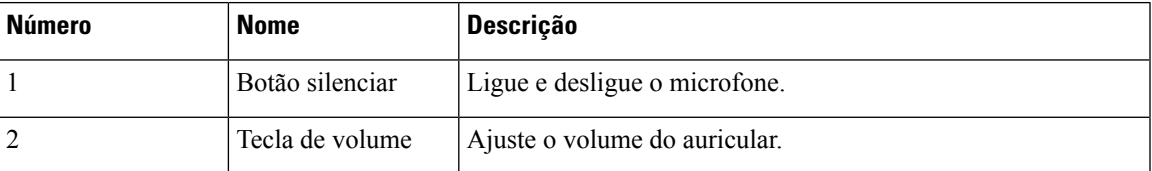

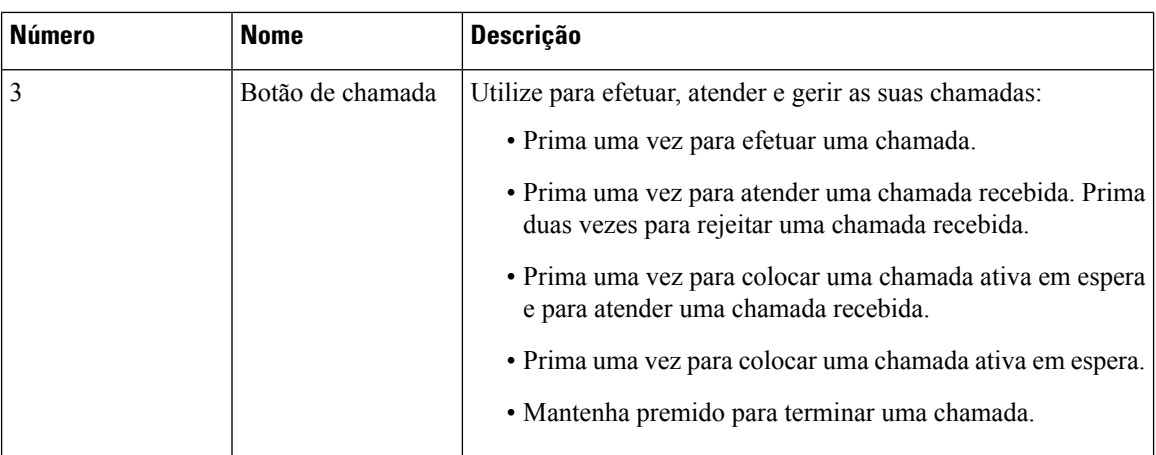

### **LED e botões dos auriculares Cisco 561 e 562**

Os botões do auricular são utilizados para funções de chamadas básicas.

**Figura 18: Botões dos auriculares Cisco 561 <sup>e</sup> 562**

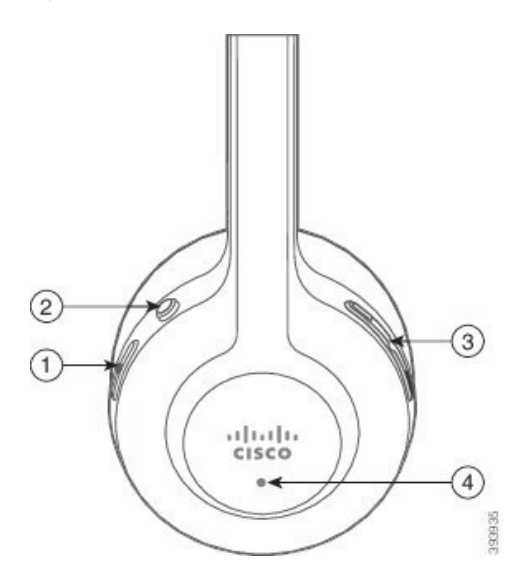

A tabela seguinte descreve os botões dos auriculares Cisco 561 e 562.

#### **Tabela 30: Botões dos auriculares Cisco 561 e 562**

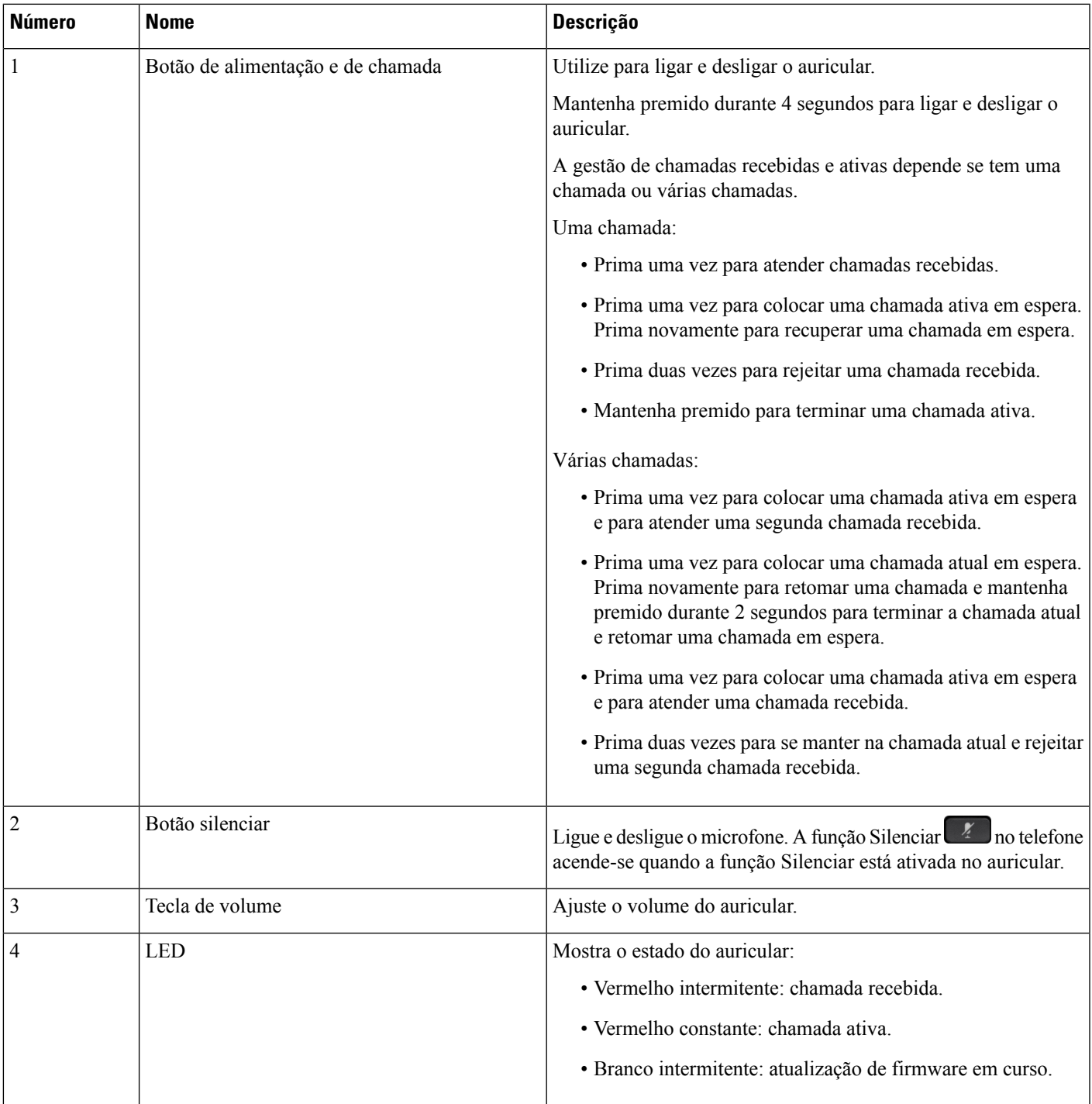

#### **Base padrão para auricular Cisco 561 e 562**

Os auriculares Cisco 561 e 562 são fornecidos com uma base padrão para carregar o auricular. O visor LED da base mostra o nível de bateria atual e o estado da chamada.

Além das teclas de controlo de chamada no auricular, também pode atender e terminar chamadas ao levantar ou colocar o auricular na base. Para alcançar estas funções, certifique-se de que as opções Terminar chamada na estação de ancoragem e Atender chamada fora da estação de ancoragem estão ativas no telefone. Para obter mais informações, consulte Alterar [comportamento](#page-150-0) da chamada na estação de ancoragem ou fora da estação de [ancoragem,](#page-150-0) na página 137.

A conexão entre a base e o auricular é efetuada com Digital Enhanced Cordless Telecommunications(DECT).

**Figura 19: Visor LED na base padrão para os auriculares Cisco 561 <sup>e</sup> 562**

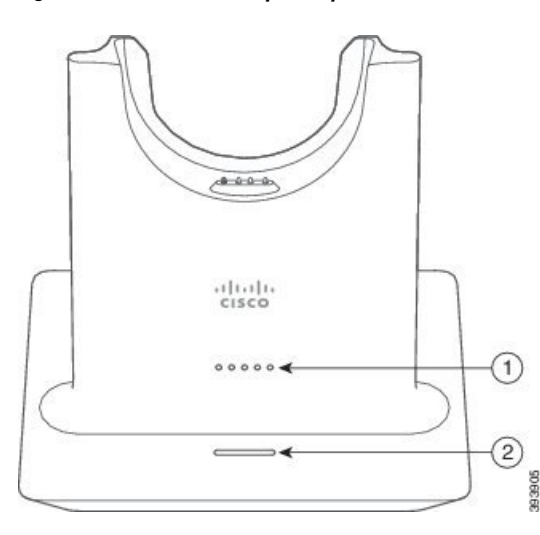

A tabela seguinte descreve a base padrão dos auriculares Cisco 561 e 562.

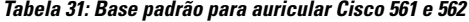

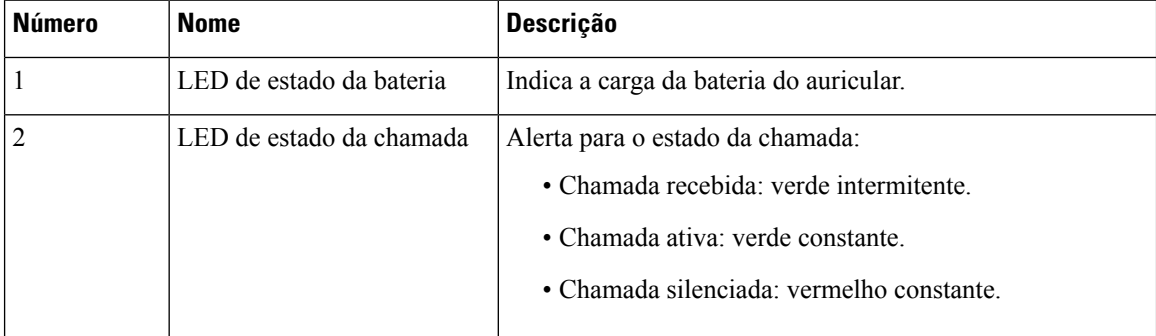

### **Base múltipla para Auricular Cisco série 560**

A base múltipla pode ligar até três origens de chamada através de Bluetooth® , do conetor USB ou do cabo S. A base múltipla pode guardar até quatro dispositivos de Bluetooth. Pode alternar entre fontes de chamadas utilizando os botões na base múltipla.

Utilize os botões de controlo de chamadas no auricular para atender e terminar chamadas. Por predefinição, quando o auricular estiver na base, atenderá automaticamente a chamada quando remover o auricular da base. П

E pode colocar novamente o auricular na base para terminar a chamada.Se pretender alterar o comportamento da chamada, consulte Alterar [comportamento](#page-150-0) da chamada na estação de ancoragem ou fora da estação de [ancoragem,](#page-150-0) na página 137.

A base múltipla inclui os seguintes cabos conectores:

- Cabo USB/USB: para Telefones IP Cisco com conectividade USB
- Cabo S USB: para Telefones IP Cisco sem uma porta USB
- Cabo mini USB: para PC ou Mac.
- Cabo Mini USB para USB-C: disponível em separado para dispositivos PC ou Mac.

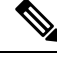

A base múltipla para o Auricular Cisco série 560 é incompatível com telefones Telefone IP Cisco série 7800 que utilizam Power over Ethernet (Poe). Utilize a fonte de alimentação externa se pretender ligar a base múltipla. **Nota**

**Figura 20: LED da base múltipla**

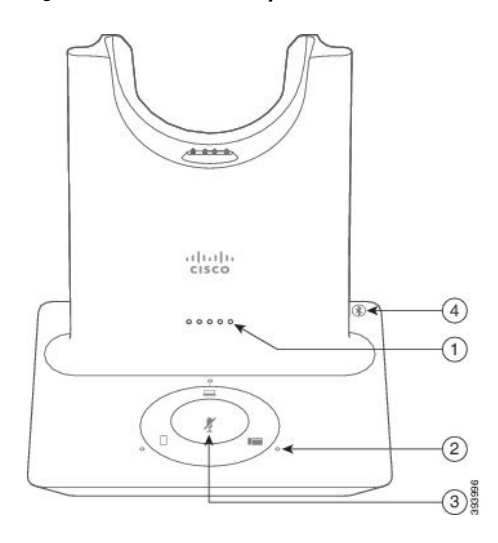

A tabela que se segue descreve os LED da base múltipla do auricular Cisco série 560 com base múltipla.

| <b>Número</b>  | <b>Nome</b>                        | <b>Descrição</b>                                                                                                    |
|----------------|------------------------------------|----------------------------------------------------------------------------------------------------|
| 1              | LED de estado da bateria           | Indica a carga da bateria do auricular e o estado da base:                                                                    |
|                |                                    | · Força da bateria do auricular: os LEDs ficam<br>intermitentes e mudam para constantes à medida que a<br>bateria é carregada |
|                |                                    | · Atualização do auricular em curso: LEDs intermitentes<br>em sequência, da esquerda para a direita.                          |
|                |                                    | · Auricular e base não emparelhados: todos os LEDs<br>intermitentes                                                           |
|                |                                    | · Modo de poupança de energia: o LED do meio fica<br>constante.                                                               |
|                |                                    | A base entra no modo de poupança de energia quando não<br>existe conectividade de origem da chamada após 10 minutos.          |
| $\overline{2}$ | LED de estado da chamada           | Alerta para o estado da chamada de cada origem:                                                                               |
|                |                                    | • Fonte ativa: branco constante                                                                                               |
|                |                                    | · Chamada recebida numa origem selecionada: verde<br>intermitente                                                             |
|                |                                    | · Chamada recebida numa origem não selecionada: verde<br>intermitente                                                         |
|                |                                    | • Chamada ativa: verde constante                                                                                              |
|                |                                    | • Chamada numa fonte inativa: intermitente a verde                                                                            |
| $\overline{3}$ | LED de estado de som<br>silenciado | Alerta quando o auricular está silenciado.                                                                                    |
| 4              | Bluetooth LED do estado            | Alerta para o estado do Bluetooth:                                                                                            |
|                |                                    | · Associado a uma fonte de chamada: branco constante                                                                          |
|                |                                    | · Modo de associação: branco intermitente                                                                                     |
|                |                                    | • A procurar uma fonte de chamada: branco intermitente                                                                        |
|                |                                    | · Bluetooth desativado: o LED está apagado                                                                                    |

**Tabela 32: LED da base múltipla**

Pode utilizar os botões de controlo de chamadas na base para controlar a fonte de ativa. Cada botão de fonte corresponde a uma ligação específica na base múltipla.

Mesmo que esteja ligado a uma fonte, o LED pode não acender. O LED de fonte apenas acende quando a fonte é selecionada ou tem uma chamada ativa. Por exemplo, pode estar devidamente ligado a umTelefone IP Cisco, ao PC e ao telemóvel através de Bluetooth. No entanto, o LED da fonte respetiva apenas acende

quando está selecionado, tem uma chamada ativa ou tem uma chamada recebida. Prima o botão de fonte para verificar se uma fonte está devidamente ligada. O LED de fonte pisca três vezes se não existir ligação.

É possível alternar entre fontes de chamada ativas.

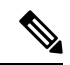

Coloque uma chamada ativa em espera antes de mudar para uma fonte de chamada diferente. As chamadas numa fonte de chamada não são automaticamente colocadas em espera quando muda para outra fonte de chamada. **Nota**

A tabela que se segue apresenta os ícones de origem da base múltipla e as respetivas ligações correspondentes.

**Tabela 33: Consola de fontes da base múltipla**

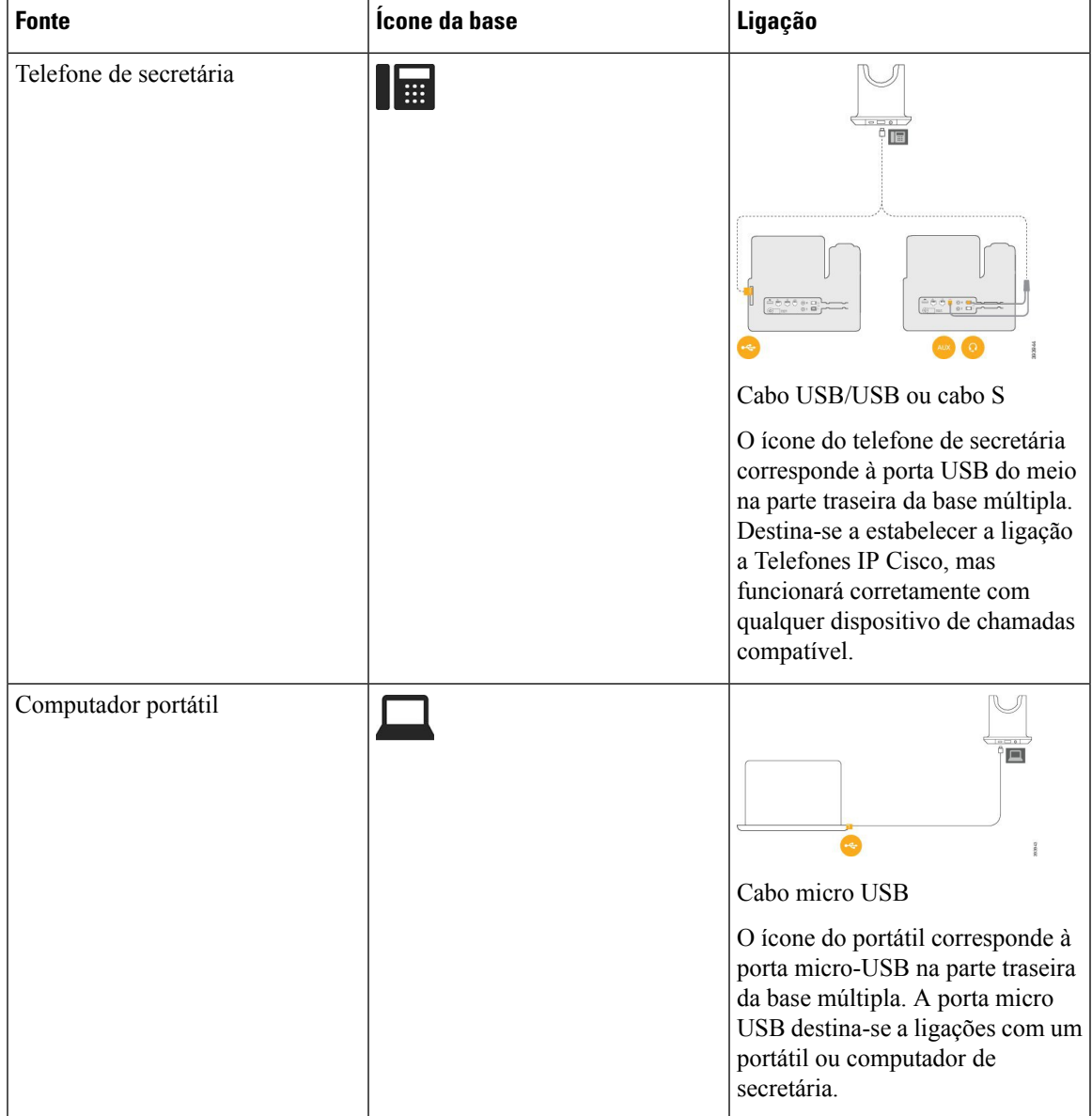

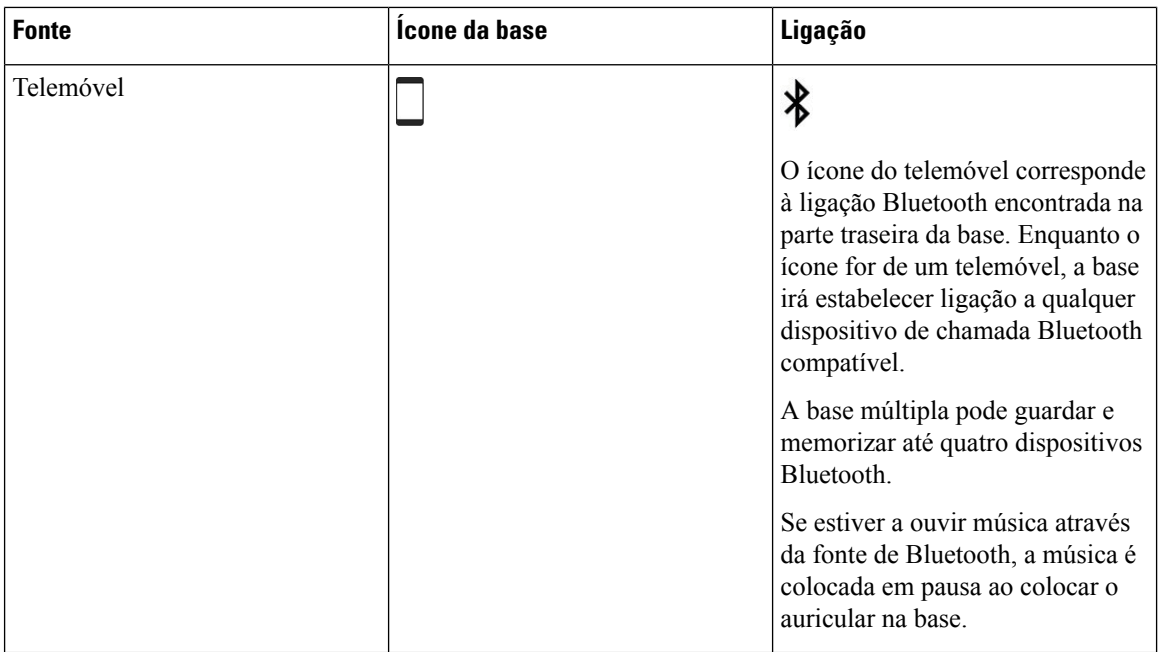

## **Auricular Cisco série 700**

O Auricular Cisco 730 é um auricular sem fios que usa conetividade Bluetooth para emparelhar com clientes de software e telefones Cisco IPda Cisco. O auricular possui funcionalidades de controlo completo de chamadas e reprodução de música, além de um poderoso sistema de cancelamento de ruído e sistemas de melhoria de áudio ambiental, para utilização em ambientes ruidosos de escritório.

O Auricular Cisco 730 é fornecido com um adaptador USB Bluetooth para utilização com dispositivos que não oferecem uma solução Bluetooth fiável. O auricular também se pode se ligar a dispositivos através do cabo USB-C para USB-A, incluído. O cabo USB-C também funciona como um cabo de carregamento e pode ligar-se a qualquer adaptador USB com alimentação. O cabo USB-C também pode ser ligado à porta USB do telefone para fornecer funcionalidade completa, incluindo controlo da chamadas, ajuste local e configuração, bem como atualizações de firmware.

Para obter mais informações, consulte: [https://www.cisco.com/c/en/us/products/collaboration-endpoints/](https://www.cisco.com/c/en/us/products/collaboration-endpoints/headset-700-series/index.html) [headset-700-series/index.html](https://www.cisco.com/c/en/us/products/collaboration-endpoints/headset-700-series/index.html)

#### **Auricular Cisco 730 Teclas e hardware**

Os botões do auricular são utilizados para muitas funcionalidades. Cada auricular tem diferentes botões e funções.

**Figura 21: Lados esquerdo <sup>e</sup> direito da Auricular Cisco 730**

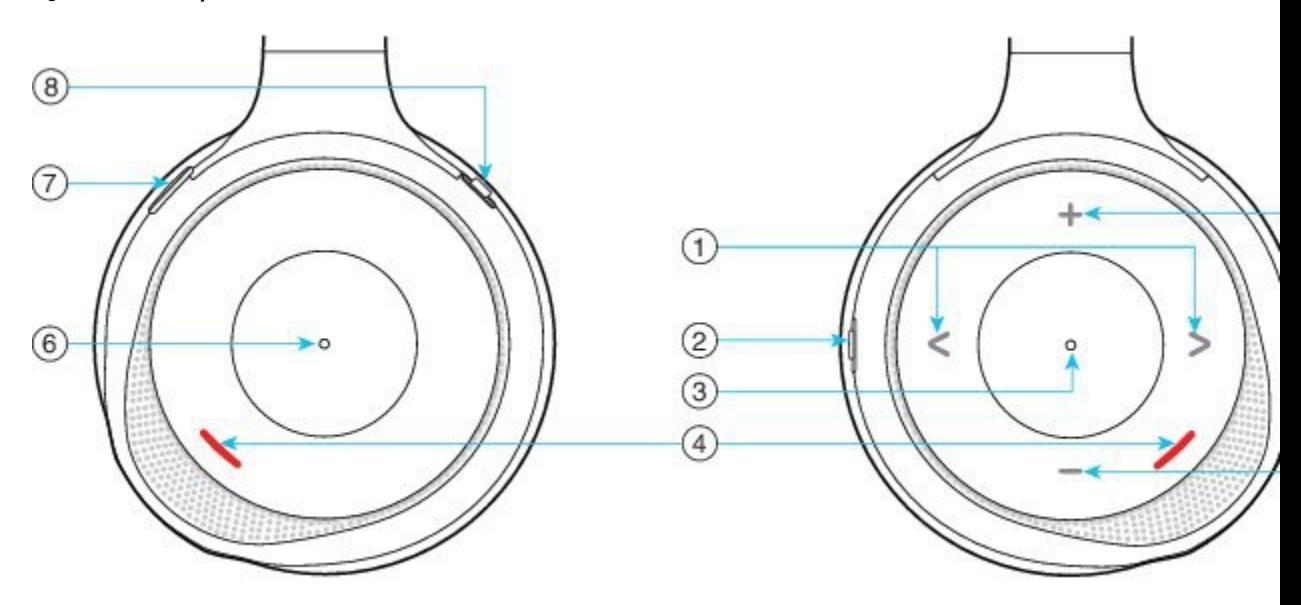

#### **Tabela 34: Botões do Auricular Cisco 730**

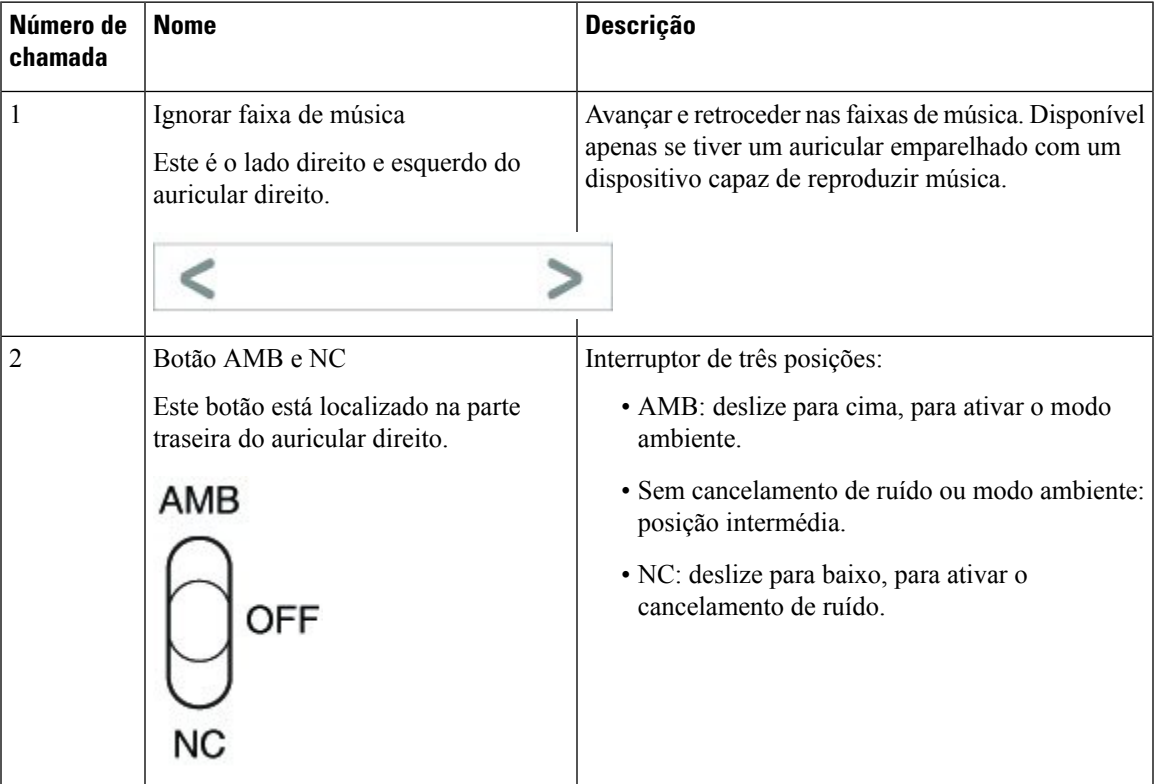

I

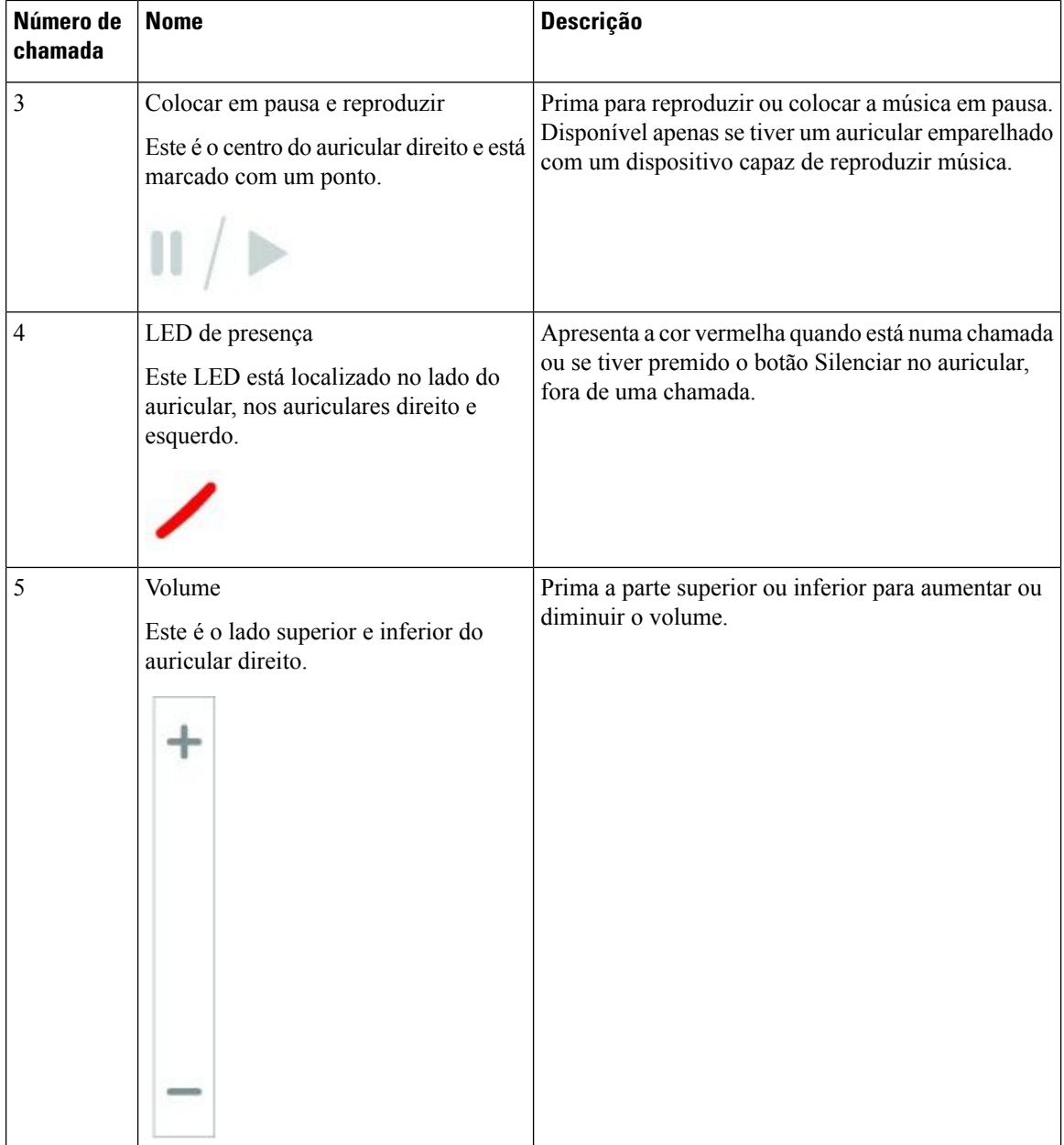

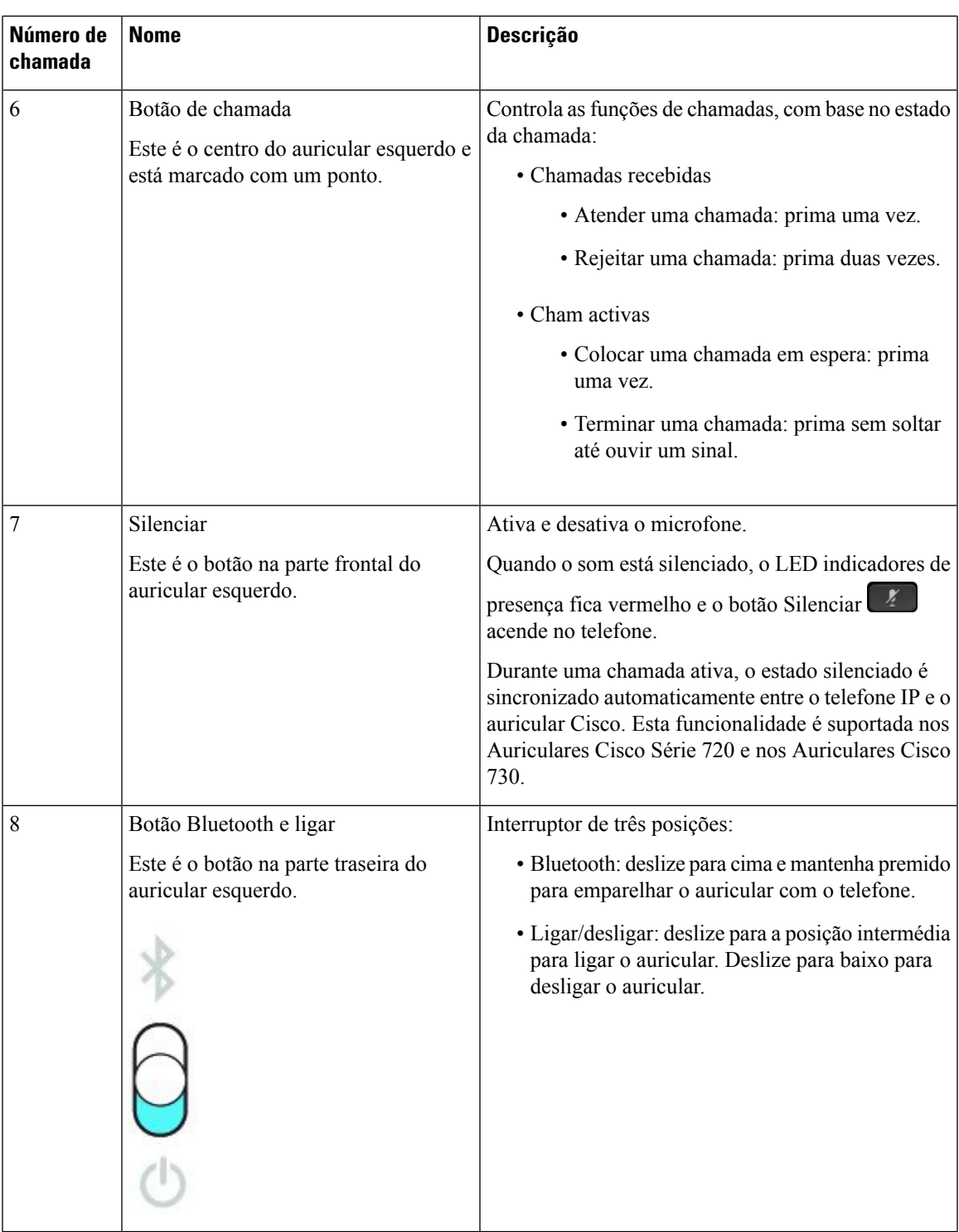

### **Cisco Headset 720 Buttons and Hardware**

For more information about Auricular Cisco série 720 (Webex version) buttons and hardware, see Get [started](https://help.webex.com/article/ny0u85i) with your Cisco [Headset](https://help.webex.com/article/ny0u85i) 720 Series.

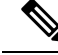

For the headset that is connected with the IP Phones, it supports basic call controls, local settings, and headset serviceability features on Cisco Unified Communications Manager. For more information, see Cisco [Headset](https://www.cisco.com/c/en/us/td/docs/voice_ip_comm/cuipph/Headsets/Compatibility_Guide/n500_b_headset-compatibility/n500_b_headset-compatibility_chapter_011.html#Cisco_Reference.dita_6a849907-800a-41ca-bec9-fab18eb18c74) [Compatibility](https://www.cisco.com/c/en/us/td/docs/voice_ip_comm/cuipph/Headsets/Compatibility_Guide/n500_b_headset-compatibility/n500_b_headset-compatibility_chapter_011.html#Cisco_Reference.dita_6a849907-800a-41ca-bec9-fab18eb18c74) Guide. **Note**

#### **Bang & Olufsen Cisco 980 Buttons and Hardware**

For more information about Bang & Olufsen Cisco 980 buttons and hardware, see Get [started](https://help.webex.com/article/tu9wyh/) with your Bang & [Olufsen](https://help.webex.com/article/tu9wyh/) Cisco 980.

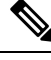

**Note**

For the headset that is connected with the IP Phones, it only supports basic call controls. For more information, see Cisco Headset [Compatibility](https://www.cisco.com/c/en/us/td/docs/voice_ip_comm/cuipph/Headsets/Compatibility_Guide/n500_b_headset-compatibility/n500_b_headset-compatibility_chapter_011.html#Cisco_Reference.dita_05257e3c-eb9d-463c-857d-40de394ebca9) Guide.

### **Auriculares de outros fabricantes**

A Cisco realiza testes internos de auriculares de terceiros para utilizar com Telefones IP Cisco. No entanto, a Cisco não certifica ou suporta produtos de outros fabricantes de auriculares ou auscultadores. Verifique junto do fabricante do auricular se pode utilizá-lo com o seu telefone Cisco.

Os auriculares são ligados ao telefone através da porta USB ou da porta auxiliar. Em função do modelo do auricular,será necessário ajustar as definições de áudio do telefone para obter as melhores condições de áudio, incluindo o feedback do auricular.

Se tem um auricular de outro fabricante e aplicar uma nova definição de ruído de fundo, aguarde um minuto e, em seguida, reinicie o telefone para que a definição seja guardada.

O telefone reduz algum ruído de fundo detetado pelo microfone de um auricular. Pode utilizar um auricular de cancelamento de ruído para reduzir ainda mais o ruído de fundo e melhorar a qualidade geral de áudio.

Se está a considerar um auricular de outra marca, recomendamos a utilização de dispositivos externos de boa qualidade, como, por exemplo, auriculares com proteção contra sinais de frequência de rádio (RF, radio frequency) e de frequências de áudio (AF, audio frequency) indesejados. Dependendo da qualidade dos auriculares e da proximidade de outros dispositivos, como telemóveis e rádios de duas vias, pode ainda ocorrer algum ruído ou eco audível. Os interlocutores remotos ou o utilizador do Telefone IP Cisco e os seus interlocutores poderão ouvir um ruído ou zumbido audível. Existe um vasto conjunto de fontes exteriores que podem causar ruídos ou zumbidos, como, por exemplo, luzes elétricas, motores elétricos ou monitores de PC de grandes dimensões.

Por vezes, a utilização de uma fonte de alimentação ou de um injetor de alimentação pode reduzir ou até eliminar o ruído.

As discrepâncias ambientais e de hardware nos locais de utilização de Telefones IP Cisco significam muitas vezes que não existe uma solução de auriculares ideal para todos os ambientes.

Recomendamos que os clientes testem os auriculares no ambiente pretendido, a fim de determinar o desempenho antes de optar por comprar o produto para uma implementação em larga escala.

Só é possível utilizar um auricular de cada vez. O último auricular ligado será o auricular ativo.

Para obter uma lista de sugestões de auriculares e outros acessórios de áudio, consulte [http://www.cisco.com/](http://www.cisco.com/c/en/us/products/unified-communications/uc_endpoints_accessories.html) [c/en/us/products/unified-communications/uc\\_endpoints\\_accessories.html.](http://www.cisco.com/c/en/us/products/unified-communications/uc_endpoints_accessories.html)

#### **Auriculares Bluetooth**

Pode utilizar um auricular Bluetooth nas chamadas se o telefone suportar Bluetooth.

Na utilização de auriculares Bluetooth com o telefone, tenha em consideração o seguinte:

- Com um auricular Bluetooth e um auricular normal ligados ao telefone, apenas um dos tipos funciona de cada vez. Quando um dos auriculares for ativado, o outro será automaticamente desativado.
- Se utilizar um auricular USB, o auricular analógico e o auricular Bluetooth são desativados. Se desligar o auricular USB da ficha, será necessário ativar o auricular normal ou Bluetooth.
- Para obter o alcance ideal, utilize o auricular Bluetooth a uma distância máxima de 3 metros do telefone.
- O telefone suporta o Perfil mãos livres Bluetooth. Se o auricular Bluetooth suportar estas funcionalidades, é possível utilizá-lo para:
	- Atender uma chamada
	- Terminar uma chamada
	- Alterar o volume do auricular numa chamada
	- Remarcar um número
	- Ver o ID do chamador
	- Recusar uma chamada
	- Desviar uma chamada
	- Colocar uma chamada em espera atendendo uma chamada recebida
	- Terminar uma chamada atendendo uma chamada recebida

Para obter mais informações, consulte a documentação do fabricante do auricular Bluetooth.

#### **Tópicos relacionados**

[Configurar](#page-145-0) um auricular no telefone, na página 132

#### **Qualidade do áudio**

Além do desempenho físico, mecânico e técnico, a parte de áudio de um auricular tem de soar perfeita ao utilizador e ao outro interlocutor. A qualidade do som é subjetiva e não podemos garantir o bom desempenho de auriculares de terceiros. No entanto, vários auriculares de alguns dos principais fabricantes de auriculares são reconhecidos por funcionarem bem com Telefones IP Cisco.

A Cisco não recomenda nem testa auriculares de terceiros com osseus produtos.Para obter informaçõessobre o suporte para auriculares de terceiros para produtos Cisco, aceda ao site do fabricante.

A Cisco testa os auriculares Cisco com os telefones IP Cisco. Para obter informações sobre auriculares Cisco e o suporte para o telefone IP Cisco, consulte [https://www.cisco.com/c/en/us/products/collaboration-endpoints/](https://www.cisco.com/c/en/us/products/collaboration-endpoints/headsets/index.html) [headsets/index.html.](https://www.cisco.com/c/en/us/products/collaboration-endpoints/headsets/index.html)

#### **Auriculares com fios**

Um auricular com fios funciona com todas as funcionalidades do Telefone IP Cisco, incluindo os botões Volume eSilenciar. Estes botões ajustam o volume do auricular e silenciam o áudio do microfone do auricular.

Quando instalar um auricular com fios, pressione o cabo para dentro do canal no telefone.

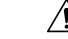

**Atenção** Se não pressionar o cabo para dentro do canal no telefone, pode causar danos no cabo.

#### **Auriculares sem fios**

O telefone pode ser utilizado com a maioria de auriculares sem fios. Para obter uma lista dos auriculares sem fios suportados, consulte [http://www.cisco.com/c/en/us/products/unified-communications/uc\\_endpoints\\_](http://www.cisco.com/c/en/us/products/unified-communications/uc_endpoints_accessories.html) [accessories.html](http://www.cisco.com/c/en/us/products/unified-communications/uc_endpoints_accessories.html)

Consulte a documentação sobre o seu auricular sem fios para obter informações sobre como conectar o auricular e como utilizar as suas funcionalidades.

## <span id="page-143-0"></span>**Ligar um auricular ao telefone**

Cada tipo de auricular com fios, adaptador ou base é ligado a um telefone utilizando uma porta diferente e um tipo diferente de conector e cabo. Tipos comuns incluem um conector RJ, um conector USB e um cabo S.

#### **Ligar um auricular normal**

Pode utilizar um auricular padrão com o seu telefone de secretária. Os auriculares padrão são ligados à entrada do auricular na parte posterior do telefone com um conetor do tipo RJ.

**Figura 22: Ligação de um auricular normal**

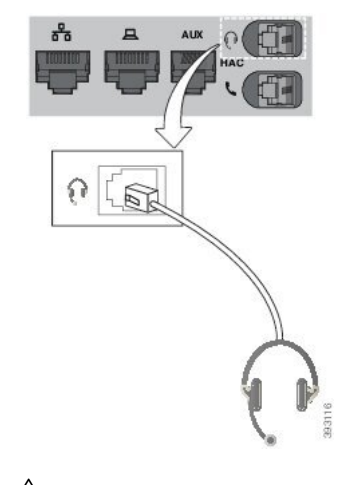

Se não pressionar o cabo para dentro do canal no telefone, pode danificar a placa de circuitosimpressos dentro do telefone. O canal do cabo reduz o esforço sobre o conector e a placa de circuitos impressos. **Atenção**
#### **Procedimento**

Ligue o auricular à entrada do auricular na parte posterior do telefone. Prima o cabo no canal de cabo.

#### **Ligar um auricular USB**

Ao utilizar auriculares USB com o telefone, tenha em consideração o seguinte:

- Só é possível utilizar um auricular de cada vez. O último auricular ligado será o auricular ativo.
- Durante uma chamada ativa,se desligar um auricular USB, a via de áudio não é alterada automaticamente. Prima o botão **Altifalante** ou levante o auscultador para alterar o áudio.

O telefone pode ter mais do que uma porta USB, dependendo do seu modelo. Os Telefones IP Cisco 8851 e 8851NR têm uma só porta USB localizada na parte lateral do telefone. Os Telefones IP Cisco 8861, 8865 e 8865NR têm duas portas USB localizadas na parte posterior e na parte lateral do telefone.

Poderá ter de remover a tampa de plástico para aceder às portas USB na parte lateral.

#### **Procedimento**

Ligue o conector USB do auricular à porta USB do telefone.

## **Ligar uma base padrão Cisco com o cabo S**

Pode ligar a base padrão ao seu telefone com o cabo S incluído. Contudo, tenha em conta que o cabo S tem dois conectores do tipo RJ: um para a porta auxiliar ou AUX e outro para a porta do auricular. Pode distinguir os dois conectores pelo tamanho, já que o conector da porta AUX é um pouco maior do que o conector da porta do auricular.

Se não pressionar o cabo para dentro do canal no telefone, pode danificar a placa de circuitosimpressos dentro do telefone. O canal do cabo reduz o esforço sobre o conector e a placa de circuitos impressos. **Atenção**

#### **Procedimento**

**Passo 1** Ligue o conector menor à tomada do auricular que está localizada na parte posterior do telefone. Prima o cabo no canal de cabo.

**Passo 2** Ligue o cabo maior à porta AUX localizada junto à porta do auricular.

#### **Ligar a base múltipla a um dispositivo Bluetooth**

A base múltipla do Auricular Cisco série 560 pode estabelecer ligação a dispositivos de Bluetooth® , como um telemóvel ou tablet. A base do auricular é apresentado no seu dispositivo de chamada como **Auricular Cisco** seguido dos últimos três dígitos do número de série do auricular.

$$
\mathscr{O}
$$

**Nota** Pode encontrar o número de série do auricular no canto inferior direito na parte inferior da base.

A base múltipla pode guardar até quatro dispositivos de Bluetooth diferentes, emparelhados. Se já existirem quatro dispositivos emparelhados, a base substituirá o dispositivo que não tenha sido utilizado há mais tempo.

#### **Procedimento**

**Passo 1** Prima o botão **Bluetooth** na parte posterior da base duas vezes para iniciar a associação. **Passo 2** Selecione o seu auricular no menu **Definições** do seu dispositivo.

O LED Bluetooth acende a branco quando o emparelhamento for bem-sucedido.

#### **Desligar a base múltipla de um dispositivo Bluetooth**

É possível desligar a base múltipla do dispositivo de chamadas Bluetooth emparelhado.

#### **Procedimento**

**Passo 1** Prima o botão **Bluetooth**na parte posterior da base uma vez. O LED pode demorar algum tempo até se apagar. **Passo 2** Prima novamente o botão **Bluetooth** para ligar novamente ao mesmo dispositivo de chamadas.

#### **Apagar todos os emparelhamentos Bluetooth**

Pode apagar todos os emparelhamentos de dispositivos de Bluetooth® guardados.

#### **Procedimento**

Mantenha premido o botão **Bluetooth**na parte posterior da base múltipla durante quatro segundos para limpar a memória.

# **Configurar um auricular no telefone**

Após ter ligado o auricular, pode ter de configurá-lo no seu telefone.

Ш

Se tiver um auricular Cisco com um adaptador USB, siga os passos em [Personalização](#page-148-0) dos auriculares Cisco, na [página](#page-148-0) 135

#### **Repor as definições do Auricular Cisco a partir do seu telefone**

Pode repor o auricular Cisco para remover as definições personalizadas. Esta ação repõe o auricular à configuração original definida pelo administrador.

O seu telefone tem de estar a executar a versão do firmware 12.5 (1)SR3 ou posterior para que esta funcionalidade funcione.

#### **Antes de começar**

Ligar o seu auricular ao telefone:

- Auricular Cisco série 520: ligar com o adaptador USB
- Auricular Cisco série 530: ligar com o cabo USB
- Auricular Cisco série 560: ligar a base padrão ou a base múltipla com o cabo USB ou o cabo S.

#### **Procedimento**

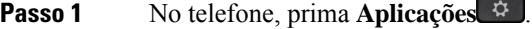

**Passo 2** Selecione **Acessórios** > **Configurar** > **Repor definições**.

**Passo 3** Na janela de Aviso **, selecione Repor**.

#### **Ajustar o feedback do auricular**

Quando utiliza um auricular, pode ouvir a sua própria voz no mesmo; esta caraterística é denominada ruído de fundo do auricular ou feedback do auricular. Pode controlar a quantidade de ruído de fundo do auricular no telefone.

#### **Procedimento**

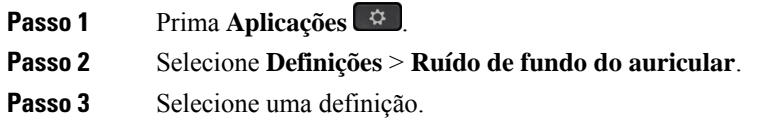

## **Ativar ou desativar o Bluetooth**

Quando está ativo, o ícone do Bluetooth  $\frac{1}{2}$  é apresentado no cabeçalho do ecrã do telefone.

#### **Procedimento**

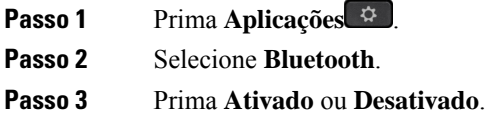

# **Adição de um auricular Bluetooth**

#### **Procedimento**

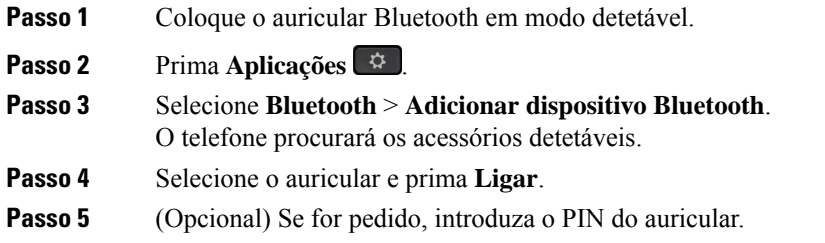

## **Desconexão de um auricular Bluetooth**

Antes de o utilizar com outro dispositivo, deve desligar o auricular Bluetooth.

#### **Procedimento**

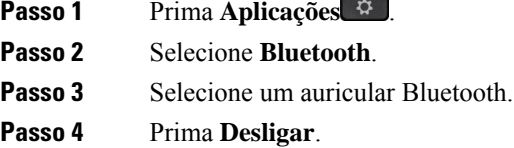

## **Remover um auricular Bluetooth**

Remova o auricular Bluetooth se não pretender voltar a utilizá-lo com o telefone.

#### **Procedimento**

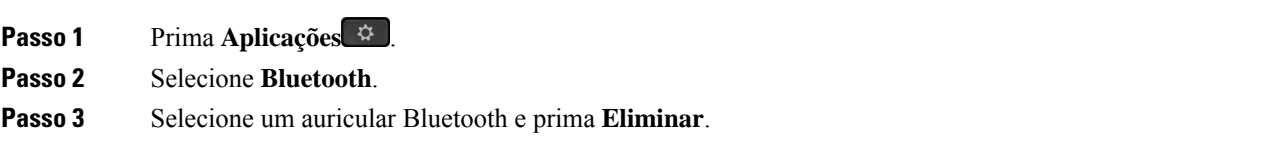

Ш

## **Configurar um auricular padrão de banda larga**

Pode utilizar um auricular que suporte o áudio de banda larga. Com eles, a qualidade do som ouvido é melhor.

#### **Procedimento**

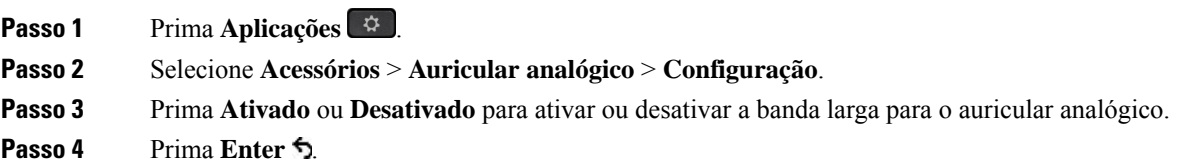

## **Ative o controlo do botão de descanso eletrónico no seu telefone**

Se o administrador tiver ativado **Definições de Administrador** no seu Telefone IP Cisco, poderá ativar ou desativar o controlo do botão descanso eletrónico para estabelecer ligação Auricular Cisco série 560a uma base. O controlo do botão descanso eletrónico está ativado por predefinição.

**Nota** Esta funcionalidade está disponível no Telefone IP Cisco com a versão de firmware 12.7(1) e posterior.

#### **Procedimento**

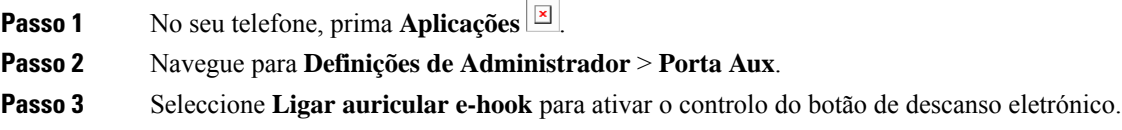

# <span id="page-148-0"></span>**Personalização dos auriculares Cisco**

Alguns Auricular Cisco série 500 estão disponíveis com um adaptador USB que permite personalizar as definições. O auricular mantém as definições quando troca de telefone.

Pode personalizar as definições do auricular Auricular Cisco 730. O auricular mantém as definições quando troca de telefone. Atualmente, só é possível personalizar as definições quando tiver o auricular ligado ao telefone através do cabo USB-C.

Pode personalizar as definições do auricular, se tiver um dos seguintes auriculares Cisco:

- Auriculares Cisco 521 e 522
- Auriculares Cisco 531 e 532
- Auriculares Cisco 561 e 562
- Auricular Cisco 730

#### **Tópicos relacionados**

[Auricular](#page-125-0) Cisco Série 500, na página 112

## **Personalização dos auriculares Cisco série 500**

#### **Ajustar graves e agudos**

Pode ajustar os graves e os agudos para personalizar o som do auricular. Se gosta de um auricular com muitos graves, então ajuste para um valor mais quente. Se prefere mais graves, ajuste para um valor mais vivo.

#### **Procedimento**

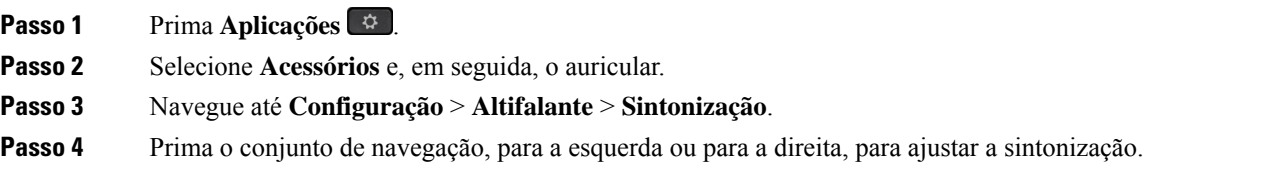

#### **Ajustar o eco do altifalante**

Eco é o termo para quando ouve a sua própria voz no auricular. Há pessoas que acham incomodativo ouvir a sua própria voz durante uma chamada, enquanto outras pessoas querem saber se o seu auricular está a funcionar.

#### **Procedimento**

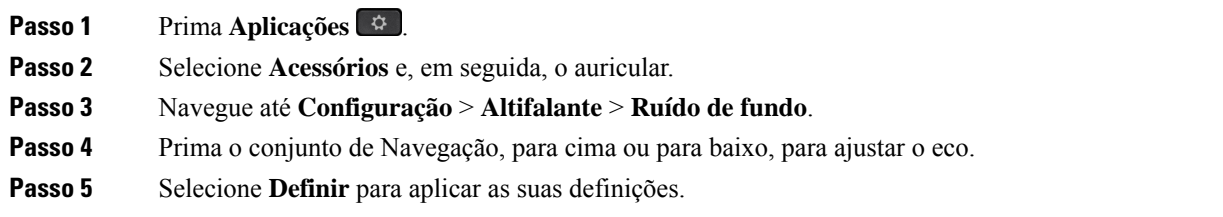

#### **Ajustar volume do microfone**

O volume do microfone é também conhecido por ganho e esta definição controla o volume da sua voz para as outras pessoas na chamada.

#### **Procedimento**

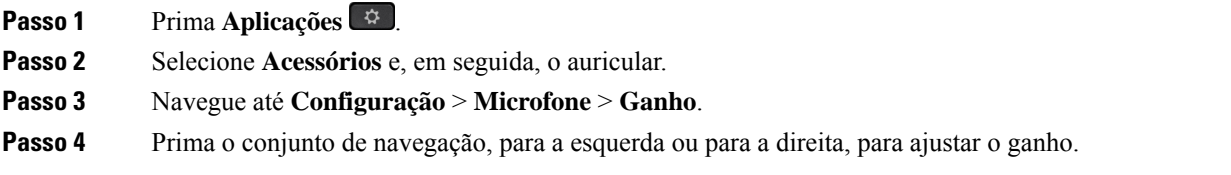

#### **Alterar as definições do toque do auricular**

Pode alterar o comportamento do toque do auricular nos Telefone IP Cisco com o firmware do telefone 14.0 ou posterior. A definição é guardada no telefone e aplica-se a qualquer Auricular Cisco série 500 que seja ligado.

#### **Procedimento**

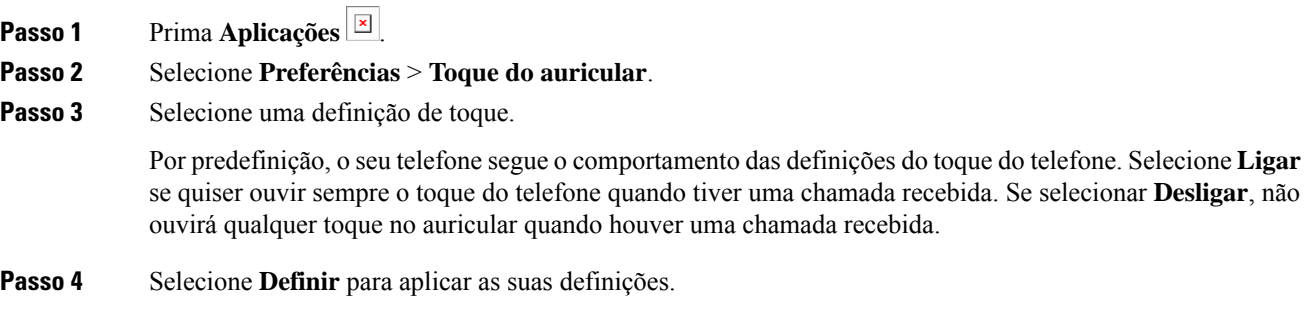

#### **Alterar comportamento da chamada na estação de ancoragem ou fora da estação de ancoragem**

Pode alterar o comportamento da chamada quando levantar o auricular da base ou quando colocar o auricular na base.

#### **Procedimento**

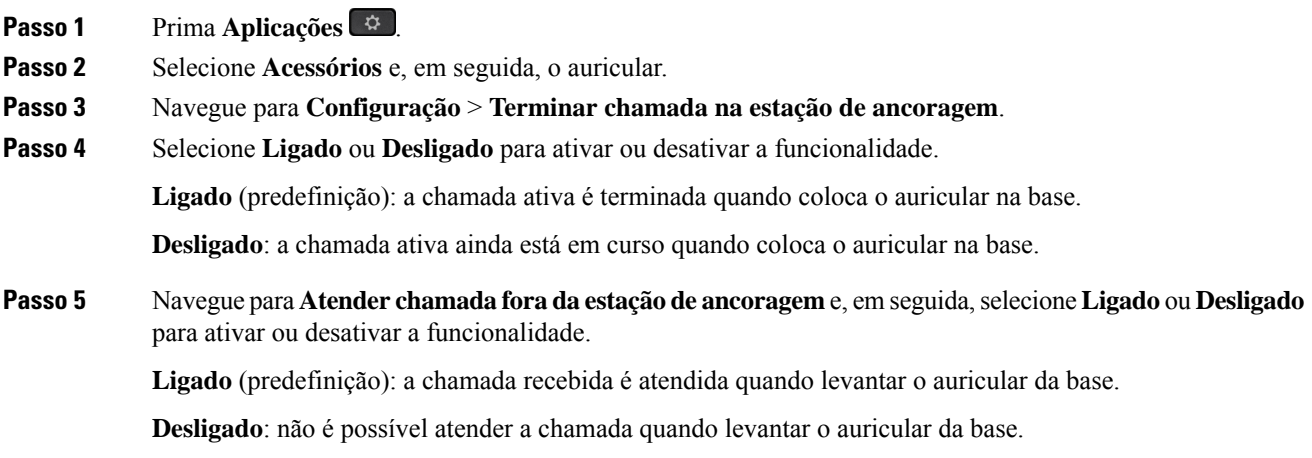

#### **Ativar o modo Sempre ligado**

Por predefinição, o auricular e a base da série 560 iniciam uma ligação DECT quando existe uma chamada ou outra reprodução de áudio a partir do telefone. O modo Sempre ligado mantém a ligação de áudio DECT entre o Auricular Cisco Série 560 e a base.

Por predefinição, existe um pequeno atraso no início de uma chamada quando o auricular estabelece uma ligação com a base. O modo Sempre ligado permite-lhe manter o áudio ligado entre o auricular e base, mesmo quando não estiver a decorrer uma chamada ou a reproduzir música.

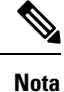

- O administrador do auricular pode desativar o modo Sempre ligado através do sistema de controlo de chamadas.
	- O modo Sempre ligado tem impacto tanto na implementação da densidade DECT, como na duração da bateria do auricular. Não se esqueça de verificar junto do seu administrador se estiver a utilizar o auricular num ambiente denso DECT.
	- Ainda que o modoSempre ligado não tenha impacto na qualidade da chamada, a qualidade da transmissão de áudio diminui um pouco, uma vez que o auricular e a base mantêm uma ligação numa frequência de DECT menor.

#### **Antes de começar**

Verifique se tem permissão para configurar a funcionalidade no telefone. Caso contrário, contacte o administrador.

#### **Procedimento**

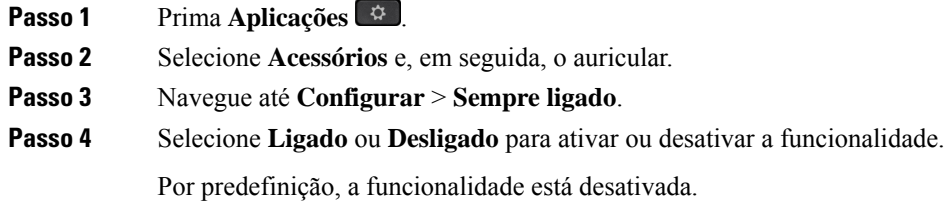

## **Personalização dos auriculares Cisco série 700**

#### **Definir o nível de cancelamento de ruído do Auricular Cisco 730**

O seu auricular pode filtrar quaisquer sons de fundo com a funcionalidade de cancelamento de ruído.

#### **Procedimento**

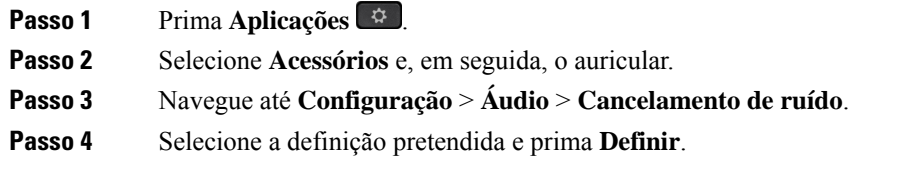

Ш

#### **Definir o nível de eco do Auricular Cisco 730**

Eco é o termo para quando ouve a sua própria voz no auricular. Algumas pessoas consideram incomodativo ouvir a sua própria voz durante uma chamada, enquanto outras pessoas querem saber se o seu auricular está a funcionar.

#### **Procedimento**

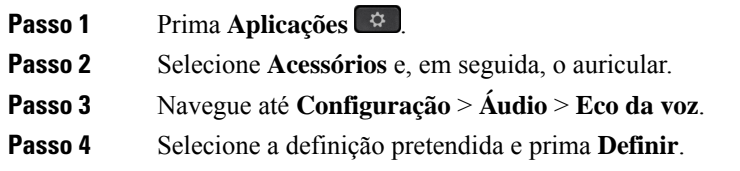

#### **Definir o equalizador do Auricular Cisco 730**

Pode personalizar a combinação de graves e agudos no áudio do auricular. Escolha entre uma série de definições de áudio predefinidas, incluindo **Voz**, **Música** e **Cinema**.

#### **Procedimento**

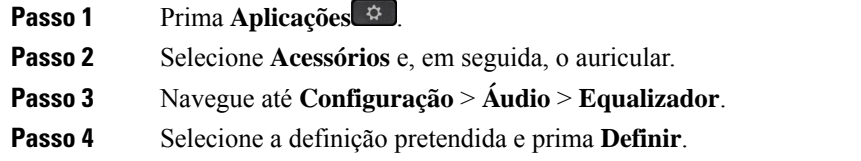

#### **Definir as notificações de áudio do Auricular Cisco 730**

Pode personalizar quais as notificações de áudio que pretende ouvir no seu auricular. Por predefinição, o auricular reproduz notificações de áudio para alertá-lo para eventos como chamadasrecebidas, carga da bateria e estado da ligação Bluetooth. Também pode alterar as suas notificações de áudio para qualquer um dos doze idiomas.

Quando alterar o seu idioma de notificação de áudio, o seu auricular precisa de transferir e instalar o ficheiro de firmware relevante. Aguarde 7-10 minutos para que a alteração do firmware esteja concluída. **Nota**

#### **Procedimento**

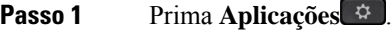

- **Passo 2** Selecione **Acessórios** e, em seguida, o auricular.
- **Passo 3** Navegue até **Configuração** > **Áudio** > **Notificações de áudio**.

**Passo 4** Selecione a definição pretendida e prima **Definir**.

#### **Configurar as definições gerais do Auricular Cisco 730**

É possível personalizar as definições no Auricular Cisco 730 através do menu do seu Telefone IP Cisco.

#### **Procedimento**

- **Passo 1** Prima **Aplicações** .
- **Passo 2** Selecione **Acessórios** e, em seguida, o auricular.
- **Passo 3** Selecione **Configuração** > **Geral**.
- **Passo 4** Configure as definições.

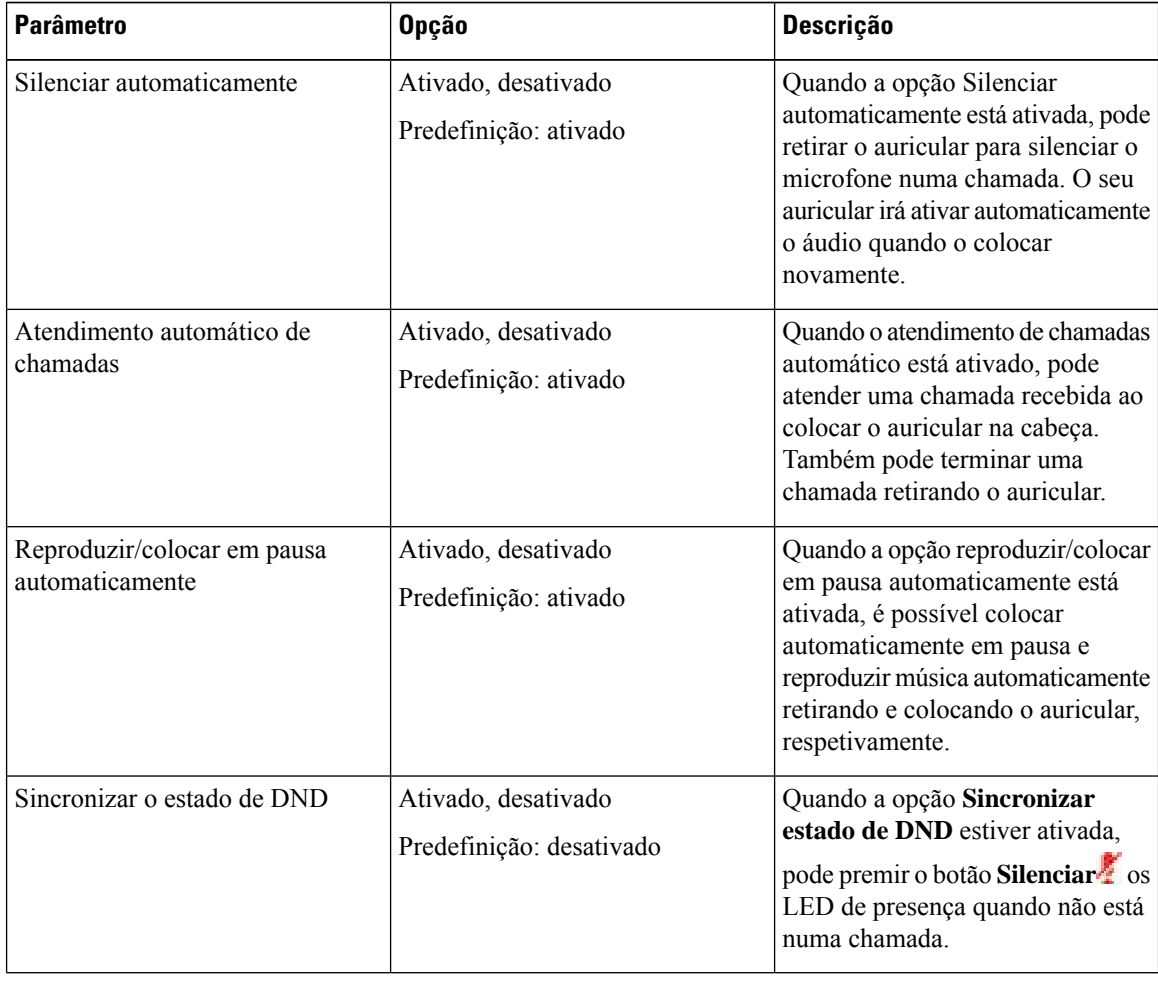

#### **Repor as Definições do Auricular Cisco 730**

Pode reinicializar o auricular e repor as predefinições de fábrica.

#### **Procedimento**

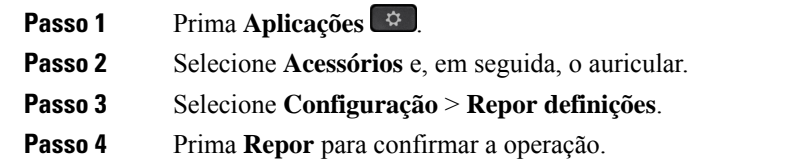

#### **Ver os detalhes do Auricular Cisco 730**

Pode ver informações do seu auricular.

#### **Procedimento**

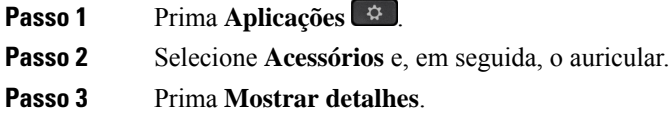

# **Alterar as definições do toque do auricular**

Pode alterar o comportamento do toque do auricular nos Telefone IP Cisco com o firmware do telefone 14.0 ou posterior. A definição é guardada no telefone e aplica-se a qualquer Auricular Cisco série 500 que seja ligado.

#### **Procedimento**

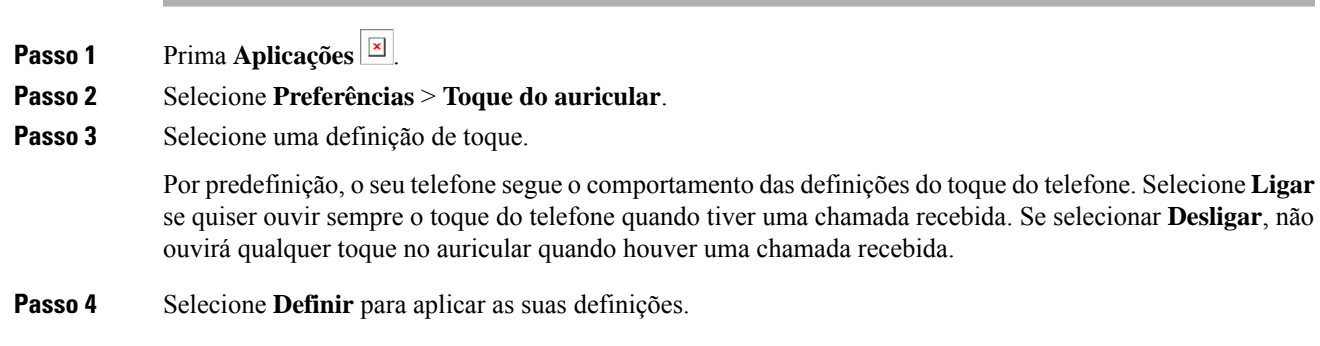

## **Testar o seu microfone**

Verifique o microfone a primeira vez que o instalar e antes de iniciar uma chamada.

#### **Procedimento**

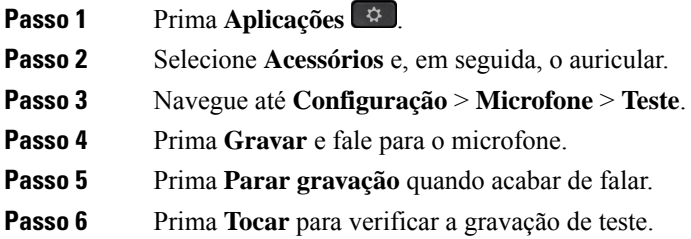

## **Atualizar o firmware do auricular Cisco com um Telefone IP Cisco**

Pode atualizar o software do auricular em qualquer Telefone IP Cisco suportado. Durante a atualização de firmware de um auricular, pode ver o progresso no ecrã do telefone.

Durante a atualização, os LED na base do Auricular Cisco série 560 piscam em sequência da esquerda para a direita. Depois da conclusão da atualização de software com êxito, os LED voltam ao estado inativo.

#### **Procedimento**

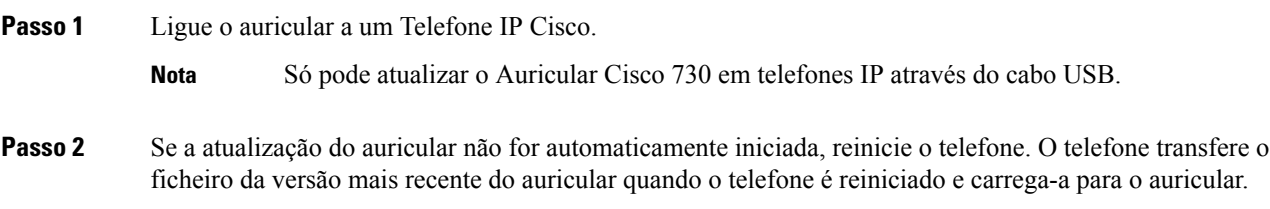

# **Trocar de auriculares durante uma chamada**

Ao conectar múltiplos auriculares ao telefone, pode alternar entre auriculares durante uma chamada premindo a tecla **Auricular** no telefone. Apesar do telefone estar conectado a múltiplos dispositivos, pode ver que um auricular específico é selecionado como dispositivo áudio selecionado na ordem de prioridade seguinte:

• Ao conectar apenas um auricular analógico ao telefone,seleciona o auricular analógico como dispositivo áudio preferido.

#### **Procedimento**

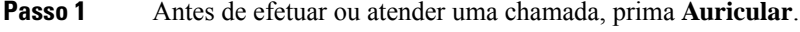

**Passo 2** (Opcional) Se efetuar uma chamada, marque o número.

# **Resolver problemas do auricular Cisco**

Se tiver problemas com o auricular Cisco, tente os seguintes passos básicos de resolução de problemas.

- Reinicie o auricular.
- Certifique-se de que todos os cabos estão devidamente ligados e a funcionar corretamente.
- Teste um auricular diferente com o seu dispositivo para determinar se o problema está no auricular sem fios ou no dispositivo.
- Certifique-se de que o firmware do telefone está na versão mais recente.

## **Confirmar que o auricular está registado**

#### **Procedimento**

Verifique se o auricular está registado com o telefone.

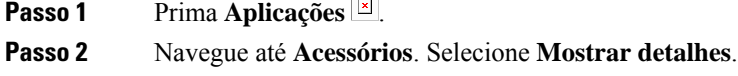

## **Sem som no auricular**

#### **Problema**

Existe pouco ou nenhum som proveniente do auricular.

#### **Solução**

Verifique o nível de volume do auricular premindo os controlos de volume para ajustar o nível de som. Se o problema continuar, utilize o seguinte fluxo de trabalho para resolver o problema.

#### **Figura 23: Sem fluxos de trabalho de áudio**

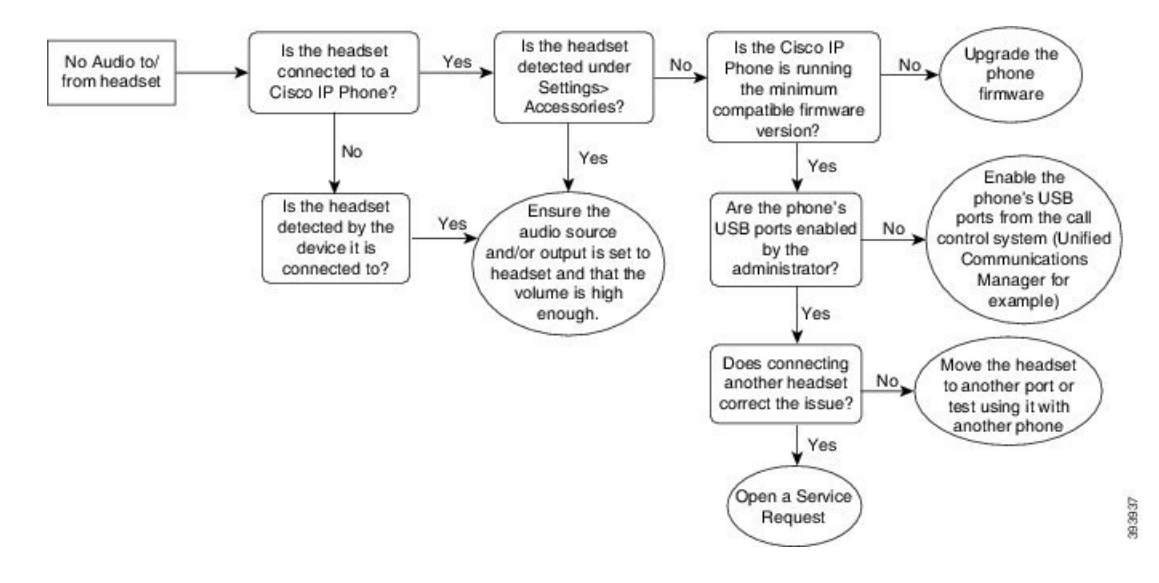

## **Fraca qualidade de áudio**

#### **Problema**

O auricular está a funcionar, mas a qualidade de áudio é fraca.

#### **Solução**

Utilize o seguinte fluxo de trabalho para resolver o problema.

#### **Figura 24: Fraca qualidade de áudio**

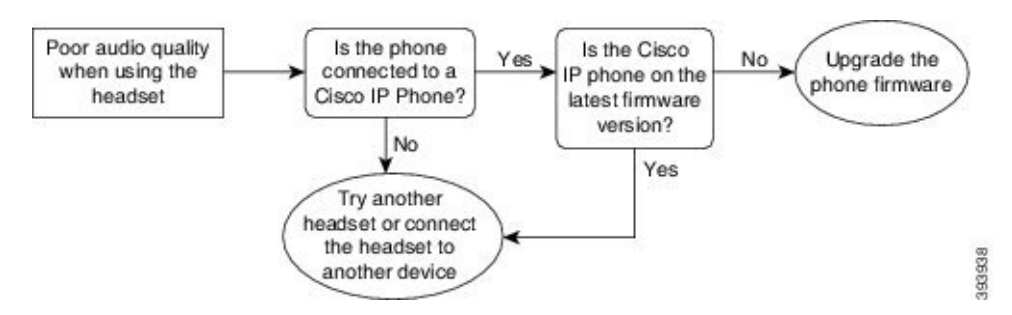

## **O microfone não captura som**

#### **Problema**

Não é possível ouvi-lo quando utiliza o auricular.

#### **Soluções**

• Verifique se o microfone não está silenciado. Prima a tecla Silenciar no seu auricular para silenciar e ativar o som do microfone.

Ш

- Certifique-se de que o pico do microfone foi reduzido. Para o som ideal, mantenha o microfone do auricular a uma distância máxima de 1 ou 2,5 cm do seu rosto.
- Certifique-se de que o auricular está devidamente ligado ao seu dispositivo.
- Para Auricular Cisco série 560, verifique se não está a afastar o auricular demasiado da respetiva base. O auricular tem um alcance eficaz de cerca de 100 pés ou 30 metros.

## **O auricular não carrega**

#### **Problema**

Os auriculares Cisco 561 e 562 não carregam quando colocados na base.

#### **Solução**

- Verifique se a base está ligada a uma fonte de alimentação fiável.
- Certifique-se de que o auricular está devidamente encaixado na base. Quando o auricular está devidamente encaixado, o LED acende a branco constante. Durante o carregamento, o LED da base acende-se numa sequência da esquerda para a direita. Quando o auricular está totalmente carregado, os cinco LED do indicador da bateria acendem a branco constante.

#### **Figura 25: Posicionamento do auricular Cisco 561 <sup>e</sup> 562**

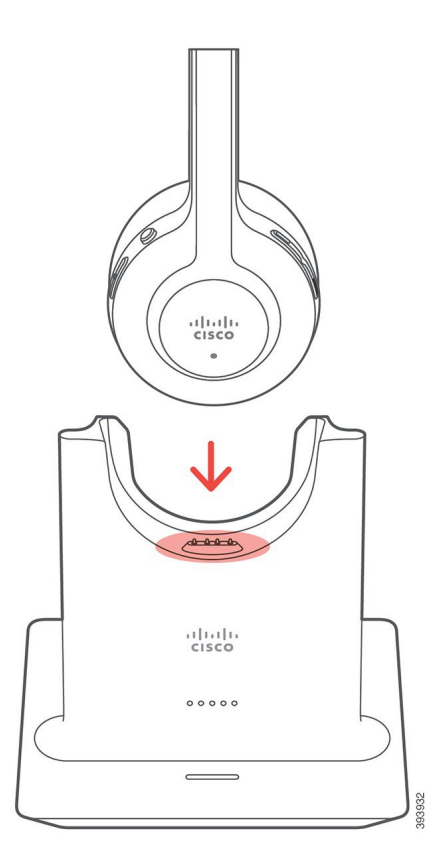

## **A bateria do auricular não retém a carga**

#### **Problema**

O auricular sem fios não retém uma carga completa.

#### **Solução**

Os auriculares Cisco 561 e 562 retêm uma carga durante até 8 horas de utilização contínua. Se a bateria do auricular estiver danificada ou gasta, contacte o suporte Cisco.

# **Módulo de expansão de teclas do telefone IP Cisco 8800**

Um módulo de expansão de teclas permite-lhe adicionar botões programáveis ou ocorrências de linhas extra ao telefone. Os botões programáveis podem ser configurados como botões de linha, botões de marcação rápida ou botões de funcionalidade do telefone.

A marcação simplificada não é suportada nos módulos de expansão.

Existem 3 módulos de expansão disponíveis:

- Módulo de expansão de teclas do Cisco IP Phone 8800– Módulo de ecrã LCD único, 18 teclas de linha, 2 páginas, configurável com apresentação de uma ou duas colunas.
- Módulo de expansão de teclas do Cisco IPPhone 8851/8861—Módulo de ecrã LCD duplo para telefones áudio, 14 teclas de linha, 2 páginas, configurável apenas com apresentação de uma coluna. Se está no modo de linha melhorado e recebe uma chamada numa linha de expansão de teclas, o telefone emite um Alerta de chamada e a ID do chamador é apresentada na linha do módulo de expansão.
- Módulo de expansão de teclas do Cisco IP Phone 8865—Módulo de ecrã LCD duplo para telefones com vídeo, 14 teclas de linha, 2 páginas, configurável apenas com apresentação de uma coluna. Se está no modo de linha melhorado e recebe uma chamada numa linha de expansão de teclas, o telefone emite um Alerta de chamada e a ID do chamador é apresentada na linha do módulo de expansão.

Módulo de expansão de teclas do Cisco IP Phone 8851/8861 necessitam da versão de firmware 12.0(1) ou posterior e do Cisco Unified Communications Manager 10.5(2) ou posterior para funcionar. O modo de linha melhorado (ELM) só é suportado no Módulo de expansão de teclas do Cisco IP Phone 8851/8861 e no Módulo de expansão de teclas do Cisco IP Phone 8865. O ELM não é suportado nos módulos de expansão de LCD único.

Se estiver a utilizar mais do que um módulo de expansão, todos os módulos têm de ser do mesmo tipo. Não é possível combinar módulos de expansão diferentes no telefone.

Quando configurar o padrão de fundo do seu dispositivo Telefone IP Cisco série 8800, este também é apresentado nos seus módulos de expansão de teclas de LCD duplo. Esta funcionalidade não é suportada nos módulos de expansão de LCD único. Poderão não ser suportadas imagens de fundo personalizadas.

A tabela seguinte descreve o número de módulos de expansão de teclas suportado por cada modelo no Telefone IP Cisco série 8800.

**Tabela 35: Suporte do Módulo de expansão de teclas**

| Modelo de<br><b>Telefone IP</b><br>Cisco | Módulos de<br>expansão de<br>teclas de LCD<br>único<br>suportados | Módulos de<br>expansão de<br>teclas de LCD<br>duplo<br>suportados |
|------------------------------------------|-------------------------------------------------------------------|-------------------------------------------------------------------|
| Telefones IP<br>Cisco 8851 e<br>8851NR   | 2; fornece $72$<br>linhas ou teclas                               | 2; fornece $56$<br>linhas ou teclas                               |
| Telefone IP<br><b>Cisco 8861</b>         | $3$ ; fornece 108<br>linhas ou teclas                             | $3$ ; fornece 84<br>linhas ou teclas                              |
| Telefones IP<br>Cisco 8865 e<br>8865NR   | $3$ ; fornece 108<br>linhas ou teclas                             | $3:$ fornece 84<br>linhas ou teclas                               |

Quando estiverem ligados ao telefone, os módulos são numerados de acordo com a ordem pela qual estão ligados ao telefone. Por exemplo:

- O módulo 1 é a unidade mais próxima do telefone.
- O módulo 2 é a unidade do meio.
- O módulo 3 é a unidade mais distante do telefone.

#### **Figura 26: Telefone IP Cisco 8861 com três Módulos de expansão de teclas do Telefone IP Cisco 8800**

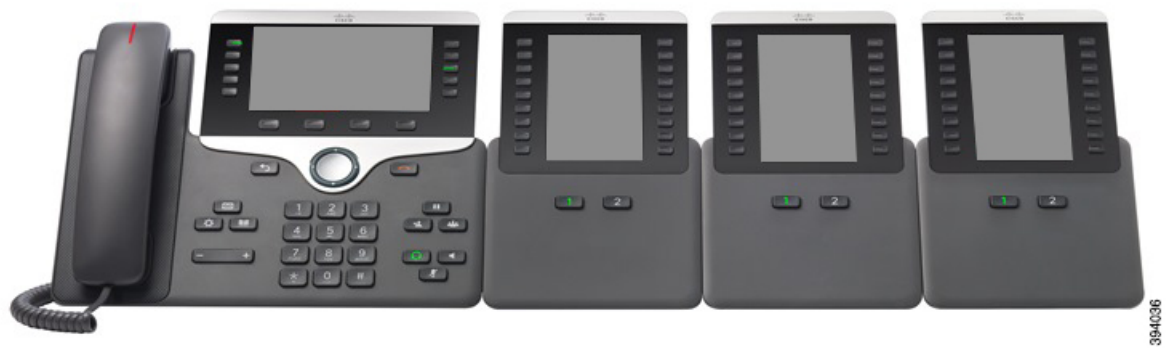

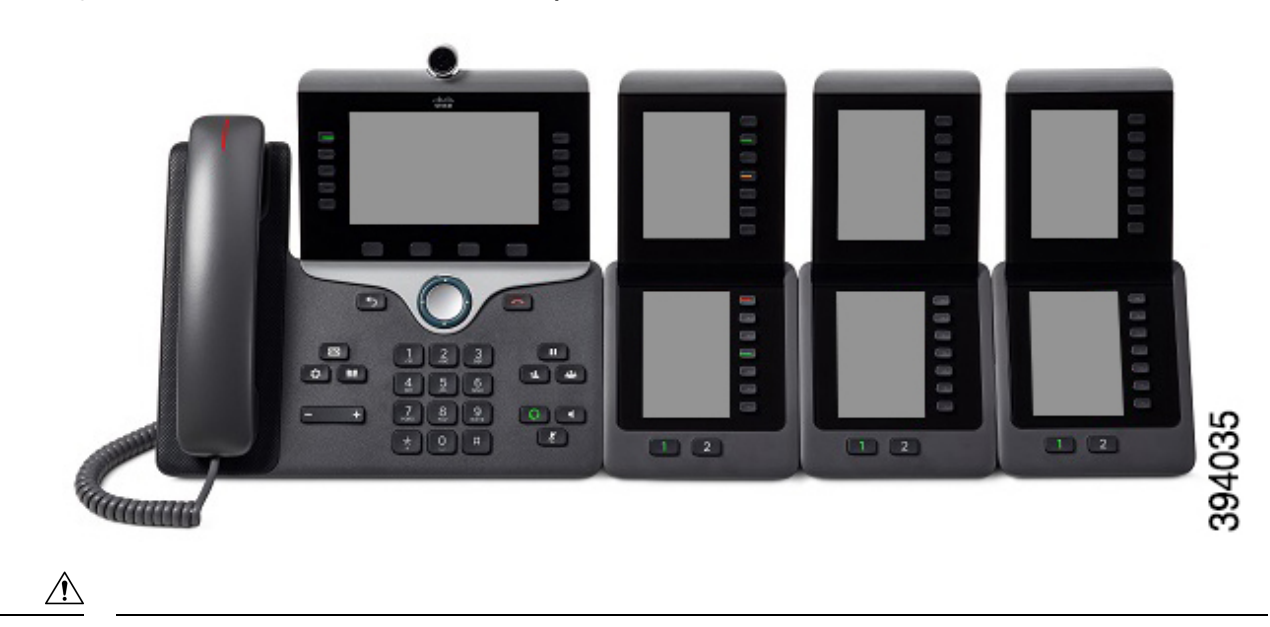

**Figura 27: Telefone IP Cisco 8865 com três Módulos de expansão de teclas do Telefone IP Cisco 8865**

**Atenção**

As ranhuras na parte lateral do telefone estão concebidas apenas para utilização com os conetores de espinha do módulo. A inserção de outros objetos danifica o telefone de forma permanente.

Quando utilizar os módulos de expansão de teclas, verifique osrequisitos de energia junto do seu administrador.

# **Hardware e botões do módulo de expansão de teclas**

**Figura 28: Hardware <sup>e</sup> teclas do módulo de expansão de teclas do Telefone IP Cisco**

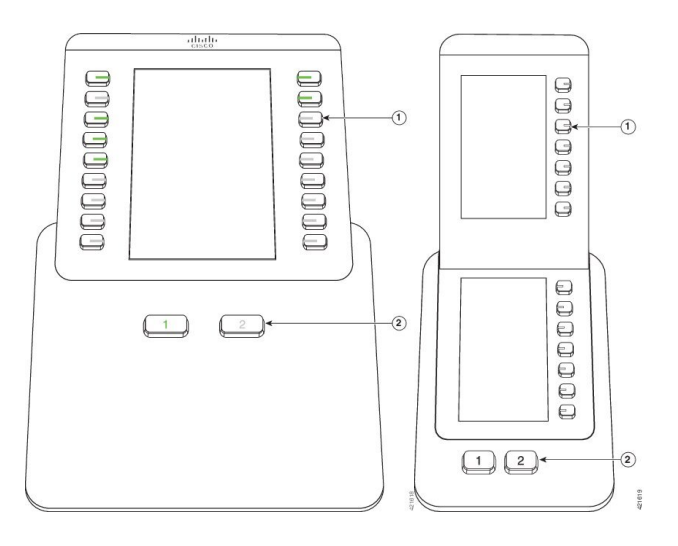

A tabela seguinte descreve as funcionalidades do módulo de expansão de teclas.

#### **Tabela 36: Hardware <sup>e</sup> botões do módulo de expansão de teclas**

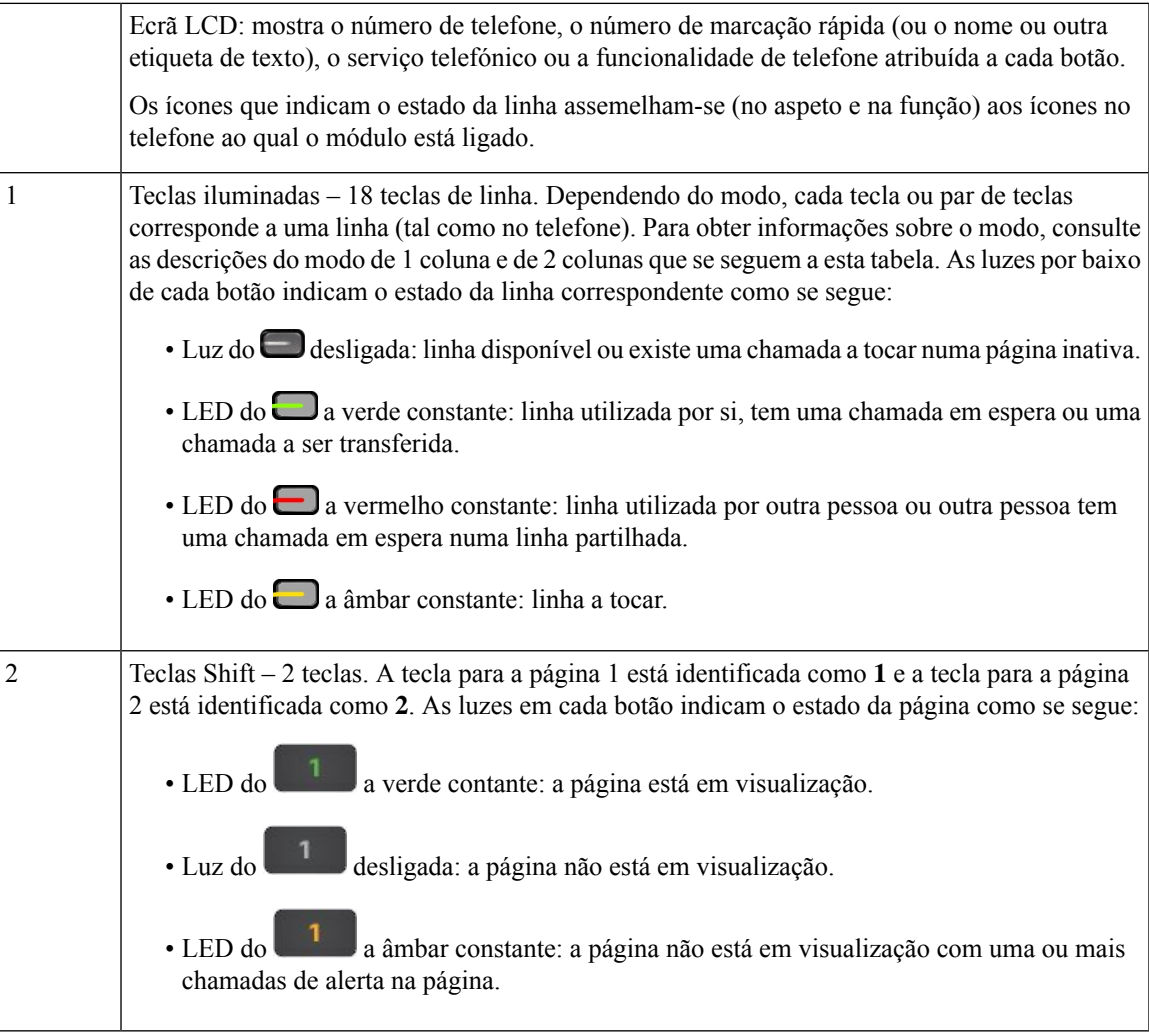

O administrador configura o módulo de expansão de teclas para ser apresentado no modo de uma coluna ou de duas colunas.

#### **Modo de uma coluna**

No modo de uma coluna, cada linha no ecrã corresponde a uma linha. Pode aceder a esta linha através da tecla à esquerda ou da tecla à direita. Nesta configuração, o módulo de expansão de teclas apresenta nove linhas na página 1 e nove linhas na página 2.

#### **Figura 29: Módulo de expansão de teclas com uma coluna**

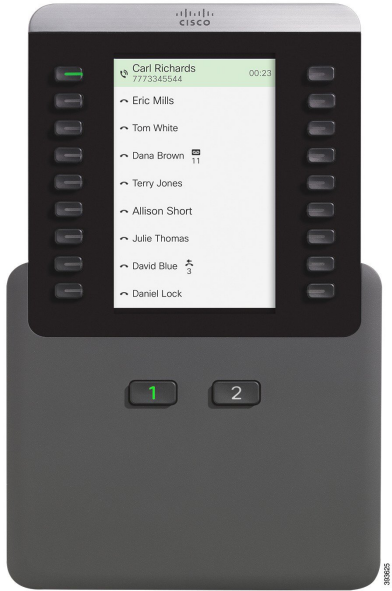

#### **Modo de duas colunas**

Se estiver a utilizar um módulo de expansão de ecrã LCD único, pode configurar o módulo no modo de duas colunas.

No modo de duas colunas, cada botão à direita e à esquerda do ecrã está atribuído a um diferente número de telefone, número de marcação rápida (ou nome ou outra etiqueta de texto), serviço telefónico ou funcionalidade do telefone. Nesta configuração, o módulo apresenta até 18 itens na página 1 e até 18 itens na página 2

#### **Figura 30: Módulo de expansão de teclas com duas colunas**

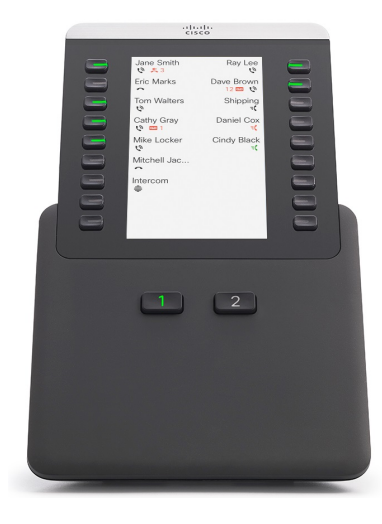

Ш

# **Efetuar uma chamada no módulo de expansão de teclas**

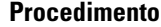

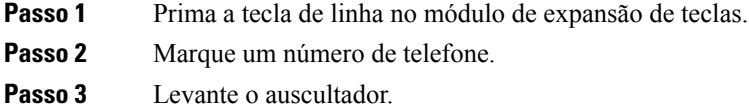

# **Ajustar o brilho do ecrã do Módulo de expansão de teclas**

#### **Procedimento**

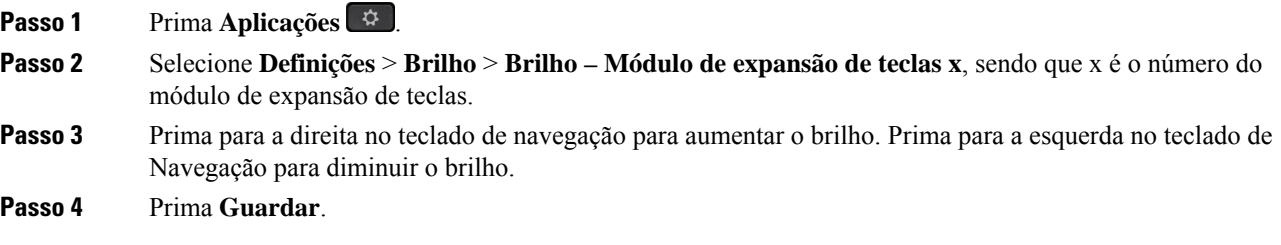

# **Capas em silicone**

Pode utilizar a capa em silicone para telefone IP Cisco para proteger o telefone de secretária e o auscultador.

A capa oferece os seguintes benefícios:

- Hipoalergénica
- Resistente ao desgaste de uma diversidade de agentes de limpeza.

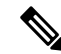

Utilize o agente de limpeza de menor resistência para prolongar a vida e a aparência da capa. **Nota**

• Reduz os danos quando deixa cair o auscultador.

Para informações sobre os números de peça e outras informações adicionais, consulte a ficha de dados do modelo de telefone. As fichas de dados do Telefone IP Cisco Série 8800 encontram-se aqui [https://www.cisco.com/c/en/us/products/collaboration-endpoints/unified-ip-phone-8800-series/](https://www.cisco.com/c/en/us/products/collaboration-endpoints/unified-ip-phone-8800-series/datasheet-listing.html) [datasheet-listing.html](https://www.cisco.com/c/en/us/products/collaboration-endpoints/unified-ip-phone-8800-series/datasheet-listing.html). As fichas de dados do Telefone IP Cisco Série 7800 encontram-se aqui [https://www.cisco.com/c/en/us/products/collaboration-endpoints/unified-ip-phone-7800-series/](https://www.cisco.com/c/en/us/products/collaboration-endpoints/unified-ip-phone-7800-series/datasheet-listing.html) [datasheet-listing.html](https://www.cisco.com/c/en/us/products/collaboration-endpoints/unified-ip-phone-7800-series/datasheet-listing.html).

Para verificar qual o modelo do seu telefone, pressione **Aplicações**  $\bullet$  e selecione **Informação** de **telefone**. O campo **Número do modelo** apresenta o modelo de telefone.

#### **Tabela 37: Capas em silicone**

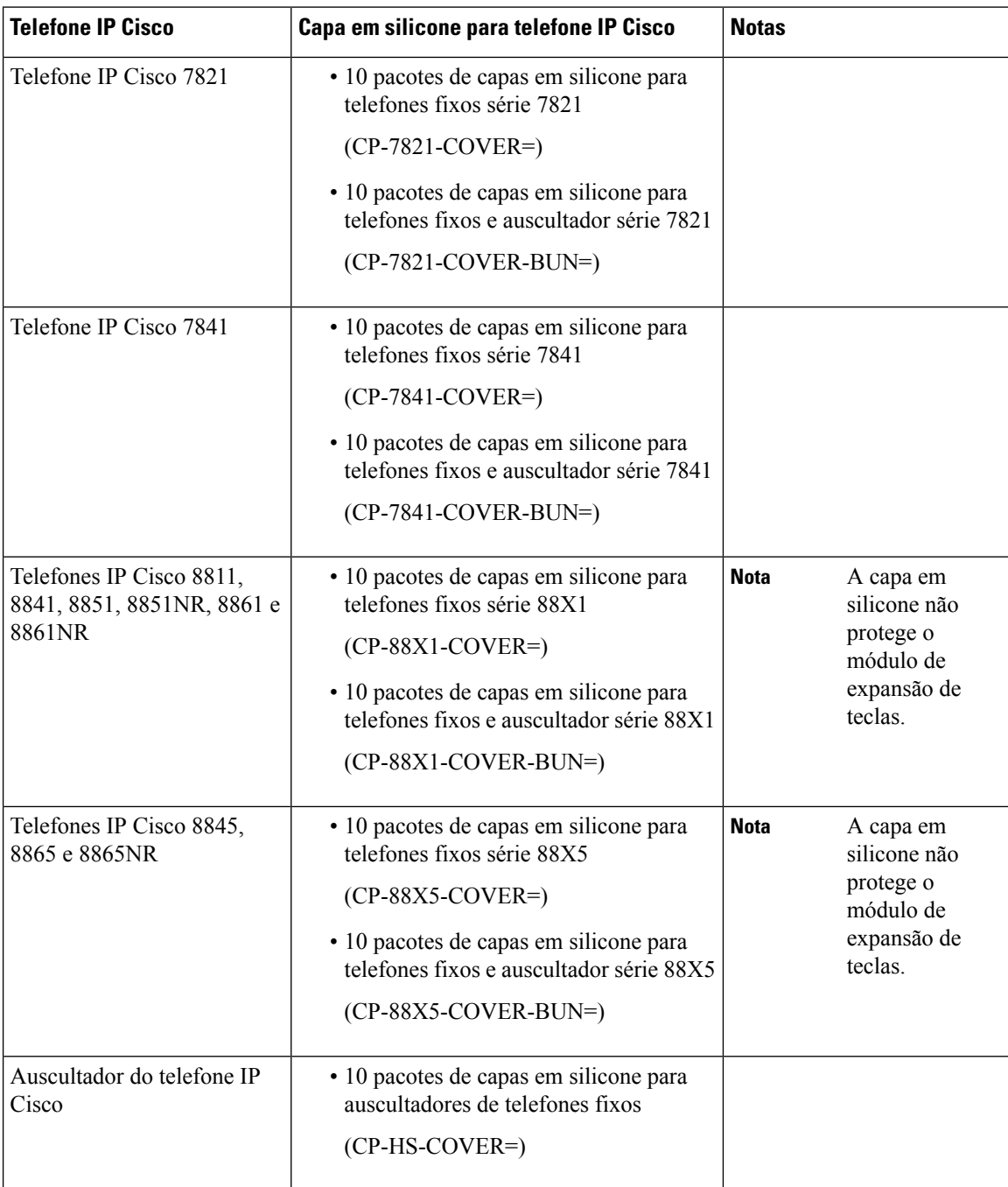

# **Instalar a capa em silicone para telefone IP Cisco**

A capa em silicone ajuda a prolongar a vida útil do seu telefone IP Cisco e facilita a limpeza dos botões e do teclado numérico.

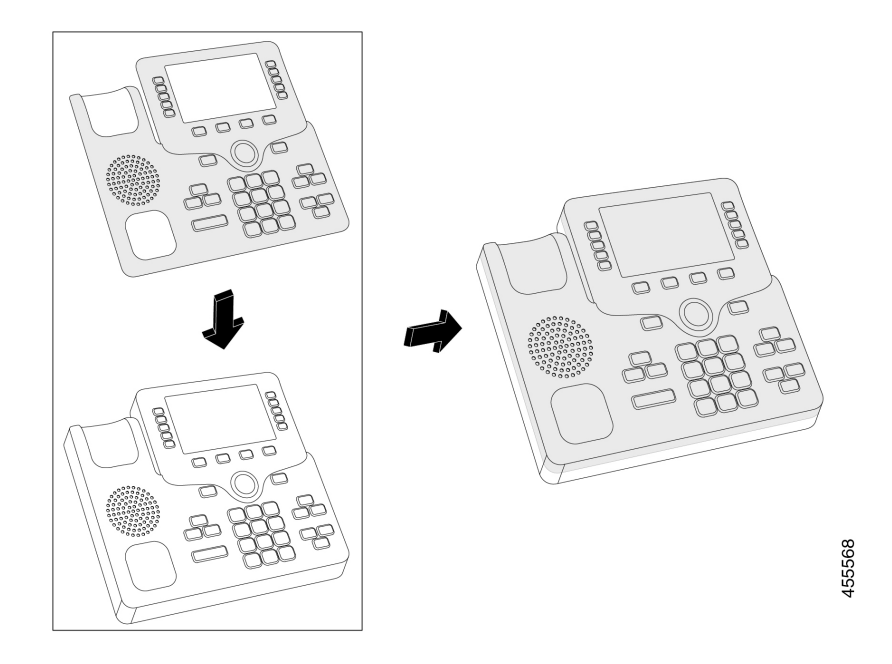

#### **Procedimento**

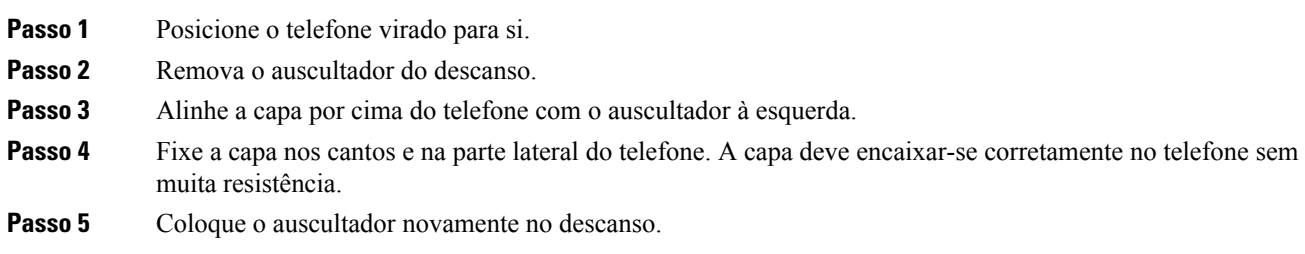

# **Instalar a capa do auscultador para telefone IP Cisco**

Uma capa em silicone ajuda a proteger o auscultador contra danos e reduz a propagação dos germes.

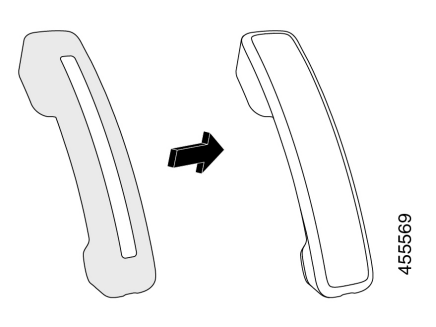

#### **Procedimento**

- **Passo 1** Retire o auscultador do descanso.
- Passo 2 Desligue o cabo do auscultador.
- Passo 3 Deslize a capa em silicone sobre o auscultador até que a parte que encosta na orelha esteja completamente dentro da capa.
- **Passo 4** Puxe a capa sobre a outra extremidade do auscultador.

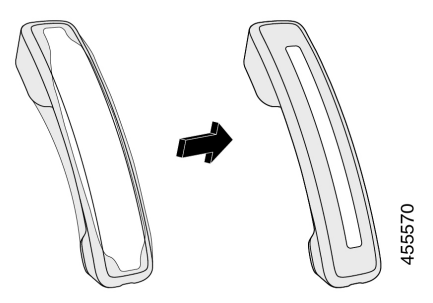

- Passo 5 Certifique-se de que a capa está encostada ao auscultador e que a porta do cabo está desobstruída.
- **Passo 6** Volte a ligar o auscultador ao telefone e coloque-o no descanso.

# **Limpar a capa em silicone**

**Procedimento**

Limpe a capa se estiver preocupado com a sujidade. Uma limpeza regular também previne a propagação de bactérias ou germes.

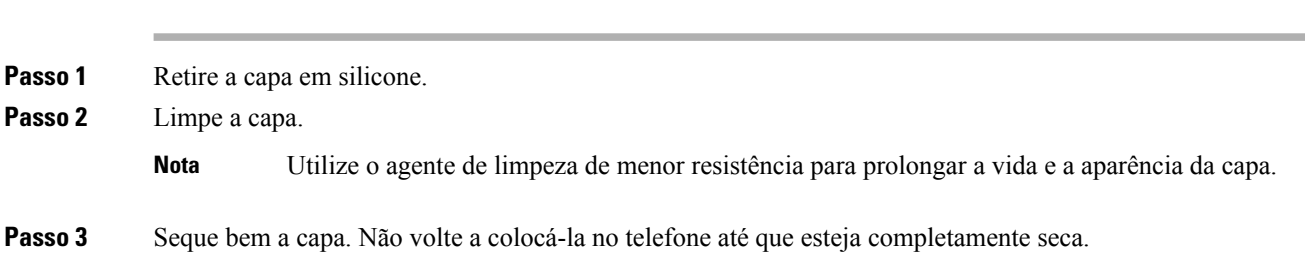

I

**Passo 4** Coloque a capa novamente no telefone.

 $\mathbf I$ 

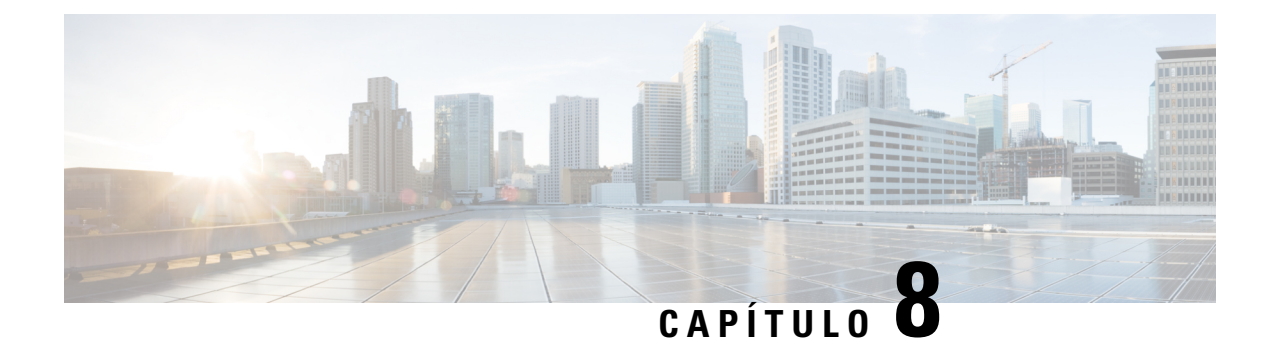

# **Segurança de produto**

- Informações de segurança e [desempenho,](#page-170-0) na página 157
- Declarações de [conformidade,](#page-172-0) na página 159
- Cisco Product Security [Overview,](#page-177-0) na página 164
- [Economia](#page-177-1) circular da Cisco, na página 164
- [Informações](#page-178-0) online importantes, na página 165

# <span id="page-170-0"></span>**Informações de segurança e desempenho**

# **Falha de energia**

O acesso ao serviço de emergência através do telefone exige que este receba energia. Se ocorrer um corte de energia, a marcação do serviço de emergência só funcionará quando a alimentação for restabelecida. Em caso de avaria ou corte de energia, pode ser necessário reinicializar ou reconfigurar o equipamento antes de marcar para o serviço de emergência.

# **Domínios regulamentares**

A frequência de rádio (RF) deste telefone está configurada para um domínio de regulamentação específico. Se utilizar o telefone fora do respetivo domínio de regulamentação, este não funcionará corretamente e poderá estar a violar os regulamentos locais.

# **Ambientes de serviços de saúde**

Este produto não é um dispositivo médico e utiliza uma banda de frequências não licenciada que é suscetível a sofrer interferências de outros dispositivos ou equipamento.

# **Dispositivos externos**

Recomendamos a utilização de dispositivos externos de boa qualidade com proteção contra sinais de radiofrequência (RF) e de audiofrequência (AF) indesejados. Esses dispositivos incluem auriculares, cabos e conectores.

Dependendo da sua qualidade e proximidade de outros dispositivos como telemóveis ou rádios de duas vias, pode ainda ocorrer algum ruído audível. Nesses casos, recomendamos que efetue uma ou mais das seguintes ações:

- Afaste o dispositivo externo da fonte de sinais RF ou AF.
- Afaste os cabos do dispositivo externo da fonte de sinais RF ou AF.
- Utilize cabos blindados para o dispositivo externo ou cabos com blindagem e conectores de melhor qualidade.
- Reduza o comprimento do cabo dos dispositivos externos.
- Aplique núcleos de ferrite ou de materiais idênticos nos cabos dos dispositivos externos.

A Cisco não pode garantir o desempenho de dispositivos externos, cabos e conetores.

 $\bigwedge$ 

**Atenção**

Nos países da União Europeia, utilize apenas altifalantes externos, microfones e auriculares que estejam em total conformidade com a Diretiva CEM [89/336/CE].

# **Desempenho dos auriculares sem fios Bluetooth**

Os Telefones IP Cisco suportam a tecnologia Bluetooth de Classe 2 se os auriculares suportarem Bluetooth. O Bluetooth permite ligações sem fios de largura de banda reduzida a uma distância máxima de 10 metros. O melhor desempenho é obtido a uma distância de 1 a 2 metros. É possível ligar até cinco auriculares, embora apenas o último ligado seja utilizado por defeito.

Devido a potenciais problemas de interferência, recomendamos que posicione os dispositivos 802.11b/g, dispositivos Bluetooth, fornos micro-ondas e grandes objetos metálicos longe do auricular sem fios.

O auricular sem fios Bluetooth não tem de estar numa linha de visão direta relativamente ao telefone. Porém, alguns obstáculos, tais como paredes ou portas, e a interferência de outros dispositivos eletrónicos podem afetar a ligação.

# **Formas de fornecer energia ao telefone**

Pode carregar o telefone de duas maneiras:

- Utilize o transformador incluído com o telefone.
- Se a sua rede suportar Power over Ethernet (PoE), pode ligar o seu telefone à rede. Ligue um cabo Ethernet na porta Ethernet  $\frac{1}{6}$  do telefone e à rede.

Se não tiver a certeza se a rede suporta PoE, consulte o administrador.

## **Comportamento do telefone durante períodos de congestionamento da rede**

Tudo o que prejudicar o desempenho da rede pode afetar a qualidade do áudio e do vídeo do telefone e, nalguns casos, pode fazer cair uma chamada. A degradação da rede pode ser causada, pelos seguintes fatores (entre outros):

• Tarefas administrativas tais como leituras de portas internas ou verificações de segurança.

• Ataques que ocorram na rede, por exemplo, um ataque de negação de serviço.

# **Aviso de UL**

O cabo LAN/Ethernet ou outros cabos conectados ao dispositivo não devem ser estendidos para fora do edifício.

# **EnergyStar**

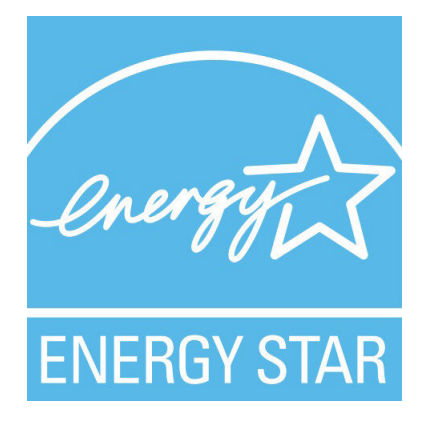

Os seguintes telefones têm certificação EnergyStar:

- Cisco IP Phone 8811
- Cisco IP Phone 8841
- Cisco IP Phone 8851
- Cisco IP Phone 8851NR

Qualquer modelo de telefone que não consta da lista acima não está certificado.

# <span id="page-172-0"></span>**Etiqueta de produto**

A etiqueta do produto está localizada na parte inferior do dispositivo.

# **Declarações de conformidade**

# **Declarações de conformidade da União Europeia**

## **Marcação CE**

A marcação CE seguinte está afixada no equipamento e na embalagem.

# $\epsilon$

## **Declaração de exposição a RF da União Europeia**

Este dispositivo foi avaliado e considerado em conformidade com a Diretiva de Campos Eletromagnéticos da UE 2014/53/EU.

# **Declarações de conformidade dos E.U.A.**

#### **Dispositivo de rádio em conformidade com a Parte 15**

**Atenção**

O dispositivo de rádio em conformidade com aParte 15 funciona sem causar interferências a outros dispositivos que funcionam nesta frequência. Quaisquer alterações ou modificações ao produto em causa não aprovadas expressamente pela Cisco, incluindo a utilização de antenas que não sejam da Cisco, poderão anular a autoridade do utilizador para utilizar este dispositivo.

# **Declarações de conformidade do Canadá**

Este dispositivo está em conformidade com as normas RSS de isenção de licença da Industry Canada. A utilização está sujeita às duas seguintes condições: (1) este dispositivo não pode causar interferências, e (2) este dispositivo tem de aceitar quaisquer interferências, incluindo as que possam causar um funcionamento indesejado do dispositivo. A privacidade das comunicações poderá não estar assegurada quando utilizar este telefone.

Este produto satisfaz as especificações técnicas aplicáveis da entidade canadiana Innovation, Science and Economic Development Canada.

#### **Avis de Conformité Canadien**

Cet appareil est conforme aux normes RSS exemptes de licence RSSd'Industry Canada. Le fonctionnement de cet appareil est soumis à deux conditions : (1) ce périphérique ne doit pas causer d'interférence et (2) ce périphérique doit supporter les interférences, y compris celles susceptibles d'entraîner un fonctionnement non souhaitable de l'appareil. La protection des communications ne peut pas être assurée lors de l'utilisation de ce téléphone.

Le présent produit est conforme aux spécifications techniques applicablesd'Innovation, Sciences et Développement économique Canada.

#### **Declaração de exposição a RF do Canadá**

#### ESTE DISPOSITIVO CUMPRE OS LIMITES REFERIDOS EM ISED RSS-102 R5 PARA EXPOSIÇÃO A ONDAS DE RÁDIO

O seu dispositivo inclui um transmissor e um recetor de rádio. Foi concebido para não exceder os limites (não controlados) da população geral para ondas de rádio (campos eletromagnéticos de radiofrequência) conforme referenciado em RSS-102 que referencia o regulamento canadiano "Health Canada Safety Code 6" e inclui uma margem de segurança substancial concebida para garantir a segurança de todas as pessoas, independentemente da idade e do estado de saúde.

Como tal, os sistemas foram concebidos para serem utilizados de modo a que o utilizador final não entre em contacto com antenas. Recomenda-se que o sistema seja colocado num local onde as antenas possam permanecer, pelo menos, a uma distância mínima do utilizador, conforme especificado, de acordo com as diretrizes regulamentares que foram elaboradas para reduzir a exposição geral do utilizador ou operador.

O dispositivo foi testado e está em conformidade com os regulamentos aplicáveis, no âmbito do processo de certificação de rádio.

#### **Déclaration d'Exposition aux RF Canadienne**

#### CE PÉRIPHÉRIQUERESPECTE LES LIMITES DÉCRITESPARLA NORMERSS-102R5 D'EXPOSITION À DES ONDES RADIO

Votre appareil comprend un émetteur et un récepteur radio. Il est conçu pour ne pas dépasser les limites applicables à la population générale (ne faisant pas l'objet de contrôles périodiques) d'exposition à des ondes radio (champs électromagnétiques de fréquences radio) comme indiqué dans la norme RSS-102 qui sert de référence au règlement de sécurité n°6 sur l'état de santé du Canada et inclut une marge de sécurité importantes conçue pour garantir la sécurité de toutes les personnes, quels que soient leur âge et état de santé.

En tant que tels, lessystèmessont conçus pour être utilisés en évitant le contact avec les antennes par l'utilisateur final. Il est recommandé de positionner le système à un endroit où les antennes peuvent demeurer à au moins une distance minimum préconisée de l'utilisateur, conformément aux instructions des réglementations qui sont conçues pour réduire l'exposition globale de l'utilisateur ou de l'opérateur.

Le périphérique a été testé et déclaré conforme aux réglementations applicables dans le cadre du processus de certification radio.

#### **Declaração de radares de alta potência do Canadá**

Os utilizadores devem estar igualmente informados de que os radares de alta potência estão classificados como utilizadores principais(ou seja, utilizadores prioritários) das bandas 5250-5350 MHz e 5650-5850 MHz e que estes radares podem causar interferência e/ou danos em dispositivos LE-LAN.

Devraient également être informés des utilisateurs que les radars à haute puissance sont désignés comme utilisateurs principaux (à savoir des utilisateurs prioritaires) des bandes 5250-5350 MHz et 5650 à 5.850 MHz et que ces radars pourraient provoquer des interférences et / ou endommager les périphériques LE-LAN.

# **Declarações de conformidade da Nova Zelândia**

## **Advertência geral Permitir a ligação (PTC)**

A concessão de uma autorização de comunicações (Telepermit) a qualquer item de equipamento de terminal indica apenas que aSpark NZ aceitou que o item está em conformidade com as condições mínimas necessárias para ligar à respetiva rede. Não representa qualquer aval do produto por parte da Spark NZ, nem oferece qualquer tipo de garantia. Acima de tudo, não garante que qualquer item funcionará corretamente a todos os níveis com outro item do equipamento com autorização de comunicações (Telepermitted) de um fabricante ou modelo diferente, nem implica que qualquer produto seja compatível com todos os serviços de rede da Spark NZ.

# **Declarações de conformidade de Taiwan**

#### **Declaração de aviso DGT**

#### **Avisos visuais e de baixo consumo de energia**

```
視力保護警語:使用過度恐傷害視力
低功率射頻電機警語:
   經型式認證合格之低功率射頻電機,非經許可,公司、商號或使用者均不得擅自變更頻率、加大功
率或變更原設計之特性之功能。
   低功率射頻電機之使用不得影響飛航安全及干擾合法通信:經發現有干擾現象時,應立即停用,並
改善至無干擾時方得繼續使用。前項合法通信,指依電信法規定作業之無線電通信。低功率射頻電機須忍
受合法通信或工業、科學及醫療用電波輻射性電機設備之干擾。
4.7.9.1 應避免影響附近雷達系統之操作。
```
4.7.9.2 高增益指向性天線只得應用於固定式點對點系統。

# **Declaração de conformidade da Argentina**

#### **Advertencia**

No utilizar una fuente de alimentación con caracteristícas distintas a las expresadas ya que podría ser peligroso.

# **Informação de conformidade do Brasil**

#### **Art. 5º - 680**

Este equipamento não possui proteção contra interferências prejudiciais e não pode causar interferência nos sistemas autorizados apropriados.

Para mais informações, visite este URL: <http://www.anatel.gov.br>

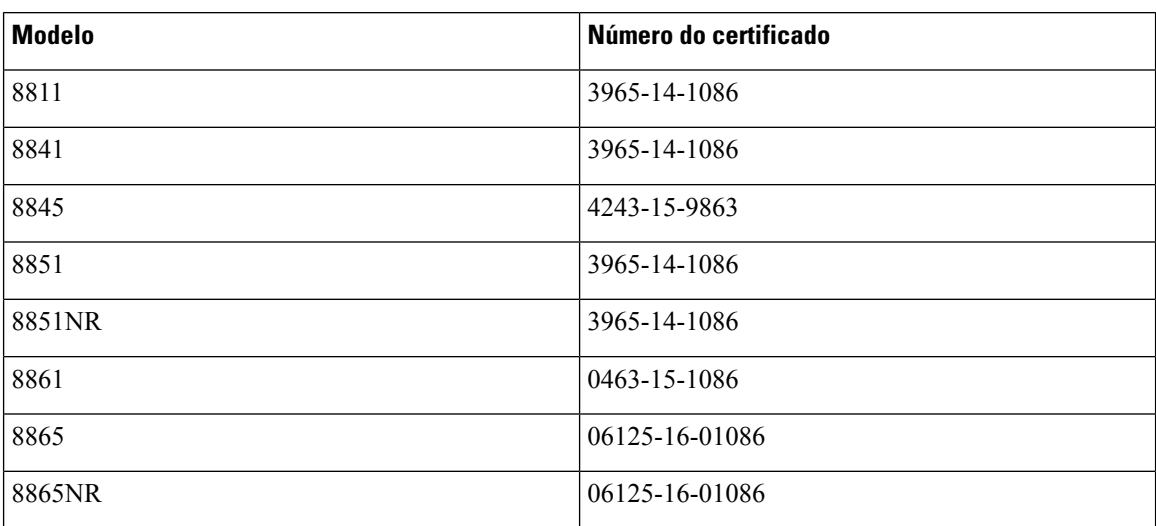

# **Declaração de conformidade de Singapura**

# **Complies with IMDA Standards** DB101992

# **Informação de conformidade do Japão**

Conformidade VCCI para equipamento de classe B

# **Declarações de conformidade da FCC**

A Comissão Federal de Comunicações (FCC) exige declarações de conformidade para as seguintes declarações.

## **Declaração da FCC, Parte 15.19**

Este dispositivo está em conformidade com a Parte 15 das Normas da FCC. A utilização está sujeita às duas seguintes condições: (1) este dispositivo não pode causar interferências nocivas e (2) este dispositivo tem de aceitar qualquer interferência recebida, incluindo interferência que possa causar um funcionamento indesejado.

## **Declaração da FCC, Parte 15.21**

Quaisquer alterações ou modificações não aprovadas expressamente pela entidade responsável pela conformidade poderão anular a autoridade do utilizador para utilizar o equipamento.

## **Declaração de exposição a radiação RF da FCC**

Este equipamento está em conformidade com os limites de exposição a radiação da FCC determinados para um ambiente não controlado. Os utilizadores finais têm de seguir as instruções de utilização específicas para cumprir os requisitos de conformidade com a exposição a RF. Este transmissor tem de estar, no mínimo, a 20 cm do utilizador e não pode estar no mesmo local nem funcionar em conjunto com qualquer outra antena ou transmissor.

## **Declaração sobre recetores e dispositivos digitais da classe B FCC**

Este produto foi testado e está em conformidade com as especificações para dispositivos digitais de Classe B, de acordo com a parte 15 das Normas da FCC. Estes limites destinam-se a garantir protecção razoável contra interferências nocivas em instalações residenciais. Este equipamento gera, utiliza e pode emitir energia de radiofrequência e, se não for instalado e utilizado de acordo com as instruções, poderá provocar interferências nocivas nas comunicações de rádio. No entanto, não existe garantia de que não ocorram interferências numa instalação em particular.

Se este equipamento provocar de facto interferências nocivas à receção de televisão ou rádio, as quais são identificadas ligando e desligando o equipamento, o utilizador deve tentar corrigir as interferências recorrendo a uma ou várias das seguintes medidas:

- Mudar a orientação ou posicionamento da antena recetora
- Aumentar a distância entre o equipamento ou os dispositivos
- Ligar o equipamento a uma tomada diferente daquela onde o recetor está ligado
- Contacte um agente autorizado ou um técnico de rádio/TV experiente para obter assistência

# <span id="page-177-0"></span>**Cisco Product Security Overview**

Este produto contém funcionalidades criptográficas e está sujeito às leis locais e dos EUA que regem a importação, exportação, transferência e utilização. A disponibilização de produtos criptográficos da Cisco não implica a existência de autoridade de terceiros para importar, exportar, distribuir ou utilizar encriptação. Osimportadores, exportadores, distribuidores e utilizadoressão responsáveis pelo cumprimento dasleislocais e dos Estados Unidos. A utilização deste produto pressupõe que o utilizador se vincula ao cumprimento da legislação e regulamentação aplicável. Se não cumprir as leis locais e dos Estados Unidos, devolva imediatamente este produto.

É possível encontrar mais informações sobre os regulamentos de exportação dos EUA em [https://www.bis.doc.gov/policiesandregulations/ear/index.htm.](https://www.bis.doc.gov/policiesandregulations/ear/index.htm)

# <span id="page-177-1"></span>**Economia circular da Cisco**

A Cisco adotou princípios de design circulares nos seus produtos, pioneira na utilização de plástico reciclado pós-consumo. Os modelos listados abaixo reduzem agora a utilização de recursos naturais, enquanto fecham o ciclo com os seus próprios resíduos eletrónicos.

- Cisco IP Phone 8811
- Cisco IP Phone 8841
- Cisco IP Phone 8851 e Cisco IP Phone 8851NR
- Cisco IP Phone 8861

Visite o site da Economia circular da Cisco para saber mais sobre o que isto significa:

• URL do site: <https://www.cisco.com/c/en/us/about/circular-economy.html>

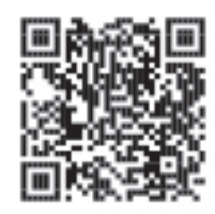

• Código QR do site:

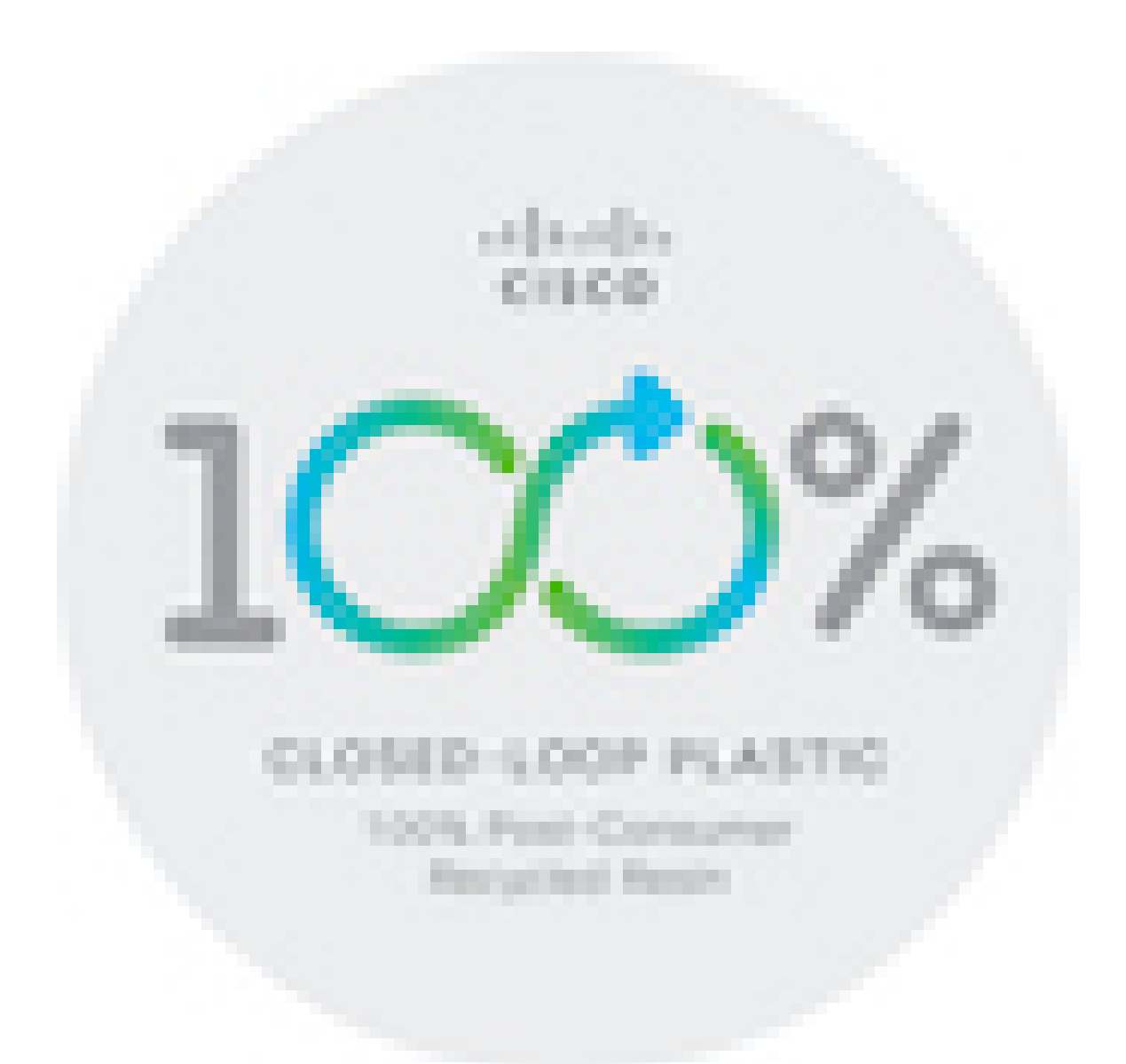

# <span id="page-178-0"></span>**Informações online importantes**

#### **Contrato de Licença de Utilizador Final**

O Contrato de licença de utilizador final (EULA) encontra-se aqui: <https://www.cisco.com/go/eula>

#### **Informações de segurança e conformidade de regulamentação**

As Informações de segurança e de conformidade regulamentar (RCSI) podem ser consultadas aqui:

[https://www.cisco.com/c/dam/en/us/td/docs/voice\\_ip\\_comm/cuipph/8800-series/regulatory\\_compliance/](https://www.cisco.com/c/dam/en/us/td/docs/voice_ip_comm/cuipph/8800-series/regulatory_compliance/RCSI-0313-book.pdf) [RCSI-0313-book.pdf](https://www.cisco.com/c/dam/en/us/td/docs/voice_ip_comm/cuipph/8800-series/regulatory_compliance/RCSI-0313-book.pdf)

 $\mathbf I$